# GOC User Manual

Document No.: ED-2002-114 Version: 1.10

#### **Revision:**

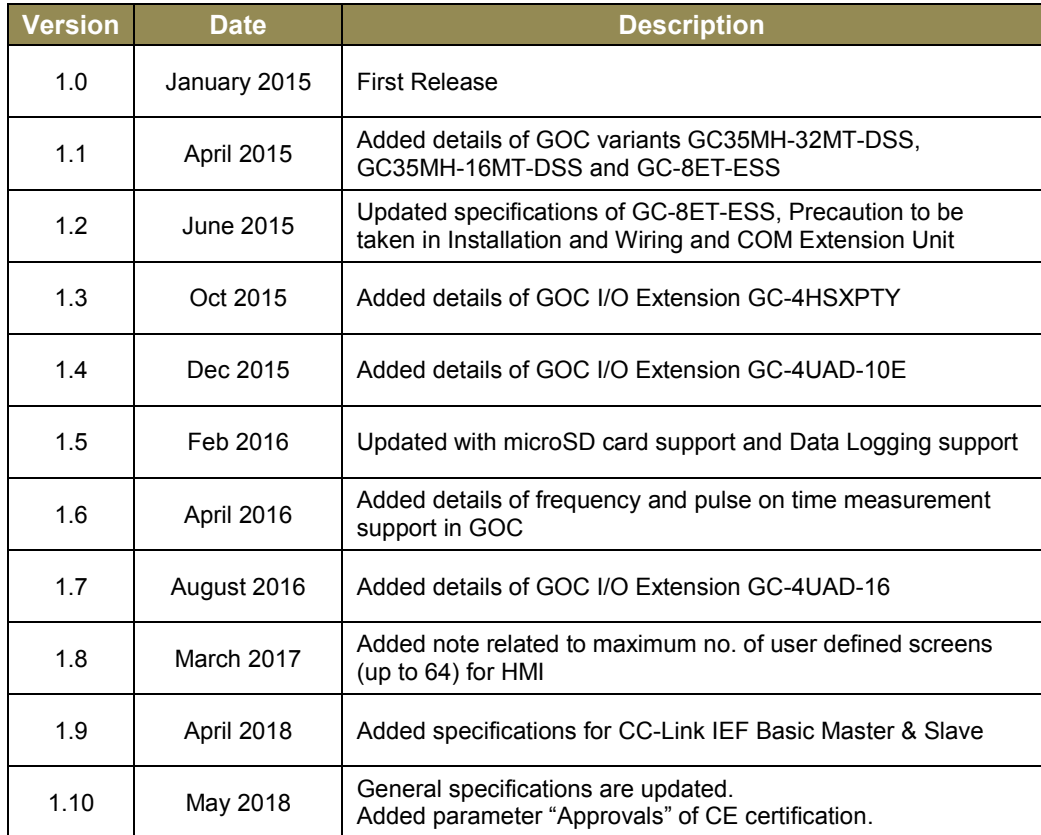

 $\_$  , and the set of the set of the set of the set of the set of the set of the set of the set of the set of the set of the set of the set of the set of the set of the set of the set of the set of the set of the set of th

Thanks for choosing Graphical Operation Controller (GOC), the Micro Programmable Logic Controller with built in display keyboard and illuminated keys offering high flexibility in I/Os, features and functionality. Before using this controller, please read this manual carefully for safety precautions, specifications, dimensional details, installation guidelines and procedures, wiring guidelines and procedures.

#### **Safety Recommendations**

- <span id="page-2-0"></span>Read and understand the manual carefully before product use, to avoid damages to persons, property & environments. Ensure safe & proper usage of this product.
- The qualified personnel should only install & operate the product. The personnel should be aware of all safety of automated products & completely familiar with all associated documentation for the said product.
- Manual should be located at the easily retrievable location for reference. Also, share this manual with the end user of this product.
- This controller to be considered as Industrial waste.

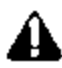

Protect the controller from conductive dust, corrosive gases, wire debris, flammable gases, rain and fluid from entering into the controller through ventilation slits; this may cause malfunction, damage, fire, electrical shock and deterioration to the controller.

The controller should not be exposed to direct sunlight, high explosive risk, excessive magnetic interference & inflammable substances.

Do not modify, dismantle, re construct and repair the controller. For repair, contact the nearest authorized Sales / Repair agency.

Do not paint the controller.

Provide external interlock circuit like emergency stop or protective circuit to keep the systems safe, in case, there is problem in the controller.

For output, place fail safe protective circuit external to the controller to ensure machine operates safely, in case of, the controller fault condition.

Also, it is recommended to build external output monitoring circuit to identify the output to which the problem has occurred.

During installation and wiring or maintenance activities of the controller and extensions, switch OFF the controller supply as well as all the phases of power supply for control panel. Failure to do so may cause personnel injury or controller malfunction.

Do not touch any terminal while the controller power is ON. It may cause electric shocks and malfunction due to static electricity.

Refer this manual before and during usage of either hardware or software key feature/s of controller.

 $\mathcal{L}_\mathcal{L} = \{ \mathcal{L}_\mathcal{L} = \{ \mathcal{L}_\mathcal{L} = \{ \mathcal{L}_\mathcal{L} = \{ \mathcal{L}_\mathcal{L} = \{ \mathcal{L}_\mathcal{L} = \{ \mathcal{L}_\mathcal{L} = \{ \mathcal{L}_\mathcal{L} = \{ \mathcal{L}_\mathcal{L} = \{ \mathcal{L}_\mathcal{L} = \{ \mathcal{L}_\mathcal{L} = \{ \mathcal{L}_\mathcal{L} = \{ \mathcal{L}_\mathcal{L} = \{ \mathcal{L}_\mathcal{L} = \{ \mathcal{L}_\mathcal{$ 

Use controller within the range of general and technical specifications.

This page is kept blank intentionally

# Content

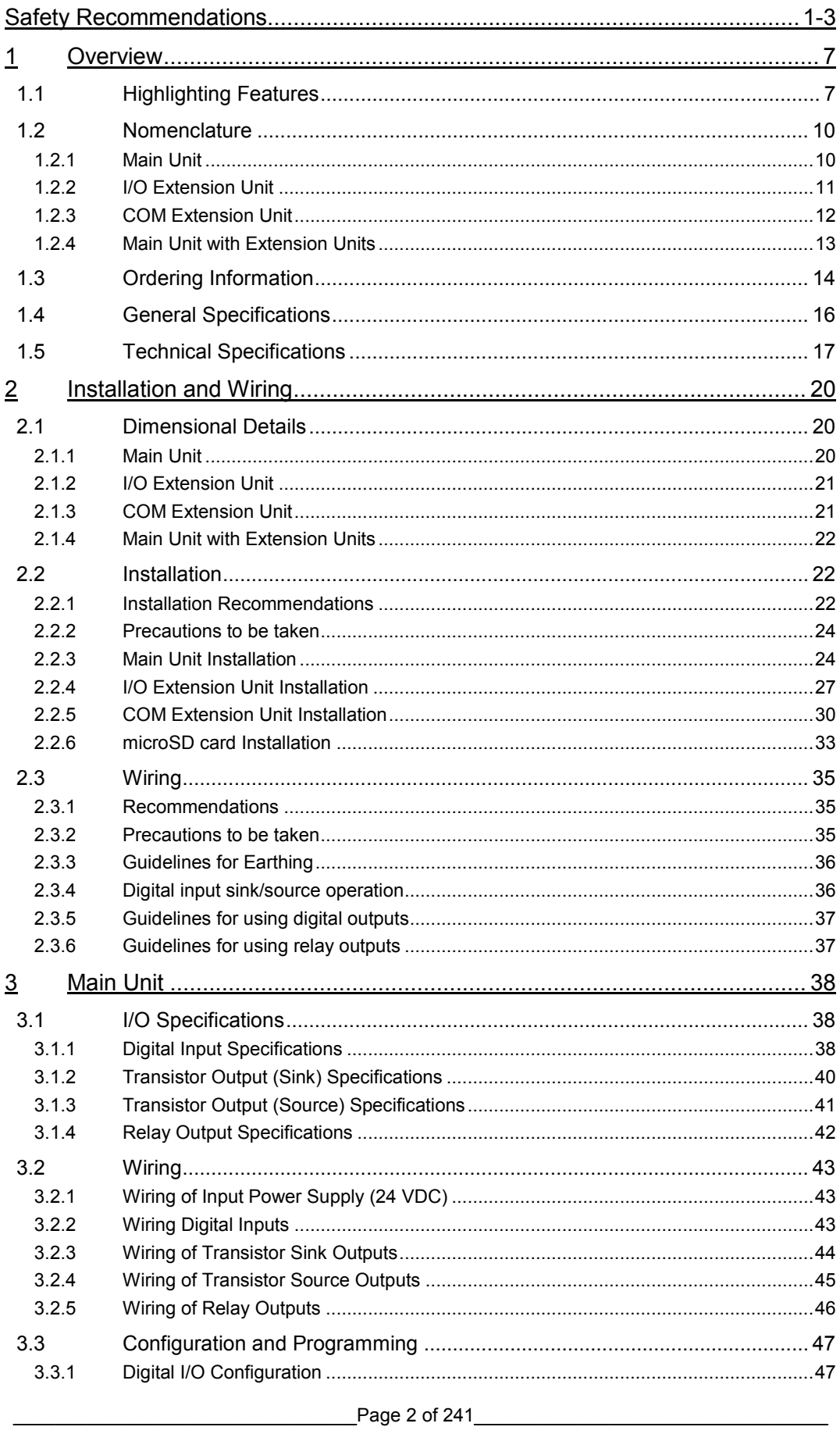

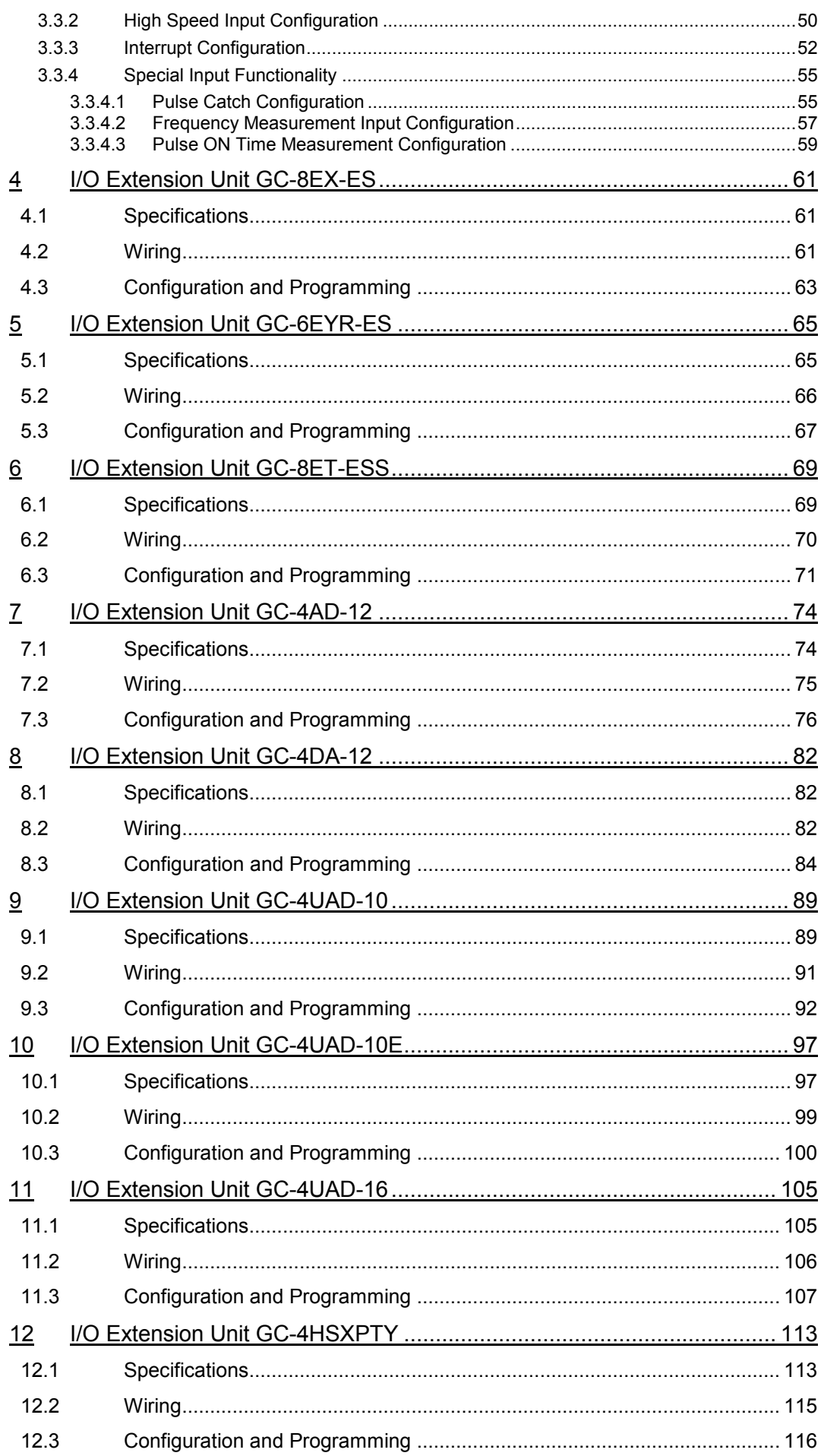

a sa kacamatan ing Kabupatèn Kabupatèn Kabupatèn Kabupatèn Kabupatèn Kabupatèn Kabupatèn Kabupatèn Kabupatèn K

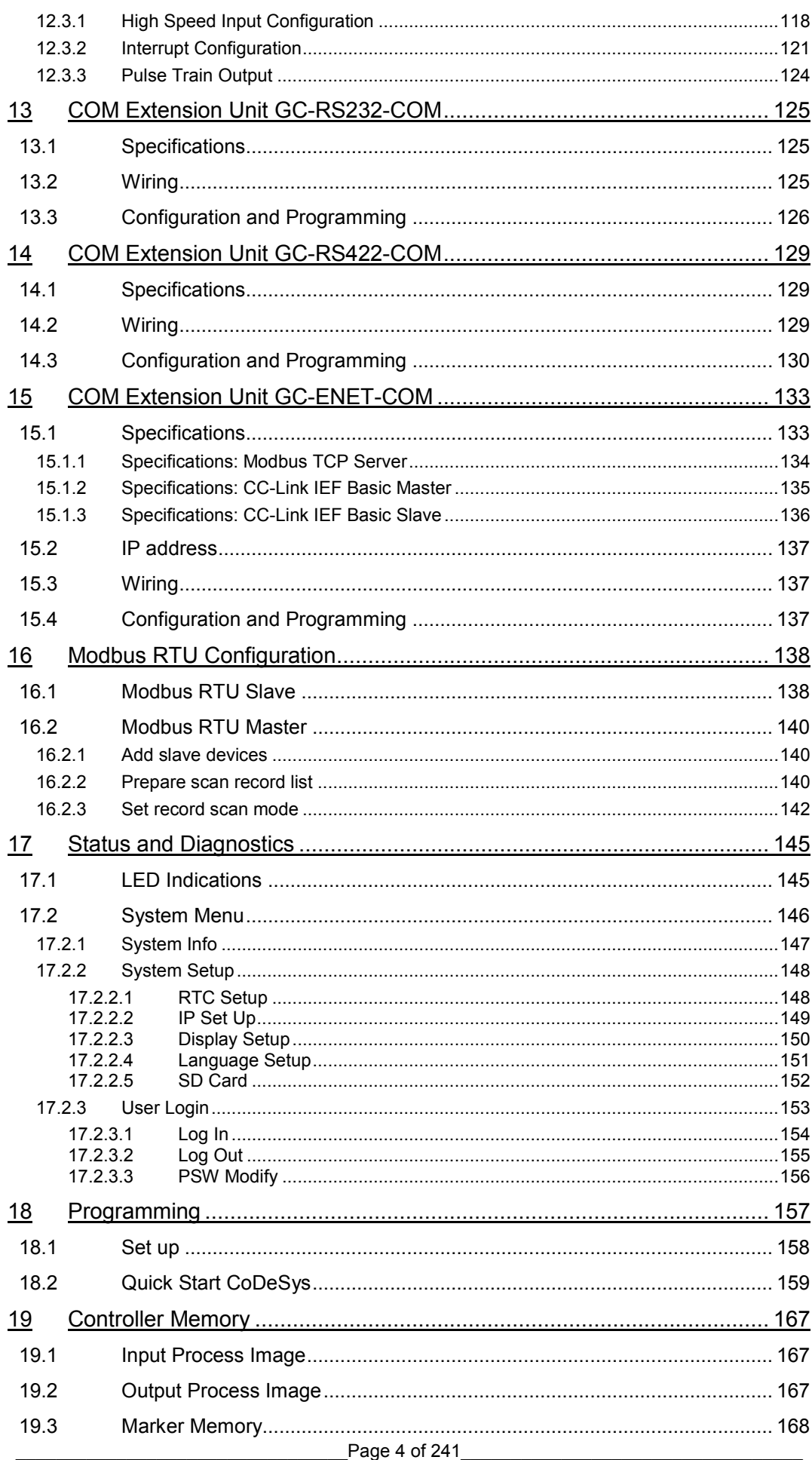

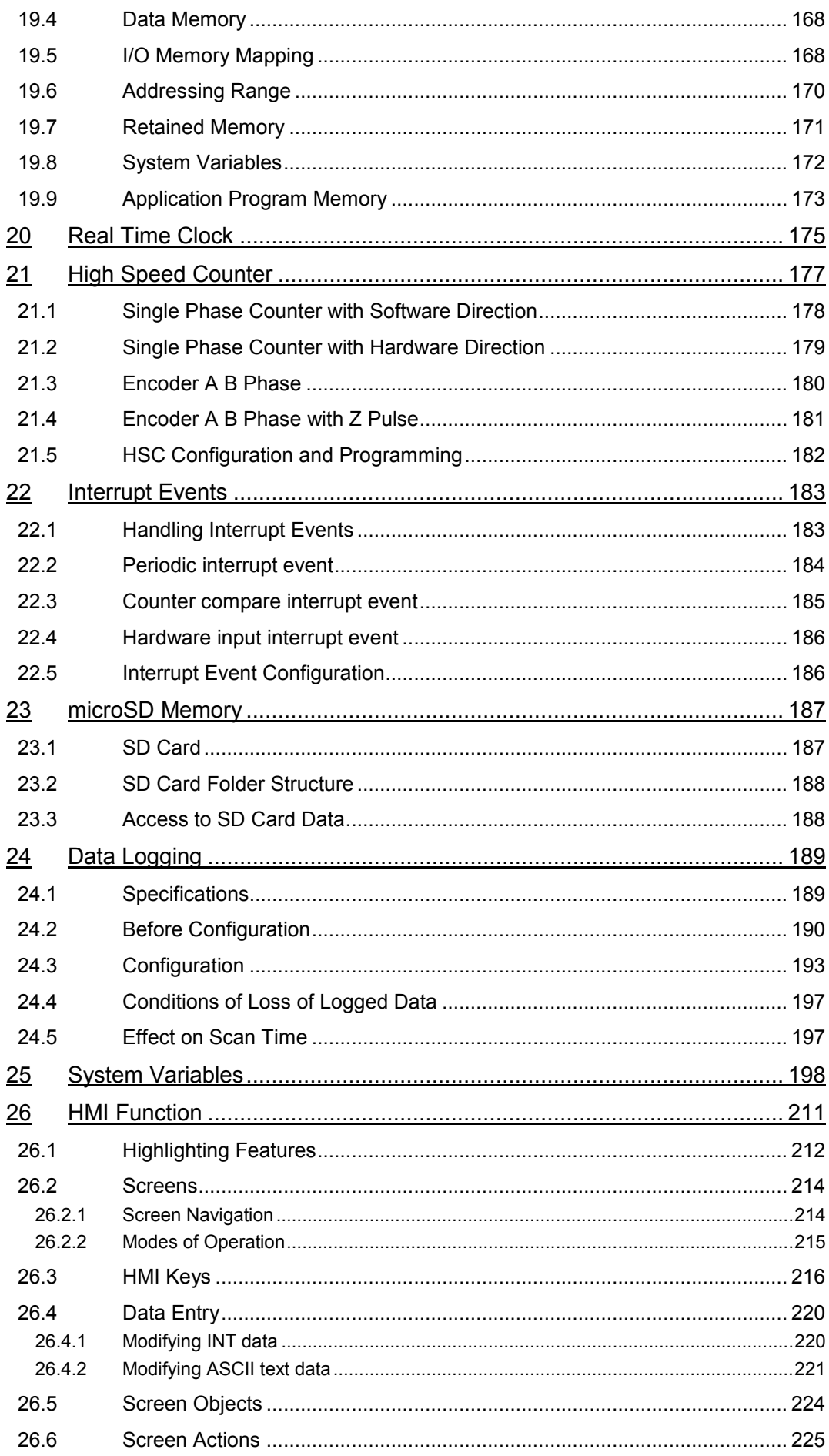

a sa kacamatan ing Kabupatèn Kabupatèn Kabupatèn Kabupatèn Kabupatèn Kabupatèn Kabupatèn Kabupatèn Kabupatèn K

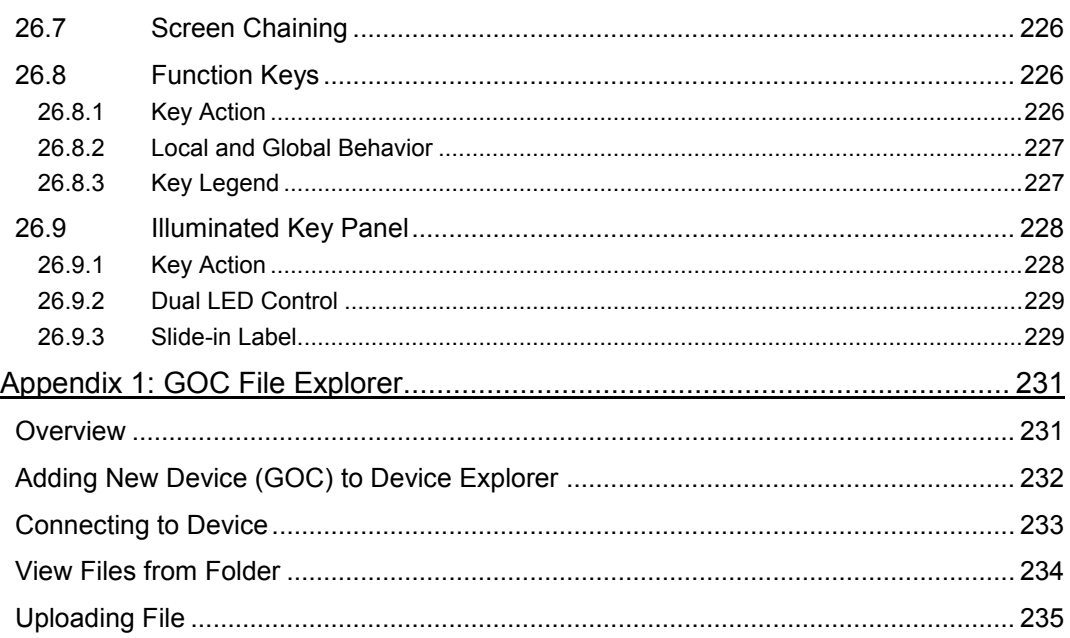

# <span id="page-10-0"></span>**1 Overview**

Graphic Operation Controller (GOC) is a micro range of controller which consists of PLC function, HMI function and embedded illuminated keys. It is designed to cater the automation requirements of any small size, standalone machine.

#### <span id="page-10-1"></span>**1.1 Highlighting Features**

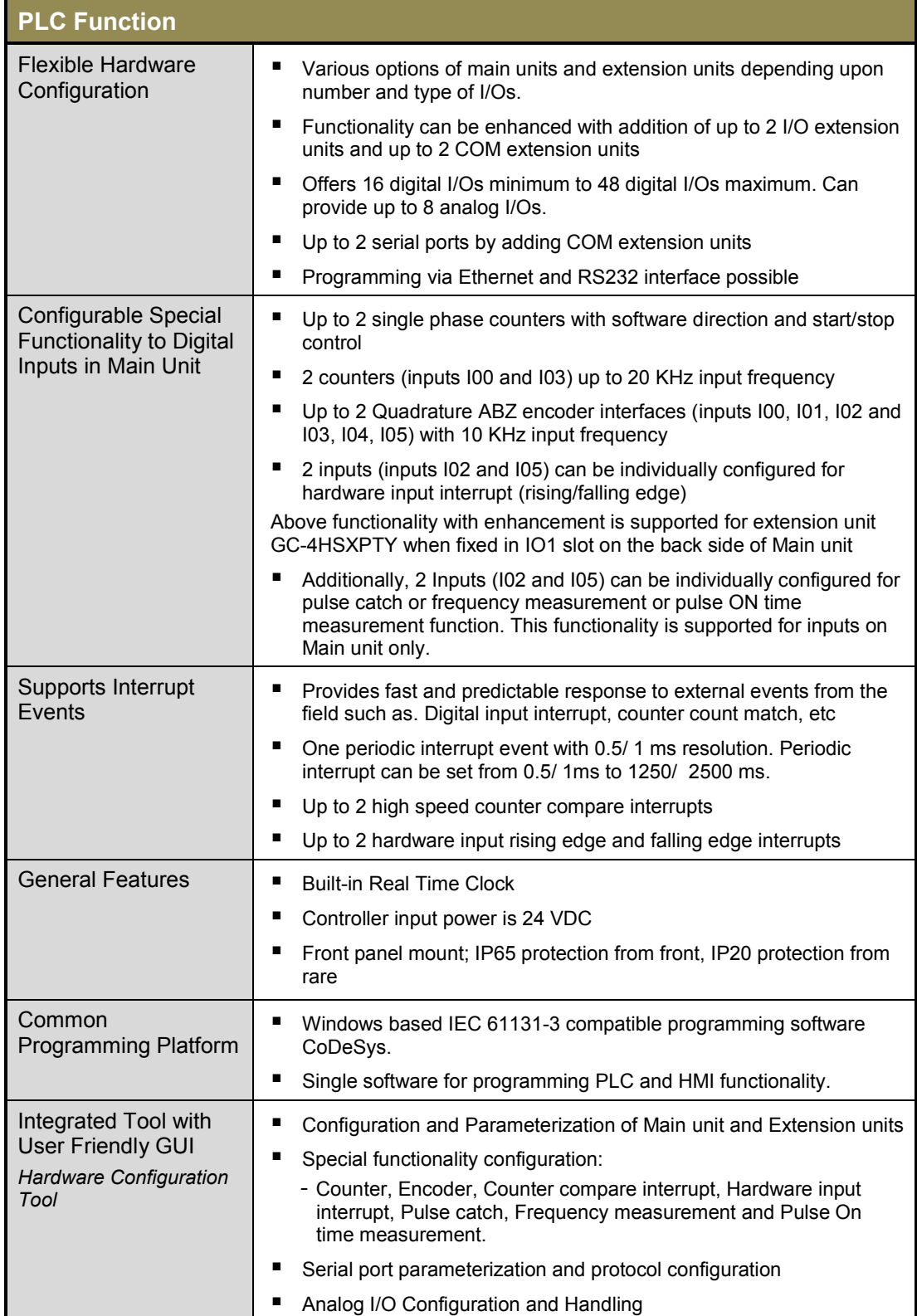

# **Highlighting Features…**

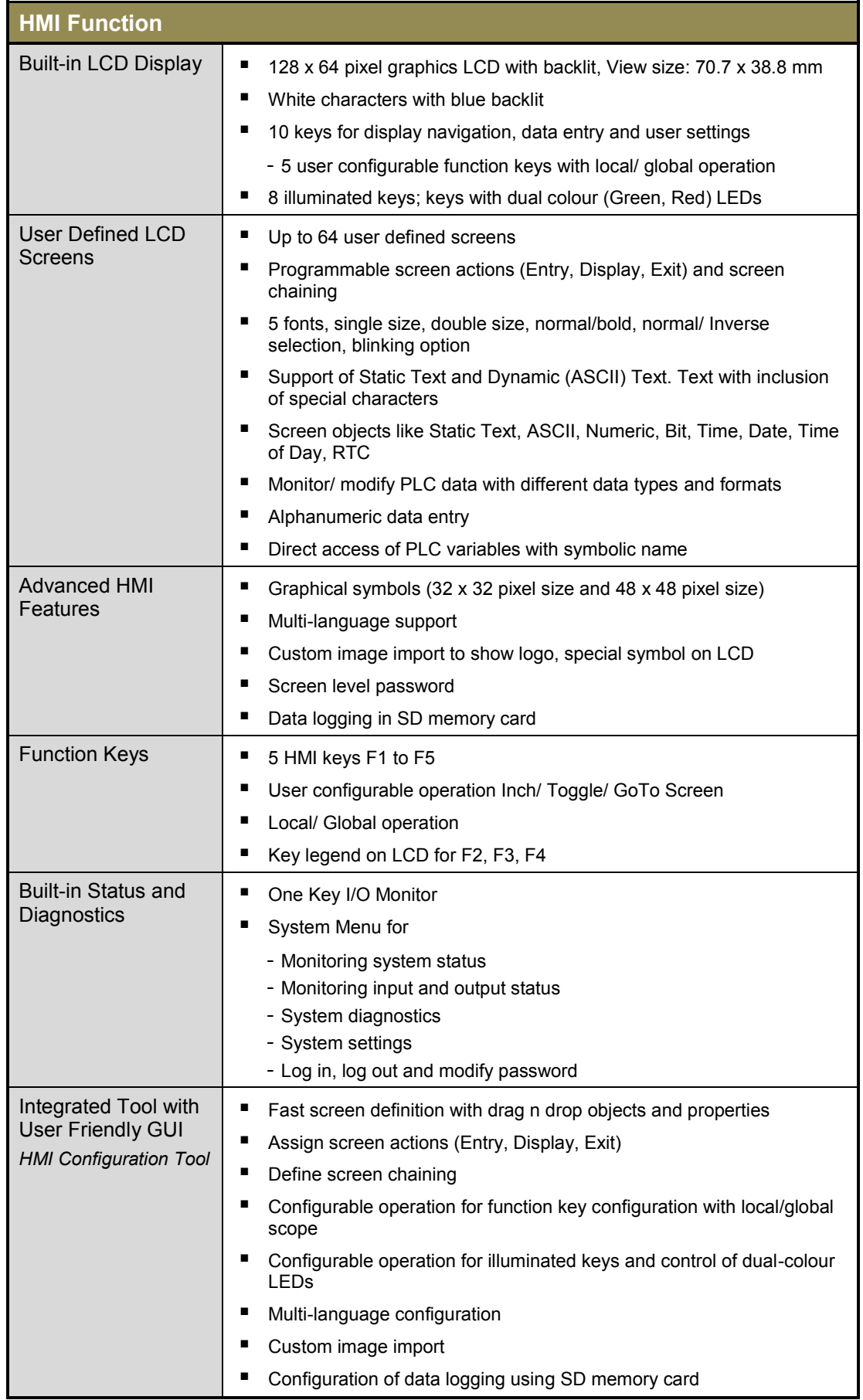

#### **Highlighting Features…**

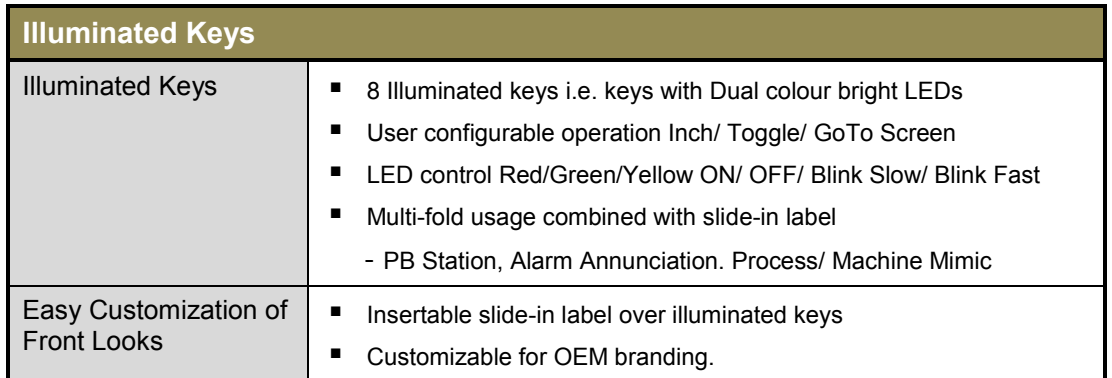

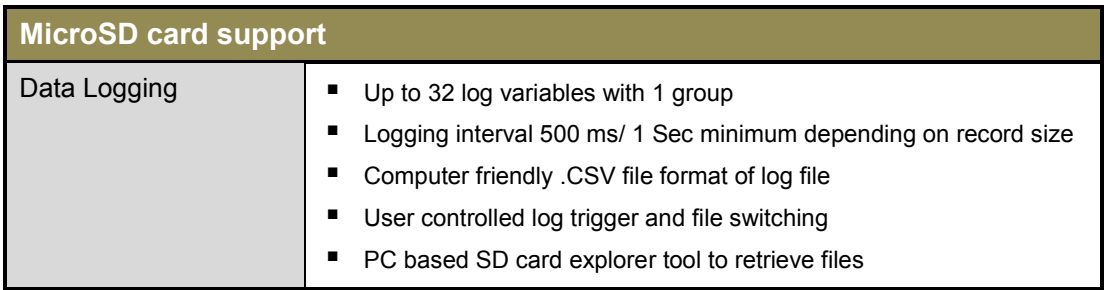

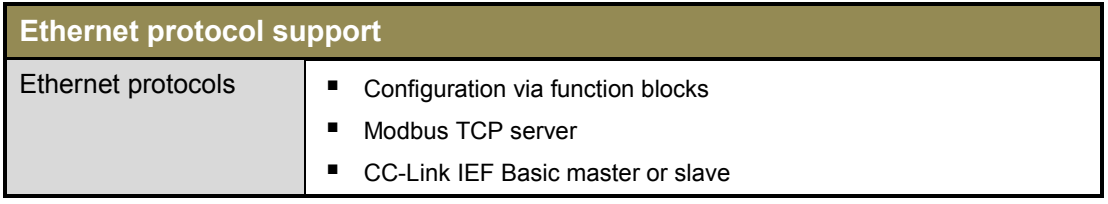

#### <span id="page-13-0"></span>**1.2 Nomenclature**

GOC consists of Main unit with built-in I/Os, display, keypad and illuminated keys. User can attach I/O extension units (up to 2) and COM extension units (up to 2) to add I/Os and enhance functionality.

This section provides nomenclature details as below.

- ̶Main unit
- ̶I/O extension unit
- ̶COM extension unit
- Main unit with extension units

#### <span id="page-13-1"></span>**1.2.1 Main Unit**

The figure below shows all the views of bare Main unit with part names. All dimensions are in mm.

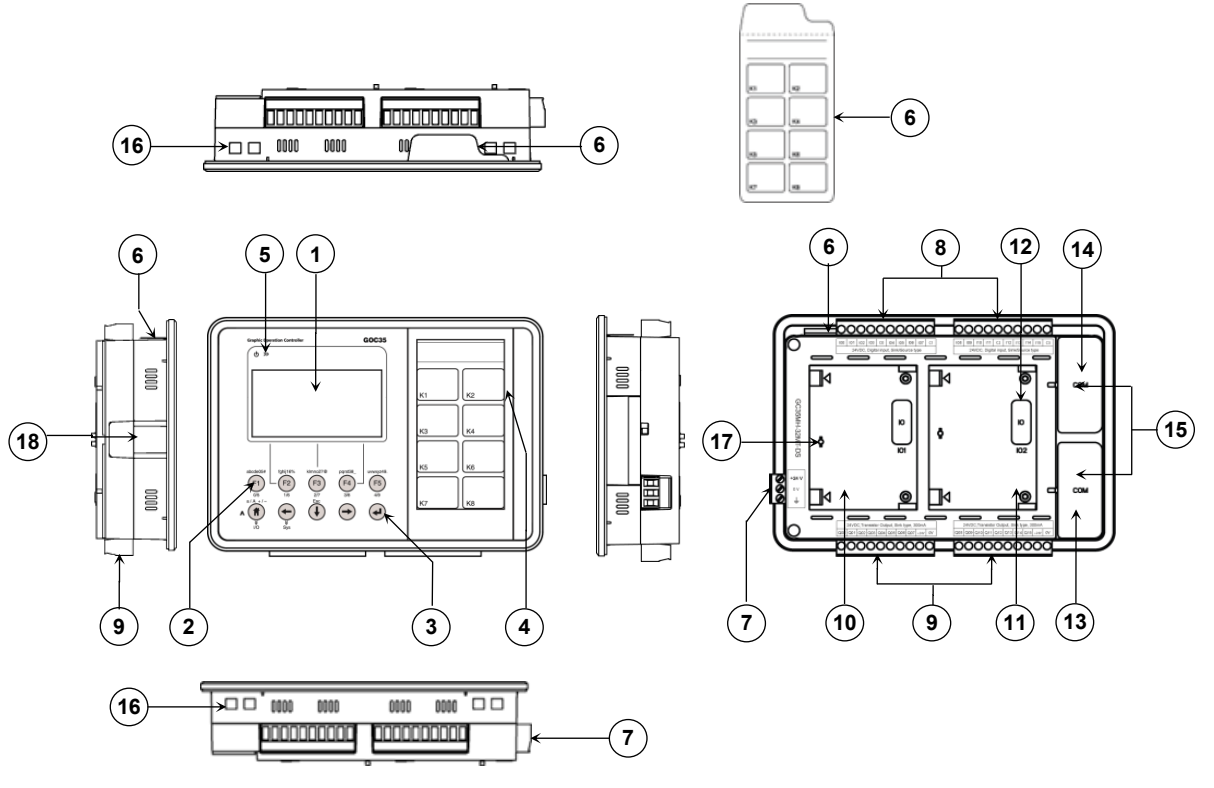

#### **Figure 1:** Main unit nomenclature

- 1. 128 x 64 pixels LCD with backlit
- 2. Function keys [F1 to F5]
- 3. HMI keys for display navigation and settings
- 4. 8 illuminated keys
- 5. LED indications [POWER, RUN]
- 6. Slide-in label

û

- 7. 24 VDC supply terminal block [+24VDC, 0V, Earth]
- 8. 2 nos., 10-pins input terminal block
- 9. 2 nos., 10-pins output terminal block
- 10. IO1 slot
- 11. IO2 slot
- 12. IO slot cover
- 13. COM1 slot
- 14. COM2 slot
- 15. COM slot cover
- 16. Slots for mounting clamp
- 17. Slot projection
- 18. microSD Card slot

MicroSD card slot is available only on GOC Main units dispatched from June 2016.

#### <span id="page-14-0"></span>**1.2.2 I/O Extension Unit**

User can attach up to 2 I/O extension units on the back side of Main unit. The figure below shows all the views of I/O extension unit with part names.

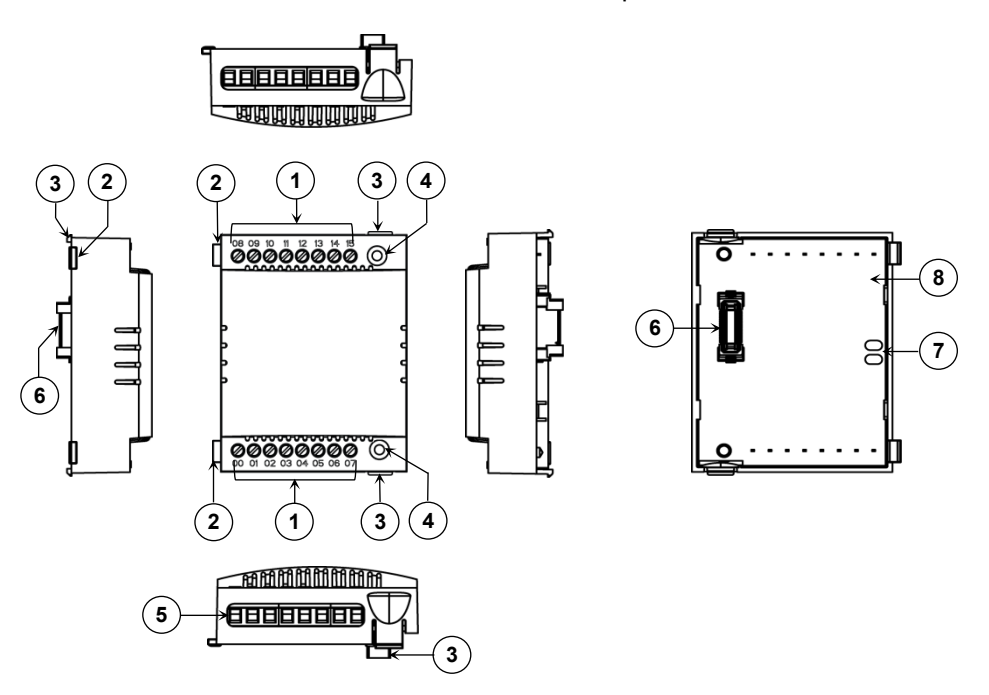

**Figure 2:** I/O extension unit nomenclature

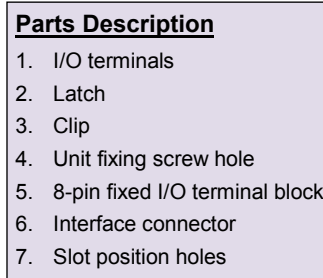

8. Printed circuit board (PCB)

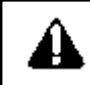

Back side of I/O extension unit is open. Do not touch PCB and interface connector. It may cause damage to electronic hardware due to electrostatic discharge.

#### <span id="page-15-0"></span>**1.2.3 COM Extension Unit**

User can attach up to 2 COM extension units on the back side of Main unit. The figure below shows all the views of COM extension unit with part names.

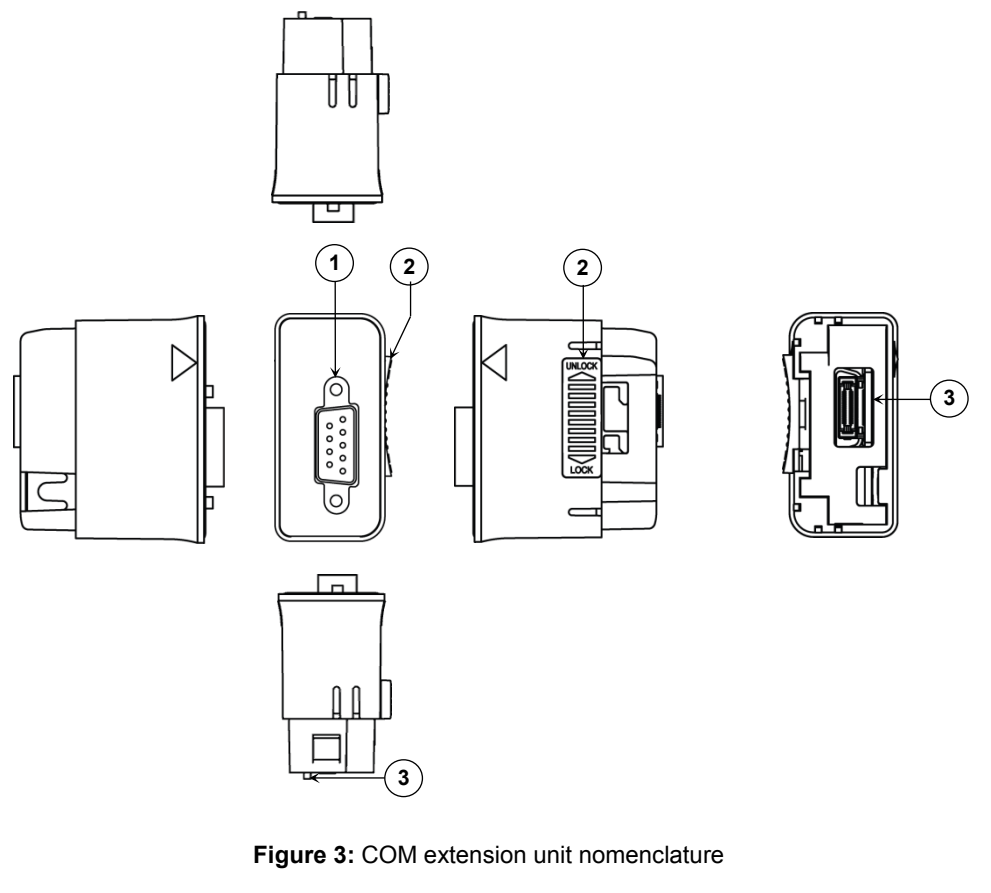

#### **Parts Description**

- 1. Connector for external communication interface
	- 9-pin D male connector for GC-232-COM
	- 5-pin removable terminal block for GC-422-COM
	- RJ45 connector for GC-ENET-COM
- 2. Locking clip
- 3. Interface connector

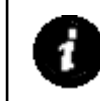

Nomenclature details in Figure 3 shows GC-RS232-COM extension unit. Similar plastic enclosure is used for other COM extension units like GC-RS422-COM and GC-ENET-COM but with different interface connectors for external communication interface.

#### <span id="page-16-0"></span>**1.2.4 Main Unit with Extension Units**

User can attach up to 2 I/O extension units and up to 2 COM extension units on the back side of Main unit. The figure below shows all the views of Main unit attached with 2 I/O extension units and 2 COM extension units with part names.

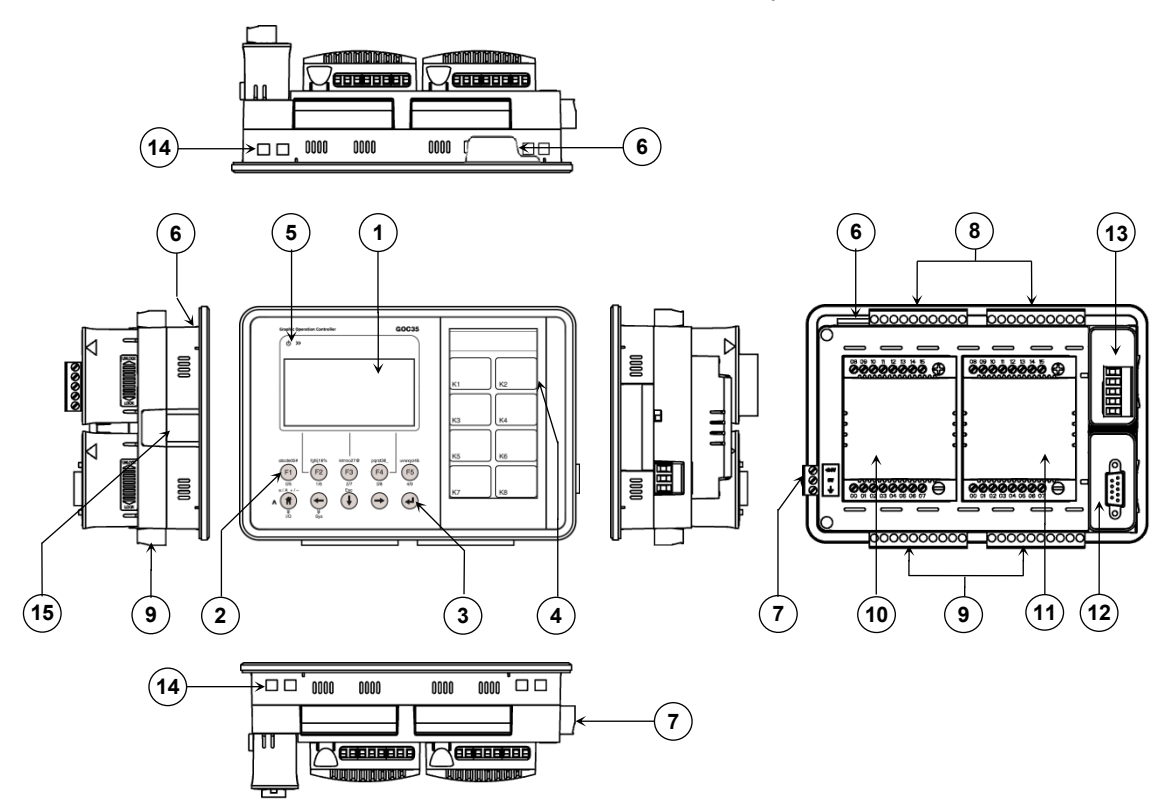

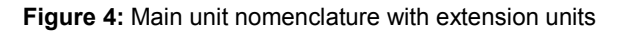

- 1. 128 x 64 pixels LCD with backlit
- 2. Function keys [F1 to F5]
- 3. HMI keys for display navigation and data entry
- 4. 8 illuminated keys
- 5. LED indications [POWER, RUN]
- 6. Slide-in label
- 7. 24 VDC supply terminal block [+, -, Earth]
- 8. 2 nos., 10-pins input terminal block
- 9. 2 nos., 10-pins output terminal block
- 10. IO1 extension unit
- 11. IO2 extension unit
- 12. COM1 extension unit
- 13. COM2 extension unit
- 14. Slot for mounting clamp
- 15. microSD card slot

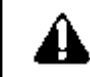

Ensure that slot covers are fixed for unused slots of I/O extension/s as well as COM extension/s.

microSD card slot is available only on GOC main units manufactured from June 2016.

Month and year of manufacturing can be decoded from 11 digit product serial number.

In serial number of GOC, third and fourth digit designate year of manufacturing (16 for year 2016) and fifth digit is month of manufacturing as 1 for Jan, 2 for Feb….9 for September and 'A' as October, B as November and C as December.

# <span id="page-17-0"></span>**1.3 Ordering Information**

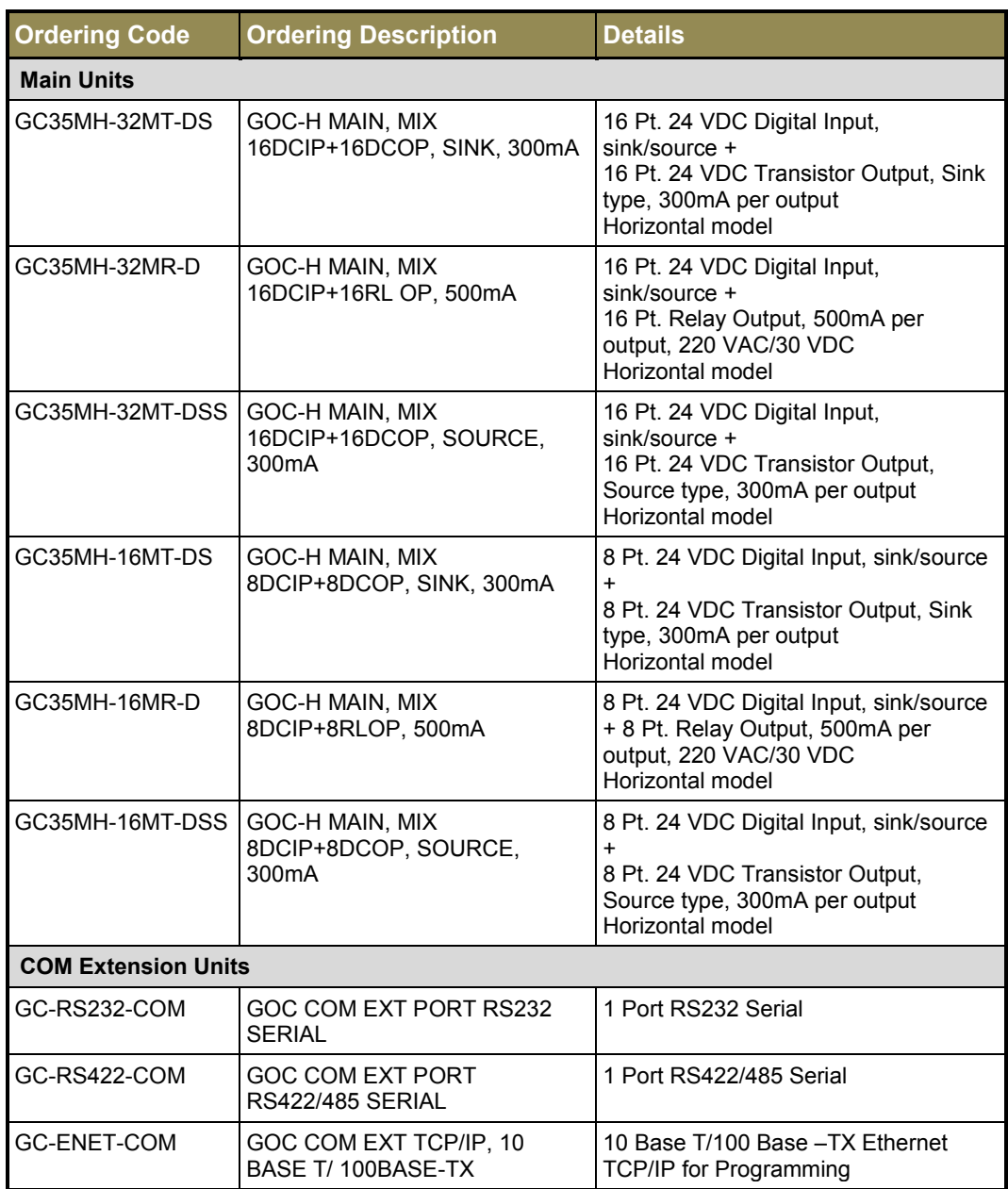

#### **Ordering Information…**

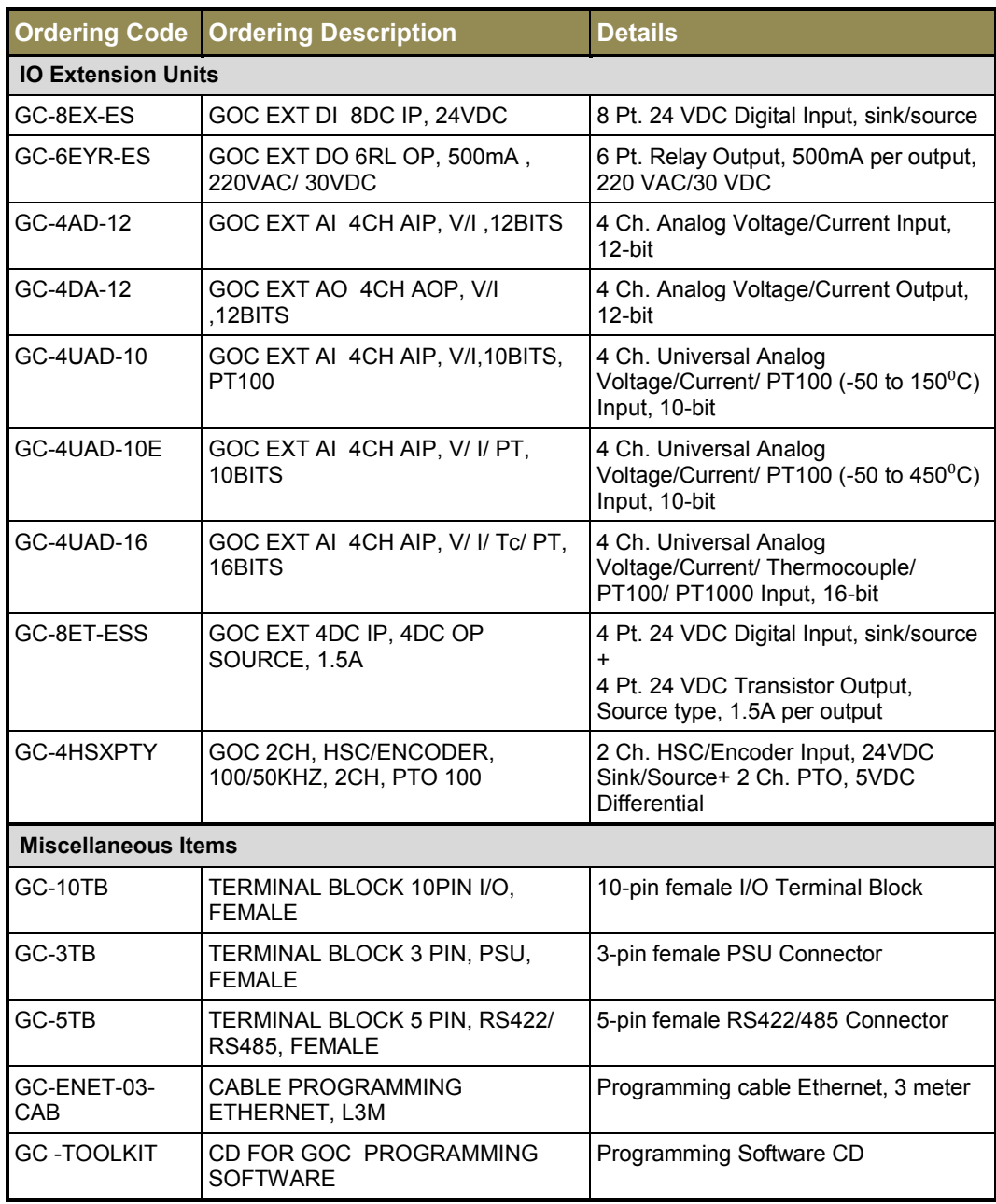

# <span id="page-19-0"></span>**1.4 General Specifications**

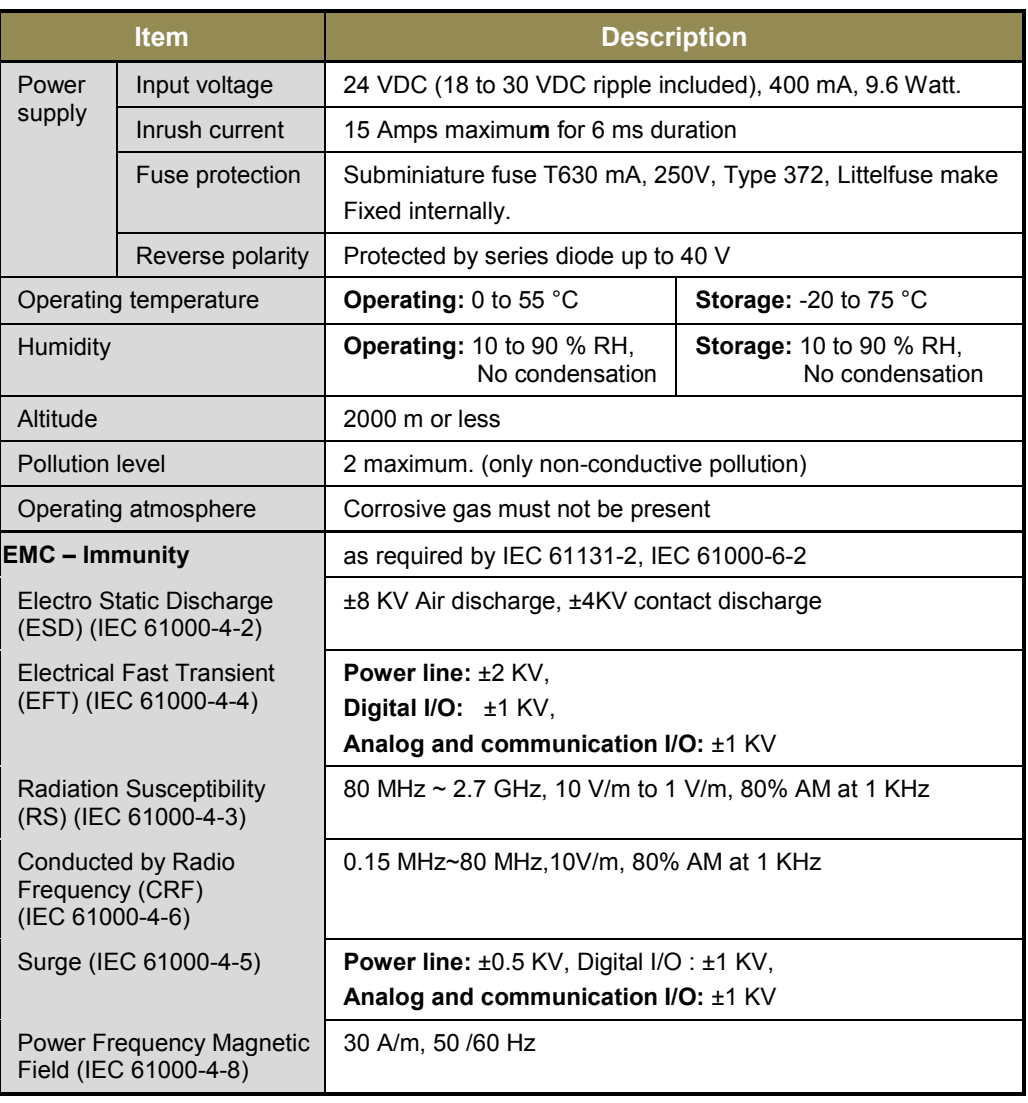

#### **General specifications…**

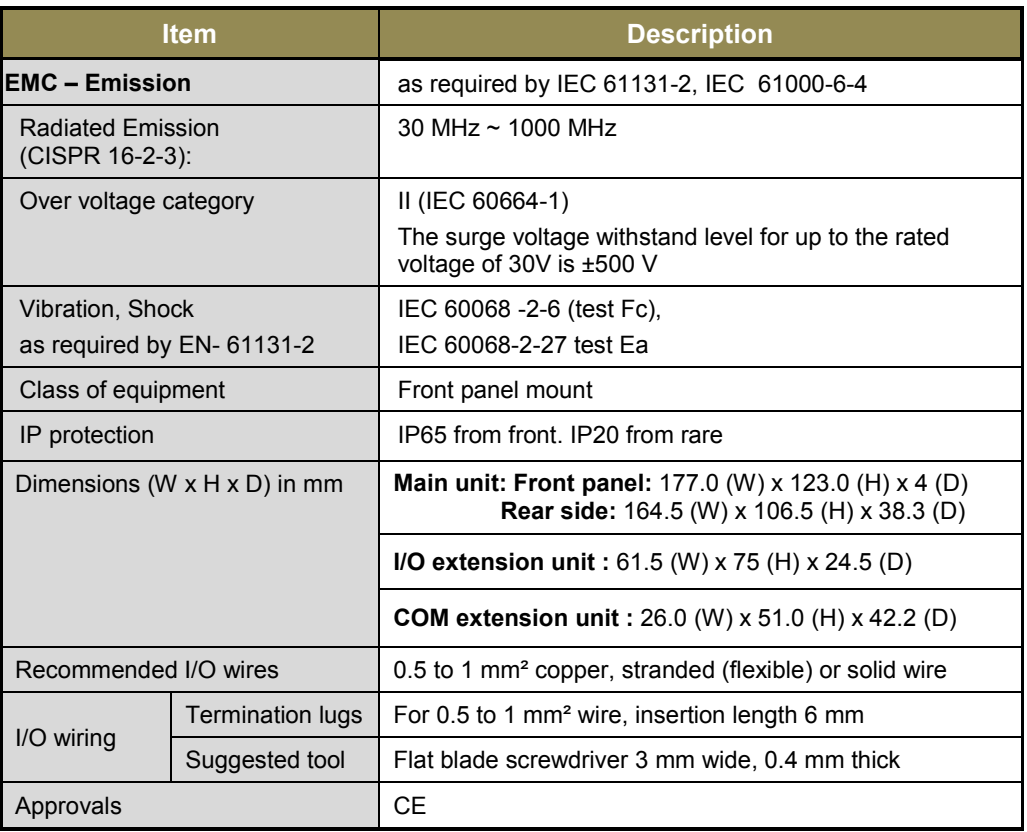

#### <span id="page-20-0"></span>**1.5 Technical Specifications**

This section provides CPU specifications covering system specifications.

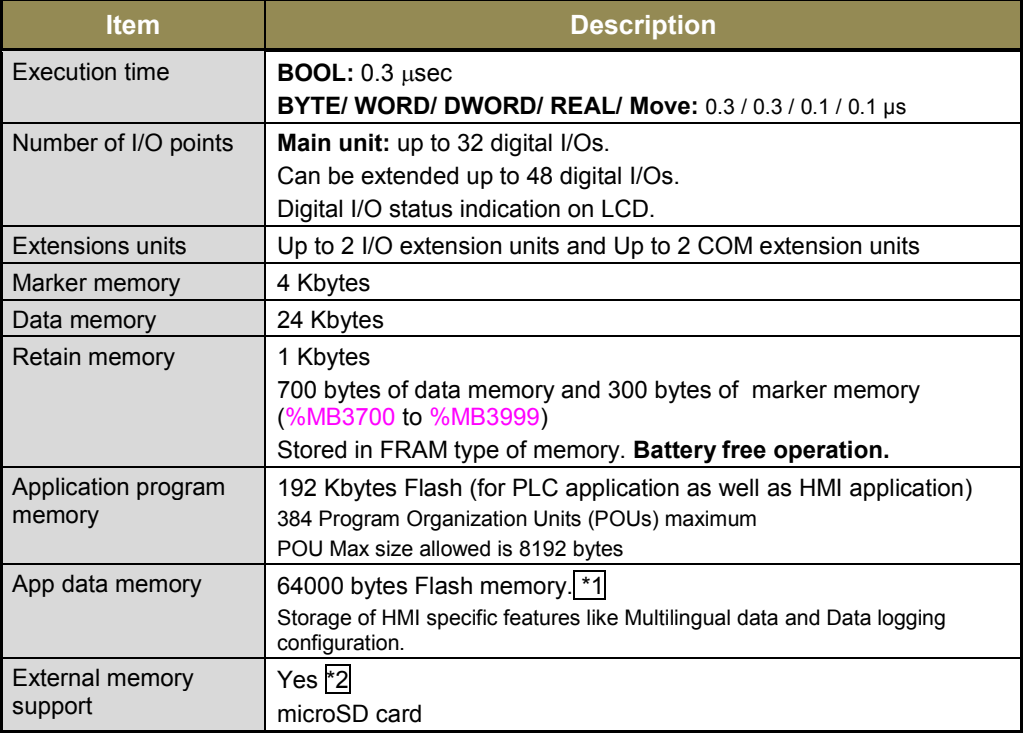

\*1 Data logging configuration consumes up to 1KB memory of app data memory. So remaining memory is available for multilingual data.

\*2 microSD card slot is available only on GOC Main units dispatched from June 2016. Refer section ['microSD memory'](#page-190-0) for more details.

#### **Technical specifications…**

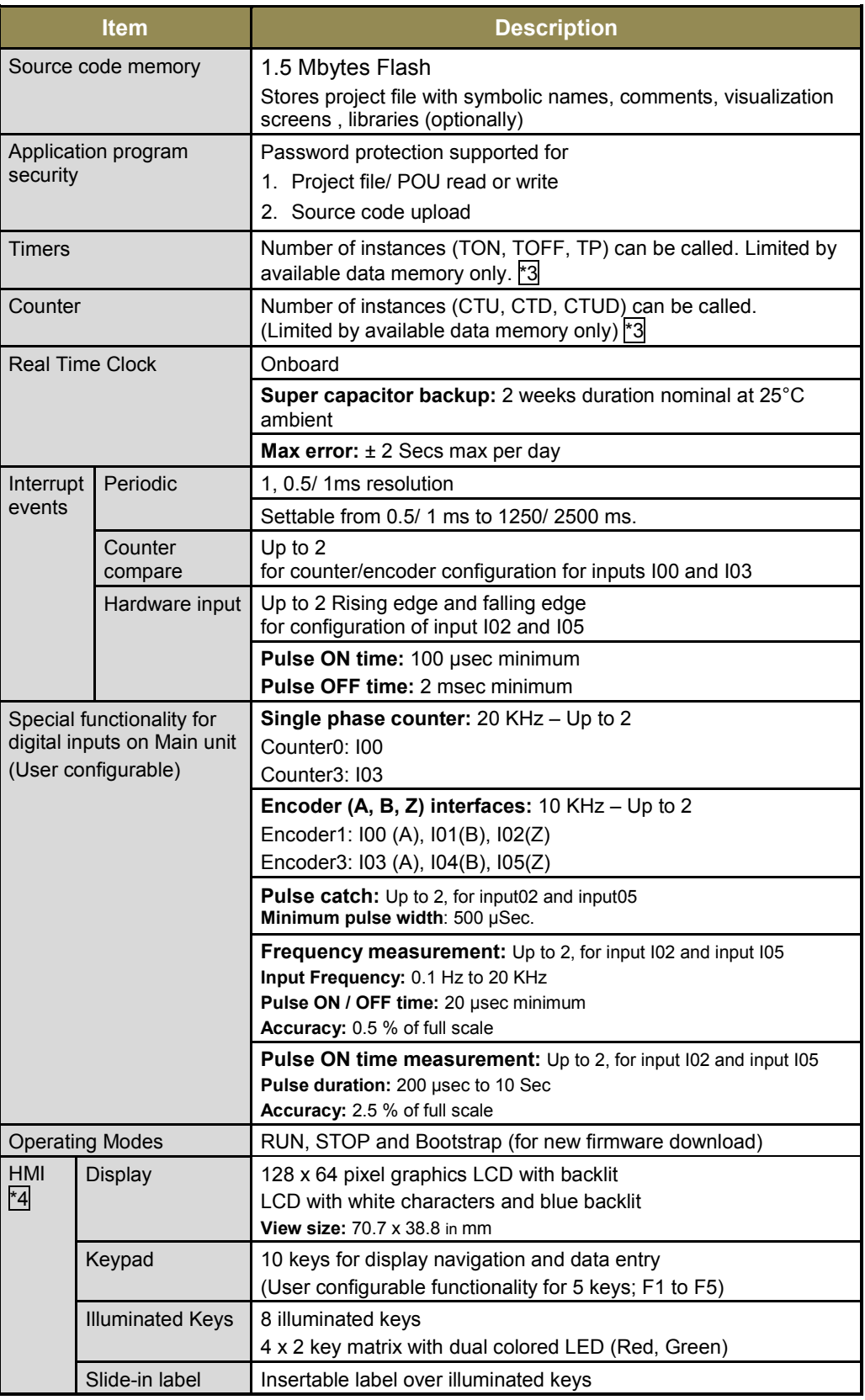

\*3 FB instance can be declared retentive and entire instance data is retained. (limited by available retentive memory)

\*4 Even though, maximum 64 user defined screens are allowed, it is limited by application program memory (192 Kbytes) and POU size (8192 bytes) because display related logic i.e. HMI screen definition and key configuration is a part of application program and is available in POU HMI\_PRG.

#### **Technical specifications…**

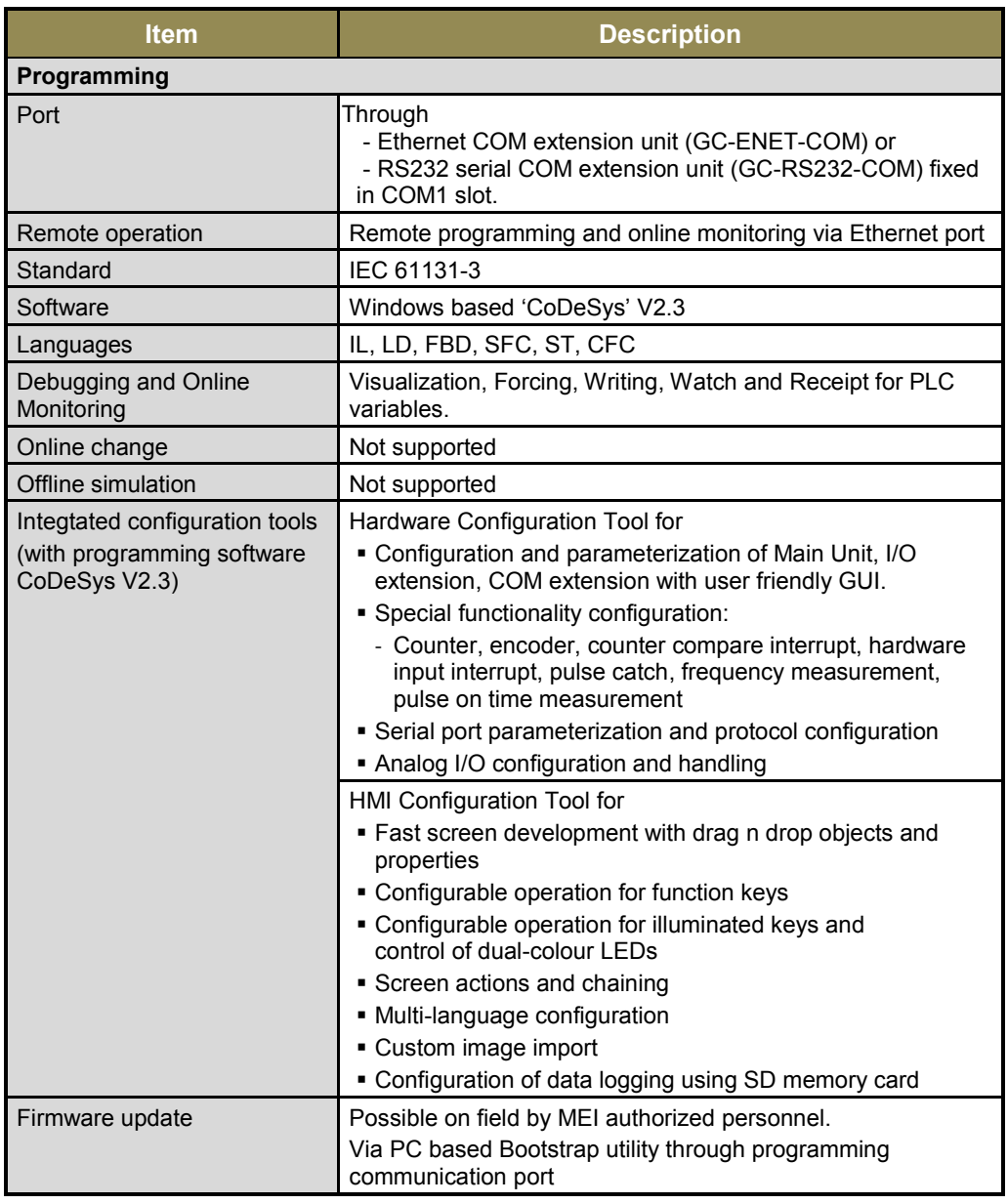

User can have HSC functionality and Hardware input rising/ falling edge interrupt functionality 4 either from Main unit (channel numbers 0/3) or I/O Extension unit (channel numbers 10/13) GC-4HSXPTY at a time.

When any special input functionality like encoder with Z input etc. (excluding functionality like pulse catch/ frequency measurement/ pulse ON time measurement) is configured on Main unit, user should not fix I/O extension unit GC-4HSXPTY in IO1 slot. User is informed and care is taken during configuration using *Hardware Configuration Tool*.

# <span id="page-23-0"></span>**2 Installation and Wiring**

This chapter discusses about installation and wiring of Main unit, IO extension unit and COM extension unit. It also explains installation and removal of microSD card in the Main unit.

# <span id="page-23-1"></span>**2.1 Dimensional Details**

This section provides dimensional details of various parts of GOC such as Main unit, I/O extension unit and COM extension unit. These details helps user during mounting of Main unit and extension units in the control panel.

#### <span id="page-23-2"></span>**2.1.1 Main Unit**

The figure below shows all the views of bare Main unit with dimensional details. All dimensions are in mm.

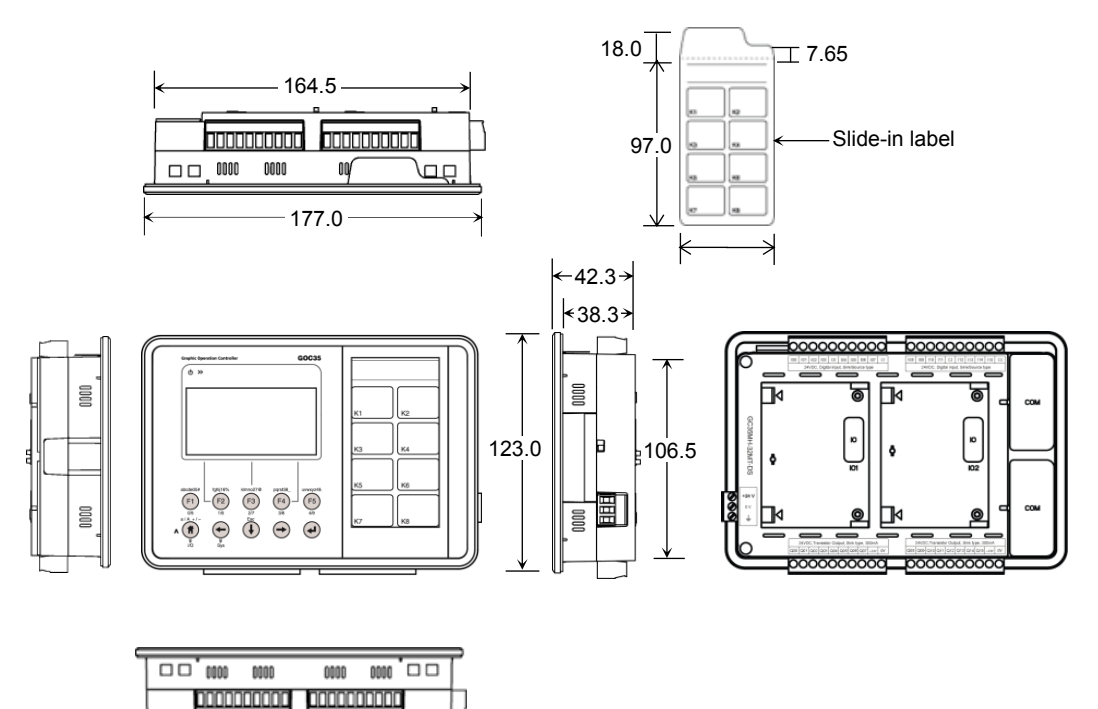

**Figure 5:** Main unit dimensions

#### <span id="page-24-0"></span>**2.1.2 I/O Extension Unit**

User can attach up to 2 I/O extension units on the back side of Main unit. The figure below shows all the views of I/O extension unit with dimensional details. All the dimensions are in mm.

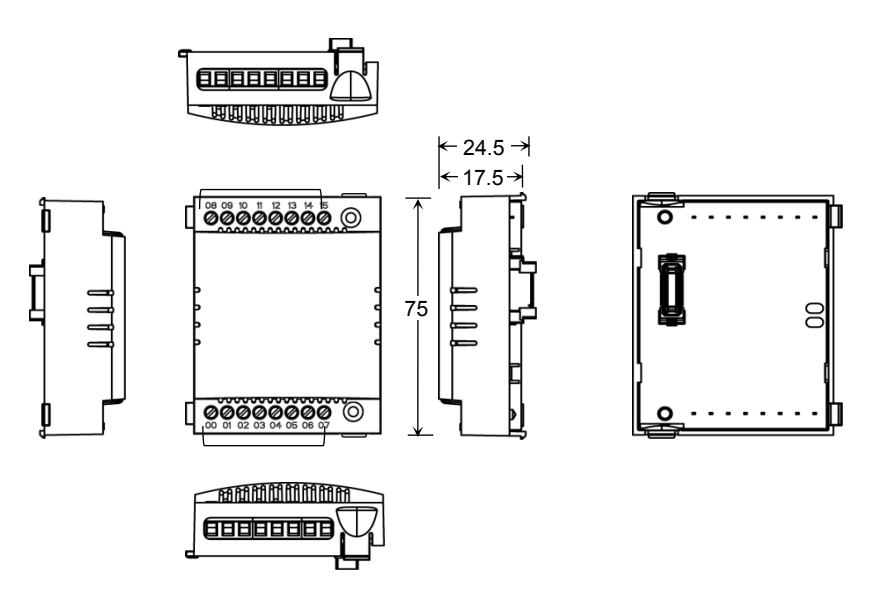

**Figure 6:** I/O extension unit dimensions

#### <span id="page-24-1"></span>**2.1.3 COM Extension Unit**

User can attach up to 2 COM extension units on the back side of Main unit. The figure below shows all the views of COM extension unit with dimensional details. All the dimensions are in mm.

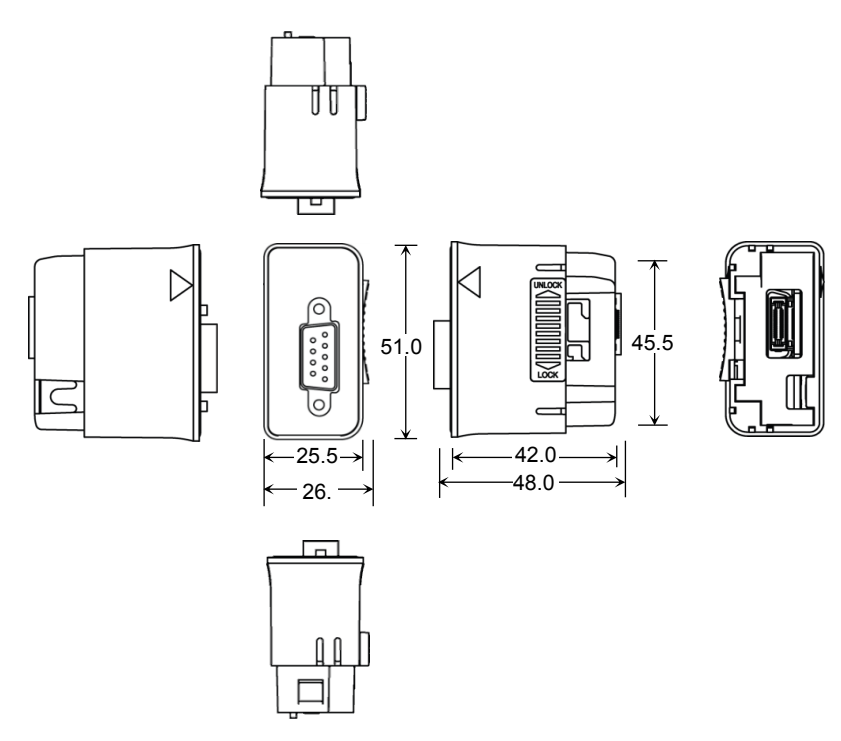

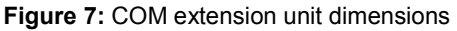

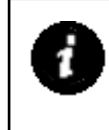

Dimensional details in Figure 7 shows GC-RS232-COM extension unit. Similar plastic enclosure is used for other COM extension units like GC-RS422-COM and GC-ENET-COM but with different interface connectors. So there is small change in dimensions due to connector used for external communication interface.

#### <span id="page-25-0"></span>**2.1.4 Main Unit with Extension Units**

User can attach up to 2 I/O extension units and up to 2 COM extension units on the back side of Main unit. The figure below shows all the views of Main unit attached with 2 I/O extension units and 2 COM extension units with dimensional details. All the dimensions are in mm.

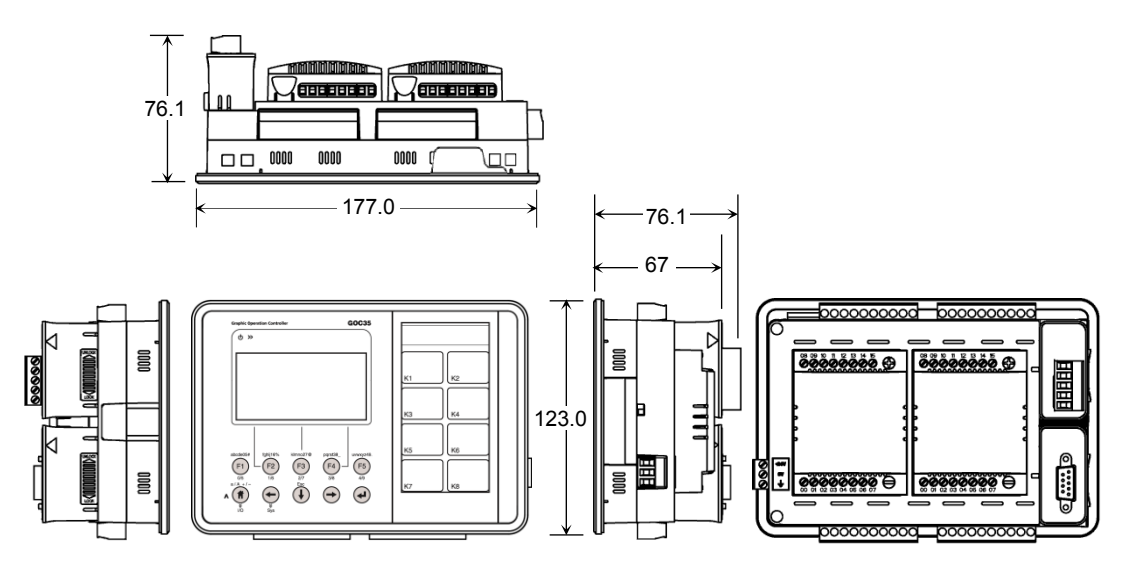

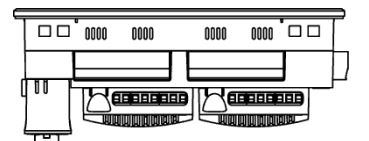

**Figure 8:** Main unit dimensions with extension units

### <span id="page-25-1"></span>**2.2 Installation**

This section provides recommendations and precautions to be observed during installation of various units of GOC.

#### <span id="page-25-2"></span>**2.2.1 Installation Recommendations**

GOC is a front panel mount controller. Install the controller in an environment conforming to the general specifications and installation recommendations and precautions.

The recommendations are as below.

1. Mount controller on a firm, plane and conducting surface. Installation in orientation other than recommended one (as shown in adjuscent figure), may cause overheating, damage and malfunctioning of the controller.

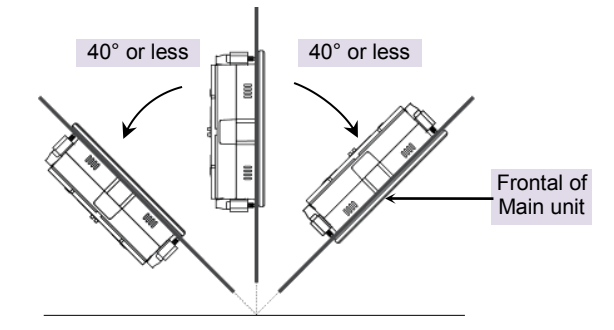

**Figure 9:** Mounting orientation

- 2. Mount controller on non-vibrating surfaces and should be protected by rubber pads so that the shock is not felt.
- 3. Mounting plate thickness should not exceed 4 mm.
- 4. Programming of the controller is possible by attaching COM extension (GC-ENET-COM or GC-RS232-COM) unit in COM1 slot. This unit is optional and should be purchased separately. Installation should take care of keeping free space considering depth of controller with COM extension unit installed on it i.e. 90 mm inclusive of additionl space required for communication cable routing.

Control panel or other device

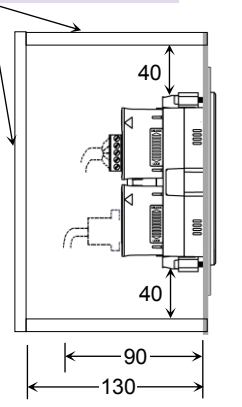

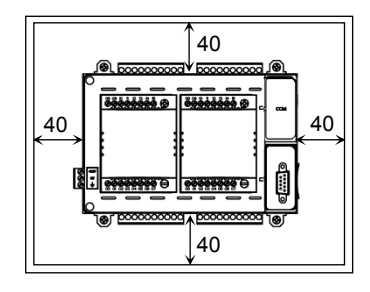

**Figure 10:** Mounting recommendations

- 5. Ensure the gap of 40 mm between controller and cabinet walls, other equipments and wiring duct.
- 6. Leave a minimum space of 40 mm around the Main unit to facilitate air circulation for heat transfer by natural convection and easy fixing and removal of unit.

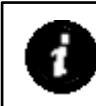

SD card slot is provided on right side when viewed from the backside i.e. on COM extension slot side. Keep sufficient free space (minimum 10-15 cm) on right side for insertion and removal of microSD card, if microSD is in use.

#### <span id="page-27-0"></span>**2.2.2 Precautions to be taken**

This section lists out general precautions to be observed during installation.

1. Make sure to cut off all the phases of the power supply externally before attempting installation or wiring work. Failure to do so may cause electric shock or damage to the product.

Back side of I/O extension unit is open. Do not remove I/O extension unit especially relay output extension unit with AC power in power on condition. It may cause electric shock.

- 2. Maintain proper thermal distances between equipments producing heat (like heaters, transformers, etc) inside the control panel. Do not install controller above such equipments.
- 3. Exposure to humid environment for a long time can reduce component life. It may cause corrosion of electrical and electronic components, or may lead to shorts or malfunctions. Do not expose controller to humid atmosphere for an extended period.
- 4. Avoid controller exposure to excessive or continuous vibrations or shocks. Failure to do so may cause disenguagement of PCB components, sockets, onboard soldered components etc. from their counter positions.
- 5. Cover unused slots (IO and COM) to protect them against dust, moisture and ESD (Electric Static Discharge).
- 6. Use controller within the range of general and technical specifications.

#### <span id="page-27-1"></span>**2.2.3 Main Unit Installation**

This section provides steps to mount Main unit on front panel as well as removes it.

Product packaging consists of Main unit (with all the terminal blocks attached), installation manual, mounting template and 4 mounting clamps.

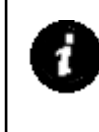

Before installation and removal, refer sections **Installation Recommendations** and **Precautions to be observed** from *Installation [and Wiring](#page-23-0)*. Failure to follow recommendations and precautions to be observed may cause electric shock or damage to the product.

#### **Mounting Main Unit**

Follow the steps below to mount main unit on front panel.

1. Prepare Main unit for mounting

Detach all the terminal blocks (10-pin I/O terminal blocks and 3-pin power supply terminal block) from Main unit. Make sure that gasket on outer periphery of front panel backside is in place.

2. Insert slide-in label

Normally, Main unit is provided with default slide-in label inserted. But user can remove it and insert customized label. Slit is provided to insert slide-in label. It is located at left top on the backside of Main unit. Insert label from side opposite to the fold such that fold line is aligned with slit edge. Shape of folded part is designed such that it does not obstruct mounding clamp.

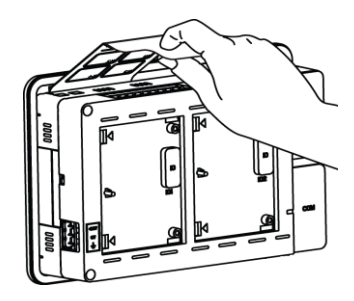

3. Make cut out

Remove adhesive tapes provided at corners of backside of mounting template and stick the mounting template on front panel where Main unit is to be mounted**.** Mark 4 corners of the rectangular cut-out and make a cut out. Dimensions of cut out are 166.5 X 107.5 mm.

4. Insert Main unit through cut-out

Insert Main unit from outside through cut out on panel. Make sure that folded part of slide-in label is passed through the cut out. Hold Main unit by hand from outer side of the panel so that it will not fall during fitment of mounting clamps.

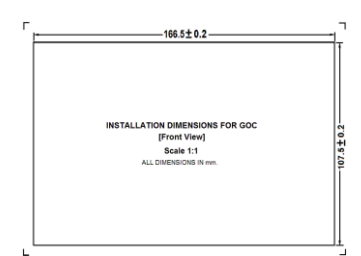

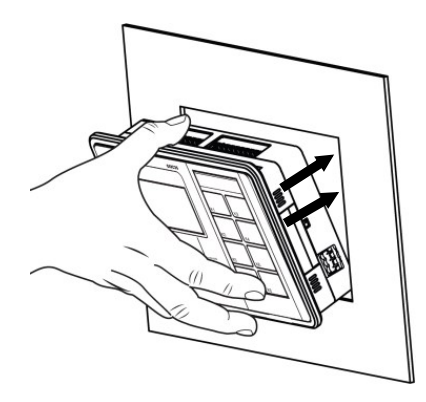

5. Tighten mounting clamp

2 rectangular openings are provided near each corner on the extended part on back side. Insert 'L' shaped projections of mounting clamp into matching slots and pull it away from panel to engage it into the slots.

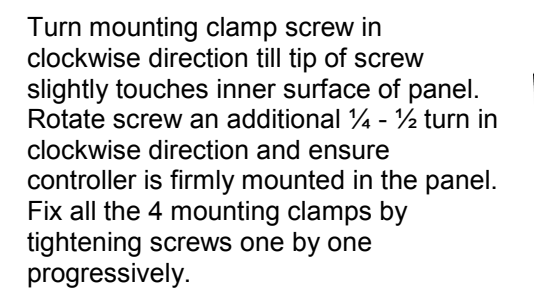

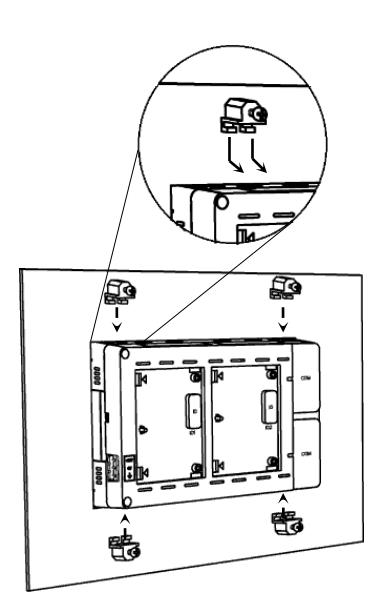

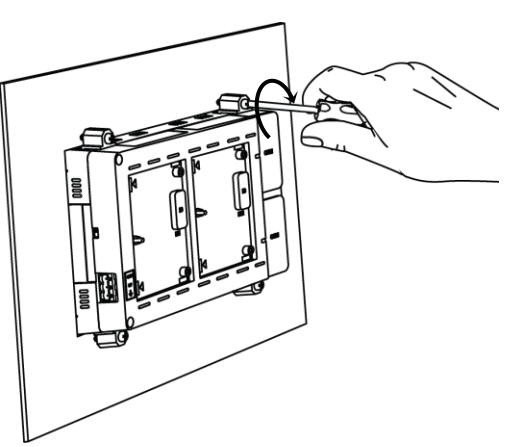

6. Insert terminal blocks

Insert 10-pin input terminal blocks/s at upper side. Insert 10-pin output terminal block/s at lower side. Insert 3-pin power supply terminal block.

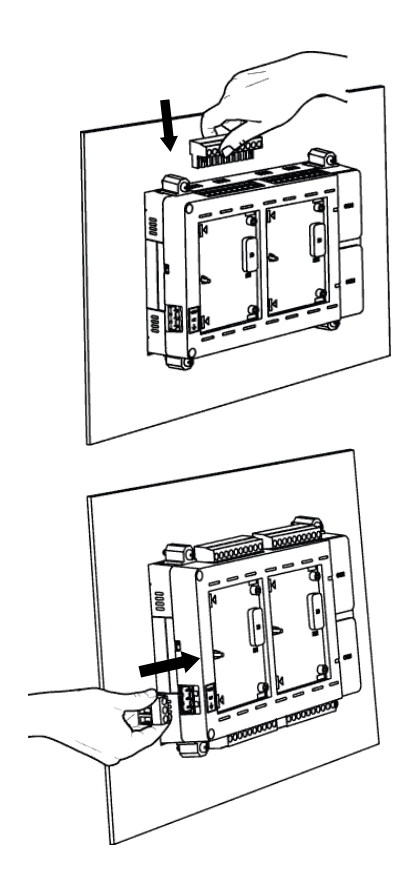

#### **Removing Main Unit**

Follow the steps below to remove Main unit from front panel.

7. Preparation for removal

Cut off all the phases of the power supply to the control panel.

Remove 3 pin power supply terminal block.

Remove all the I/O terminal blocks. For removal, pull terminal block from one side first. Once this part is out, pull remaining part easily.

8. Removing mounting clamps

Turn mounting clamp screws in anticlockwise direction to loosen it. Push body of clamp towards panel to disengage it from matching slots on the Main unit.

Pull body of clamps off the Main unit. Hold Main unit with one hand while undoing last of the clamps.

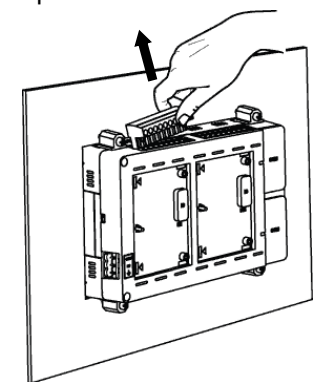

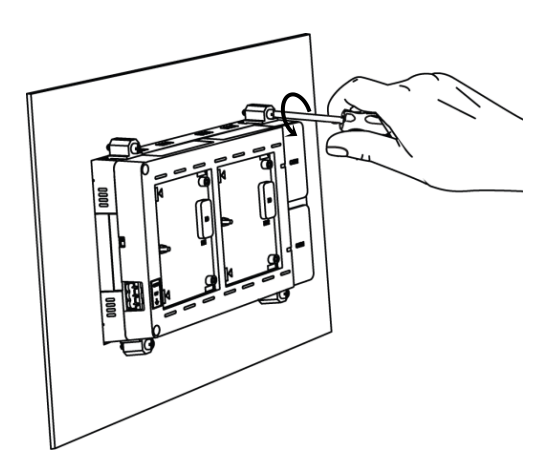

9. Removal of Main unit

After removing all mounting clamps, pull out unit from outside, to remove it from cut out.

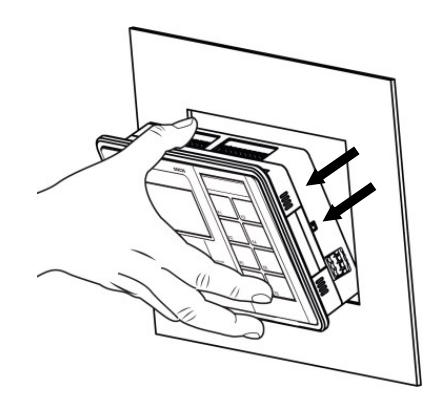

#### <span id="page-30-0"></span>**2.2.4 I/O Extension Unit Installation**

User can attach up to 2 I/O extension units on the back side of Main unit and extend no. of I/Os as per application requirement. This unit is optional and should be procured separately.This section explains mounting and removal of I/O extension unit.

Product packaging consists of I/O extension unit, installation manual and 2 selftapping screws (M3 x 10 mm) for fixing I/O extension unit on Main unit.

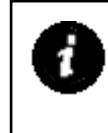

Before installation and removal, refer sections **Installation Recommendations** and **Precautions to be observed** from *Installation [and Wiring](#page-23-0)*. Failure to follow recommendations and precautions to be observed may cause electric shock or damage to the product.

#### **Fixing of I/O Extension Unit**

1. Prepare Main unit for fixing I/O extension unit

Main unit is provided with covers fixed on IO interface connectors and COM slots.

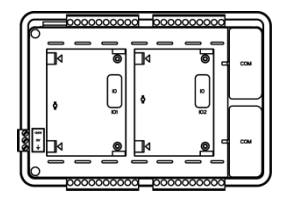

Remove interface connector cover on IO slot interface connector on Main unit.

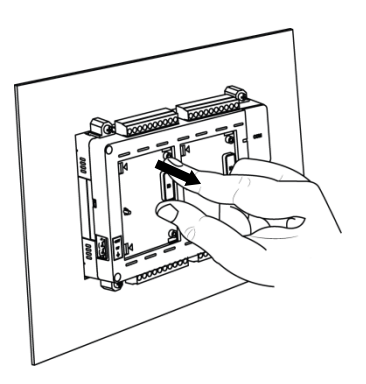

2. Fixing I/O extension unit

Hold I/O extension unit between thumb and pointing finger with latches on left side. Ensure that unit left side part is tilted towards Main unit by 30 degrees approximately. Otherwise, unit backside will obstruct projection provided at left side of slot area.

Insert both latches in respective openings on left side of desired IO slot (IO1/IO2) on Main unit and slide unit to left to insert latches completely inside openings.

Push right side part of I/O extension unit towards Main unit till unit interface connector gets engaged with its male counterpart on Main unit. Projection provided on slot area on Main unit is accommodated through the oval shaped hole on PCB. Then push right side further gently till both the unit clips are clicked.

3. Tighten self-tapping screws

Insert self-tapping screws (M3 x 10 mm, dispatched along with I/O extension unit) in unit fixing screw holes and tighten it to prevent effect of vibrations. Main unit mounted on slanted front panel may require fitting with screws.

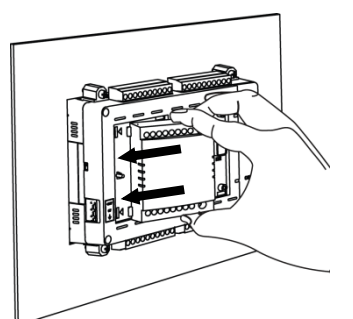

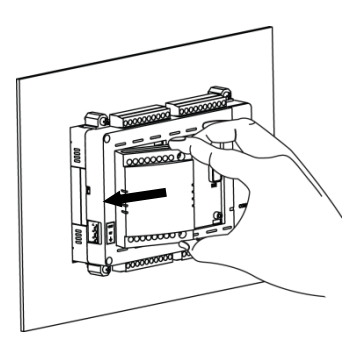

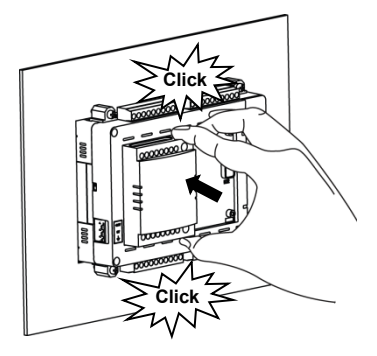

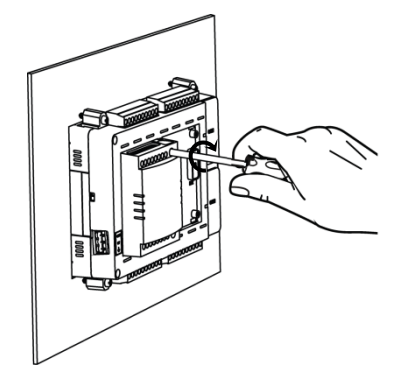

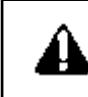

Do not use any other screw of different size to fix the I/O extension unit on Main unit. Incorrect handling and installation of I/O extension unit may cause malfunctioning and/or damage to the hardware.

#### **Removal of I/O Extension Unit**

Firstly, remove I/O wiring from I/O terminal blocks.

- 4. Un-tighten self-tapping screws. Untighten both mounting screws fully if already fitted. Do not try to pull out extension unit forcefully with tightened fixing screws. It may cause damage to the hardware/ plastic enclosure.
- 5. Removal of I/O extension unit

Keep thumb on bottom clip and pointing finger on top clip. Push both I/O extension unit clips inside so that they are unlocked from respective slot openings. Pull right side of I/O extension unit away from Main unit so that interface connector gets disengaged.

Slide I/O extension unit towards right side such that both latches on left side come out of respective openings on left side of slot area. Lift I/O extension unit away from Main unit to remove it from IO slot.

6. Ensure that cover is fitted on interface connector of unused IO slot.

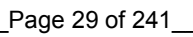

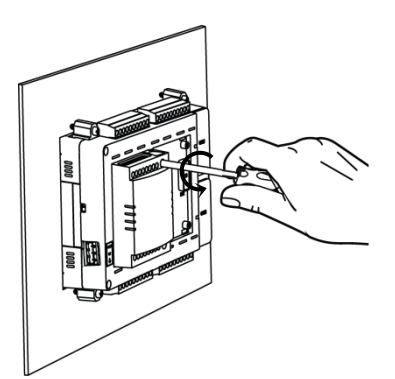

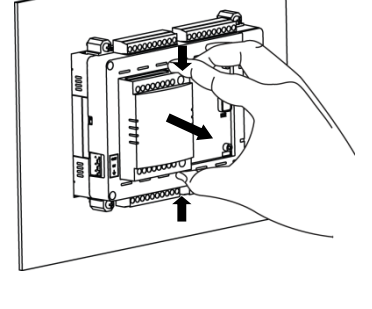

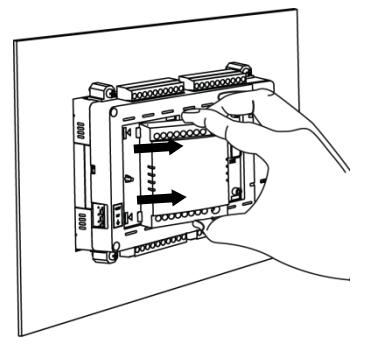

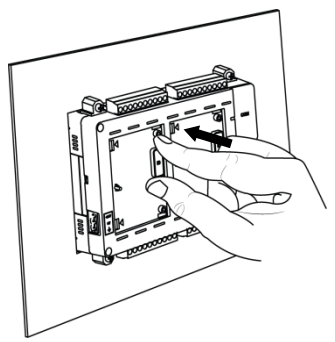

#### <span id="page-33-0"></span>**2.2.5 COM Extension Unit Installation**

User can attach up to 2 COM extension units on the back side of Main unit and interface third party devices. Programming of the controller is possible by attaching COM extension unit (GC-ENET-COM or GC-RS232-COM) unit in COM 1 slot. It can be fixed during programming and commissioning and can be removed later on. This unit is optional and should be procured separately.This section explains mounting and removal of COM extension unit.

Product packaging consists of COM extension unit and installation manual. For GC-RS422-COM unit, 5-pin terminal block is attached to the unit.

Before installation and removal, refer sections **Installation Recommendations** and **Precautions to be observed** from *Installation [and Wiring](#page-23-0)*. Failure to follow recommendations and precautions to be observed may cause electric shock or damage to the product.

#### **Fixing of COM Extension Unit**

1. Prepare Main unit for fixing COM extension unit

Remove slot cover from Main unit. Cover remains attached on Main unit due to hinge on left side.

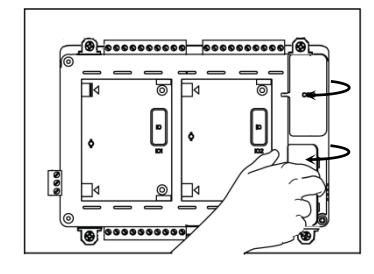

2. Prepare I/O extension unit for fixing

Make sure that locking clip on right side of COM extension unit is pushed upward completely before fixing it in the slot on Main unit.

3. COM extension unit cannot be inserted in the COM slot with straight orientation.

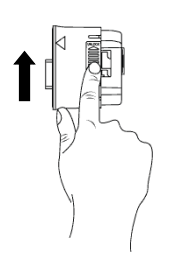

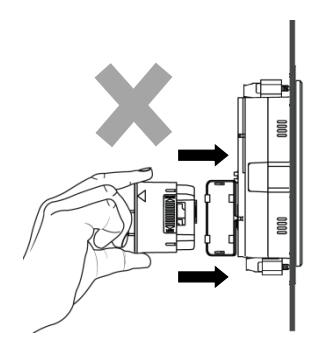

4. Insert COM extension unit in Main unit COM slot

Hold COM extension unit with thumb on bottom front edge and pointing finger on upper front edge with unit locking clip on right side. Hold it in tilted position such that bottom side gets inserted first.

Firstly, insert bottom part of COM extension unit through slot

Then push upper part gently so that interface connector gets engaged with its male counterpart on Main unit.

Push unit locking clip downward fully so that COM extension unit is locked firmly on the Main unit. Failing to do so will cause loose connection and sudden removal of COM extension unit from the

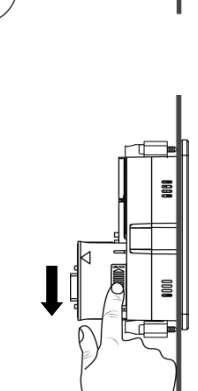

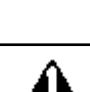

slot.

Incorrect handling and installation of COM extension unit may cause malfunctioning and/or damage to the hardware/plastic enclosure.

#### **Removal of COM Extension Unit**

5. Prepare COM extension unit for removal

Remove communication cable connected to COM extension unit.

- 6. Do not try to pull COM extension unit with unit locking clip in downward position. It may cause damage to COM extension unit as well as Main unit
- 7. Removal of COM extension unit Push unit locking clip upward fully first.

Keep thumb on bottom edge of front and pointing finger on top edge of front. Pull upper part of unit, so that its interface connector gets disengaged from its counterpart on Main unit.

Then take out unit out of the COM slot.

8. Ensure that cover is fitted on interface connector of unused COM slot.

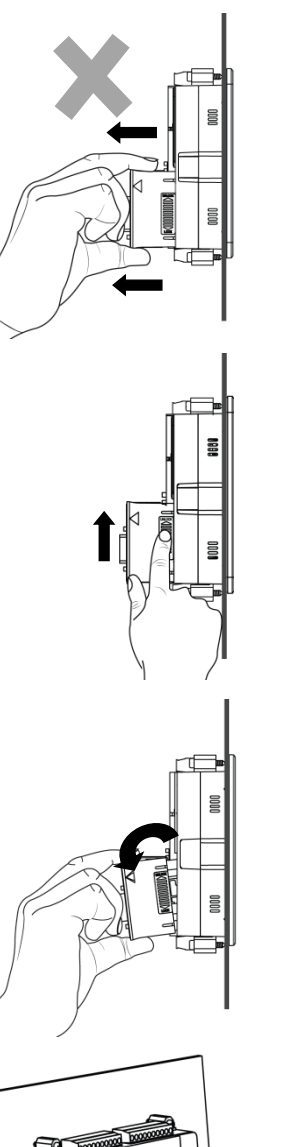

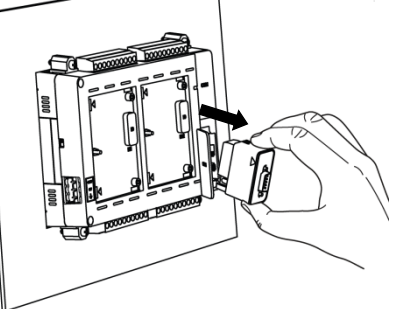

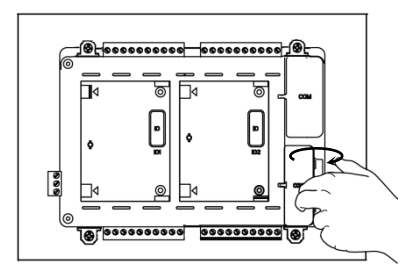
#### **2.2.6 microSD card Installation**

All the Main units are equipped with a SD card slot on its right side wall (i.e. on the side of COM extension slot) when looking from the backside.

It is recommended to leave sufficient space (approximately 10 to 15 cm) on right side of Main unit to facilitate easy insertion and removal of microSD card if used.

User can insert commercially available microSD card in this slot. Specifications of compatible microSD cards are mentioned in section ['microSD Memory'](#page-190-0)

microSD card slot is available only on GOC main units manufactured from June 2016. Month and year of manufacturing can be decoded from 11 digit product serial number.

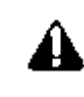

In serial number of GOC, third and fourth digit designate year of manufacturing (16 for year 2016) and fifth digit is month of manufacturing as 1 for Jan, 2 for Feb….9 for September and 'A' as October, B as November and C as December.

#### **Insertion of microSD card**

1. Locate microSD card slot on Main unit

microSD card slot is provided on right side wall of the Main unit when looking from the back side.

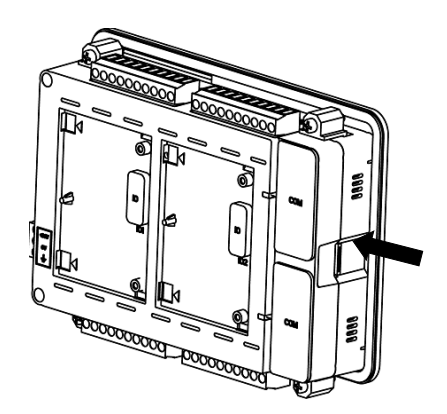

2. Inserting microSD card

Insert microSD card in the slot and push inside. Ensure correct insertion direction of the card as shown in the expanded view. The card makes a slight clicking sound when it's fully inserted.

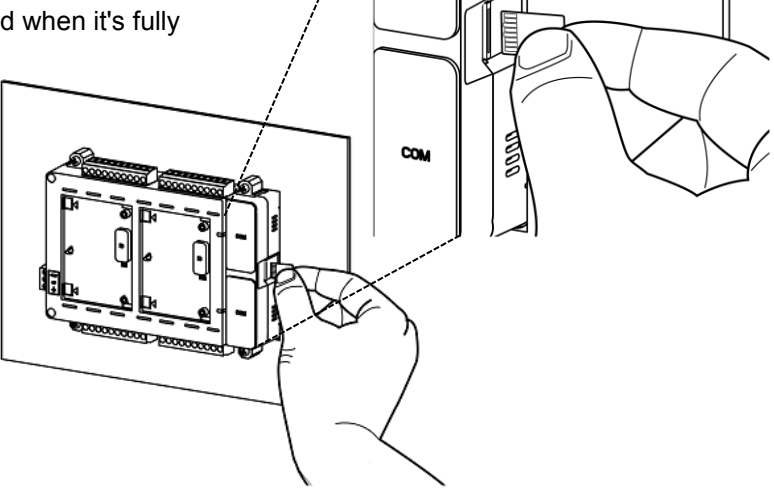

CO<sub>N</sub>

3. After correct insertion, SD card is detected and mounted automatically. Status can be monitored in system menu. Refer chapter '[System menu](#page-148-0)'.

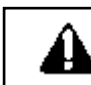

Incorrect insertion of microSD card may cause malfunctioning and/or damage to the Main unit hardware or card itself.

## **Removal of microSD card**

1. Unmount card

If you are removing SD card when Main unit is powered up, make sure that SD card is un-mounted first. Refer chapter '[System Menu](#page-154-0)' for unmounting procedure.

- 2. Locate SD card slot on side wall of Main unit. microSD card slot is provided on right side wall of the Main unit when looking from the back side.
- 3. Gently push SD card inside till it makes clicking sound of unlock. Release finger after clicking sound.

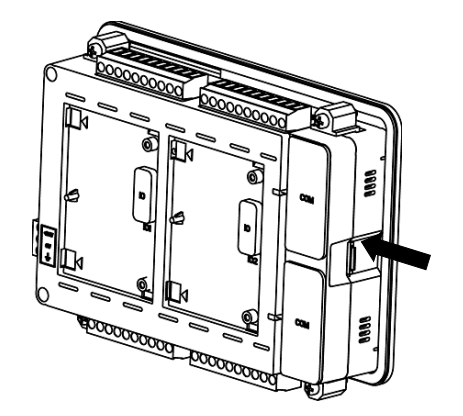

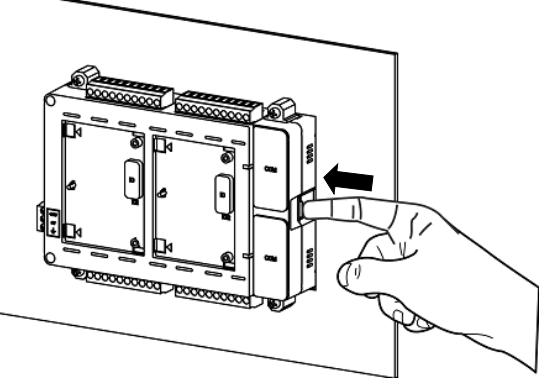

**4.** microSD card comes out from card holder**.**

Now microSD card can be pulled out easily.

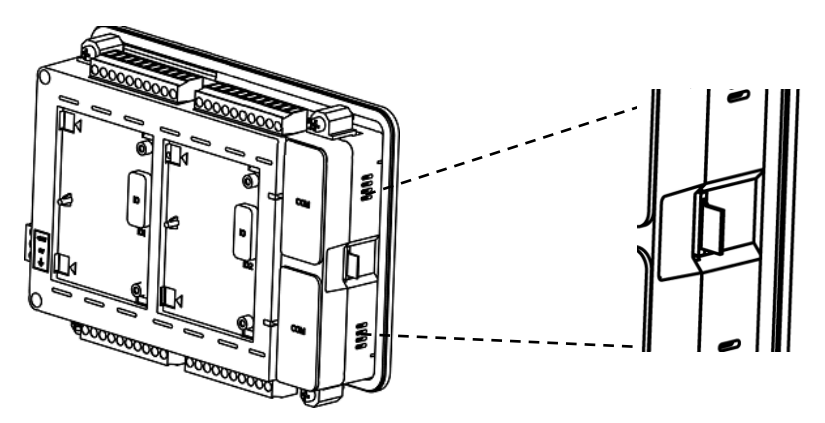

<span id="page-37-0"></span>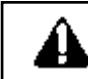

Accidental removal of SD card before un-mounting may cause malfunctioning, loss of log data and/or damage to microSD card.

## **2.3 Wiring**

This chapter provides recommendations and precautions to be observed during wiring of entire controller. GOC consists of Main unit, IO extension unit and COM extension unit. For wiring of individual unit, refer subsequent chapters specific to individual unit type and model.

#### **2.3.1 Recommendations**

#### **Cable**

Terminal block pitch size is 5.08 mm.

Use stranded (flexible) or solid wire of size 0.5 to 1 mm² (AWG 22 to 18). Strip insulation of stranded wire and twist the strands to prevent it from spreading and crimp the lug.

#### **Lug**

The adjacent figure shows recommended size of lug.

#### **Screw driver**

Terminal block screw size is M3. For tightening terminal, use flat blade screw driver. The figure shows desired size of screwdriver blade.

The tightening torque should not exceed 0.50 Nm.

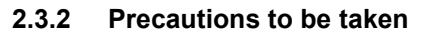

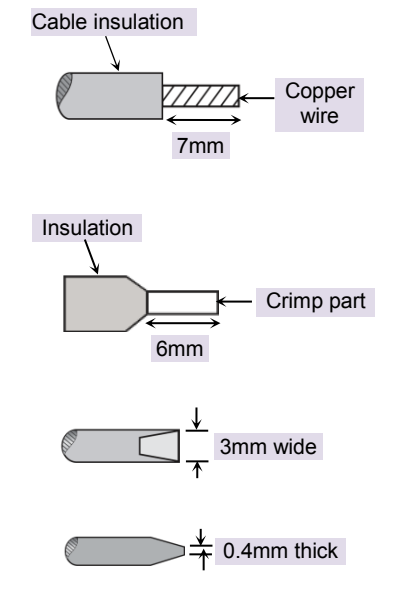

- 1. Make sure to cut off all phases of the power supply externally before attempting installation or wiring work. Failure to do so may cause electric shock or damage to the product.
- 2. Do not use wire without lug. Do not solder-plate the wire ends.It may cause loose connection. Ensure that only one lug is connected to one terminal.
- 3. Ensure that size of wire and lug used are as per the specifications. Use screw driver with specified size of tip. Tightening torque should be as per the specifications.
- 4. Ensure the gap of 40 mm between controller and cabinet walls, other equipments and wiring duct This will help in natural cooling of controller and also easy mounting or unmounting of hardware.
- 5. Separate wiring by signal types. Bundle wiring with similar electrical characteristics together.
- 6. Differnetiate wiring with different electrical characteristics by coloured insulations e.g. AC wiring and DC wiring
- 7. Make sure that there is a separate bundle and routing for input and output wires. Fixup the wire bundle with support on panel so that there is no stress on wires and subsequently on unit. Ensure that bunch is routed properly and wires are not kept hanging.
- 8. Do not bundle 24 VDC I/O wires with main control panel wiring.
- 9. Do not bundle cable carrying low level signals like communication and analog signals with input output wiring and control panel wiring.
- 10.50 to 100 meter long wiring for input/output will not cause any problems of noise but, generally, the wiring length should not exceed 30 meters to ensure the safety. For longer distance, route the input and output signal lines separately.
- 11.Ensure that length of wire that connects 24 VDC power supply to I/O unit is less than 3 meters. Locate 24 VDC power supply near to the controller.

## **2.3.3 Guidelines for Earthing**

- 1. Connect EARTH (Symbol) terminal directly to clean earth in the control panel avoiding ground loops.
- 2. Ensure Class D grounding. (Grounding resistance: 100 Ω or less)
- 3. Ground the controller independently. If it cannot be grounded independently, ground it jointly as shown below.

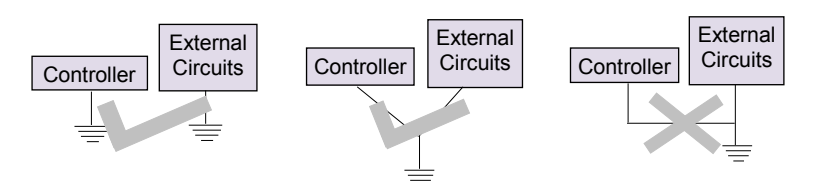

**Figure 11:** Unit Earthing

- 4. Ensure that EARTH cable is thick and short as far as possible to provide low impedance path.
- 5. If EARTH is not connected, it may result in electric shock or erroneous operation.

<span id="page-39-0"></span>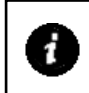

It is recommended to twist power supply cable to minimize adverse effects of noise.

## **2.3.4 Digital input sink/source operation**

The term sourcing and sinking applicable to digital input section refer to the manner in which input device is wired to input section.

#### **Sink type of input connection**

For this, typically +24 Vdc is connected to input device. When this device is active, +24 Vdc is available at input terminal on unit.

The ground of 24 Vdc supply is connected to common point on input section. So input device in active state supplies current to input circuit. As input circuit is receiving current, it is said to be sinking. Normally, PNP type of devices (e.g. proximity switches) are connected in this fashion.

#### **Source type of input connection**

For this, typically ground of 24 Vdc power supply is connected to input device. +24 Vdc is connected to common point on input section.

When this device is active, current flows through input circuit and passes through input device. As input circuit is supplying current, it is said to be sourcing. Normally, NPN type of devices (e.g. proximity switches) are connected in this fashion.

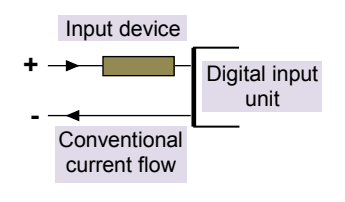

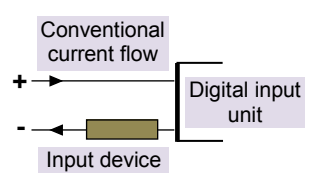

## <span id="page-40-0"></span>**2.3.5 Guidelines for using digital outputs**

#### **Noise suppressors**

It is extremely important to connect noise suppressors directly across all inductive load (relays, contactors, solenoid valves, etc.) irrespective of whether it is actuated by PLC output section or actuated externally. The inductive loads generate strong electrical noise that may affect PLC operation.

The noise suppressor should be mounted close to the load, as a rule, should not be away more than 0.5 meters. This helps in attenuating noise at the source it self.

In case of resistive loads (incandescent lamps, LED lamps, heating resistors, etc.), It is not necessary to use noise suppressors.

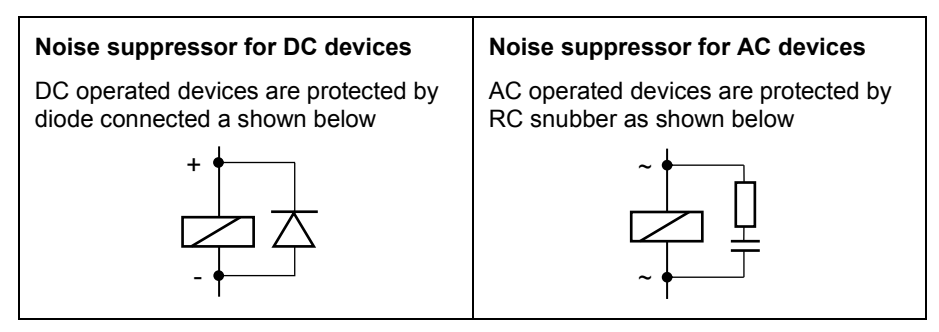

#### **2.3.6 Guidelines for using relay outputs**

- External fuse links or fused terminals are recommended for relay output wiring to avoid any burnout of internal copper tracks due to excessive current flow due to external short circuit, overload or inductive surges.
- The life of relay contacts can be enhanced by the use of RC snubber (spark quenchers) across the AC load. A suggested combination for of the R and C could be R=220Ω/ Half watt and C=0.1 µF/1000 Volts.
- For DC loads a free-wheeling diode such as 1N4007 should be used in reverse polarity to avoid effects of back EMFs generated by inductive load.
- The diode and the snubber should be positioned and wired up as near as possible to the external load for maximum effect.

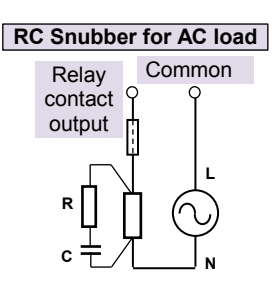

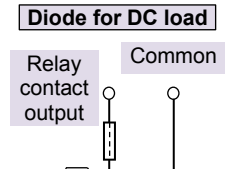

**D**

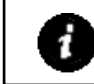

GOC Main unit model GC35MH-32MR-D provides 2 output terminal blocks. Model GC35MH-16MR-D provides 1 output terminal block.

# **3 Main Unit**

6 models of Main unit are available depending upon number of I/Os and type of outputs.

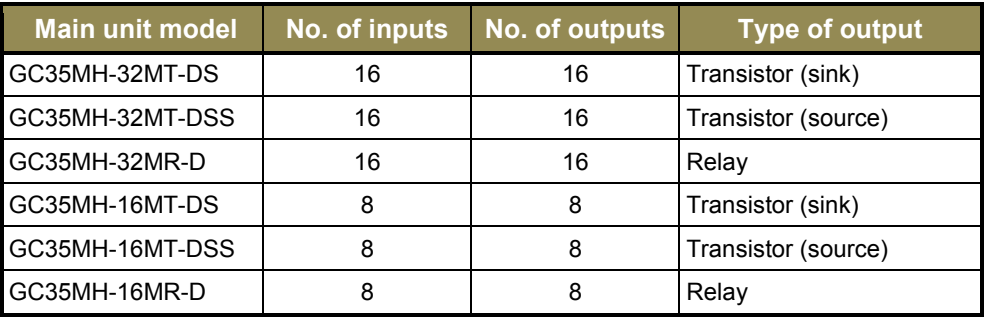

# **3.1 I/O Specifications**

This section provides specifications of digital inputs and outputs built in Main unit.

## **3.1.1 Digital Input Specifications**

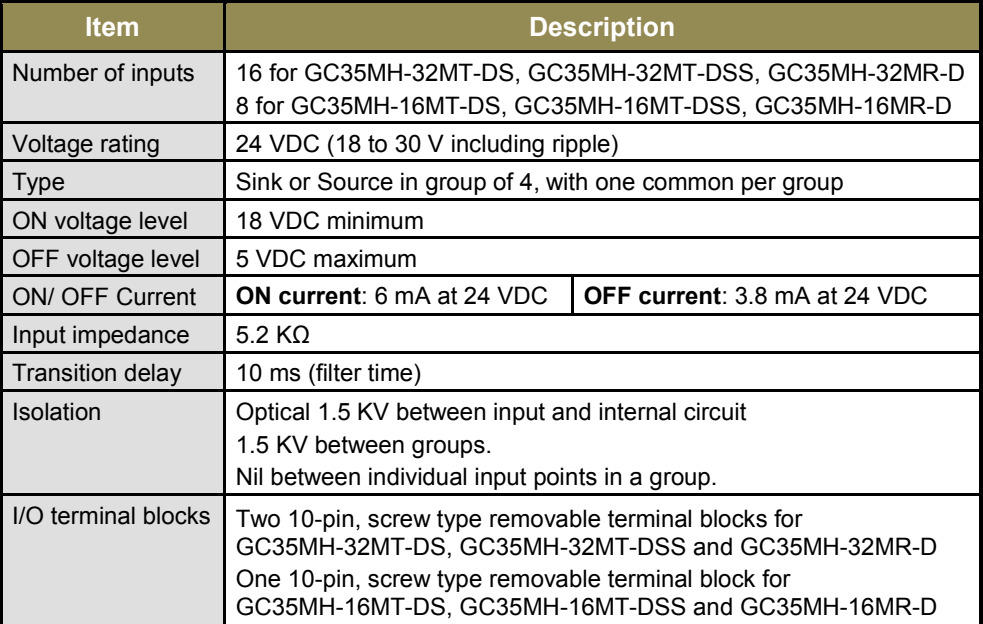

## **Digital input specifications…**

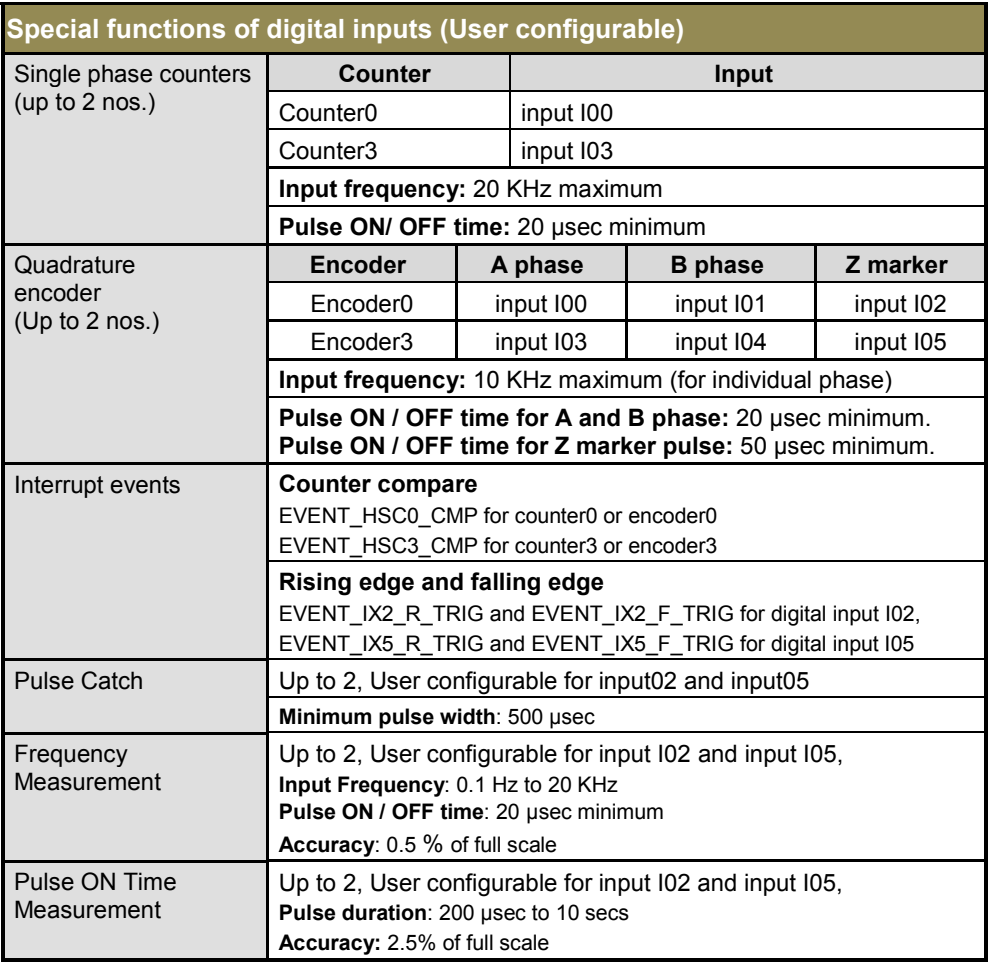

# **3.1.2 Transistor Output (Sink) Specifications**

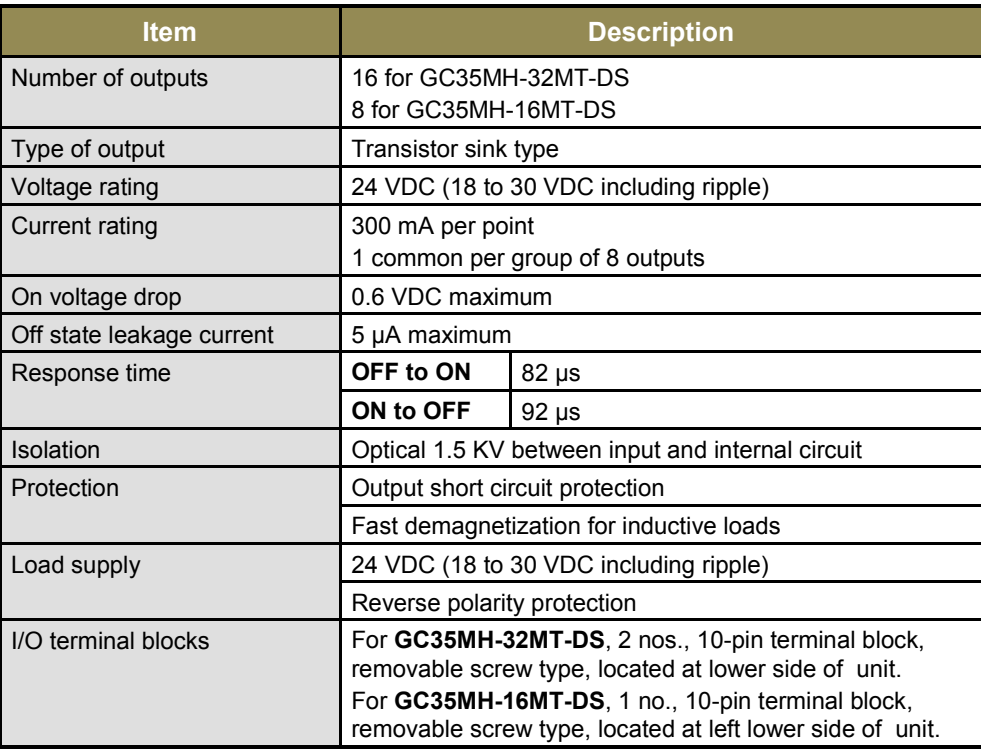

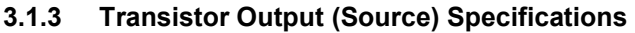

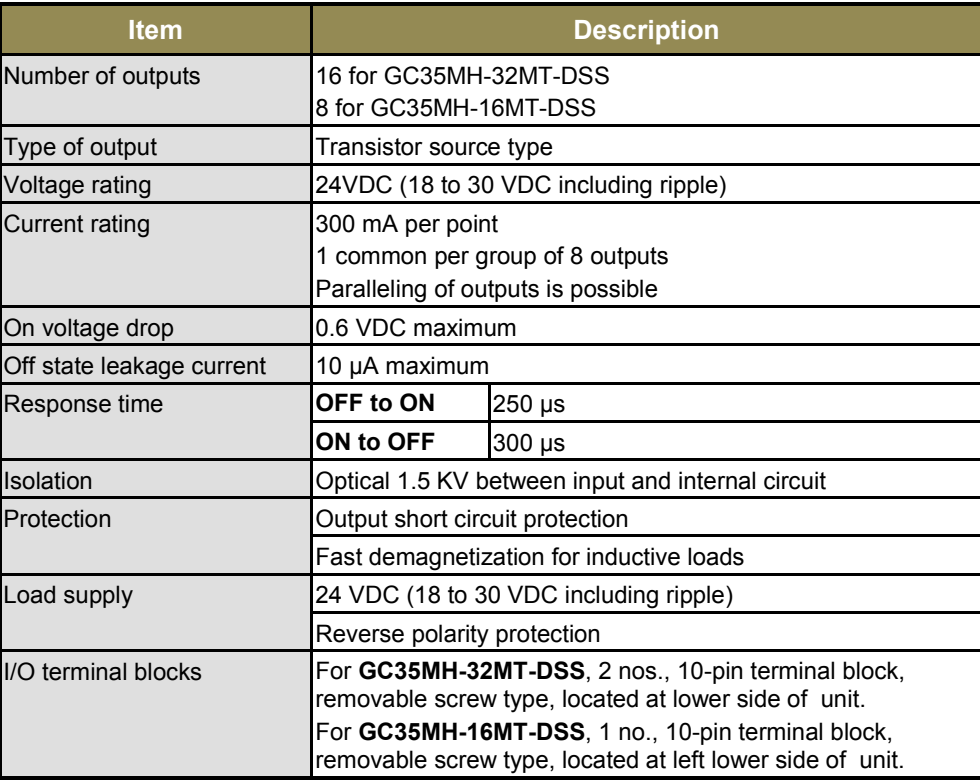

## **3.1.4 Relay Output Specifications**

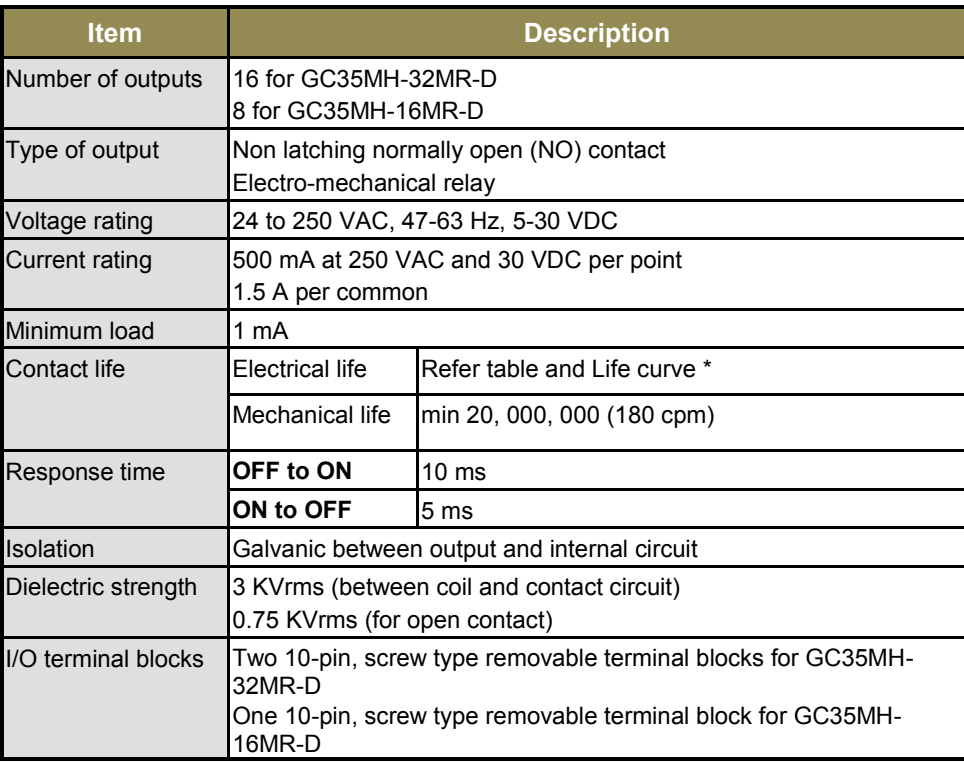

## **Electrical life of relay**

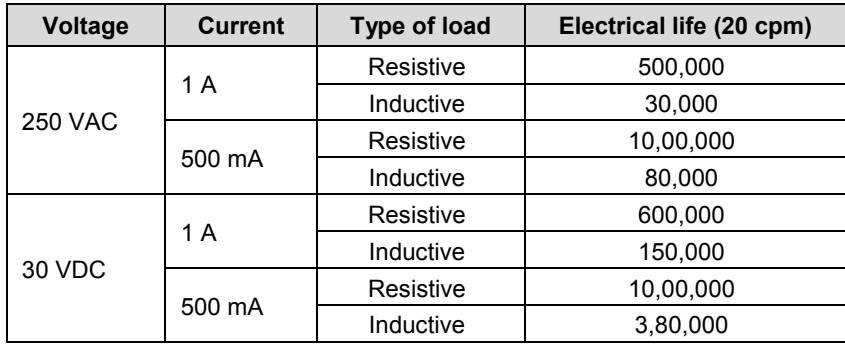

The graph shown is provided by relay manufacturer specification sheet. There may be some degree of variation in relay characteristics depending on ambient and type of load. So this data should be used only for reference purpose.

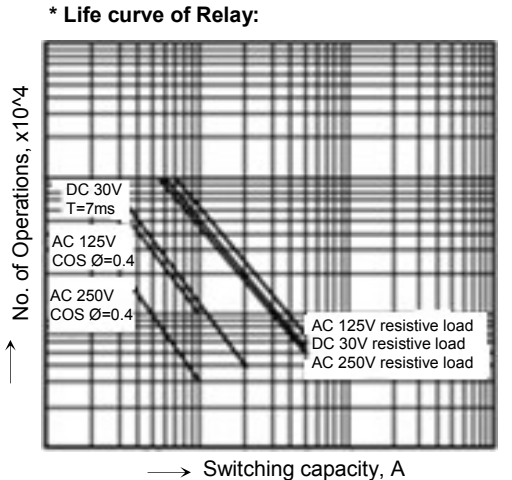

Page 42 of 241

## **3.2 Wiring**

Wiring of Main unit comprises of 24 VDC input supply wiring and I/O wiring.

## **3.2.1 Wiring of Input Power Supply (24 VDC)**

For connecting power supply, 3-pin removable terminal block is provided to connect 24 VDC input supply to the controller Main unit. Connect 24 VDC supply between first 2 terminals. Connect last terminal to clean Earth directly as per the guidelines provided in above section.

Ensure that EARTH cable is thick and short as far as possible to provide low impedance path.

If EARTH is not connected, it may result in electric shock or erroneous operation.

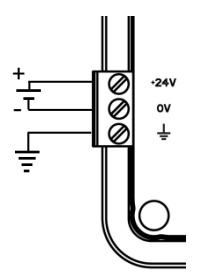

**Figure 12:** Main unit power supply wiring

Marked as  $\phi$ , Power ON LED glows when proper 24 VDC input power supply is connected and internal 5 VDC supply is generated. It is OFF if internal 5 VDC is not generated or input power 24 VDC not connected or incoming fuse blown off.

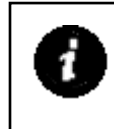

Subminiature fuse protection (630 mA) is provided onboard to protect incoming 24 VDC supply. This fuse is soldered on PCB internally and should not be replaced on the field. It is recommended to connect a Miniature Circuit Breaker (MCB) of proper rating in series with mains as additional protection and to serve as a manual isolator.

## **3.2.2 Wiring Digital Inputs**

Main unit provides 16/8 points of 24 VDC digital inputs (sink/source type) as shown in the table below.

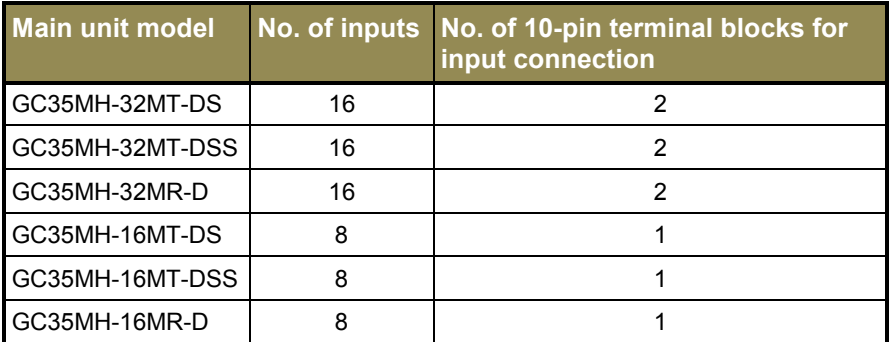

For Main unit, 8 input points are connected to one 10-pin input terminal block. Input terminal block/s are provided at upper side.

Unit provides; 1 common each for a group of 4 inputs. Any group can be wired for sink or source operation independently.

Refer section *[Digital input sink/source operation](#page-39-0)* to understand sink/ source operation,

The wiring diagram below shows how to connect field input devices like potential free push buttons and limit switches for sink and source operation. The diagram also shows connection of PNP type of switch connected for sink type of operation and NPN type of switch connected for source type of operation.

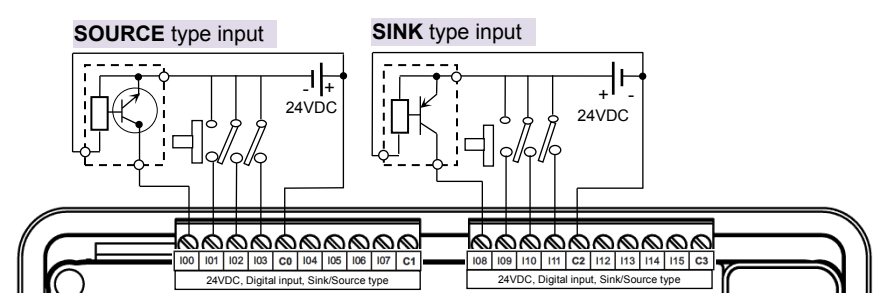

**Figure 13:** Main unit input connections

Here, input group **I00** to **I03** connected for source type of operation and input group **I08** to **I11** connected for sink type of operation.

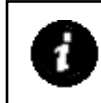

GOC Main unit models GC35MH-32MT-DS, GC35MH-32MT-DSS and GC35MH-32MR-D provide 2 input terminal blocks. Models GC35MH-16MT-DS, GC35MH-16MT-DSS and GC35MH-16MR-D provide 1 input terminal block.

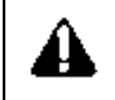

Some of the input devices like proximity switches may malfunction due to inherent off state leakage current. Ensure that proper bleeder resistor is connected as a load considering maximum OFF current specified.

## **3.2.3 Wiring of Transistor Sink Outputs**

Main unit provides 16/8 points of 24 VDC transistor output (sink type) as shown in the table below.

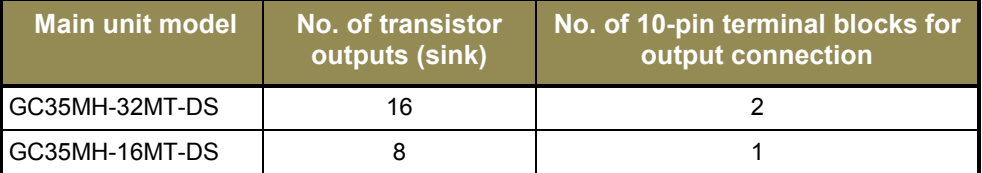

For Main unit, 8 output points are connected to one 10-pin input terminal block. Output terminal block/s are provided at lower side. As transistor output is of sink type, connect one end of output device to output point on terminal block and connect other end of output device to 24 VDC load supply.

It is mandatory to connect 24 VDC output load supply as shown below.

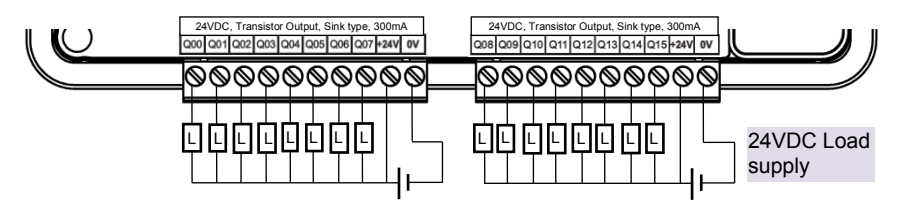

**Figure 14:** Main unit transistor sink output connections

The ON voltage of the output transistor is approximately 0.6V. When driving a semiconductor element, check the voltage characteristics of the applied element.

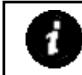

GOC Main unit model GC35MH-32MT-DS provides 2 output terminal blocks. Model GC35MH-16MT-DS provides 1 output terminal block.

#### **3.2.4 Wiring of Transistor Source Outputs**

Main unit provides 16/8 points of 24 VDC transistor output (source type) as shown in the table below.

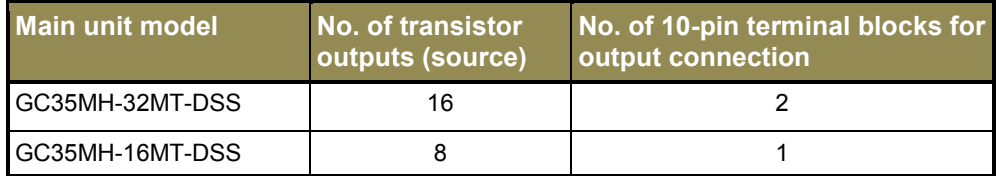

For Main unit, 8 output points are connected to one 10-pin input terminal block. Output terminal block/s are provided at lower side. As transistor output is of source type, connect one end of output device to output point on terminal block and connect other end of output device to GND terminal of 24 VDC load supply.

It is mandatory to connect 24 VDC output load supply as shown below.

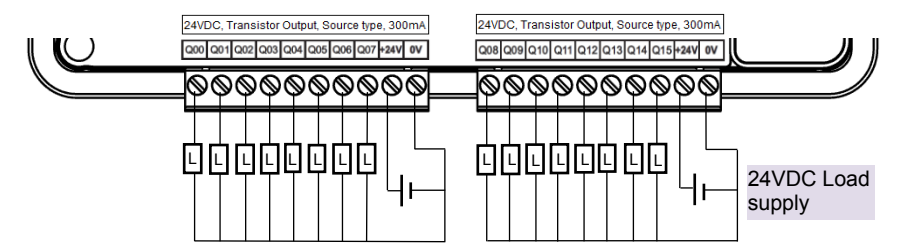

**Figure 15:** Main unit transistor output connections

The ON voltage across the output transistor is approximately 0.6V maximum. When driving a semiconductor element, check the voltage characteristics of the applied element.

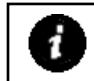

GOC Main unit model GC35MH-32MT-DSS provides 2 output terminal blocks. Model GC35MH-16MT-DSS provides 1 output terminal block.

## **3.2.5 Wiring of Relay Outputs**

Main unit provides 16/8 points of relay outputs as shown in the table below.

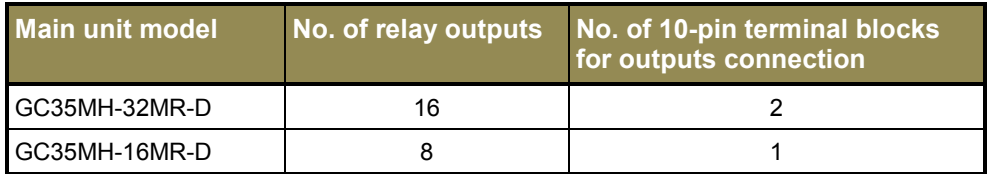

Before wiring relay outputs, refer section *[Guidelines for using relay output](#page-40-0)*.

For Main unit, 8 outpoint points are connected to one 10-pin input terminal block. Output terminal block/s are provided at lower side. 2 common points are provided per 10-pin output terminal block i.e. 1 common point for 4 outputs.

The figure below shows how to connect output devices to terminal block.

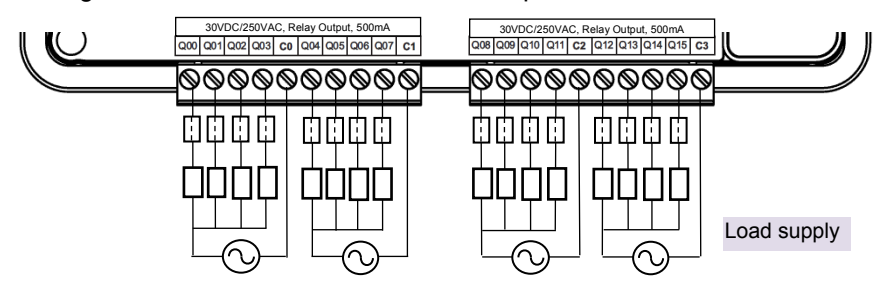

**Figure 166:** Main unit relay output connections

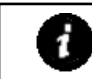

GOC Main unit model GC35MH-32MR-D provides 2 output terminal blocks. Model GC35MH-16MR-D provides 1 output terminal block.

# **3.3 Configuration and Programming**

Integrated tool  $\mathbb{R}$  Hardware Configuration  $\langle R \rangle$  provides input output configuration as well as interrupt event configuration. It also allows configuring special functionality to some of the digital inputs e.g. high speed counter.

## **3.3.1 Digital I/O Configuration**

For GOC, I/O memory map is fixed. Main unit consumes input memory %IB0, %IB1 and output memory %QB0, %QB1. Screen shot below shows Digital Input configuration.

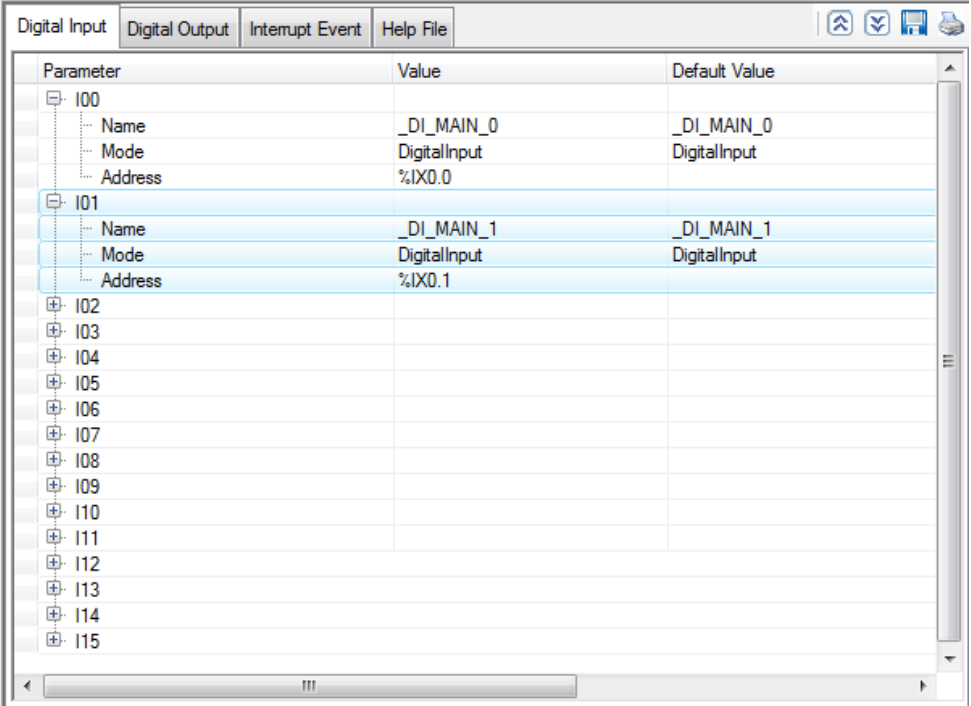

Screen shot below shows Digital Output configuration.

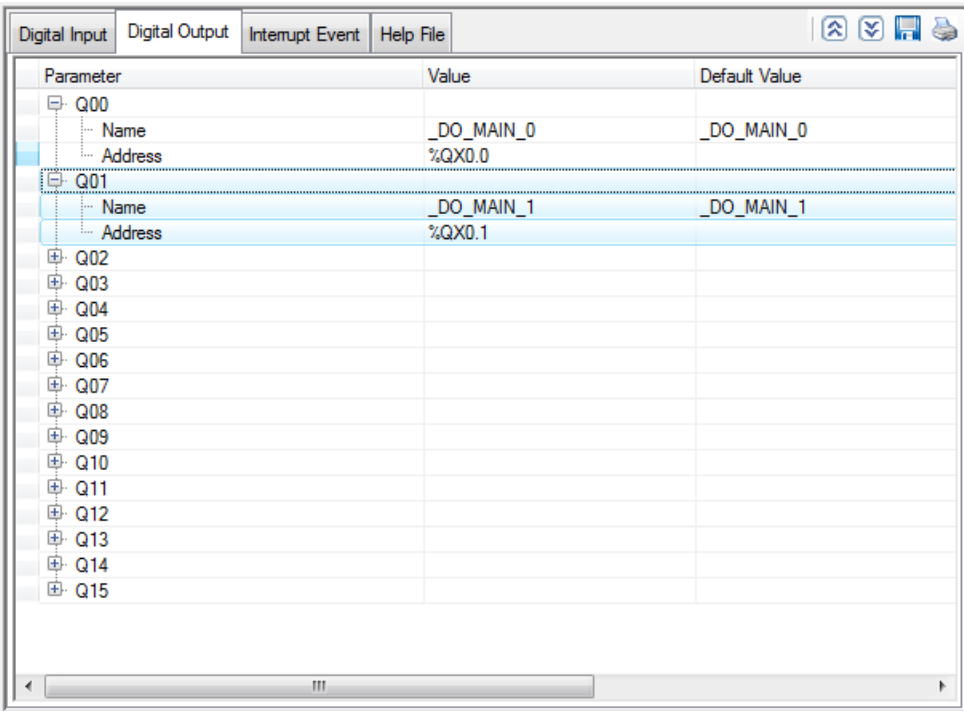

Default configuration provides predefined symbolic naming for each input and output. There is no other configuration required if user requires functionality as normal digital input and output.

For input I00, symbolic name is DI\_MAIN\_0 and address is %IX0.0.

Prefix is  $DI$  and text MAIN 0 indicates that it is input I00 of Main unit.

User can change the name with fixed prefix as  $DI$  e.g.  $DI$  CycleStart after selecting input and clicking on respective highlight.

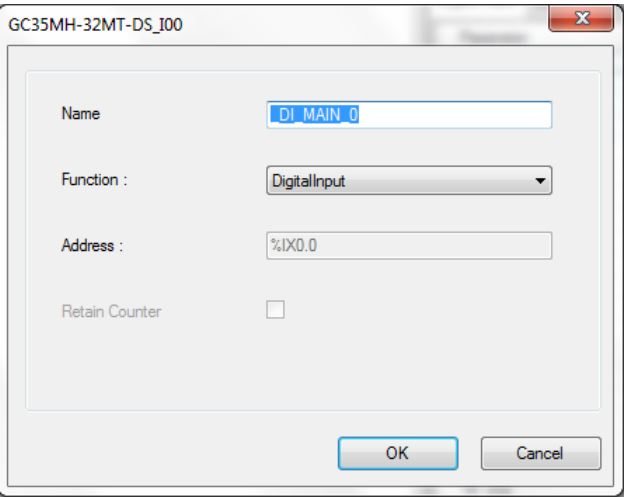

Similarly, symbolic names of any input and output can be changed as per application requirement. Based on this configuration,  $\mathbb{X}$  Hardware Configuration <R> generates a Global Variable List  $\bigcirc$  ImplicitIOList <R> which provides declaration of all the I/O points for configured units as well as predefined variables as per the feature configured depending of type of unit configured. Screen shot below shows I/O list for Main unit model GC35MH-32MT-DS which provides 16 Pt. 24 VDC Digital Input, sink/source + 16 Pt. 24 VDC Transistor Output, Sink type, 300mA.

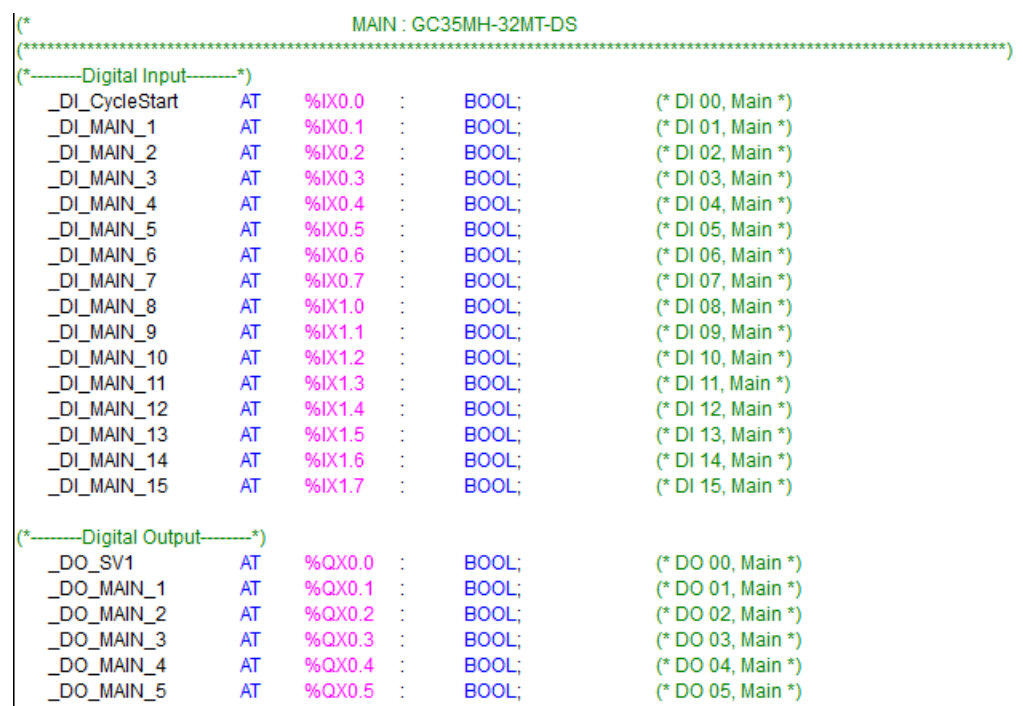

 $\rightarrow$ 

The table below provides the details of I/O bits related to GC35H-32MT-DS.

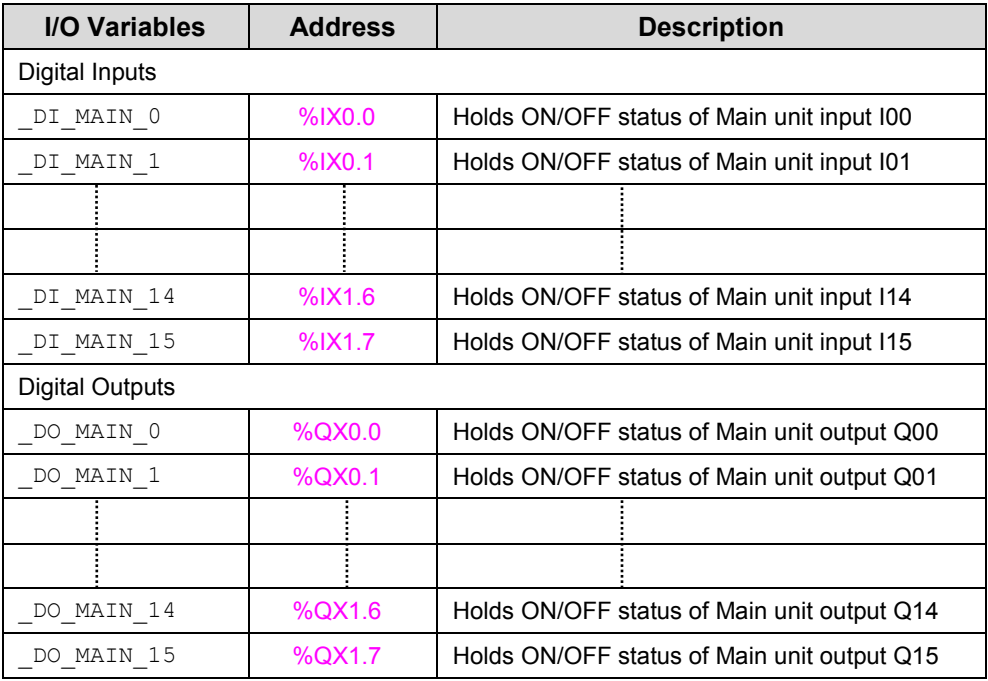

Tool " $\bar{\lambda}$  Hardware Configuration <H> generates I/O list as per Main unit model selected. It generates list of 16 digital inputs and 16 digital/relay outputs for models GC35H-32MT-DS and GC35H-32MR-D. It generates list of 8 digital inputs and 8 digital/relay outputs for models GC35H-16MT-DS and GC35H-16MR-D.

## **3.3.2 High Speed Input Configuration**

Main unit offers special functionality for some of the digital inputs as shown in the table below.

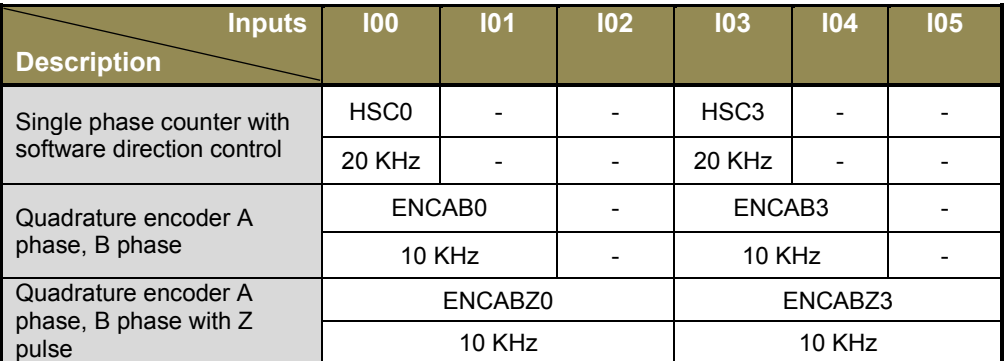

Refer *[High Speed Counter](#page-180-0)* for more detail.

User can configure counter functionality for digital input I00 and I03 by selecting respective input from digital input configuration tab and clicking on respective highlight.

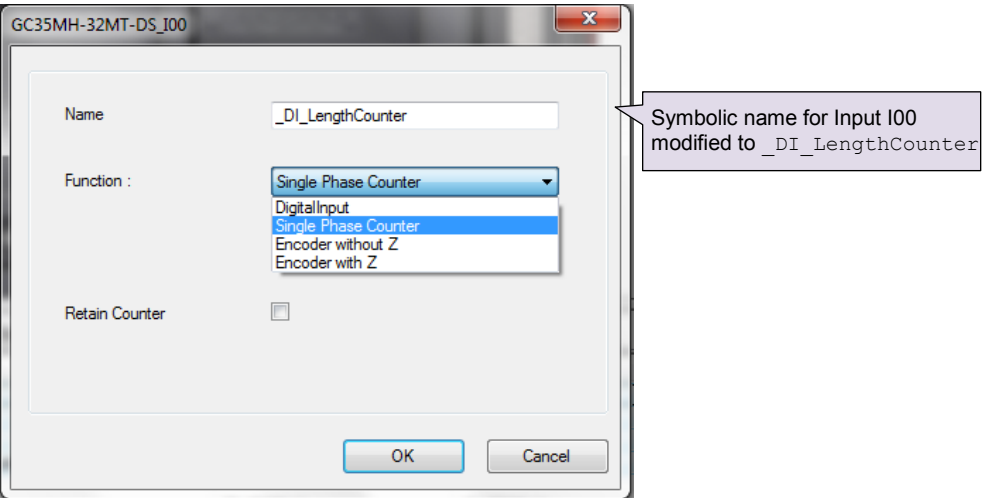

Based on this configuration,  $\mathbb{R}$  Hardware Configuration <R> generates a Global Variable List <sup>"</sup>ImplicitIOList <R> which provides declaration of predefined global variables. The list below shows declaration of predefined variables for configuration of single phase counter.

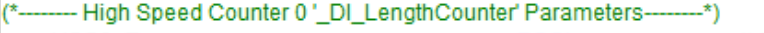

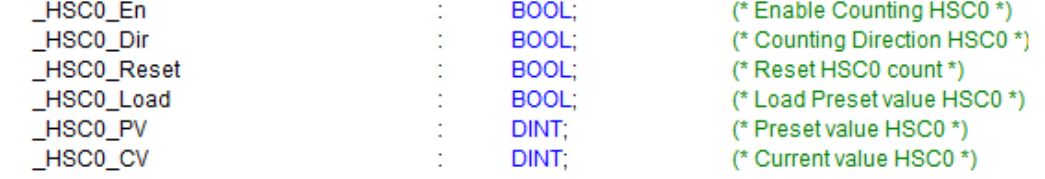

The list below shows declaration of predefined variables for configuration of encoder at digital inputs I00, I01 without Z marker input.

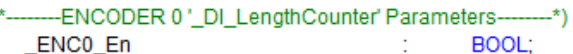

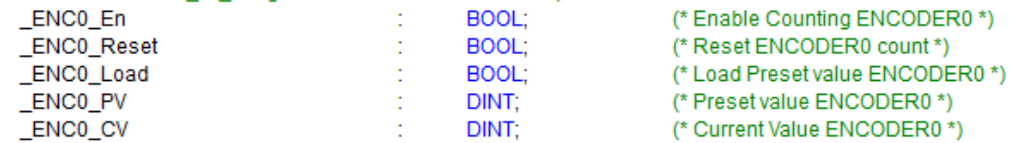

The list below shows declaration of predefined variables for configuration of encoder with Z marker at digital inputs I00, I01, I02.

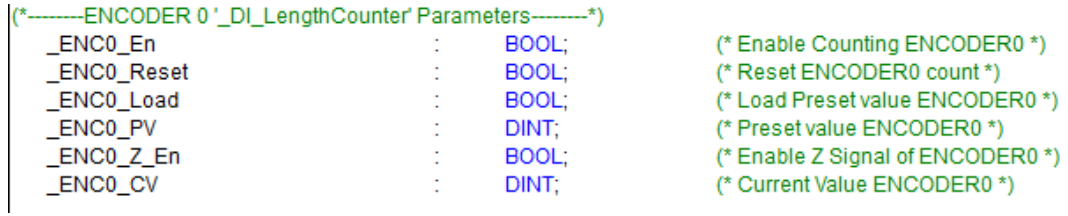

The table below provides the details of predefined global variables related to high speed counter/ encoder interface.

 $\square$ =0 for counter configuration for input I00 and encoder configuration at input I00, I01 and I02

 $\square$ =3 for counter configuration for input I03 and encoder configuration at input I03, I04 and I05

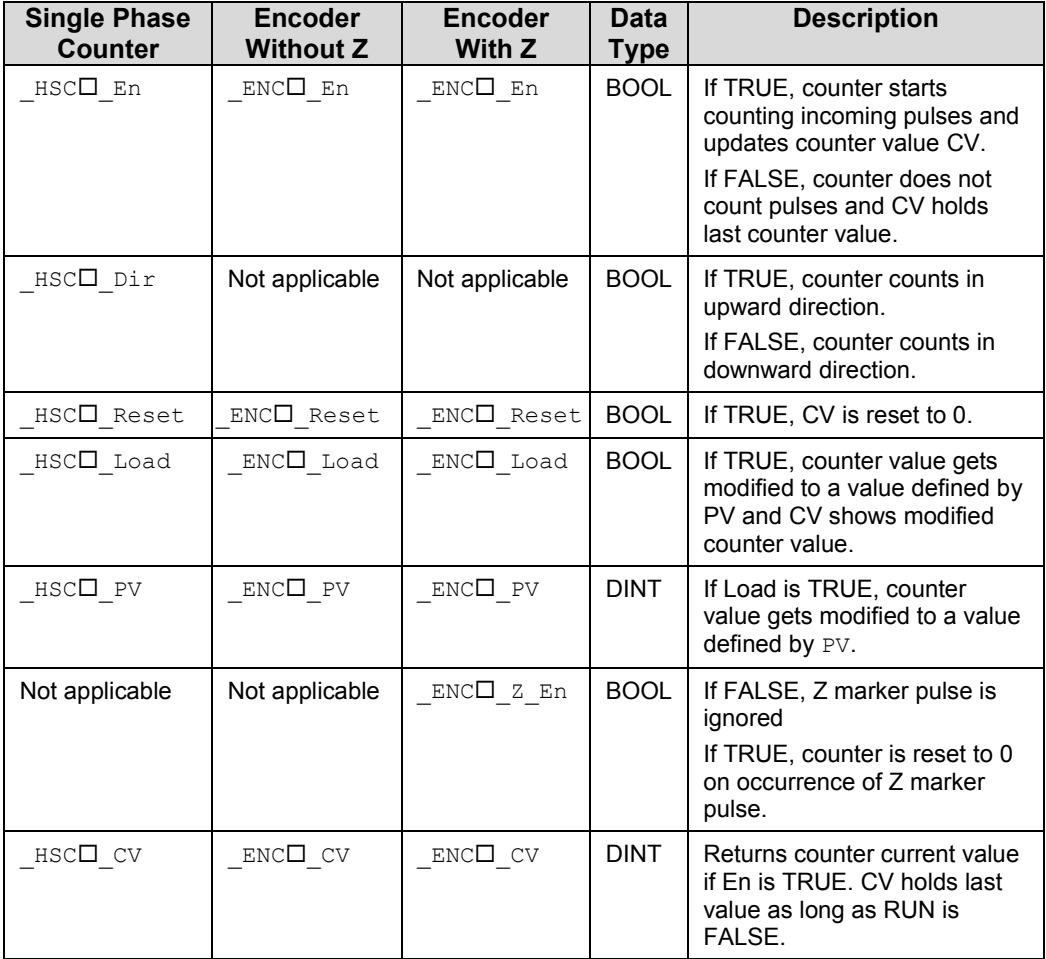

## **3.3.3 Interrupt Configuration**

User can configure up to 4 interrupt events. To configure any interrupt event, click on **C** in Interrupt Event tab. It pops up a dialogue box as shown below.

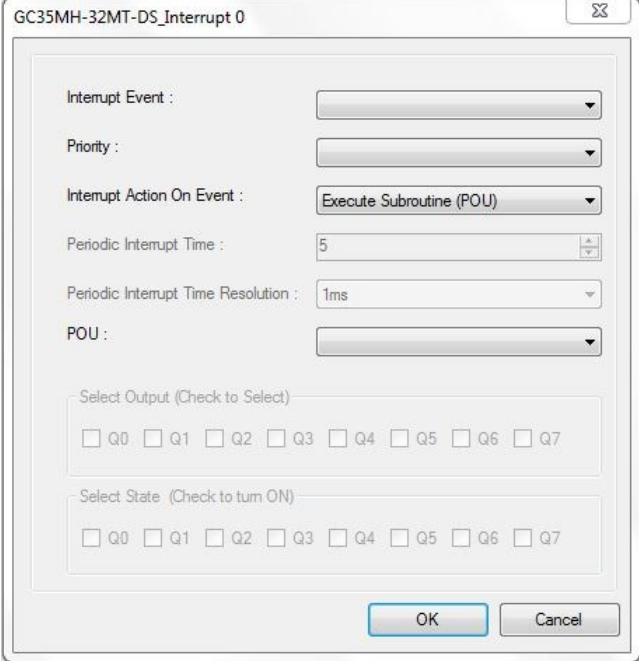

The table below explains various options available for different parameters.

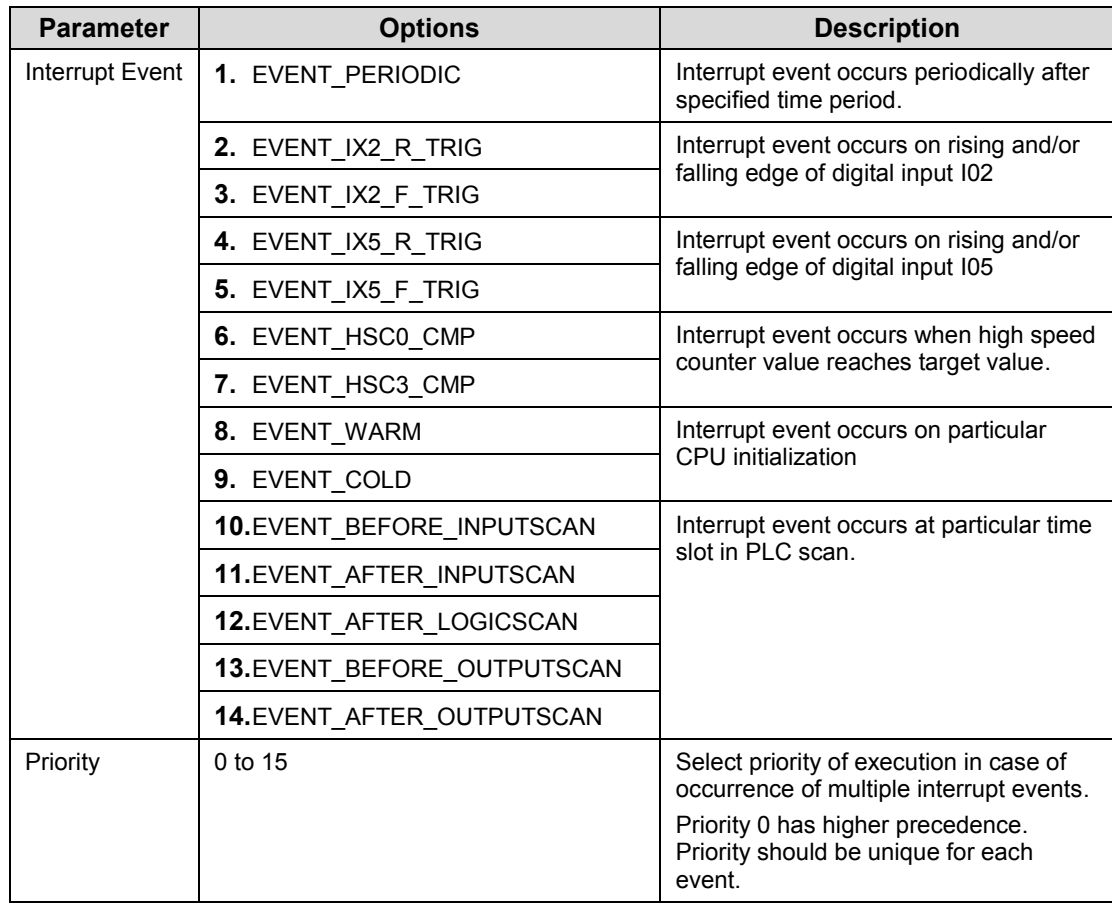

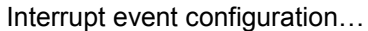

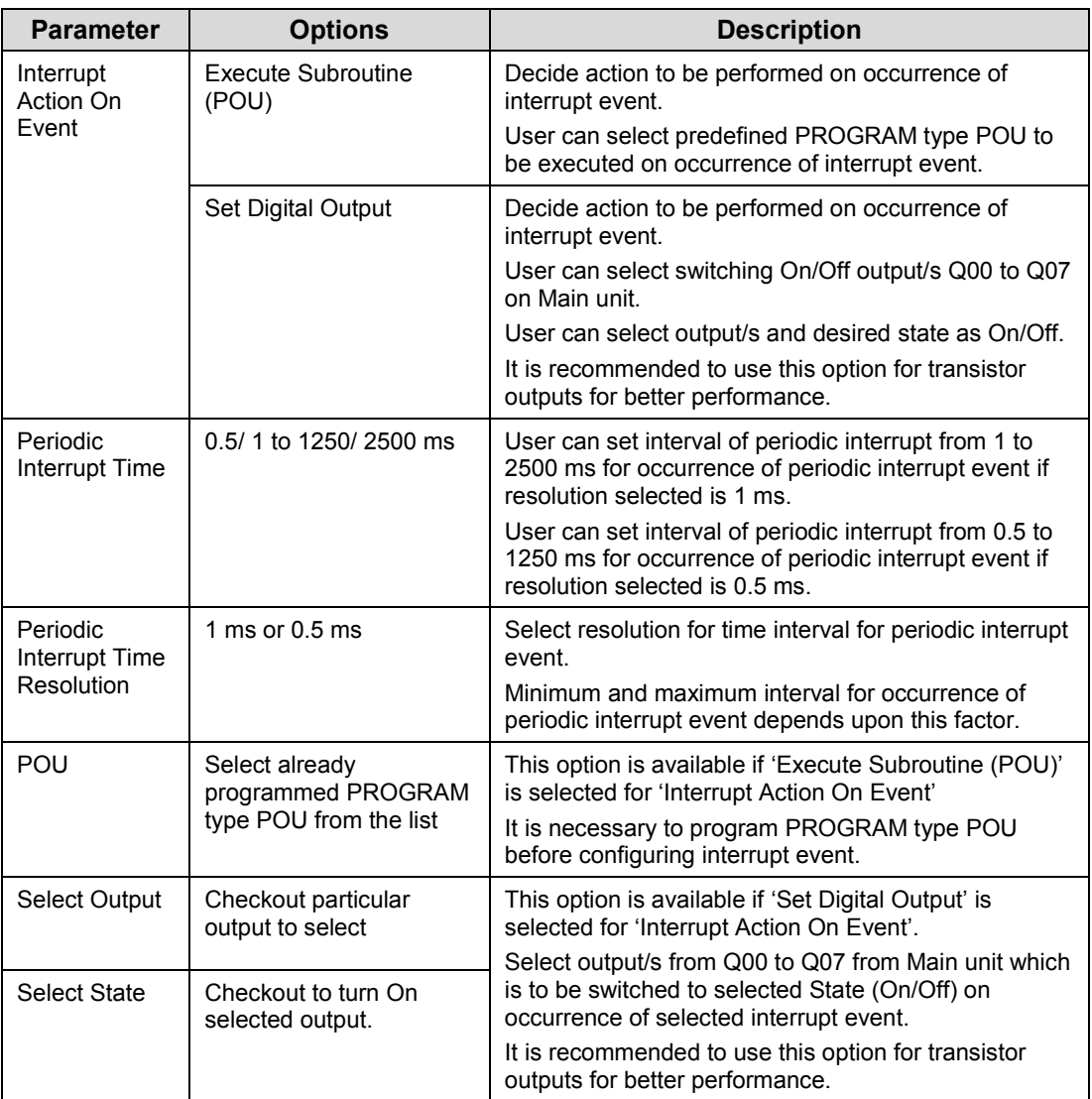

Based on this configuration,  $\cdot$  X Hardware Configuration <R> generates a Global Variable

List winning implicituallist  $\langle E \rangle$  which provides declaration of predefined global variables. The list below shows declaration of predefined variables for configuration of periodic interrupt event.

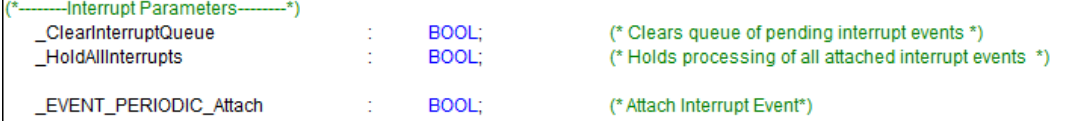

The table below provides the details of global variables related to interrupt event configuration.

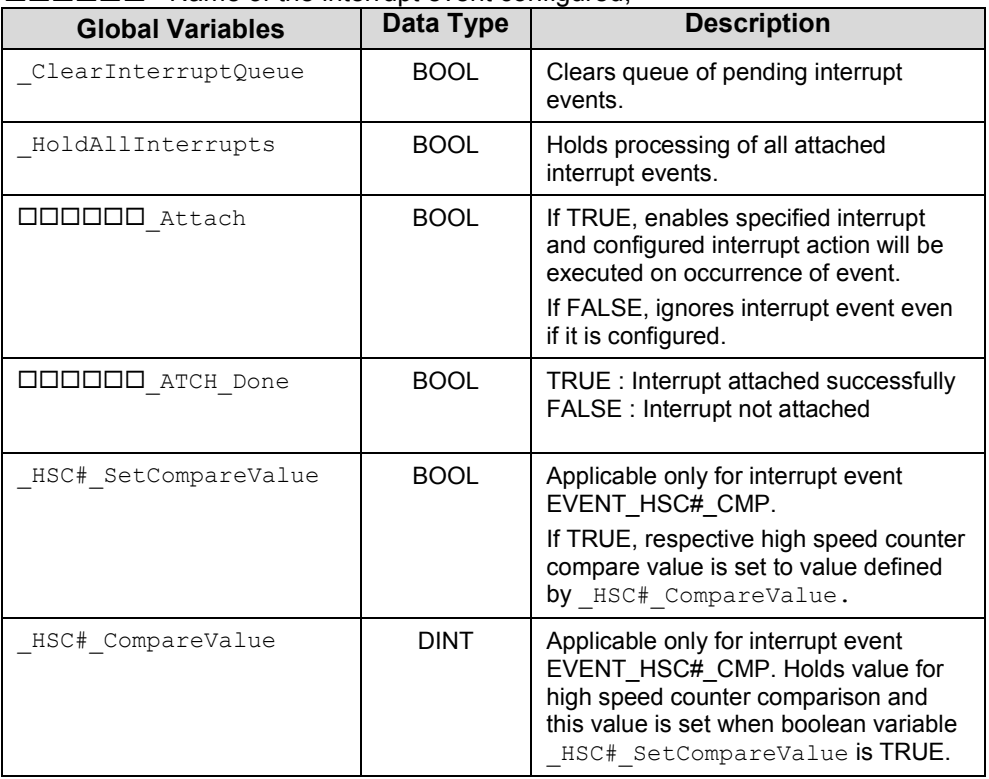

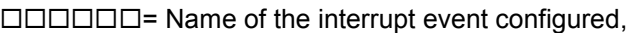

#### **3.3.4 Special Input Functionality**

User can configure special functionality of pulse catch or frequency measurement or pulse ON time measurement to inputs I02 and I05 on Main unit. The subsequent sections explain configuration of each functionality is detail

#### **3.3.4.1 Pulse Catch Configuration**

The pulse catch feature allows user to capture change in input state that last for short duration and which may not be captured when the PLC reads the digital inputs in regular input scan.

To configure pulse catch, select respective input from 'Digital Input' configuration tab. Configuration dialogue is displayed as shown below.

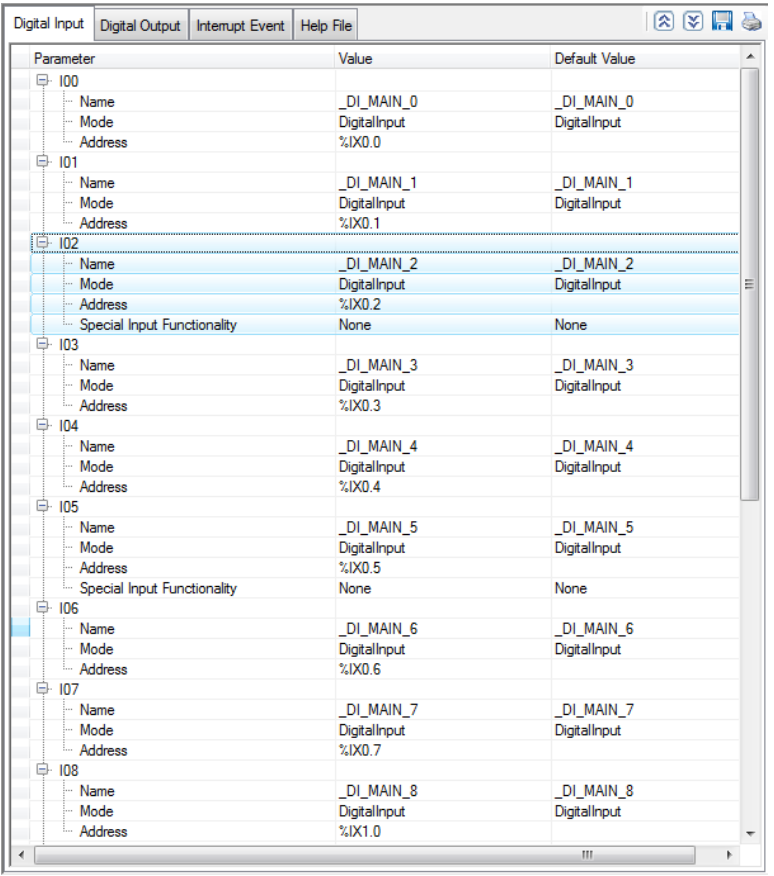

User can configure Pulse Catch functionality for digital input I02 and I05 by selecting respective input from "Digital Input" configuration tab and clicking on respective highlight.

Dialogue "GC35MH-32MT-DSS\_I02" pops up showing holds special input functionality as "None".

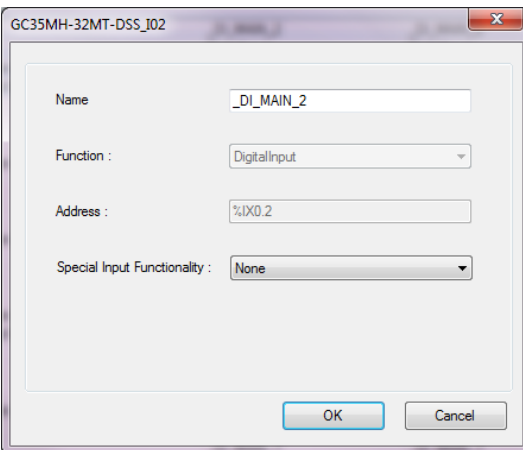

User can select special input functionality as "Pulse Catch" and can set parameter "Filter Time" in Hz with default value as 10000 µs using drop-down list.

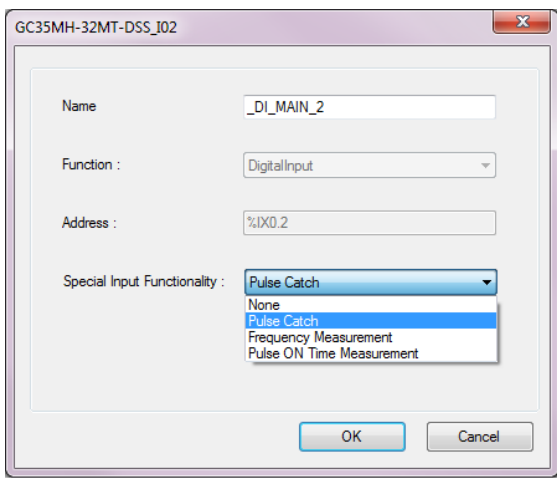

Filter time defines minimum width of pulse to be captured. Pulses with duration less than filter time are not captured.

Filter time options available for selection are 200 µs, 400 µs, 800 µs, 1000 µs, 2000 µs, 5000 µs and 10000 µs. Default selection is 10000 µs.

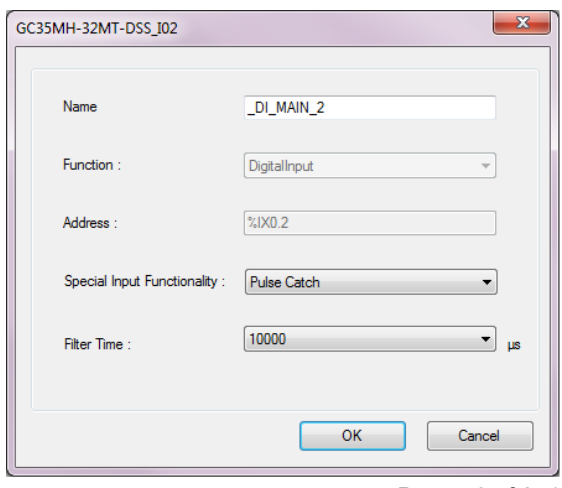

Based on this configuration,  $\mathbb{R}$  Hardware Configuration  $\langle R \rangle$  generates a Global Variable List <sup>"</sup>ImplicitIOList <R> which provides declaration of predefined global variables.

The list below shows declaration of predefined variables for configuration of pulse catch functionality at digital input I02.

#### --- Pulse catch at DI 02' DI MAIN 2' Parameters--------\*) \_PulseCatch2\_En  $\mathsf{B} = \mathsf{B}$   $\mathsf{B}$   $\mathsf{B}$   $\mathsf{B}$   $\mathsf{C}$   $\mathsf{B}$   $\mathsf{C}$   $\mathsf{C}$   $\mathsf{C}$   $\mathsf{C}$   $\mathsf{C}$   $\mathsf{C}$   $\mathsf{C}$   $\mathsf{C}$   $\mathsf{C}$   $\mathsf{C}$   $\mathsf{C}$   $\mathsf{C}$   $\mathsf{C}$   $\mathsf{C}$   $\mathsf{C}$   $\mathsf{C}$   $\mathsf{C}$   $\mathsf{C}$

(\*Enable Pulse Catch, DI 02, Main \*)

The table below provides the details of global variables related to pulse catch functionality.

 $\square$ =2 for pulse catch configuration for input I02,  $\square$ =5 for pulse catch configuration for input I05

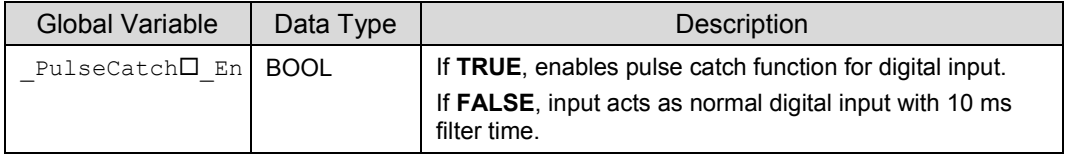

#### **3.3.4.2 Frequency Measurement Input Configuration**

This feature measures frequency of input pulses at inputs I02 and I05 on Main unit.

Select respective input from 'Digital Input' configuration tab to configure special input functionality as shown below.

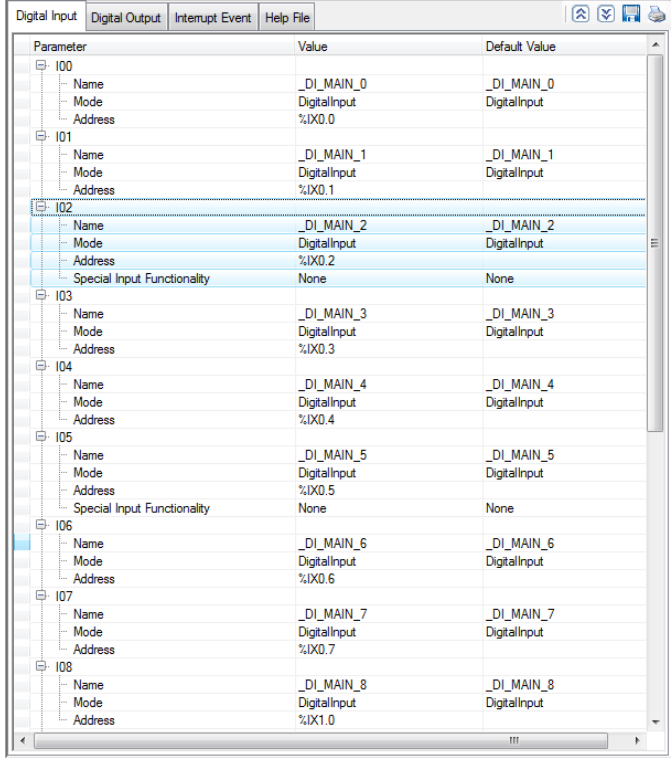

Select respective input from "Digital Input" configuration tab and click on respective highlight.

 $\overline{a}$ 

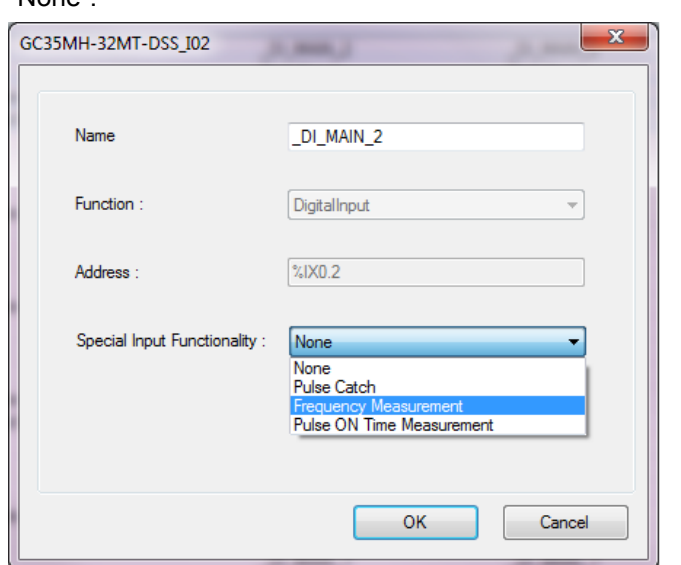

Dialogue "GC35MH-32MT-DSS\_I02" pops up with special input functionality as "None".

User can select "Frequency Measurement" and then set parameter "Minimum Frequency" in Hz from 0.1 to 50 Hz. Default value as 10.0 Hz.

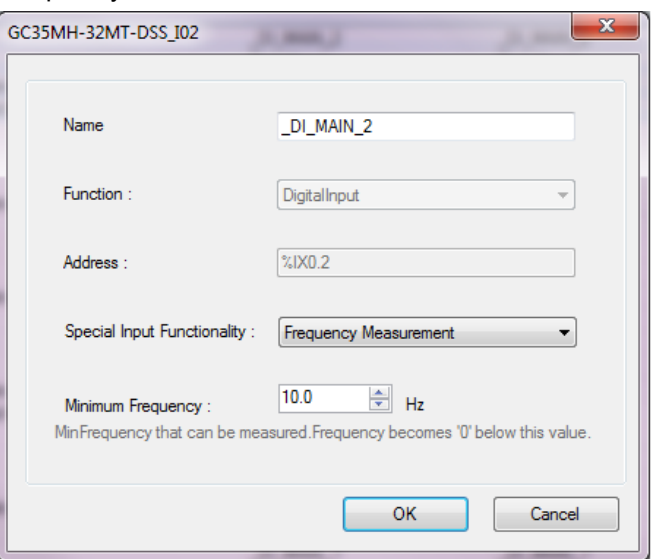

After saving and closing application of "Hardware configuration tool", based on configuration,

**K** Hardware Configuration <R>generates Global Variable List  $\tilde{\bullet}$  ImplicitIOList <R>which provides declaration of predefined global variables. The list below shows declaration of predefined variables for configuration of frequency measurement.

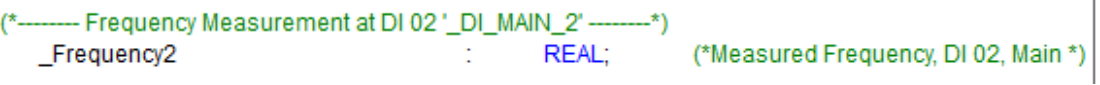

The table below provides the details of global variables related to frequency measurement functionality configuration.

 $\square$ =2 for frequency measurement configuration for input I02,  $\square$ =5 for frequency measurement configuration for input I05

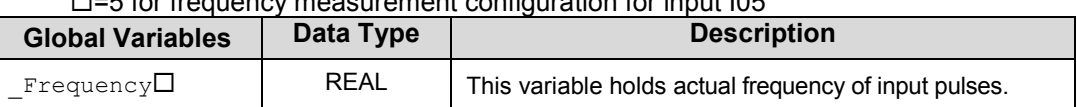

#### **3.3.4.3 Pulse ON Time Measurement Configuration**

User can configure Pulse ON Time measurement functionality for digital input **I02** and **I05** by selecting respective input from "Digital Input" configuration tab and clicking on respective highlight.

In dialogue "GC35MH-32MT-DSS\_I02", select "Pulse ON Time Measurement" from drop-down list.

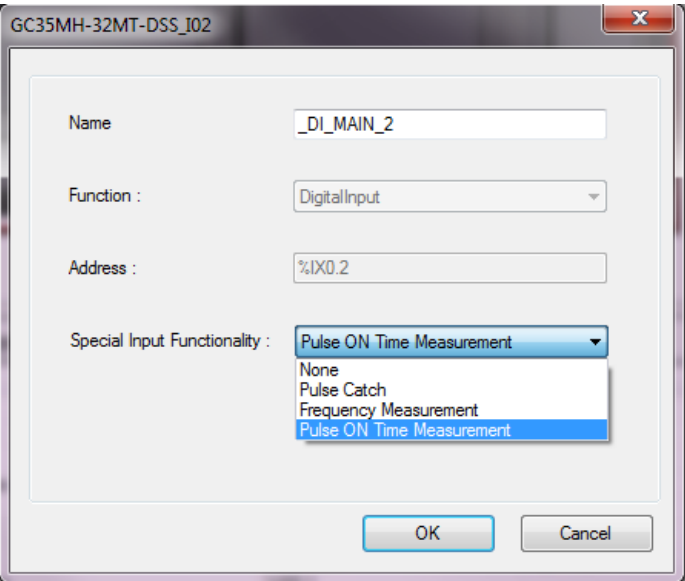

User can then set parameter "Pulse Timeout" in ms from 10 to 10000 ms. Default value as 10000 ms.

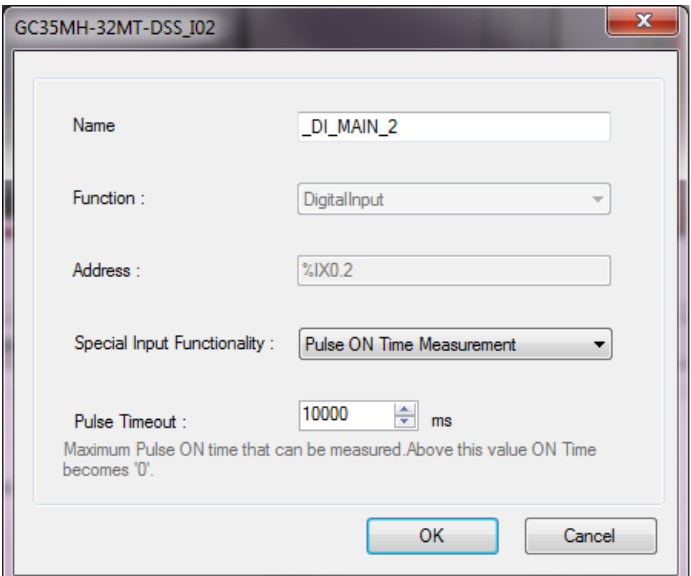

After saving and closing application of "Hardware configuration tool", based on configuration,

" X Hardware Configuration <R>generates a Global Variable List "
O ImplicitIOList <R>which provides declaration of predefined global variables. The list below shows declaration of predefined variables for configuration of frequency measurement.

- Pulse ON Time Measurement at DI 02 '\_DI\_MAIN\_2' ---- $-*)$ PulseONTime2 ÷. DWORD;

(\*Measured Pulse ON Time, DI 02, Main \*)

 $\square$ =2 for Pulse ON Time measurement configuration for input I02,

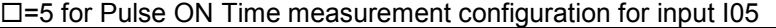

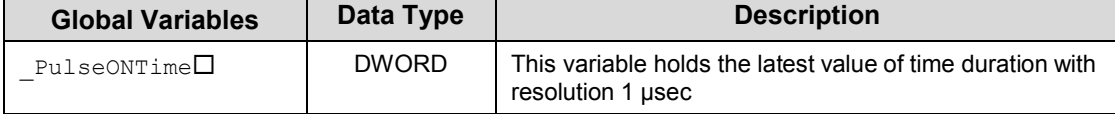

**Note**: Section explains configuration and variable declaration for input **I02**. User can configure input **I05** in similar manner with dialogue "GC35MH-32MT-DSS\_I05".

# **4 I/O Extension Unit GC-8EX-ES**

This is 8 Pt. 24 VDC Digital Input extension unit. User can attach up to 2 I/O extension units on the back side of Main unit.

## **4.1 Specifications**

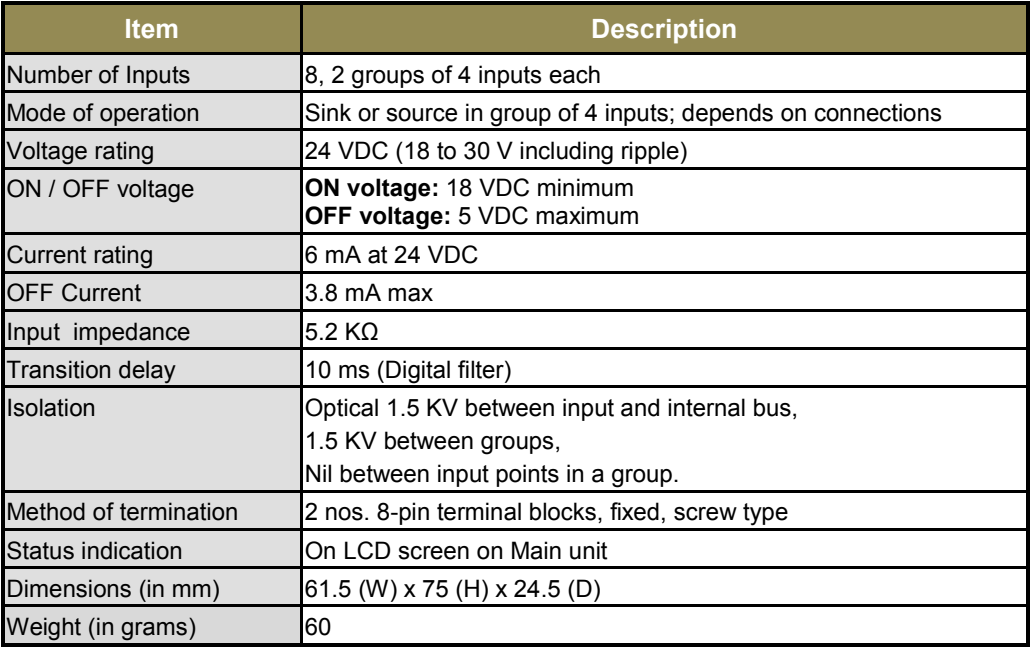

## **4.2 Wiring**

I/O extension unit provides two 8-pin fixed terminal blocks for wiring I/O devices. One is located at lower side of unit and another is located at upper side of unit.

I/O extension unit provides 2 commons; 1 common each for a group of 4 inputs. Either group can be wired for sink or source operation independently. For an example, the wiring diagram shows input group I00 to I03 connected for sink type of operation and input group I04 to I07 connected for source type of operation.

Refer section *[Digital input sink/source operation](#page-39-0)* to understand sink/ source operation.

Refer section *[Wiring](#page-37-0)*, before wiring digital inputs to I/O extension unit.

The wiring diagram shows how to connect field input devices like potential free push buttons and limit switches for sink and source operation. The diagram also shows connection of typical proximity switch. PNP switch is connected for source type of operation and NPN switch is connected for sink type of operation.

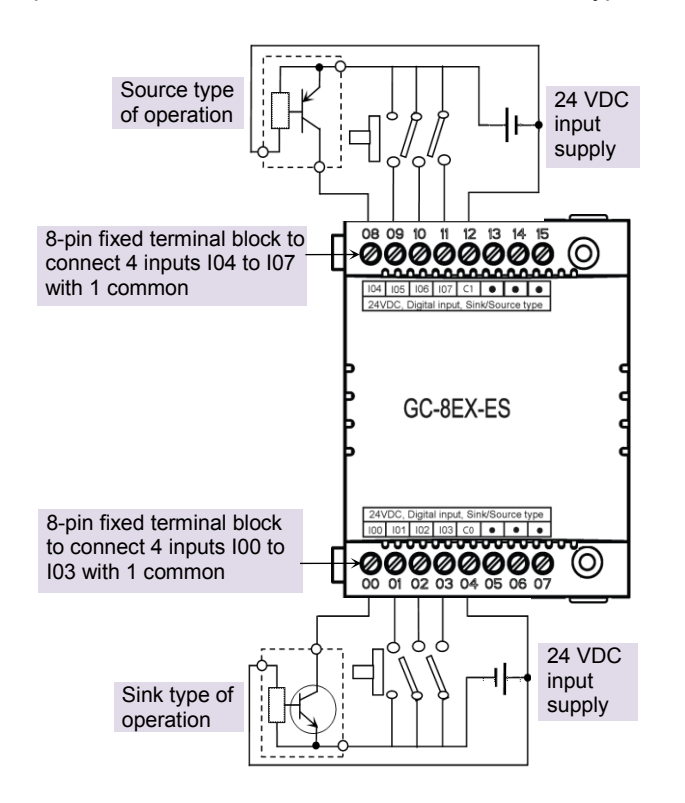

**Figure 17:** Wiring GC-8EX-ES

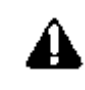

Some of the input devices like proximity switches may malfunction due to inherent off state leakage current. Ensure that proper bleeder resistor is connected as a load considering maximum OFF current specified.

## **4.3 Configuration and Programming**

For GOC I/O Extension units, I/O memory map is fixed.

GC-8EX-ES consumes %IB12 when fixed in IO1 slot and %IB14 when fixed in IO2 slot.

Integrated tool <sup>"</sup> X Hardware Configuration <R> provides Digital Input configuration as shown below.

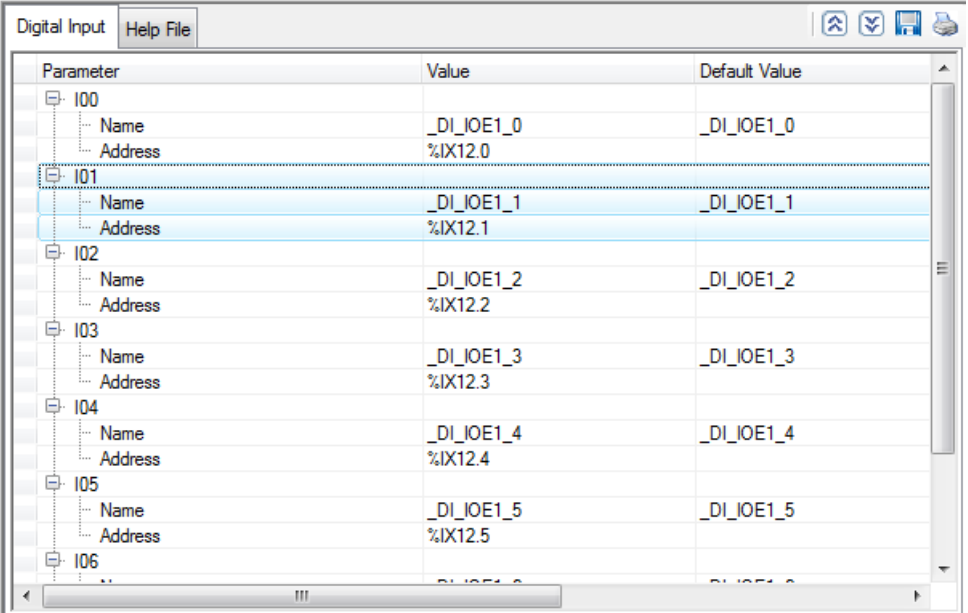

Default configuration provides predefined symbolic naming for each input. There is no other configuration required.

For input I00, symbolic name is DI IOE1 0 and address is %IX12.0.

Prefix is  $DI$ . Text IOE1 0 indicates that unit is fixed in IO1 slot and input is I00.

User can change the name with fixed prefix as  $DI$  e.g.  $DI$  StartPushButton after selecting input and clicking on respective highlight.

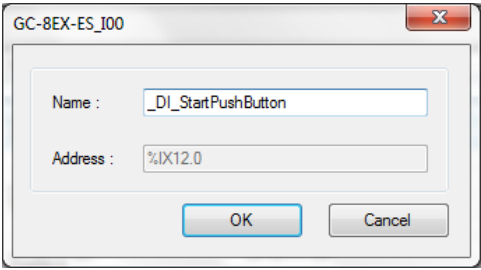

Based on this configuration, "X Hardware Configuration <R>
generates a Global Variable List  $\mathbb{Z}$  implicitive is  $\langle A \rangle$  which provides declaration of all the I/O points for configured units as well as predefined variables as per the feature configured depending of type of unit configured.

Screen shot below shows Input list for GC-8EX-ES unit fixed in IO1 slot.

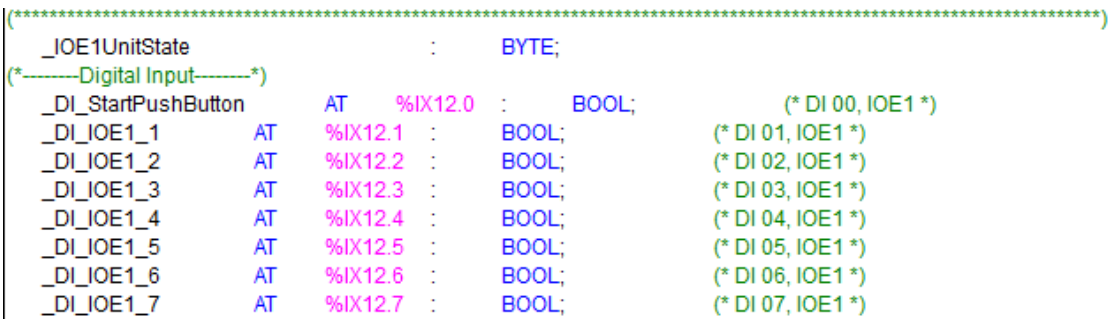

The table below provides the details of global variables related to GC-8EX-ES.

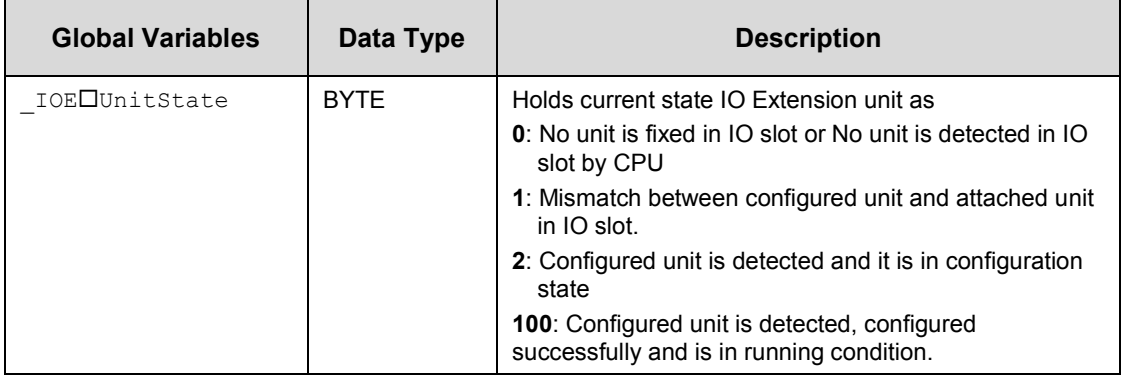

 $\square$ =1 for unit fixed in IO1 slot,  $\square$ =2 for unit fixed in IO2 slot,

The table below provides the details of I/O bits related to GC-8EX-ES.

 $\square$ =1 for unit fixed in IO1 slot,  $\square$ =2 for unit fixed in IO2 slot,

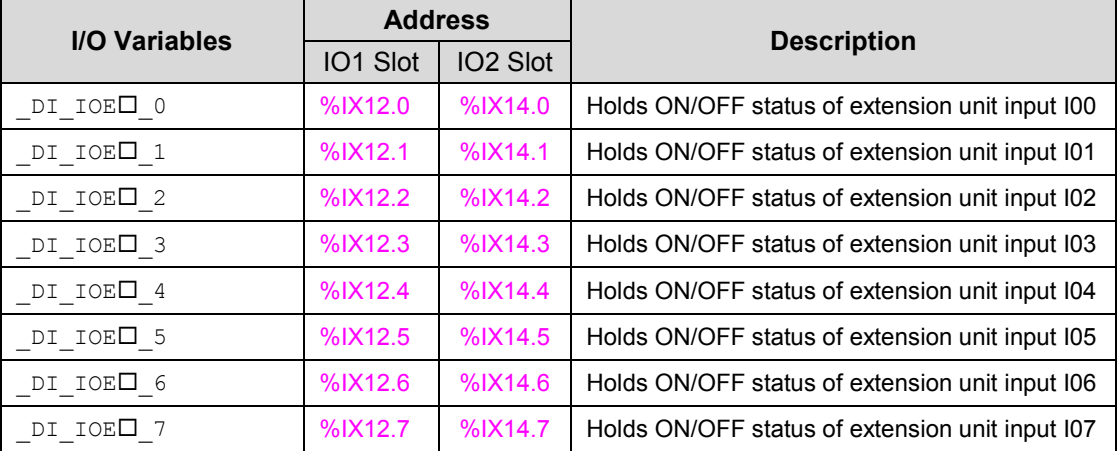

For GC-8EX-ES, input byte %IB13 and %IB15 as well as output bytes %QB12 to %QB15 are not used.

# **5 I/O Extension Unit GC-6EYR-ES**

This is 6 Pt. Relay output extension unit. User can attach up to 2 I/O extension units on the back side of Main unit.

## **5.1 Specifications**

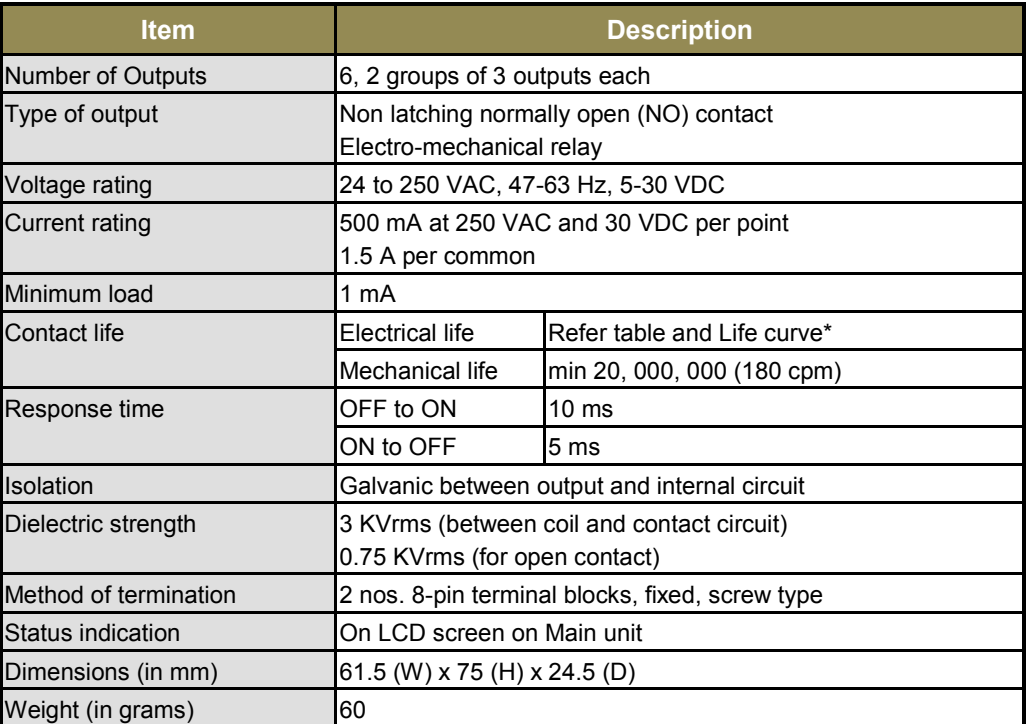

## **Electrical life of relay**

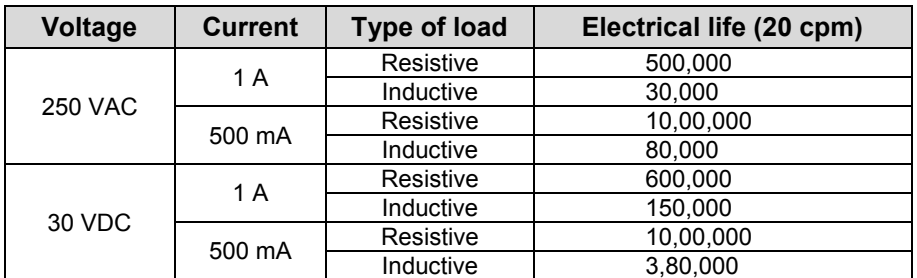

The graph shown is provided by relay manufacturer specification sheet. There may be some degree of variation in relay characteristics depending on ambient and type of load. So this data should be used only for reference purpose.

#### **\*Life curve of Relay:**

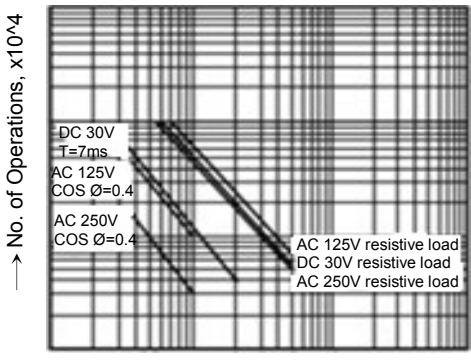

 $\rightarrow$  Switching capacity,

A

## **5.2 Wiring**

I/O extension unit provides two 8-pin fixed terminal blocks for wiring I/O devices. One is located at lower side of unit and another is located at upper side of unit.

Refer section *[Guidelines for using relay output](#page-40-0)*, before wiring relay outputs,

Refer section *[Wiring](#page-37-0)*, before wiring output devices to I/O extension unit.

I/O extension unit provides 2 commons; 1 common each for a group of 3 relay outputs. Unit requires external 24 VDC supply for relay coil operation. The wiring diagram shows how to connect field output devices to the unit.

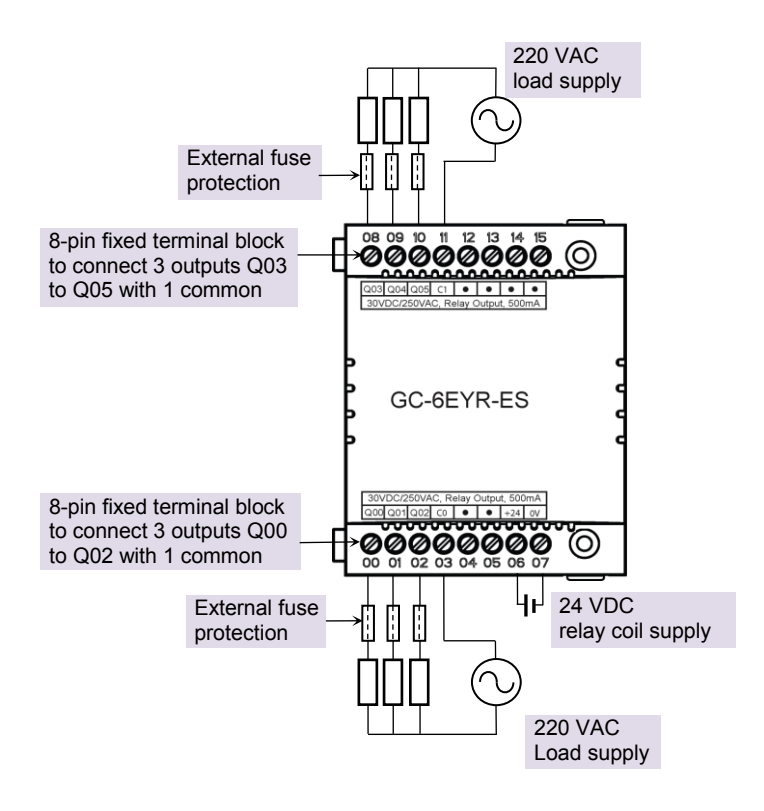

**Figure 18:** Wiring GC-6EYR-ES

## **5.3 Configuration and Programming**

For GOC I/O Extension units, I/O memory map is fixed.

GC-6EYR-ES consumes %QB12 when fixed in IO1 slot and %QB14 when fixed in IO2 slot.

Integrated tool <sup>"</sup> X Hardware Configuration <R> provides Relay Output configuration as shown below.

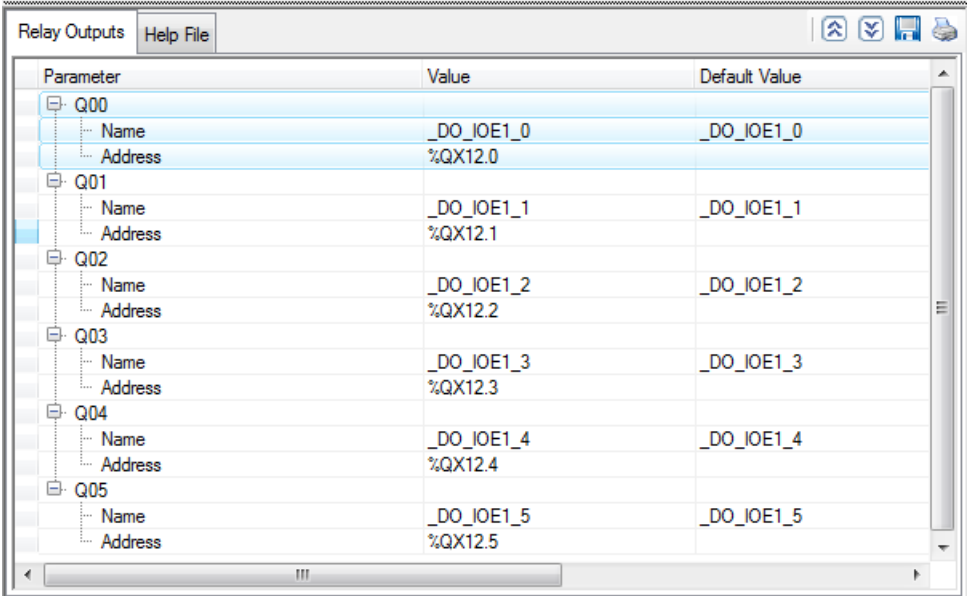

Default configuration provides predefined symbolic naming for each output. There is no other configuration required.

For output Q00, symbolic name is DO IOE1 0 and address is %QX12.0.

Prefix is  $DO$ . Text  $IOE1$   $O$  indicates that unit is fixed in IO1 slot and output is Q00.

User can change the name with fixed prefix as  $\Box$ DO e.g.  $\Box$ DO MOTOR1.after selecting output and clicking on respective highlight.

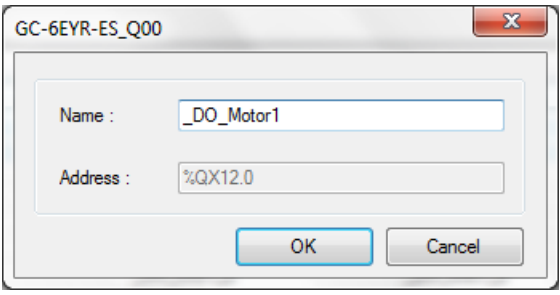

Based on this configuration, "X Hardware Configuration <R>
generates a Global Variable List  $\mathbb{Z}$  implicitive is  $\langle A \rangle$  which provides declaration of all the I/O points for configured units as well as predefined variables as per the feature configured depending of type of unit configured.

Screen shot below shows output list for GC-6EYR-ES unit fixed in IO1 slot.

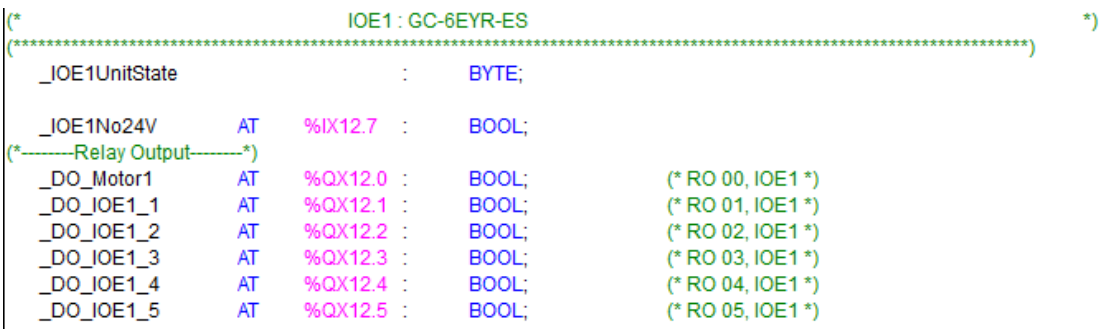

The table below provides the details of global variables related to GC-6EYR-ES.

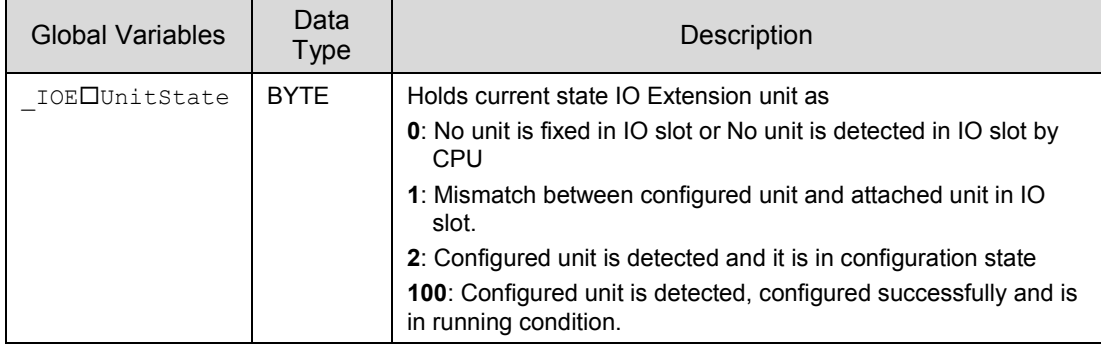

 $\square$ =1 for unit fixed in IO1 slot,  $\square$ =2 for unit fixed in IO2 slot.

The table below provides the details of I/O bits related to GC-6EYR-ES.

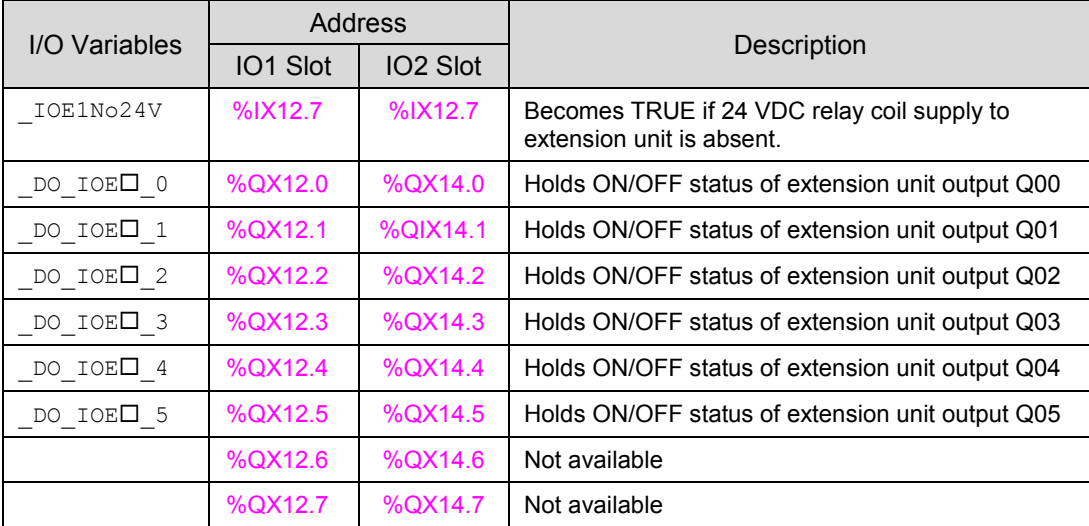

For GC-6EYR-ES, input byte %QB13 and %QB15 as well as input bytes %IB13 to %IB15 are not used
## **6 I/O Extension Unit GC-8ET-ESS**

This I/O extension unit (GC-8ET-ESS) provides 4 point 24 VDC digital inputs and 4 point 24VDC transistor outputs. It allows sink or source type connections for 4 inputs and source type of connections for 4 outputs. It can be fixed in any IO slot on the back side of Main unit.

## **6.1 Specifications**

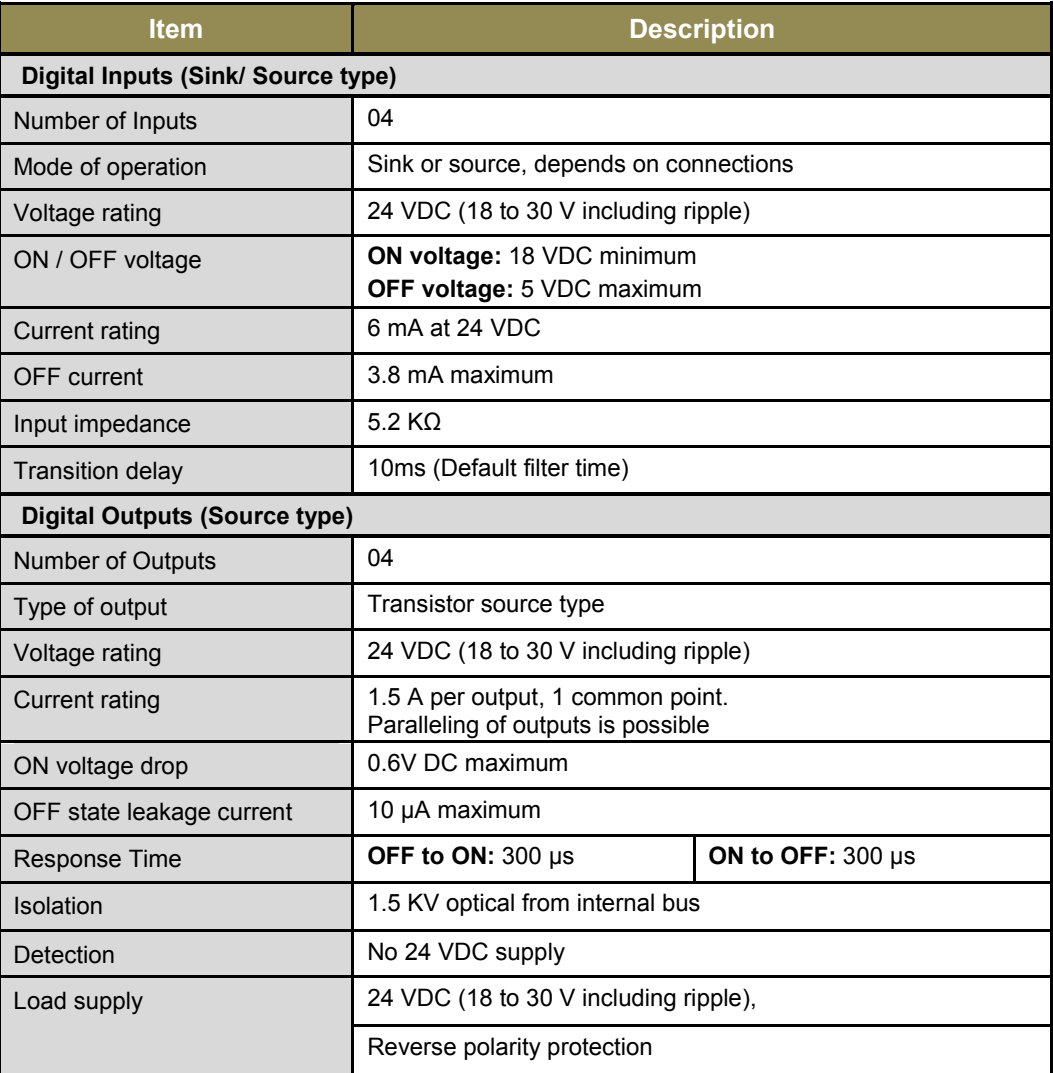

GC-8ET-ESS specifications continue…

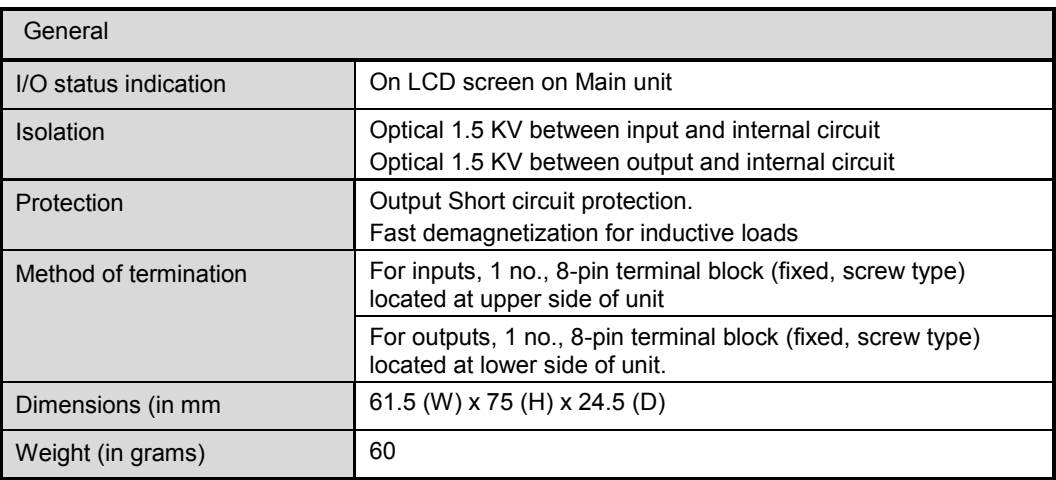

#### **6.2 Wiring**

I/O extension unit provides two 8-pin fixed terminal blocks for wiring I/O devices. One is located at lower side of unit is for transistor (source type) outputs and another is located at upper side of unit is for digital (sink/ source type) inputs.

As 1 common is provided for a group of 4 inputs, all the inputs can be either connected for source type of operation or sink type of operation at a time as shown in figure below. Figure also shows connection of transistor outputs Q00 to Q03 as source type of outputs.

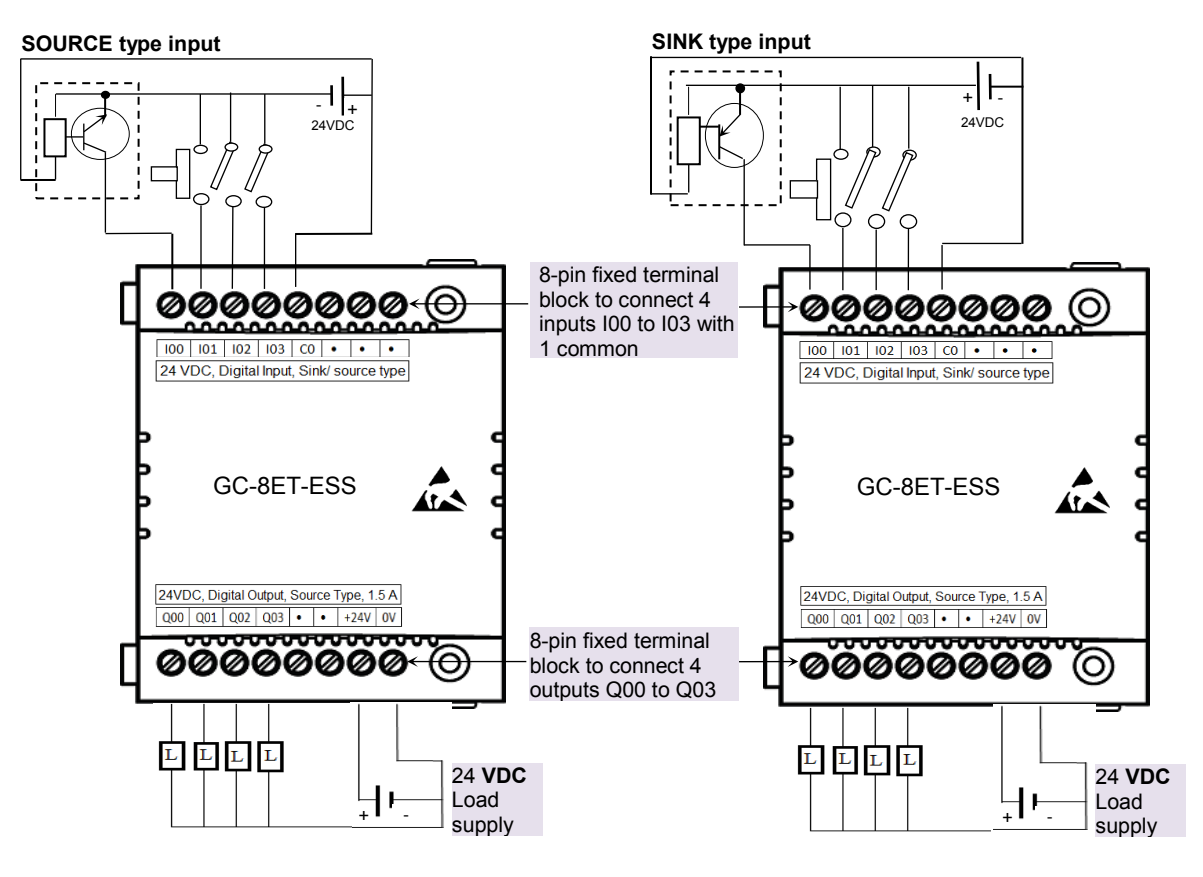

**Figure 19:** Wiring GC-8ET-ESS

D

Page 70 of 241

#### **6.3 Configuration and Programming**

For GOC I/O Extension units, I/O memory map is fixed. GC-8ET-ESS consumes %IB12 and %QB12 when fixed in IO1 slot.

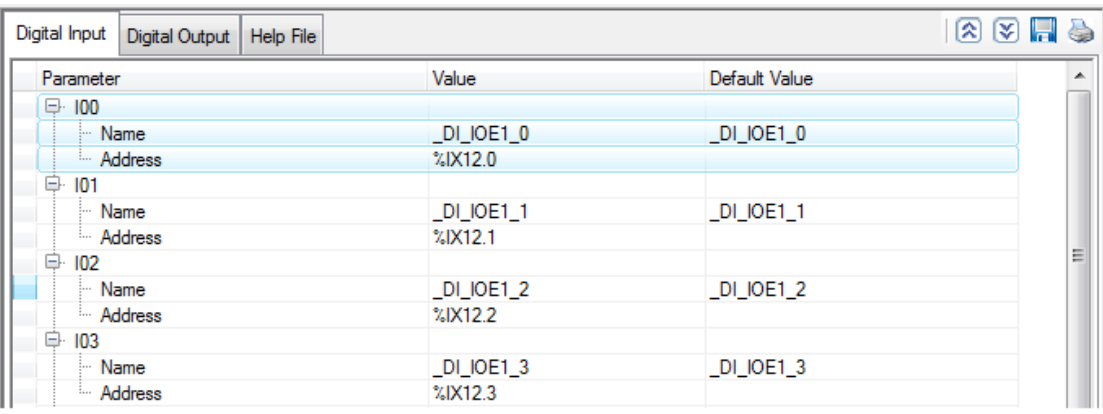

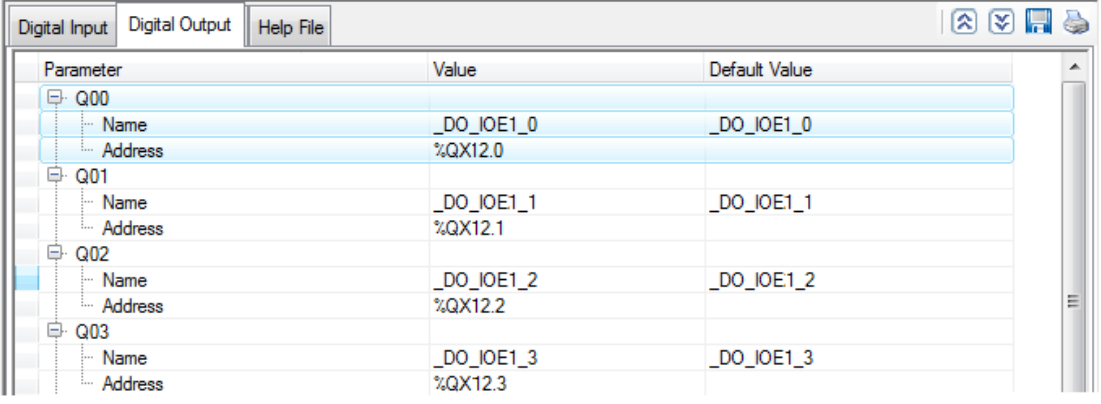

*Note:* Similarly, GC-8ET-ESS consumes %IB14 and %QB14 when fixed in IO2 slot.

Default configuration provides predefined symbolic naming of each input and output. There is no other configuration required.

For input I00, name is \_DI\_IOE1\_0 and address is %IX12.0.

Prefix is  $DI$ . Text IOE1  $\overline{0}$  indicates that unit is fixed in slot1 and input is I00. Similarly, for output, name is \_DO\_Text IOE1\_0 and address is %QX12.0.

Following screen shot shows I/O list for GC-8ET-ESS unit fixed in slot1.

Based on this configuration, in integrated tool X Hardware Configuration <R>
generates Global Variable List, **Which provides declaration of all inputs for configured unit.** 

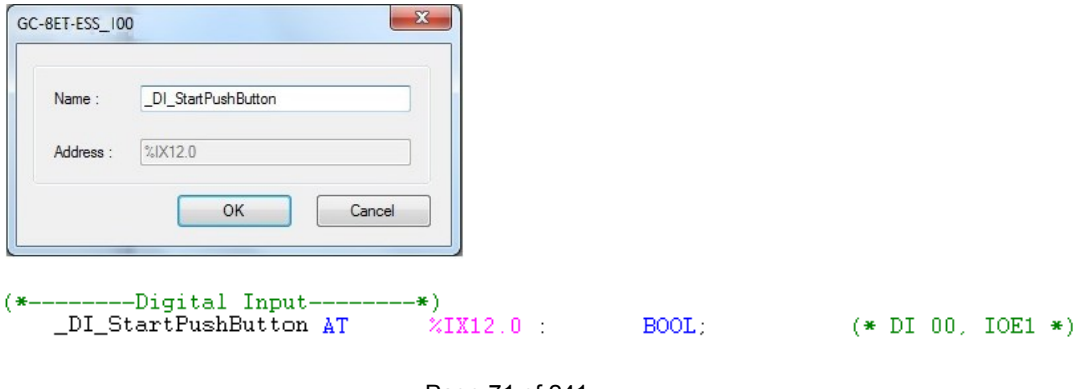

Similarly, based on configuration, in integrated **on Implicit Unite** tool generates Global Variable List, X Hardware Configuration (R) which provides declaration of all outputs for configured unit.

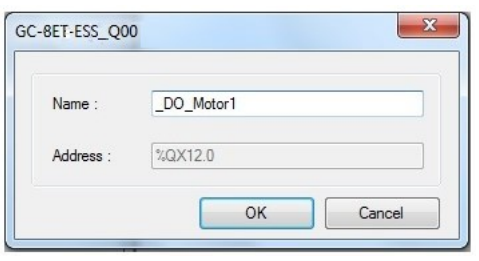

 $(*----DigitalOutput-- -$ \*)  $\chi_\text{QX12}$  ,  $0$  $D0_Motor1$ AT  $BOOL:$  $(* D0 00, IOE1 * )$ 

After adding, GC-8ET-ESS I/O extension unit using Hardware Configuration Tool, click on CoDeSys tab "Resources"  $\rightarrow$   $\bullet$  Implicit List  $\langle$ R), then by default, following variable list can be viewed.

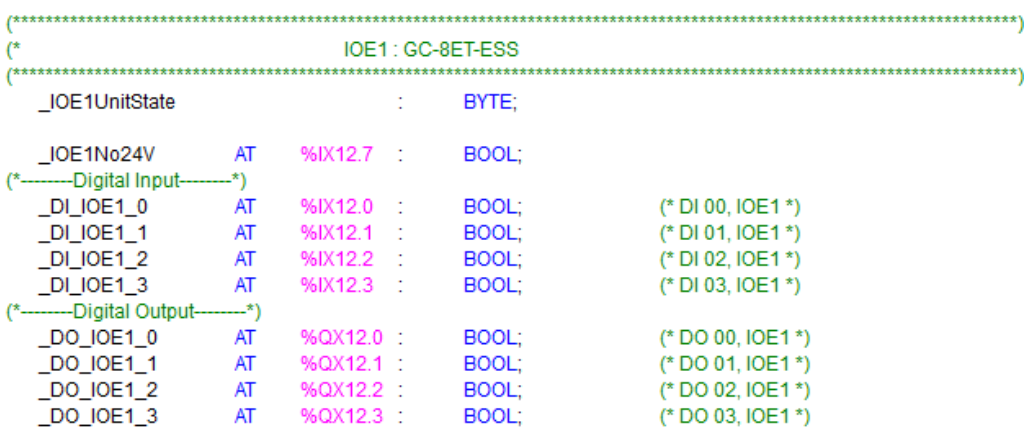

The table below provides the details of global variables related to GC-8ET-ESS.

□=1 for unit fixed in IO1 slot, □=2 for unit fixed in IO2 slot.

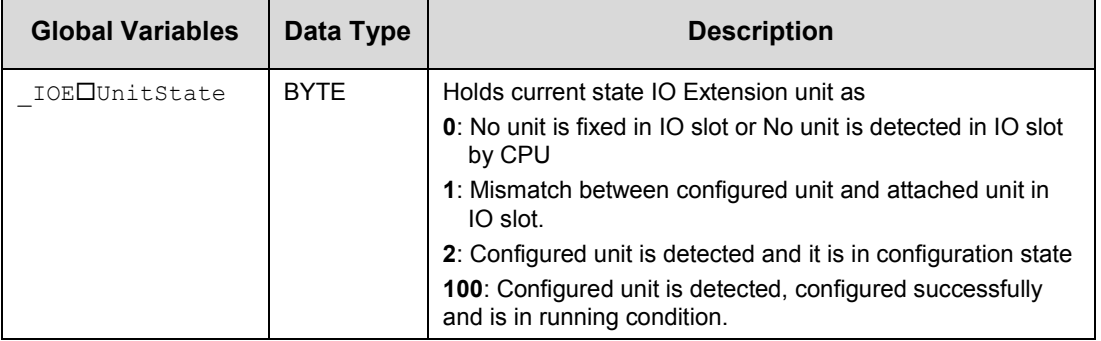

The table below provides the details of I/O bits related to GC-8ET-ESS.

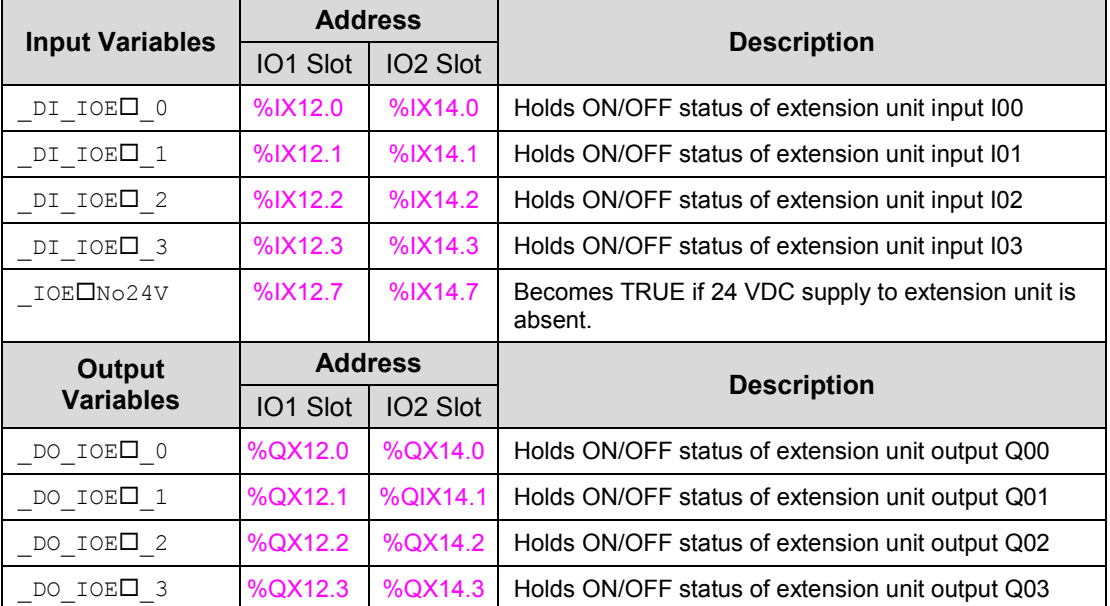

# **7 I/O Extension Unit GC-4AD-12**

This is 4 Channel analog voltage/current input extension unit that provides 12-bit resolution. User can attach up to 2 I/O extension units on the back side of Main unit.

### **7.1 Specifications**

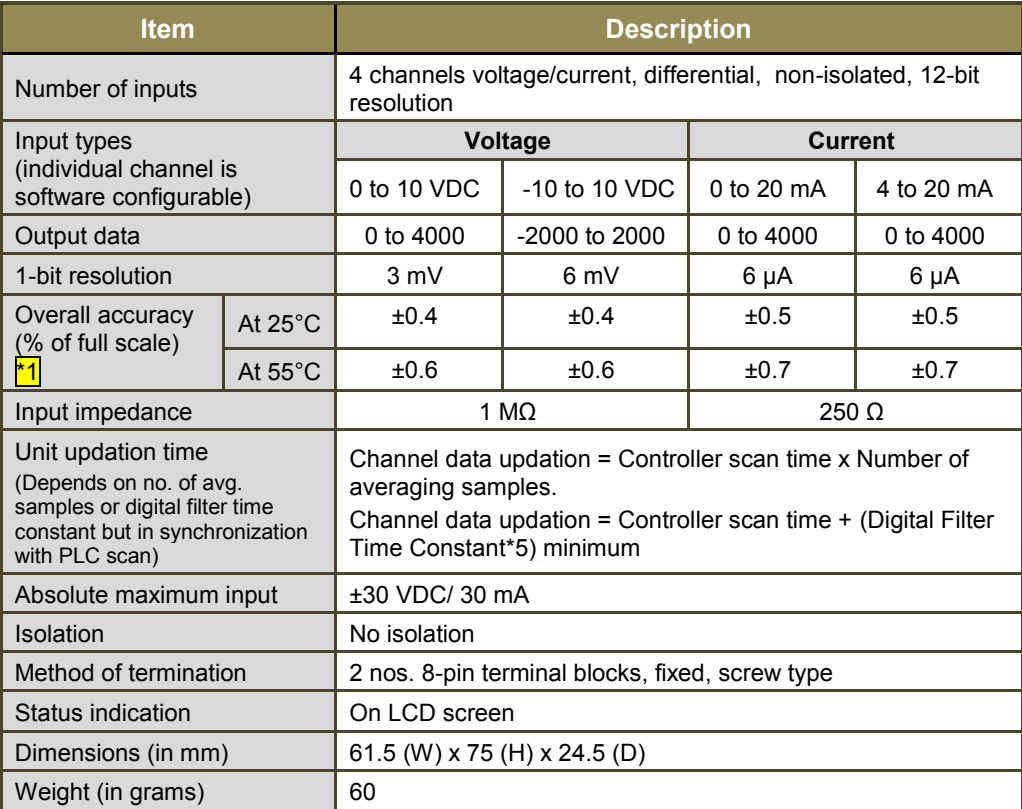

 $*$ 1 Accuracy is measured with default filter time of 50 msec

#### **7.2 Wiring**

I/O extension unit provides 3 terminals per channel **Vin**, **Iin** and **C**.

Voltage input is connected between terminals **Vin** and **C**.

Current input is connected between terminals **Iin** and **C** with **Vin** and **Iin** connected together externally.

Refer section *[Wiring](#page-37-0)*, before wiring analog input sensors to I/O extension unit.

- For current input, make sure to connect terminals **Vin** and **Iin** together.
- It is recommended to use 2-core shielded twisted pair cable for carrying analog signal.
- Connect cable shield at extension unit end directly to a good quality earth in the control panel. It is recommended to keep cable shield at sensor end unconnected.
- The Earthing resistance should be 100  $\Omega$  or less.
- For unused channels, connect **Vin** and **C** terminals together.

The wiring diagram shows how to connect field input devices to unit. For an example, channel 0 and 1 are connected to voltage input and channel 2 and 3 are connected to current input.

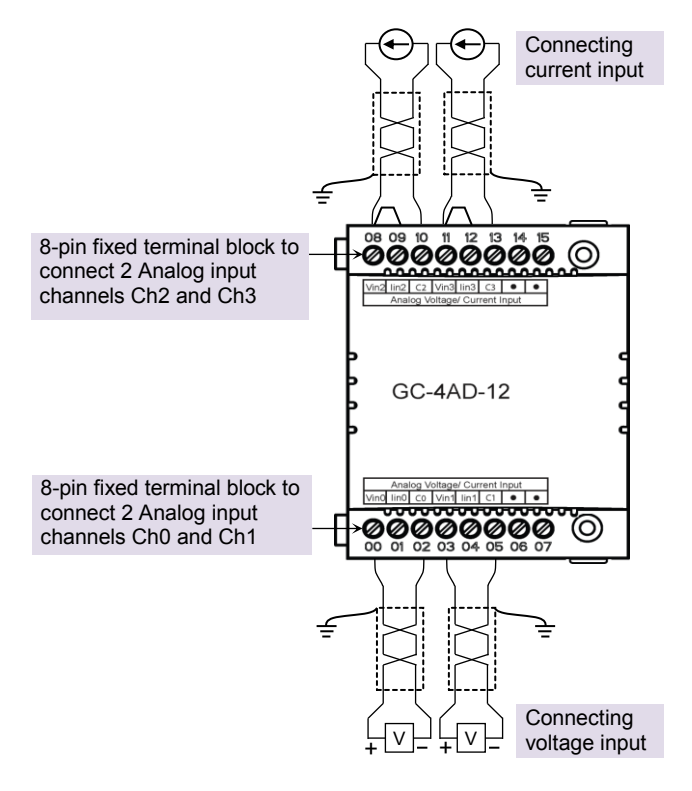

**Figure 20:** Wiring GC-4AD-12

## **7.3 Configuration and Programming**

For GOC I/O Extension units, I/O memory map is fixed.

GC-4AD-12 consumes %IB12 and %QB12 when fixed in IO1 slot. It consumes %IB14 and %QB14 when fixed in IO2 slot.

Integrated tool <sup>"</sup> X Hardware Configuration <R> provides Analog Inputs configuration as shown below.

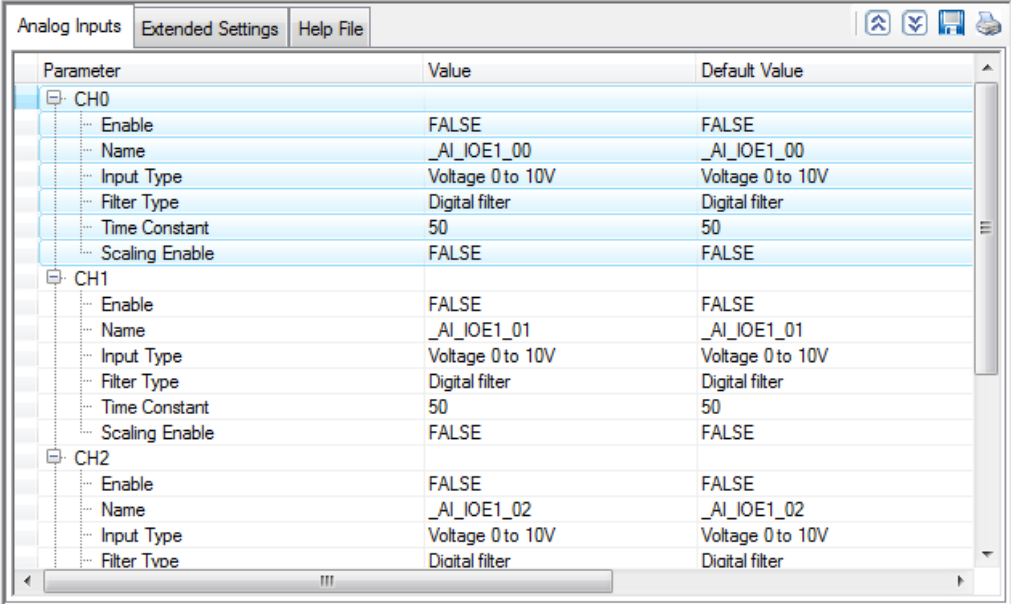

It provides default configuration and user can change it as per application requirement by selecting channel and clicking on respective highlight.

The dialogue below shows Analog Input configuration for individual channel.

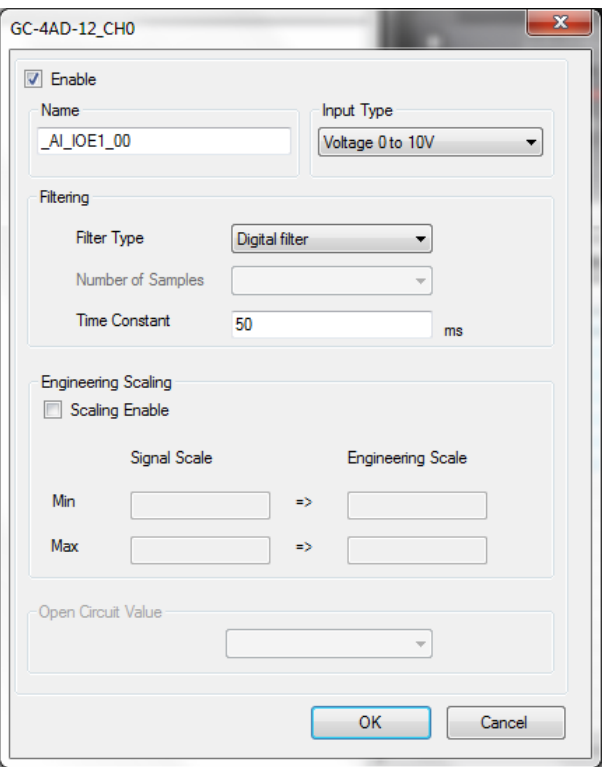

The dialogue below shows Extended Settings for a unit.

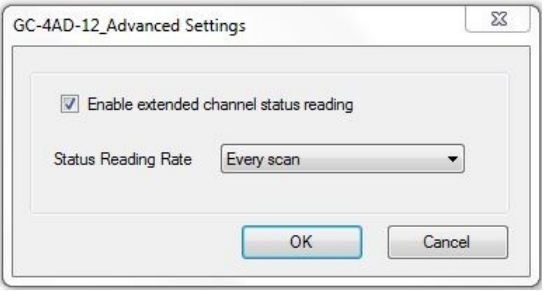

The table below provides the details of configuration required for analog input channel.

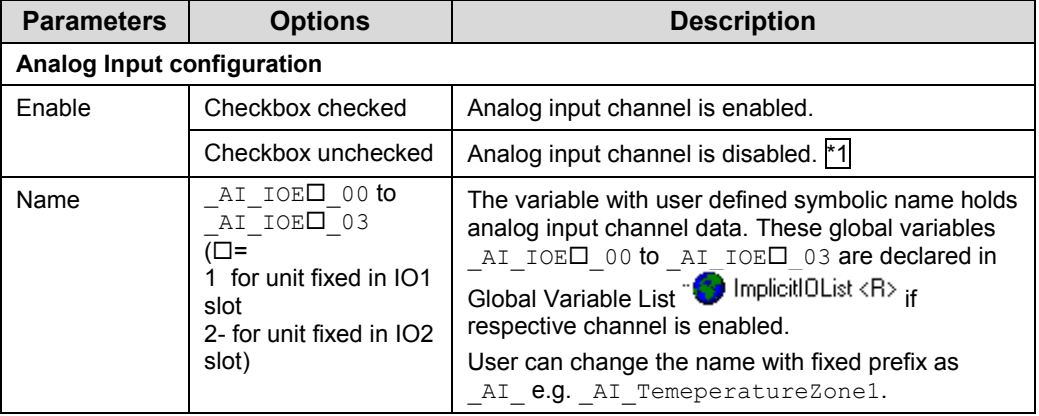

\*1 For unused channel, ensure that channel inputs **Vin** and **C** are connected together.

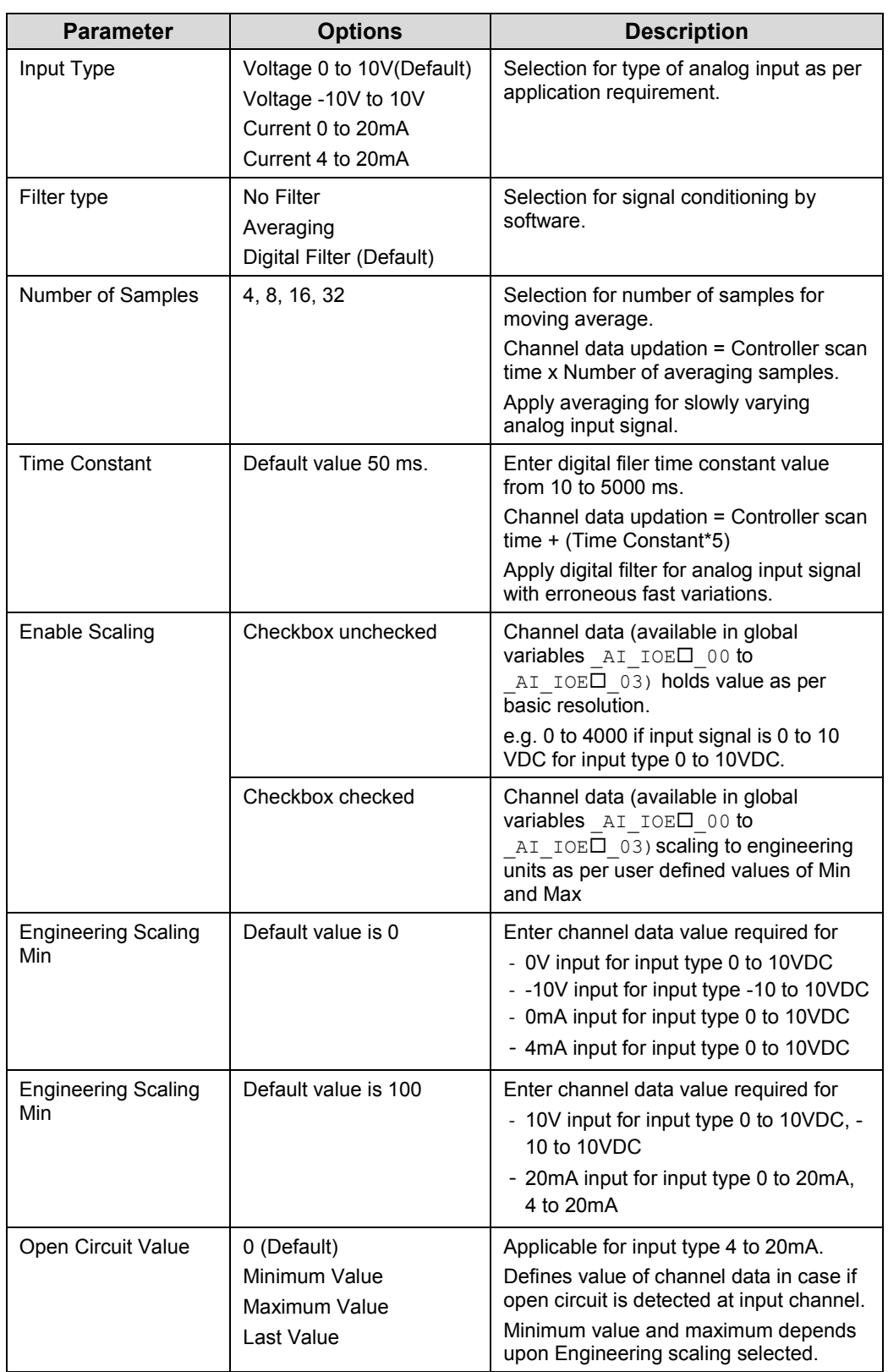

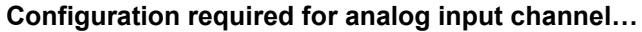

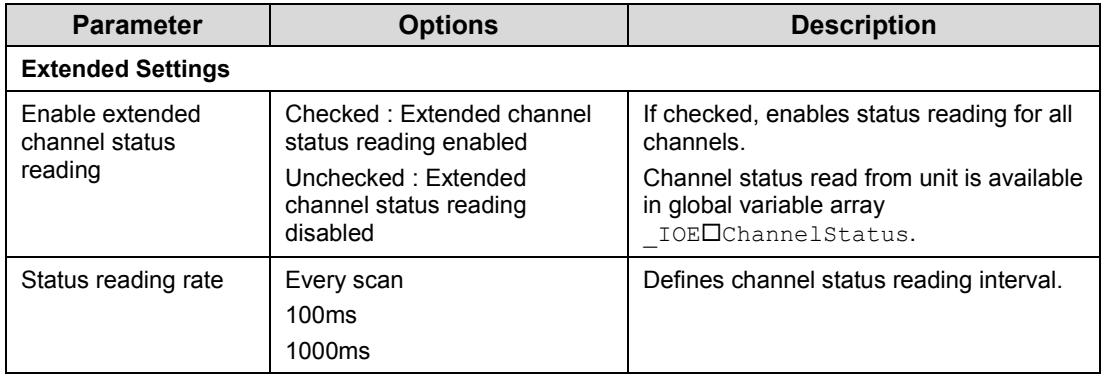

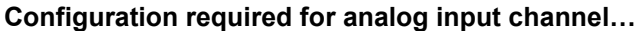

Based on this configuration,  $\mathbb{R}$  Hardware Configuration  $\langle R \rangle$  generates a global variable

list  $\blacksquare$  Implicitive ist  $\langle H \rangle$  which provides declaration of all the I/O points for configured units as well as predefined variables as per the feature configured depending of type of unit configured.

Screen shot below shows default variable list for GC-4AD-12 unit fixed in IO1 slot when all the 4 channels are enabled.

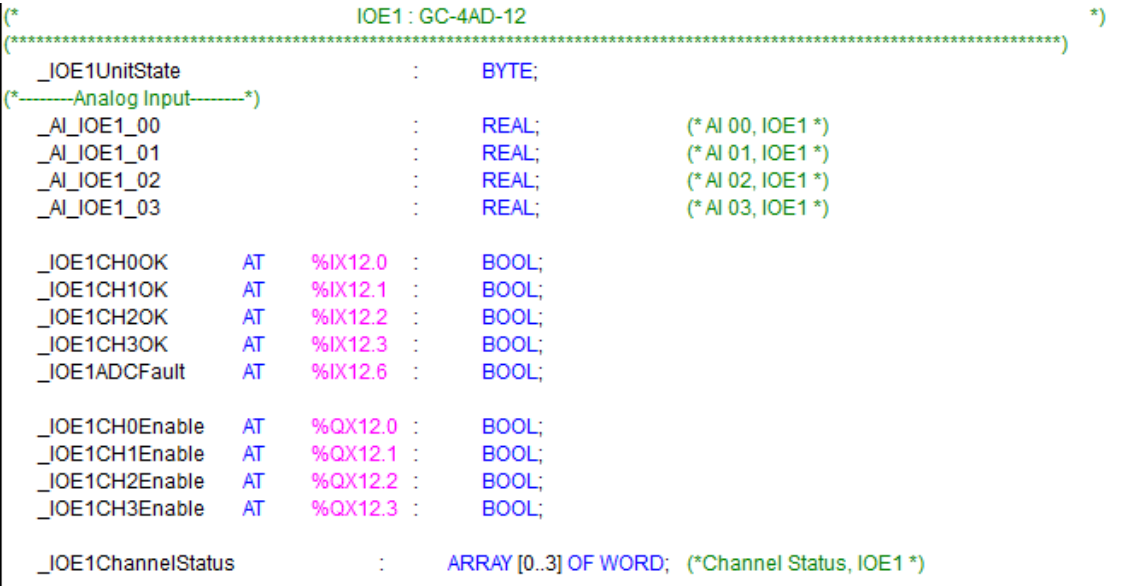

The table below provides the details of global variables related to GC-4AD-12.

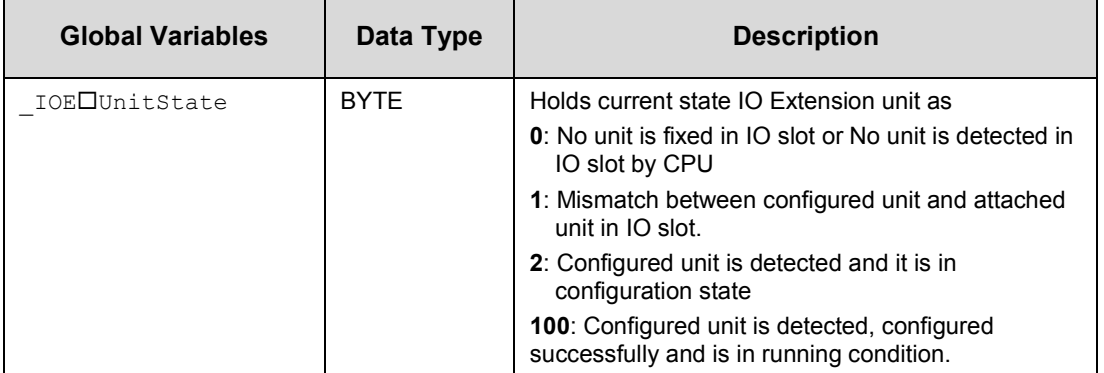

Global variables related to GC-4AD-12…

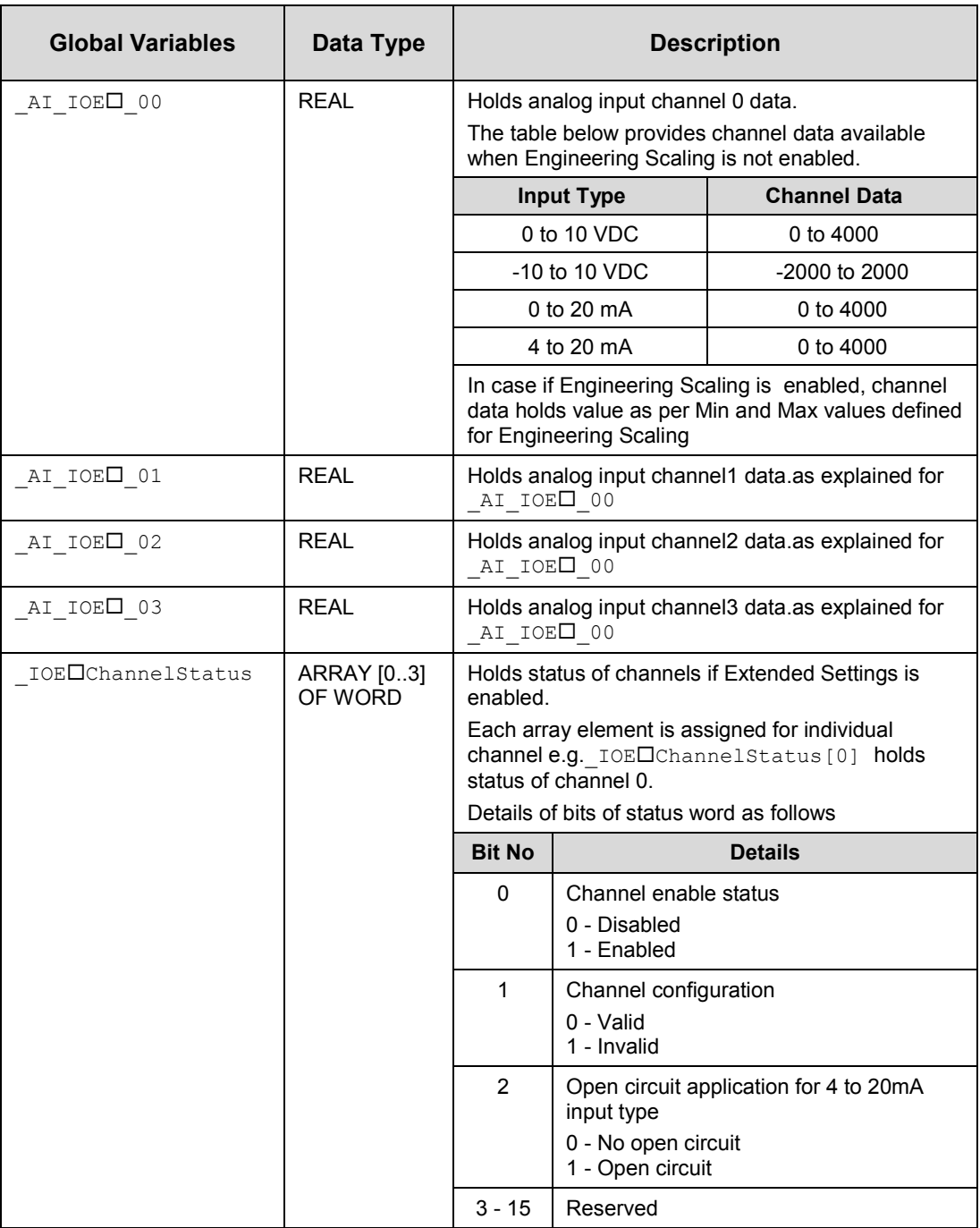

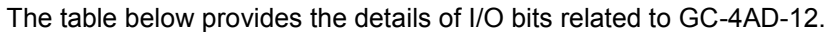

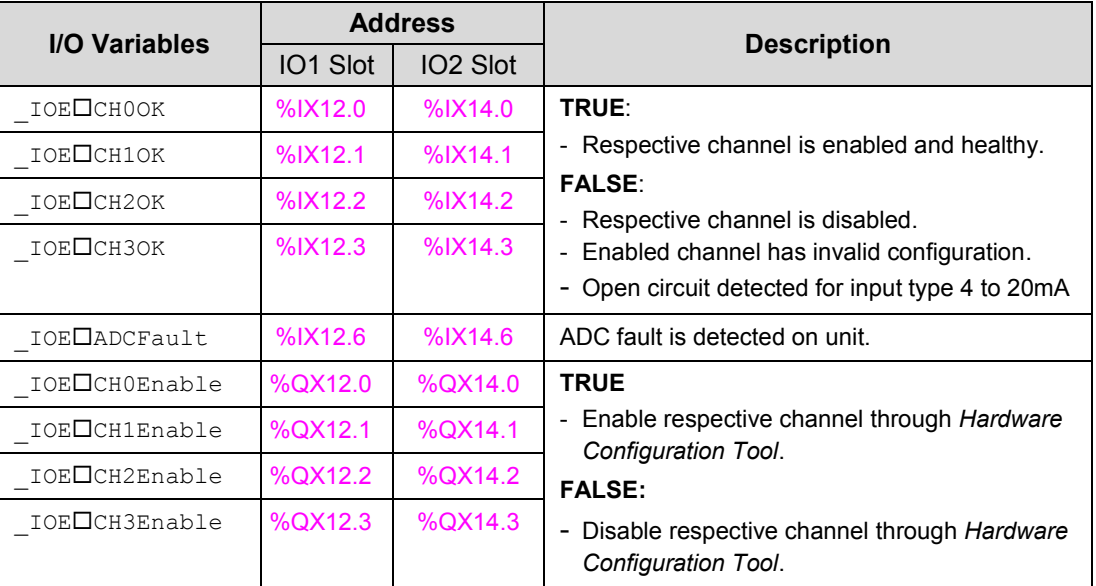

# **8 I/O Extension Unit GC-4DA-12**

This is 4 Channel analog voltage/current output extension unit that provides 12-bit resolution. User can attach up to 2 I/O extension units on the back side of Main unit.

### **8.1 Specifications**

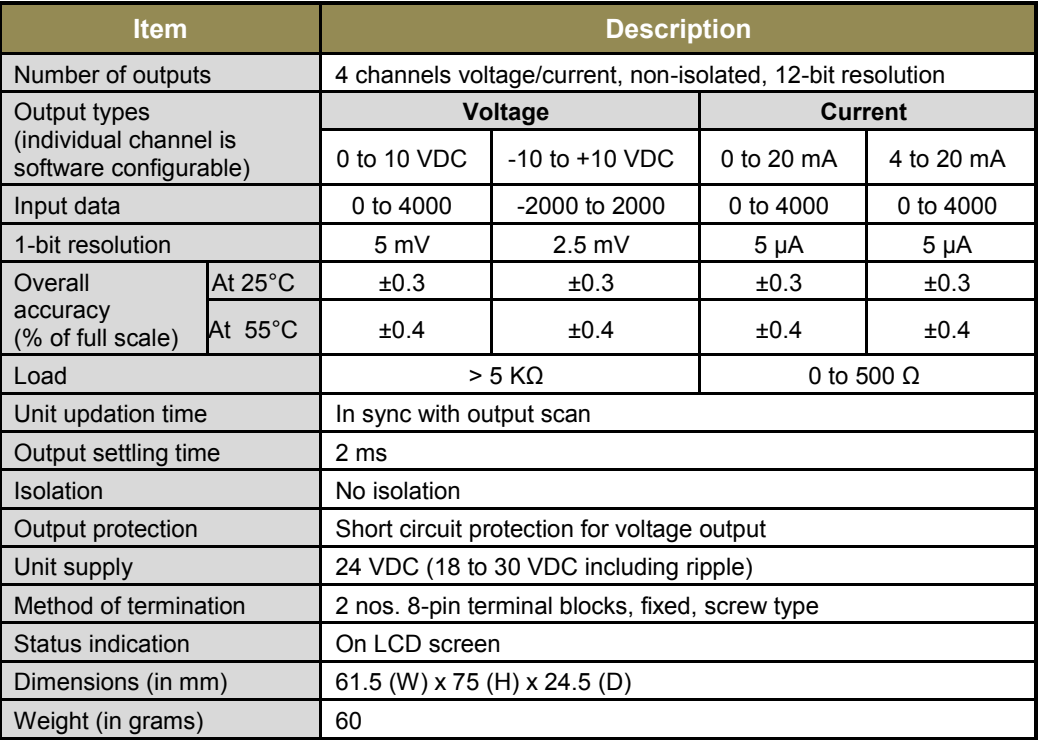

#### **8.2 Wiring**

I/O extension unit provides 3 terminals per channel **Vo**, **Io** and **C**. Voltage output is generated between terminals **Vo** and **C**. Whereas current output is generated between terminals **Io** and **C**.

Refer section *[Wiring](#page-37-0)*, before wiring analog output devices to I/O extension unit.

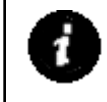

- It is recommended to use 2-core shielded twisted pair cable for carrying analog signal.
	- Connect cable shield at extension unit end directly to a good quality earth in the control panel. It is recommended to keep cable shield at sensor end unconnected.
- The Earthing resistance should be 100  $\Omega$  or less.

The wiring diagram shows how to connect field output devices to extension unit. For an example, channel 0 and 1 are configured for voltage output and channel 2 and 3 are configured for current output.

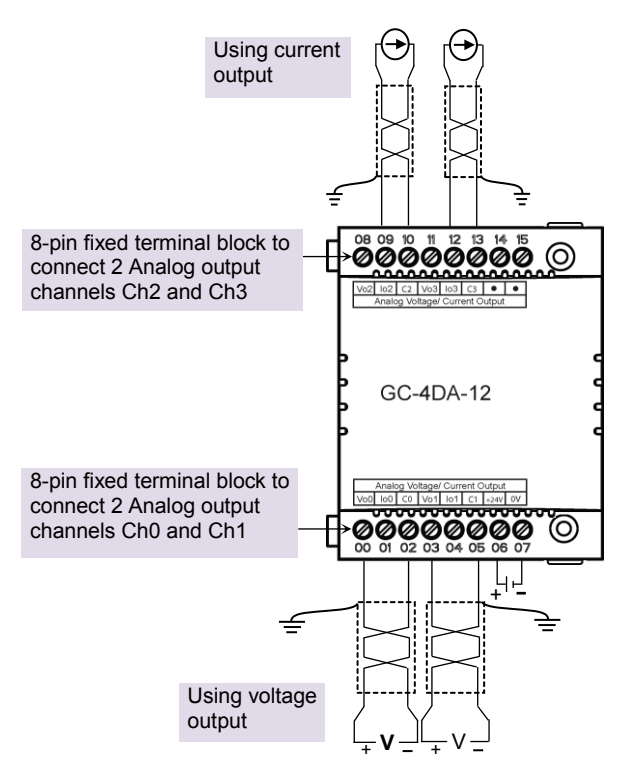

**Figure 21:** Wiring GC-4DA-12

#### **8.3 Configuration and Programming**

For GOC I/O Extension units, I/O memory map is fixed.

GC-4DA-12 consumes %IB12 and %QB12 when fixed in IO1 slot. It consumes %IB14 and %QB14 when fixed in IO2 slot.

Integrated tool  $\mathbb{R}$  Hardware Configuration  $\langle R \rangle$  provides Analog Outputs configuration as shown below.

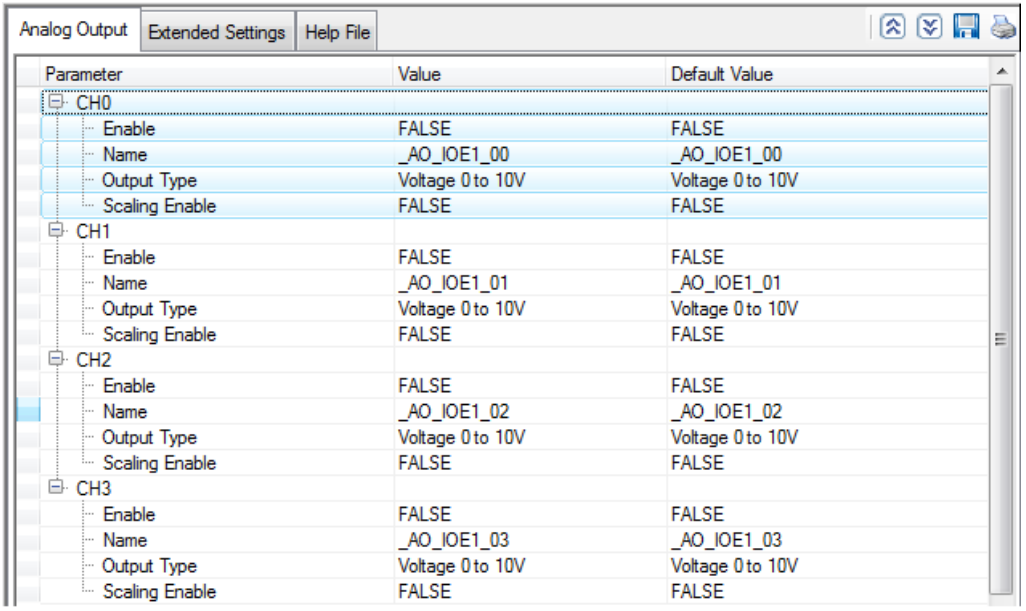

It provides default configuration and user can change it as per application requirement by selecting channel and clicking on respective highlight.

The dialogue below shows Analog Output configuration for individual channel.

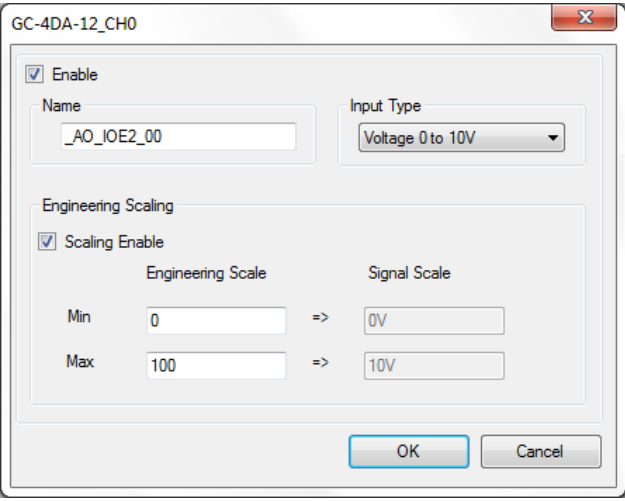

The dialogue below shows Extended Settings for a unit.

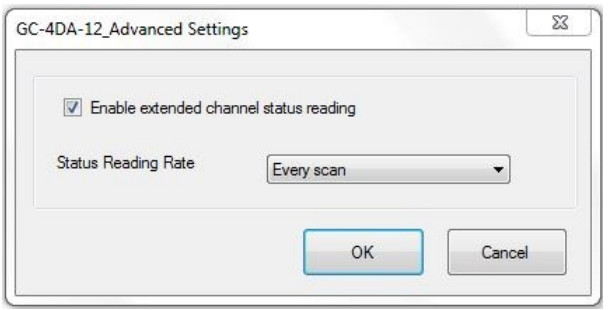

The table below provides the details of configuration required for analog output channel.

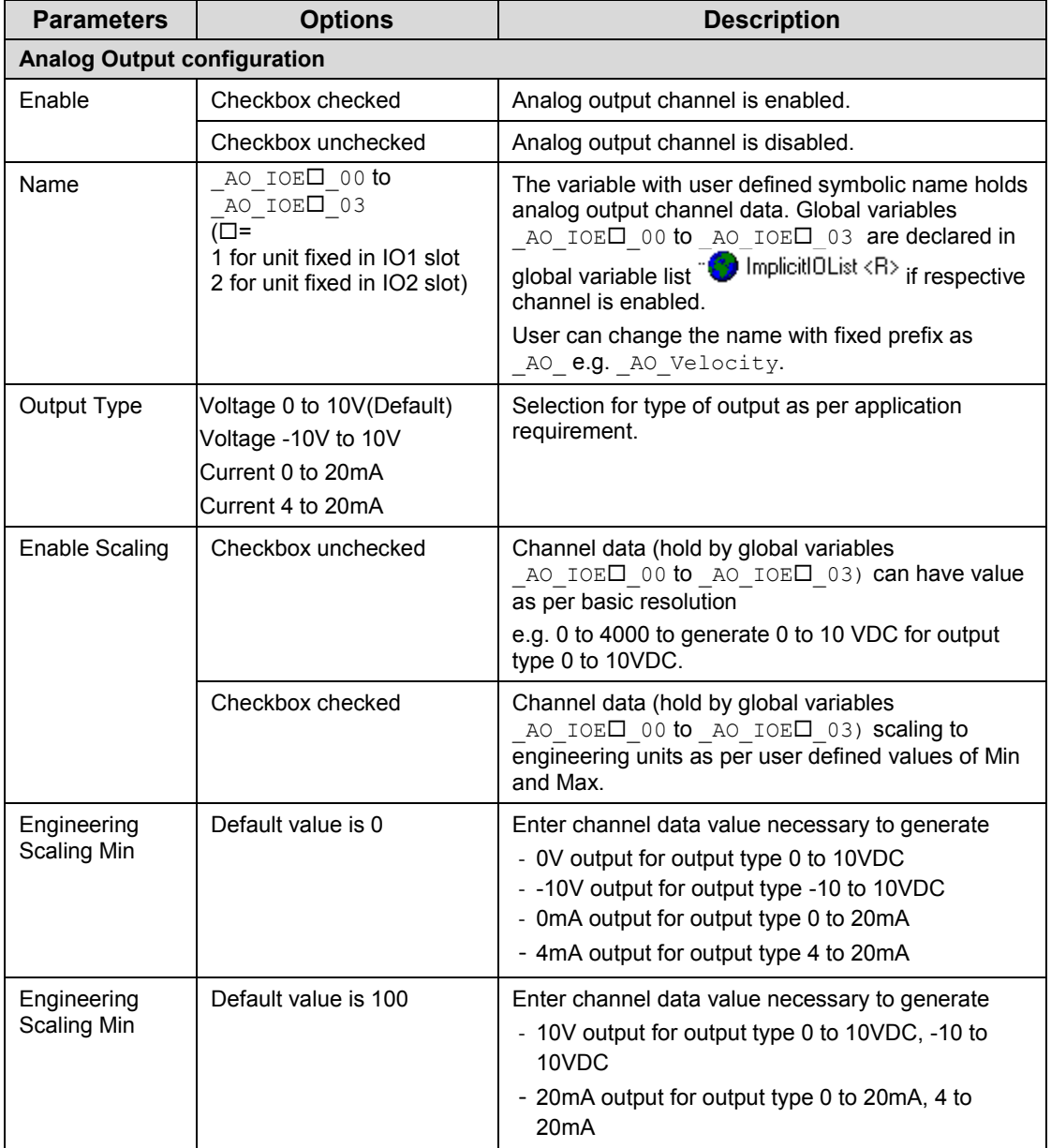

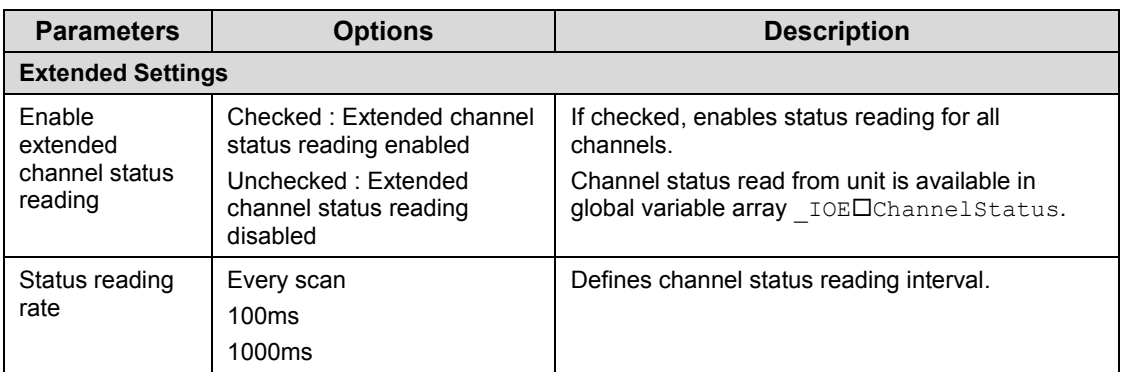

**Configuration required for analog output channel…**

Based on this configuration,  $\mathbb{X}$  Hardware Configuration <R> generates a global variable list  $\sum$  ImplicitIOList  $\langle \overline{R} \rangle$  which provides declaration of all the I/O points for configured units as well as predefined variables as per the feature configured depending of type of unit configured.

Screen shot below shows default variable list for GC-4DA-12 unit fixed in IO1 slot when all the 4 channels are enabled.

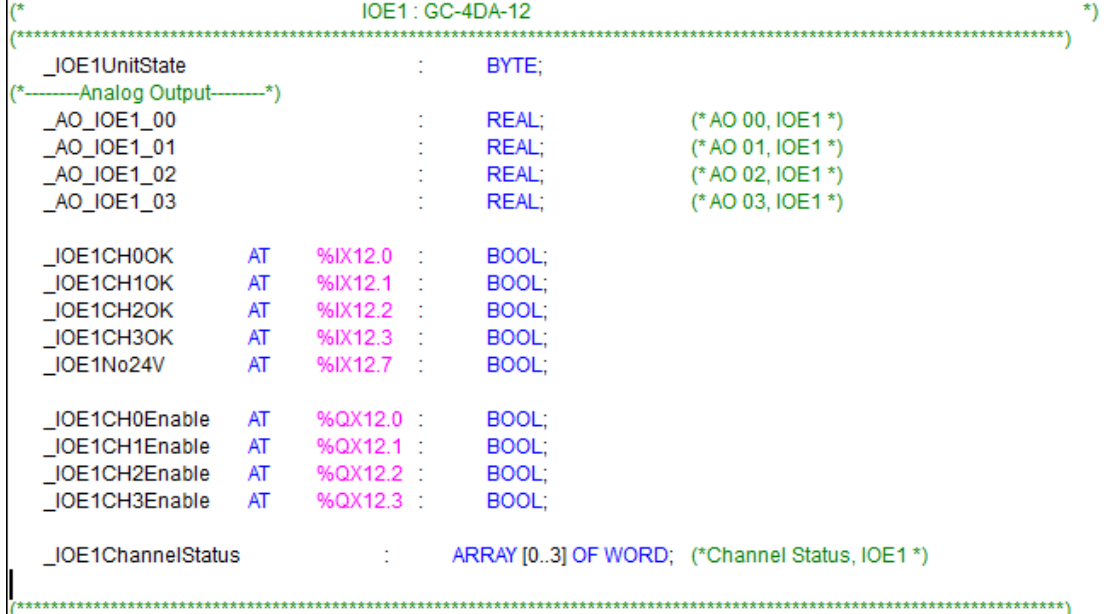

The table below provides the details of global variables related to GC-4DA-12.

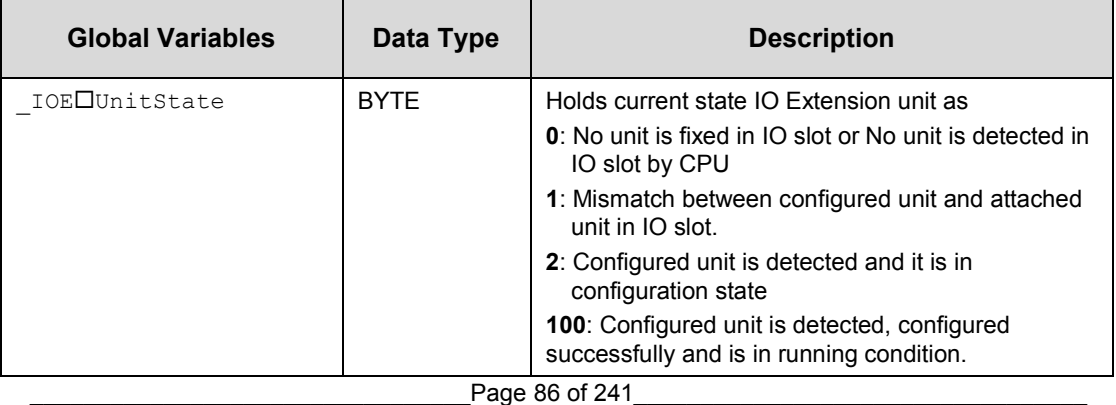

Global variables related to GC-4DA-12…

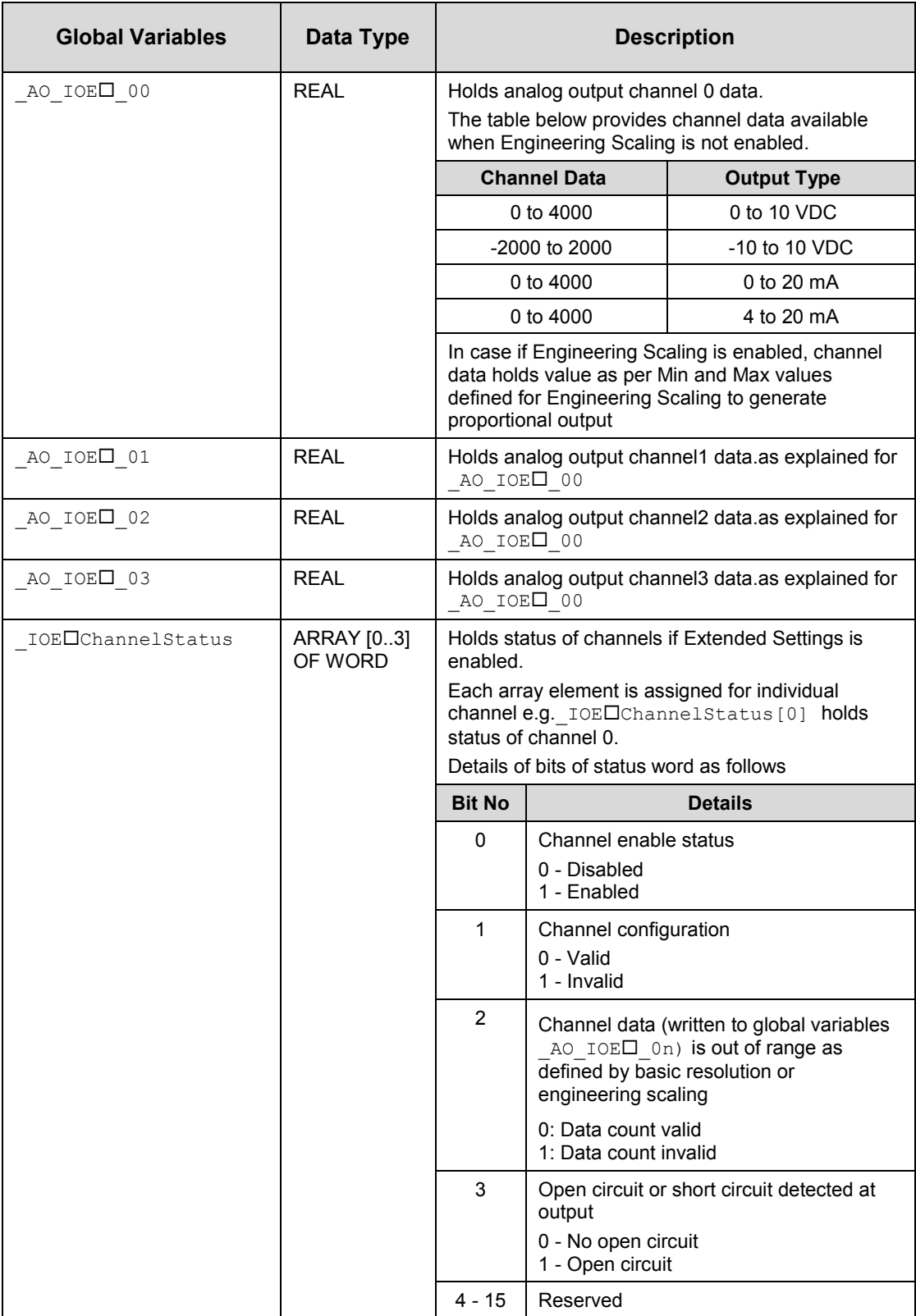

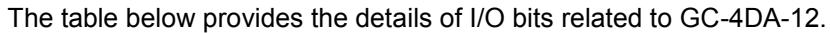

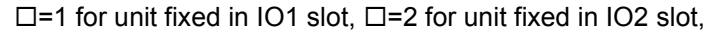

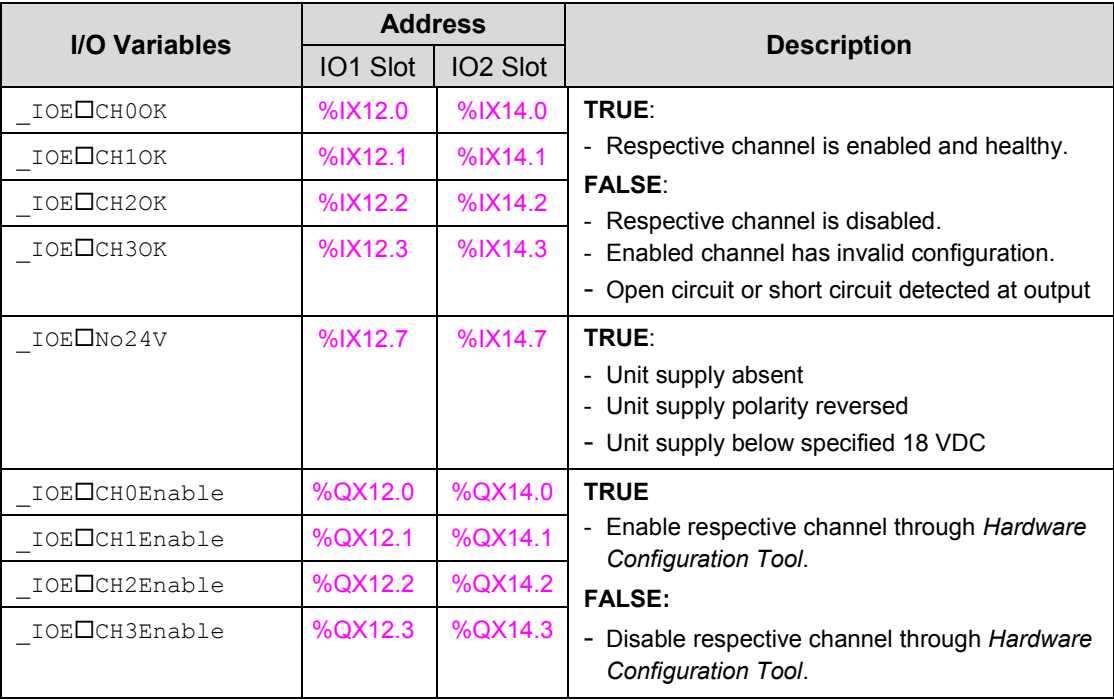

# **9 I/O Extension Unit GC-4UAD-10**

This is 4 Ch. analog voltage/ current/ 3-wire PT100 input extension unit that provides 10-bit resolution. User can attach 2 I/O extension units on the back side of Main unit.

#### <span id="page-92-0"></span>**9.1 Specifications**

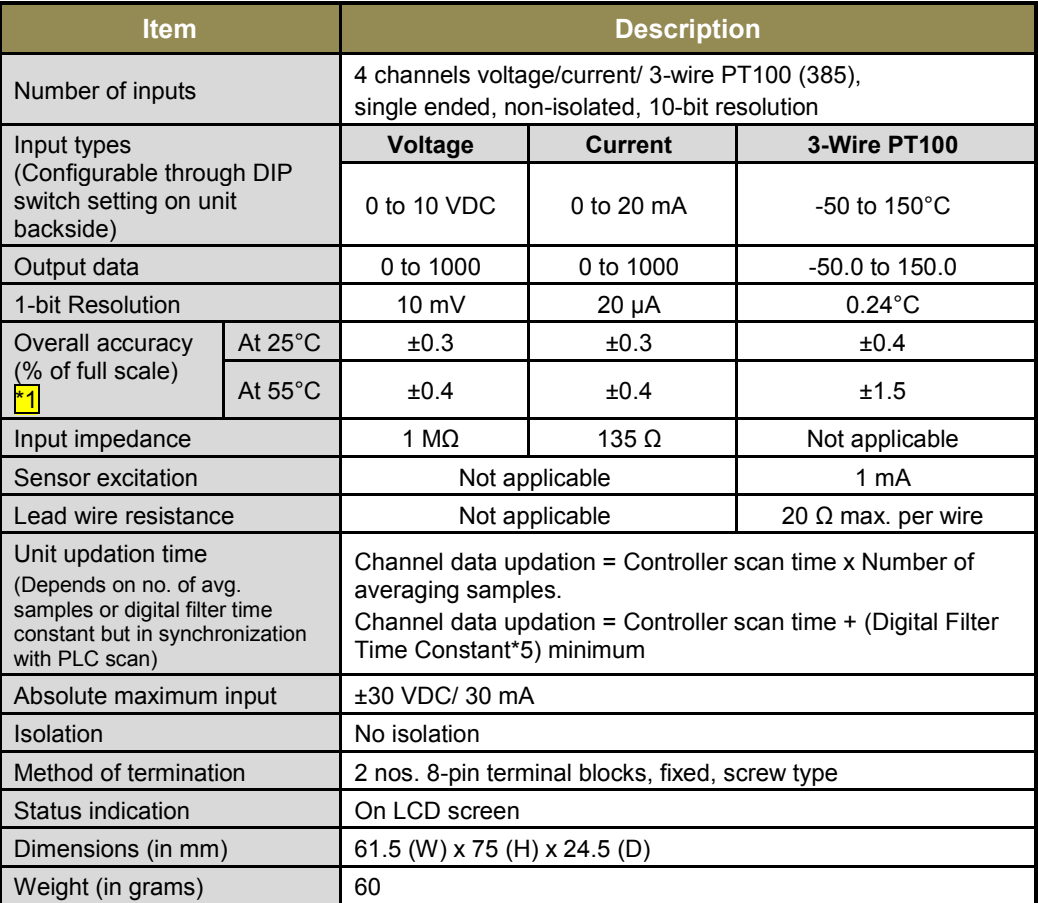

 $*$ 1 Accuracy is measured with default filter time of 50 msec

For each analog input channel, 4-DIP switch settings are provided for input type selection, which is placed on the back side of extension unit.

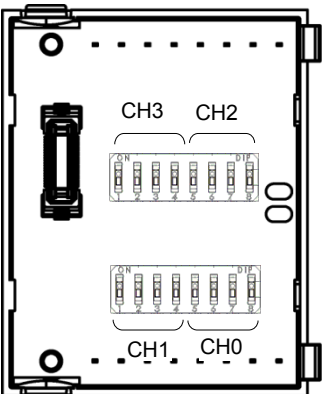

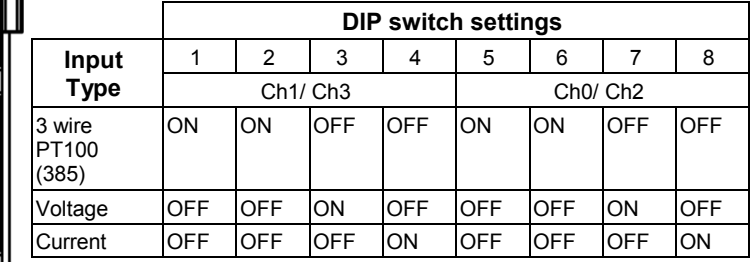

i

For any other undefined settings of DIP switch, for all input types (3-wire PT100, voltage, current) channel data holds maximum count of respective configured input type

User should ensure that DIP switch settings are set as per input type configuration through Hardware Configuration Tool. In case of mismatch or invalid setting, channel data behavior will be as explained in the table below

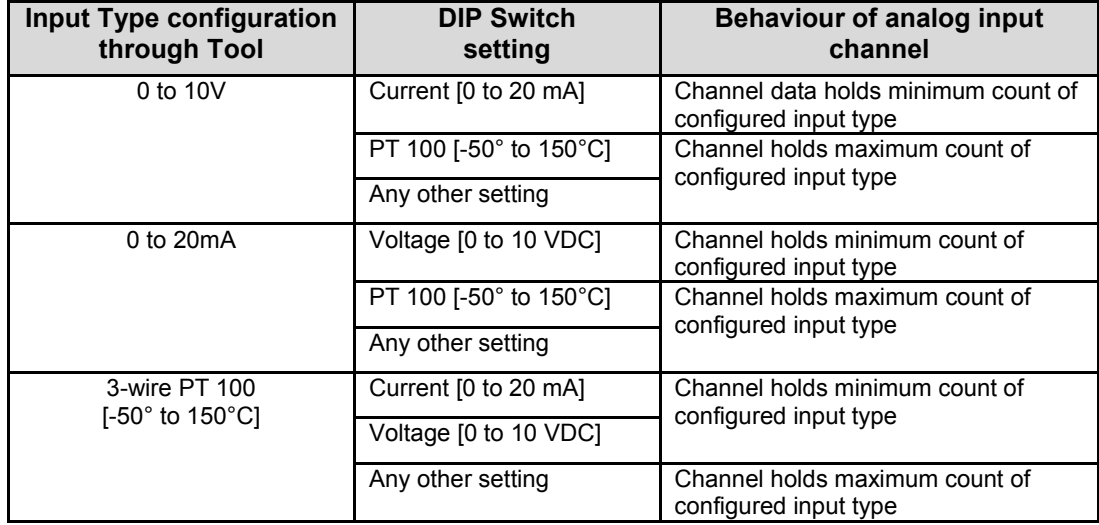

#### **9.2 Wiring**

I/O extension unit provides 4 terminals per channel **CS**, **V**, **I** and **C**.

- 1. Voltage input is connected between **V** and **C**.
- 2. Current input is connected between **I** and **C**.
- 3. 3-wire PT100 sensor is connected between **V** and **C** with lead compensation cable connected to **CS**.

The wiring diagram shows how to connect field input devices to I/O extension unit. For an example, channel 0 is connected to voltage input, channel 2 is connected to current input and channel 3 is connected to 3-wire PT100 sensor.

Refer section *[Wiring](#page-37-0)*, before wiring analog input sensors to I/O extension unit.

- It is recommended to use 2-core shielded twisted pair cable for carrying analog signal.
- For analog sensors, PT100 sensors, use cable provided/recommended by the sensor manufacturer. Follow the recommendations provided by sensor manufacturer
- Connect cable shield at I/O extension unit end directly to a good quality earth. It is recommended to keep cable shield at sensor end unconnected.
- The Earthing resistance should be 100  $\Omega$  or less.

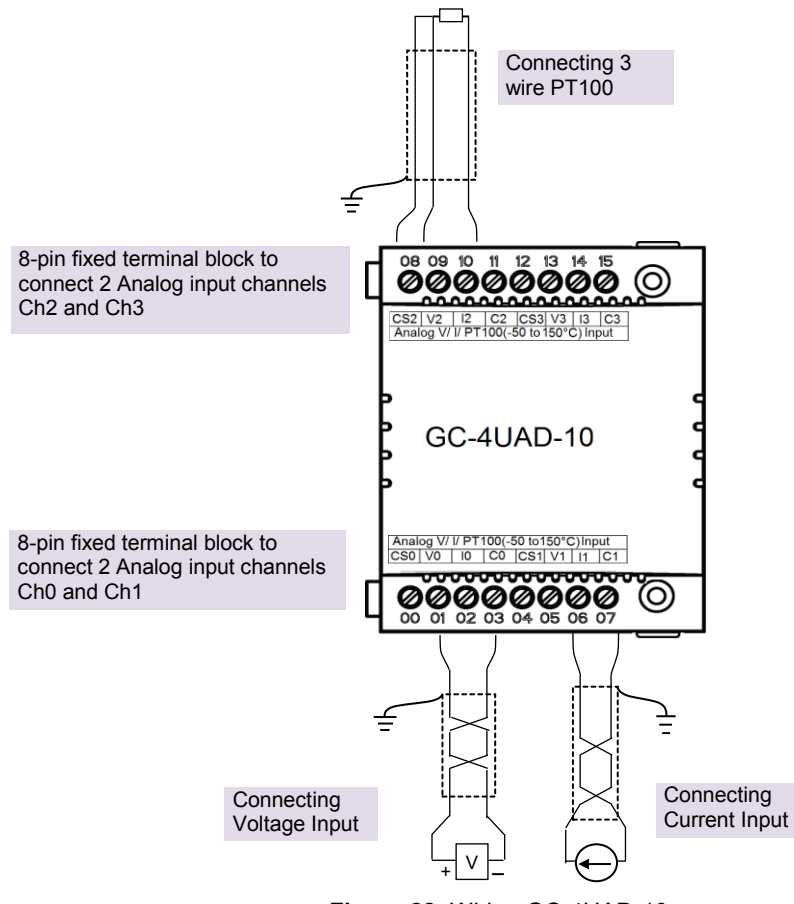

#### **Figure 22:** Wiring GC-4UAD-10

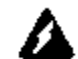

For PT100 [-50 to 150°C] type of input, sensor is connected between terminals **V** and **C** with lead compensation cable connected to **CS.**

If user connects **voltage**/ **current** input to **CS** terminal, then it damages connected input channel.

### **9.3 Configuration and Programming**

For GOC I/O Extension units, I/O memory map is fixed.

GC-4UAD-10 consumes %IB12 and %QB12 when fixed in IO1 slot. It consumes %IB14 and %QB14 when fixed in IO2 slot.

Integrated tool <sup>"</sup> M Hardware Configuration <R> provides Analog Inputs configuration as shown below.

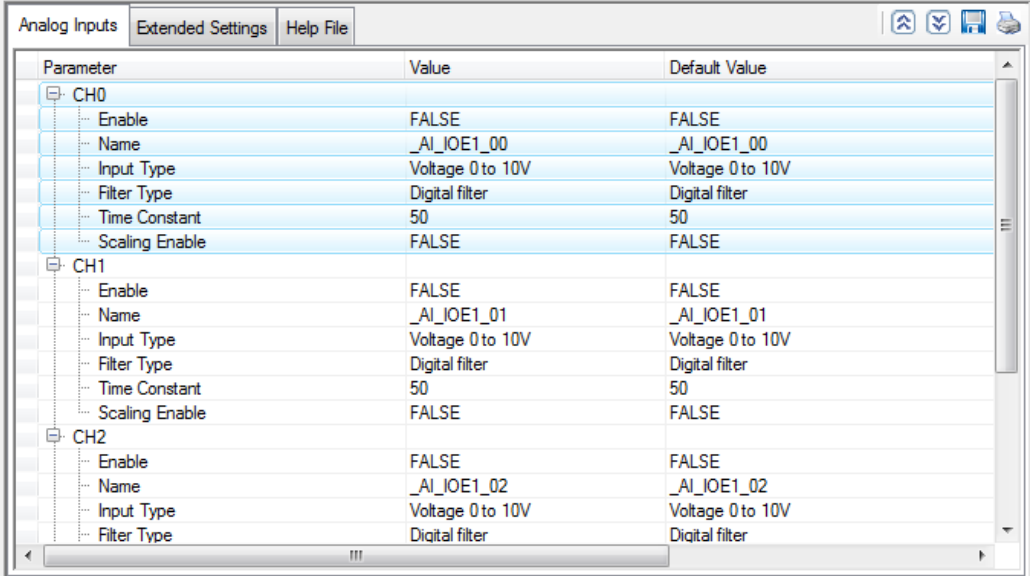

It provides default configuration user can change it as per application requirement by selecting channel and clicking on respective highlight.

The dialogue below shows Analog Input configuration for individual channel.

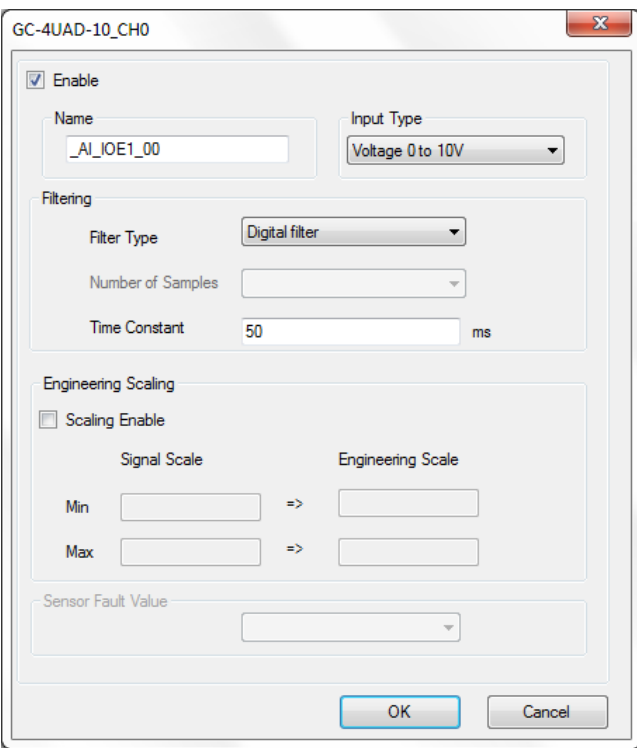

The dialogue below shows Extended Settings for a unit.

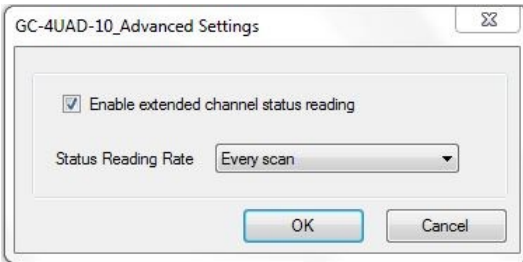

The table below provides the details of configuration required for analog input channel.

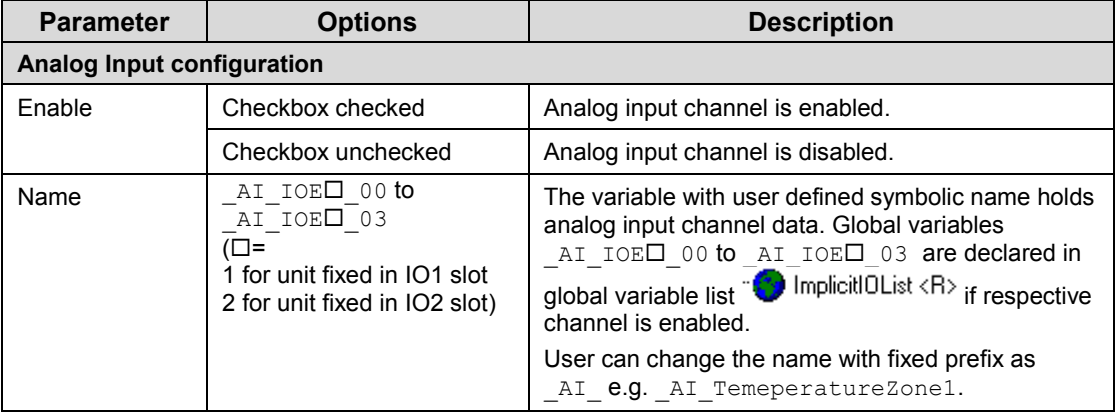

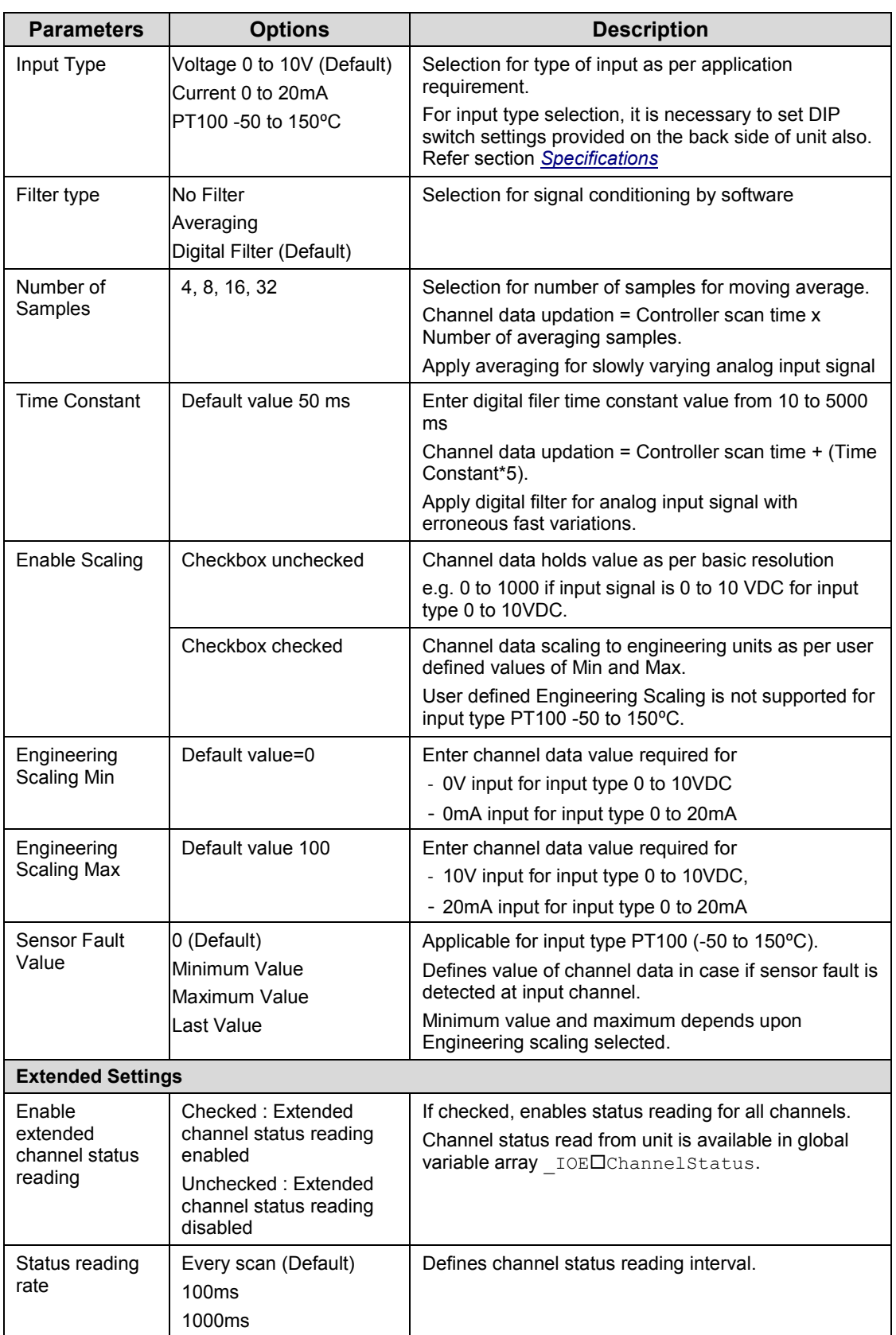

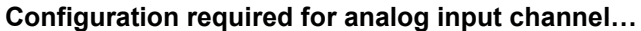

Based on this configuration,  $\cdot$  X Hardware Configuration <R> tool generates a global variable list  $\bigcirc$  ImplicitIOList  $\langle R \rangle$  which provides declaration of all the I/O points for configured units as well as predefined variables as per the feature configured depending of type of unit configured.

Screen shot below shows default variable list for GC-4UAD-10 unit fixed in IO1 slot when all the 4 channels are enabled.

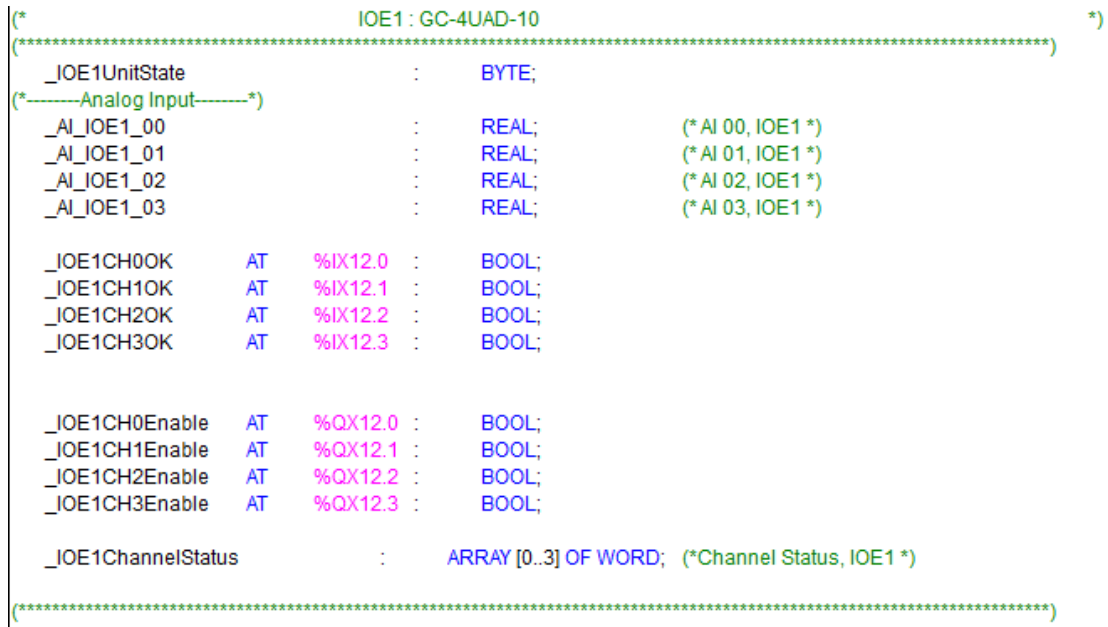

The table below provides the details of global variables related to GC-4UAD-10.

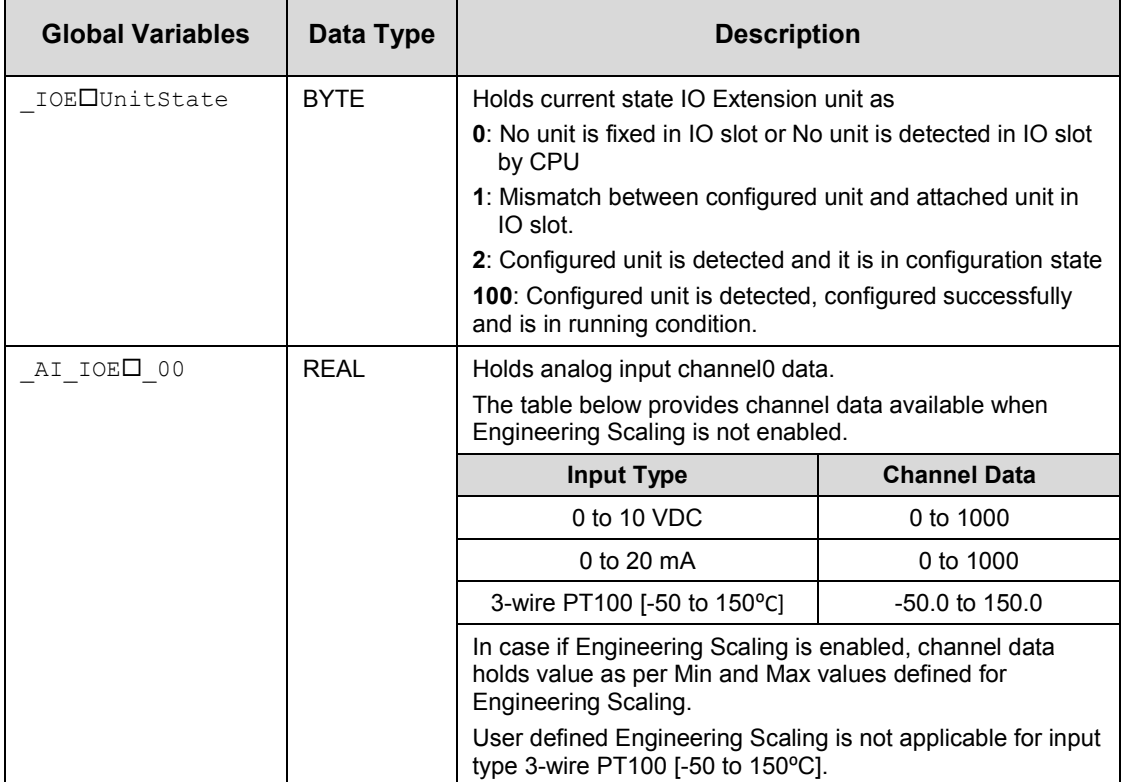

**Global variables related to GC-4UAD-10…**

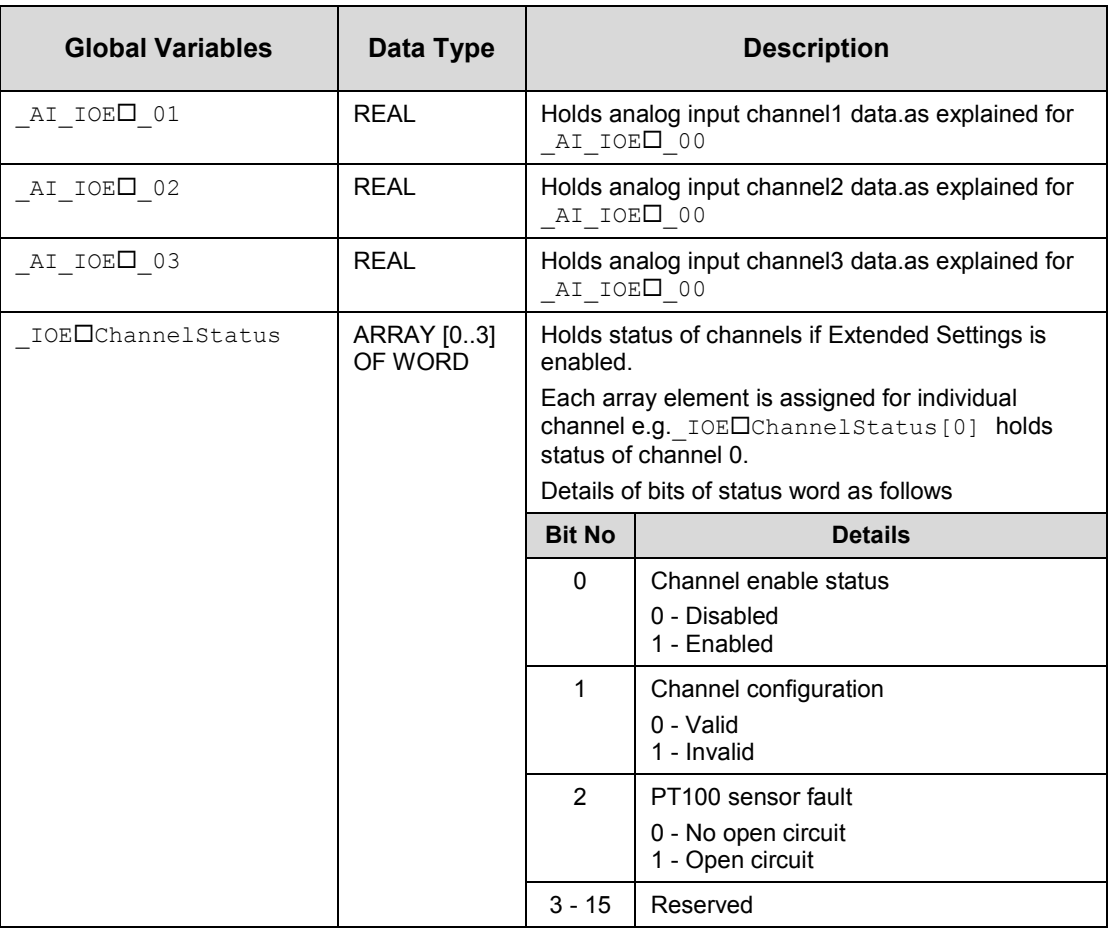

The table below provides the details of I/O bits related to GC-4UAD-10.

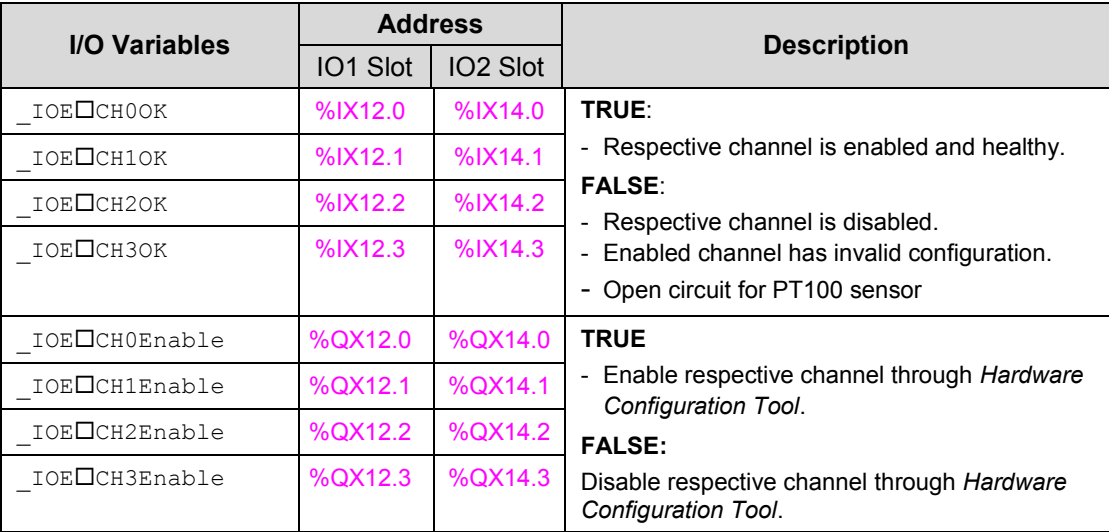

## **10 I/O Extension Unit GC-4UAD-10E**

This is 4 Ch. analog voltage/ current/ 3-wire PT100 input extension unit that provides 10-bit resolution. User can attach up to 2 I/O extension units on the back side of Main unit.

### <span id="page-100-0"></span>**10.1 Specifications**

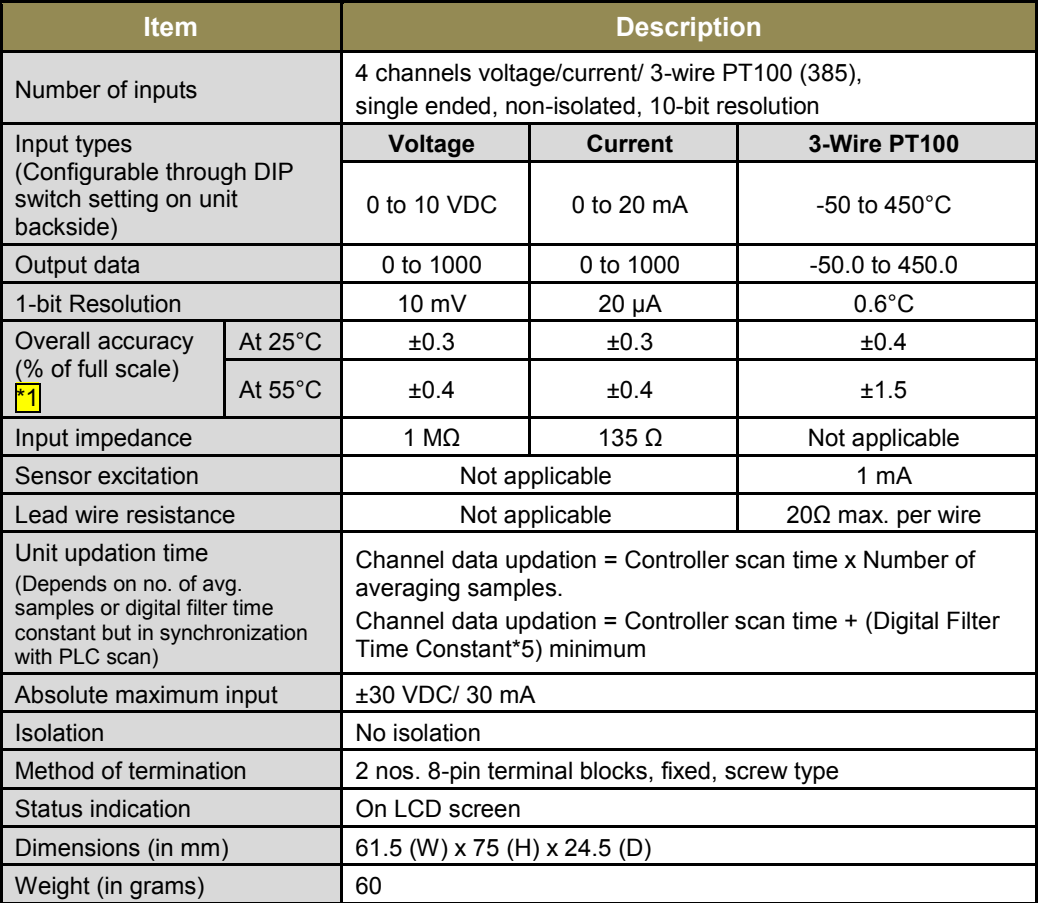

 $\frac{1}{2}$  Accuracy is measured with default filter time of 50 msec

For each analog input channel, 4-DIP switch settings are provided for input type selection, which is placed on the back side of extension unit.

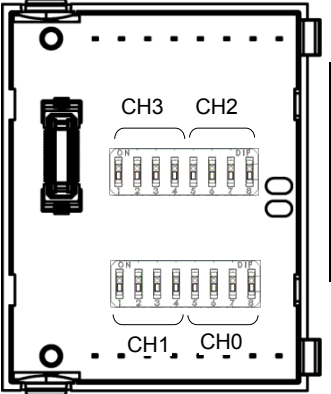

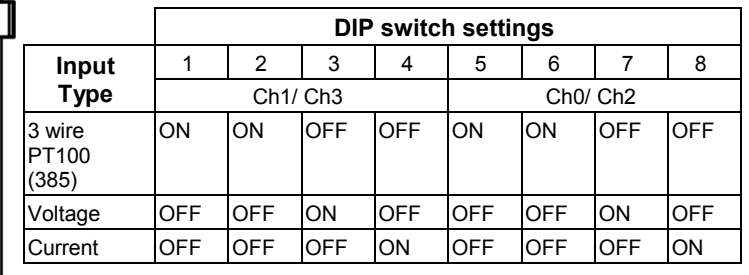

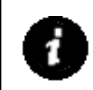

For any other undefined settings of DIP switch, for all input types (3-wire PT100, voltage, current) channel data holds maximum count of respective configured input type

User should ensure that DIP switch settings are set as per input type configuration through Hardware Configuration Tool. In case of mismatch or invalid setting, channel data behavior will be as explained in the table below

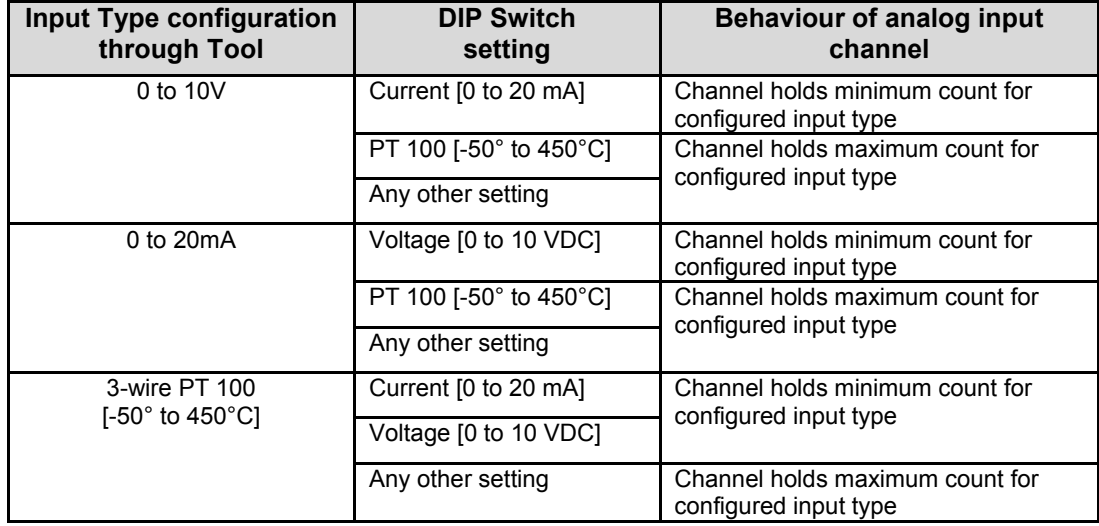

#### **10.2 Wiring**

I/O extension unit provides 4 terminals per channel **CS**, **V**, **I** and **C**.

- 1. Voltage input is connected between **V** and **C**.
- 2. Current input is connected between **I** and **C**.
- 3. 3-wire PT100 sensor is connected between **V** and **C** with lead compensation cable connected to **CS**.

The wiring diagram shows how to connect field input devices to I/O extension unit. For an example, channel 0 is connected to voltage input, channel 2 is connected to current input and channel 3 is connected to 3-wire PT100 sensor.

Refer section *[Wiring](#page-37-0)*, before wiring analog input sensors to I/O extension unit.

- It is recommended to use 2-core shielded twisted pair cable for carrying analog signal.
- For analog sensors, PT100 sensors use cable provided/recommended by the sensor manufacturer. Follow the recommendations provided by sensor manufacturer
- Connect cable shield at I/O extension unit end directly to a good quality earth. It is recommended to keep cable shield at sensor end unconnected.
- The Earthing resistance should be 100  $\Omega$  or less.

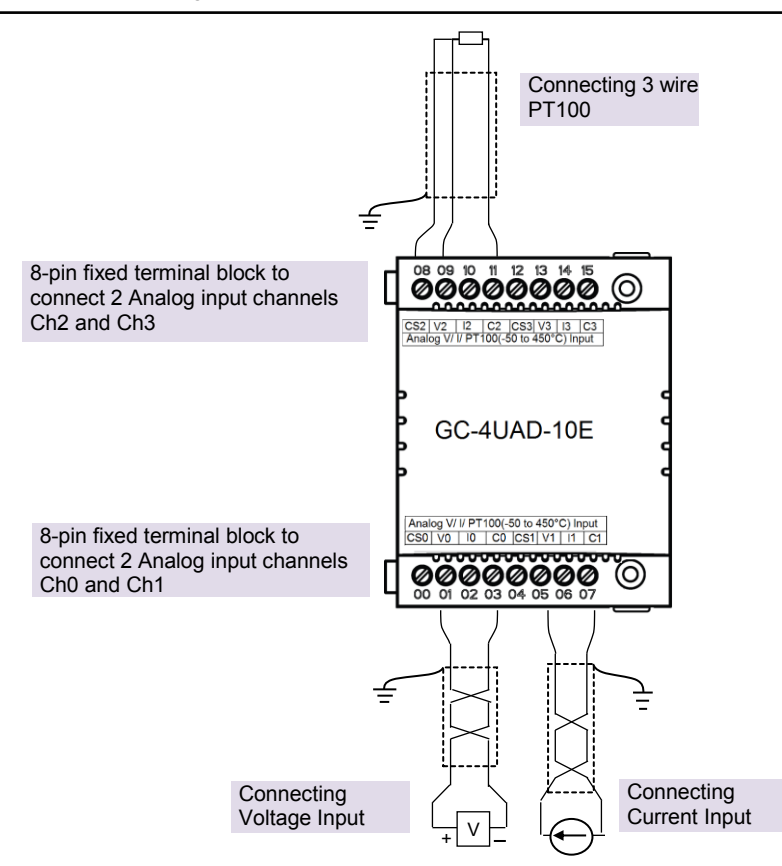

**Figure 23:** Wiring GC-4UAD-10E

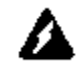

For PT100 [-50 to 450°C] type of input, sensor is connected between terminals **V** and **C** with lead compensation cable connected to **CS.**

If user connects **voltage**/ **current** input to **CS** terminal, then it damages connected input channel.

## **10.3 Configuration and Programming**

For GOC I/O Extension units, I/O memory map is fixed.

GC-4UAD-10E consumes %IB12 and %QB12 when fixed in IO1 slot. It consumes %IB14 and %QB14 when fixed in IO2 slot.

Integrated tool "X Hardware Configuration <R>
provides Analog Inputs configuration as shown below.

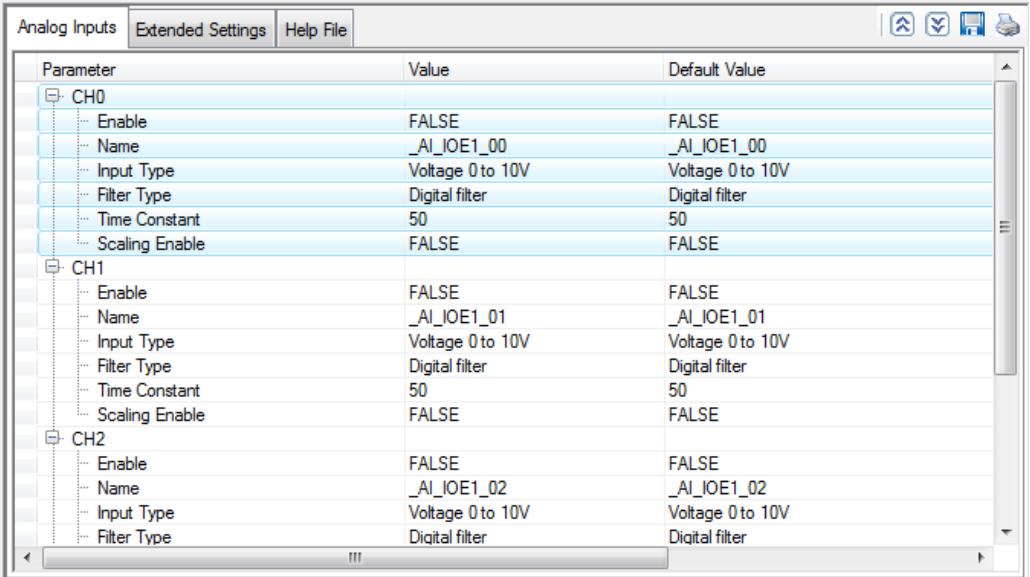

It provides default configuration user can change it as per application requirement by selecting channel and clicking on respective highlight.

The dialogue below shows Analog Input configuration for individual channel.

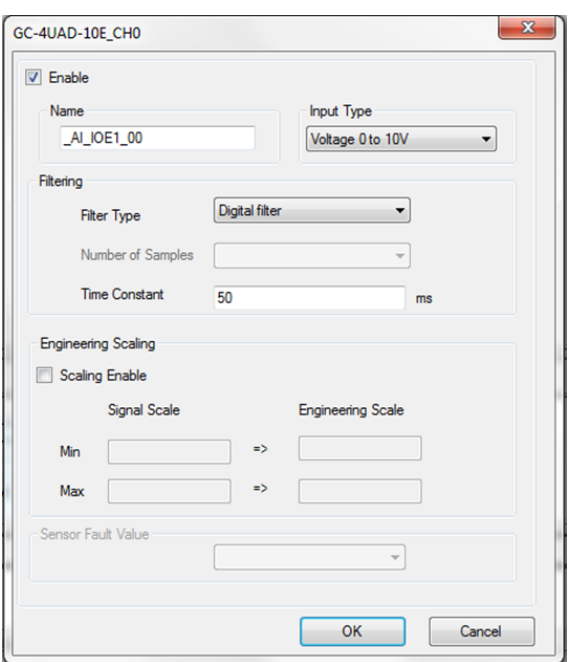

The dialogue below shows Extended Settings for a unit.

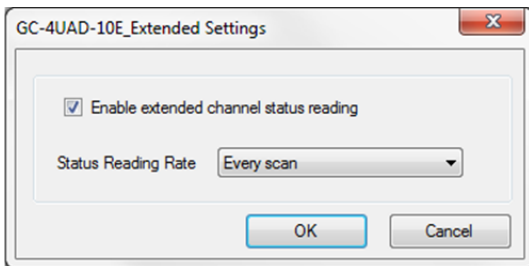

The table below provides the details of configuration required for analog input channel.

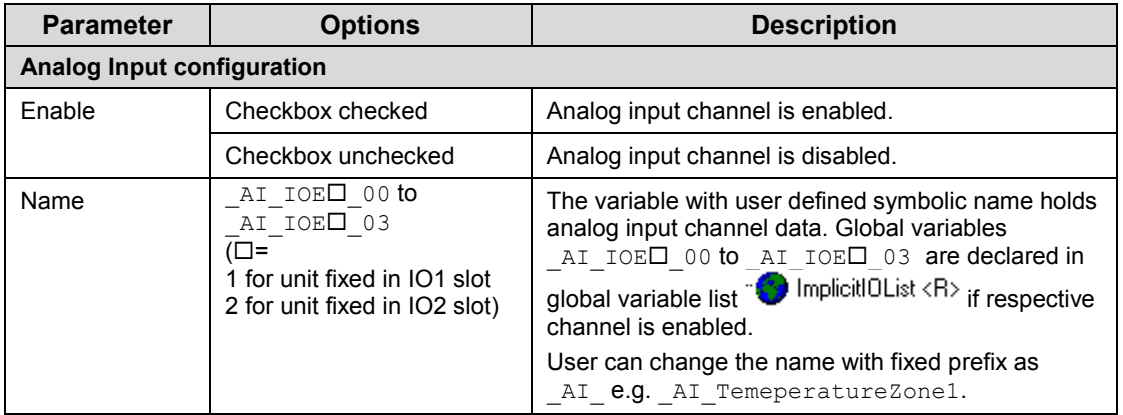

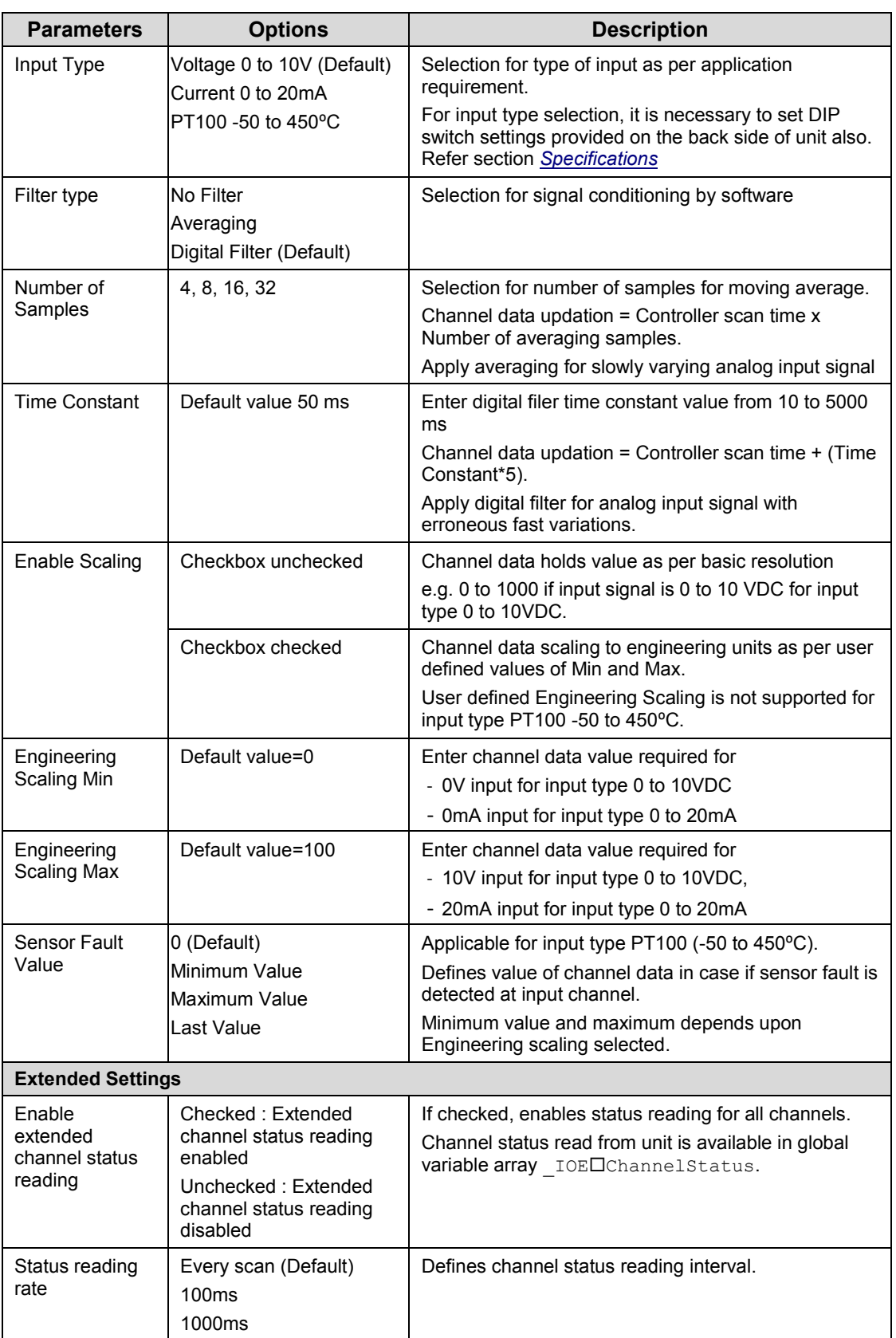

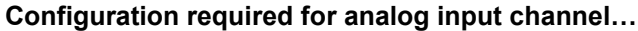

Based on this configuration,  $\mathbb K$  Hardware Configuration  $\langle R \rangle$  tool generates a global variable list  $\mathbb{W}$  implicitive ist  $\langle B \rangle$  which provides declaration of all the I/O points for

configured units as well as predefined variables as per the feature configured depending of type of unit configured.

Screen shot below shows default variable list for GC-4UAD-10E unit fixed in IO1 slot when all the 4 channels are enabled.

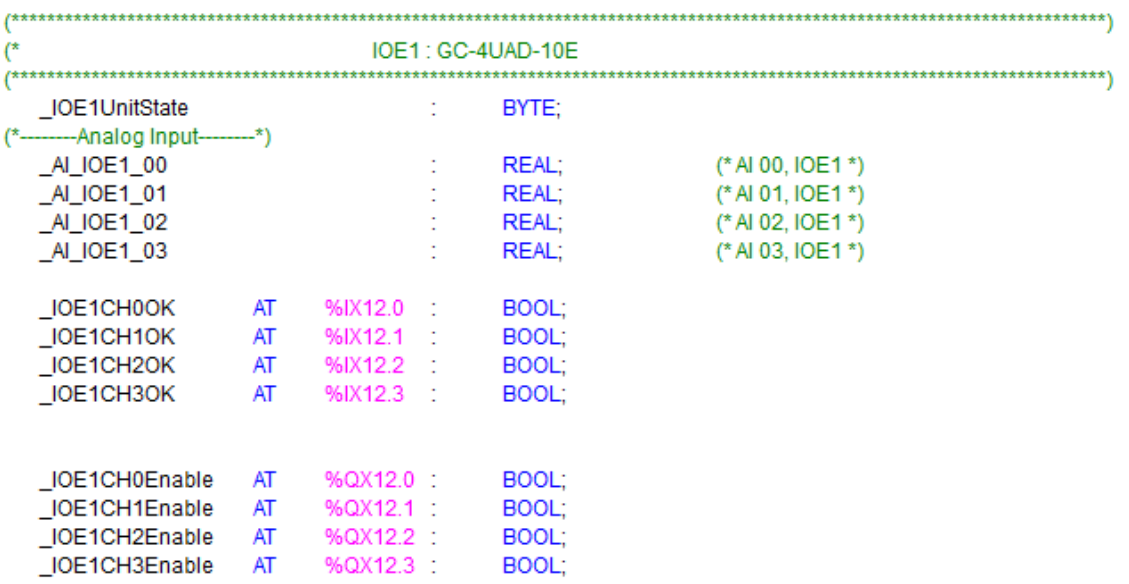

The table below provides the details of global variables related to GC-4UAD-10E.

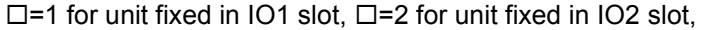

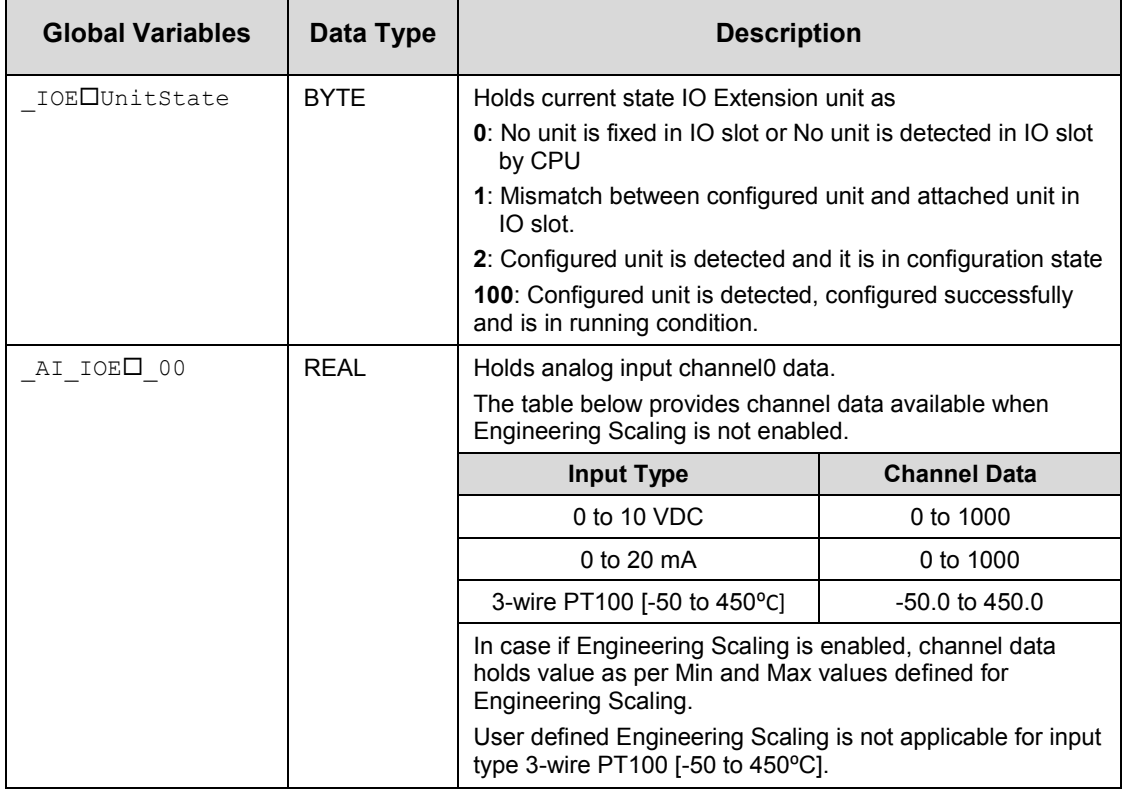

**Global variables related to GC-4UAD-10E…**

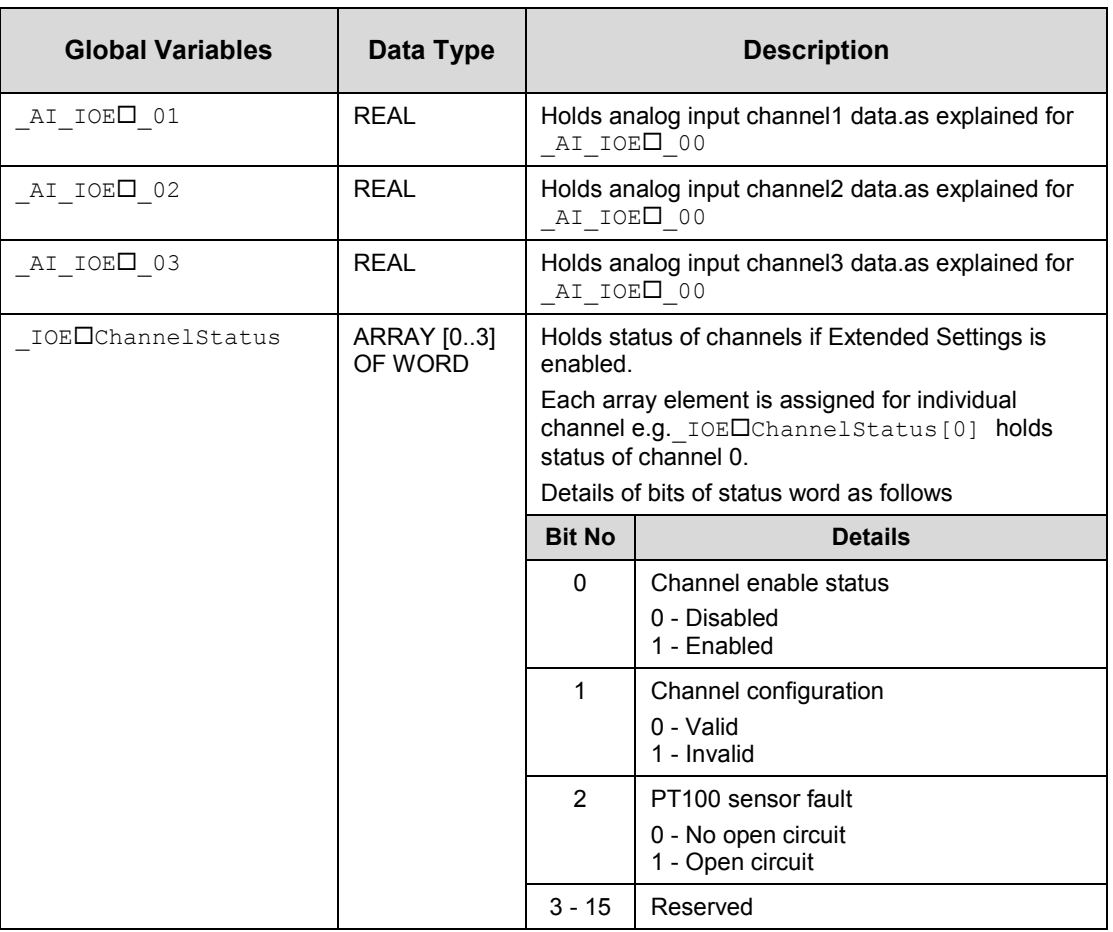

The table below provides the details of I/O bits related to GC-4UAD-10E.

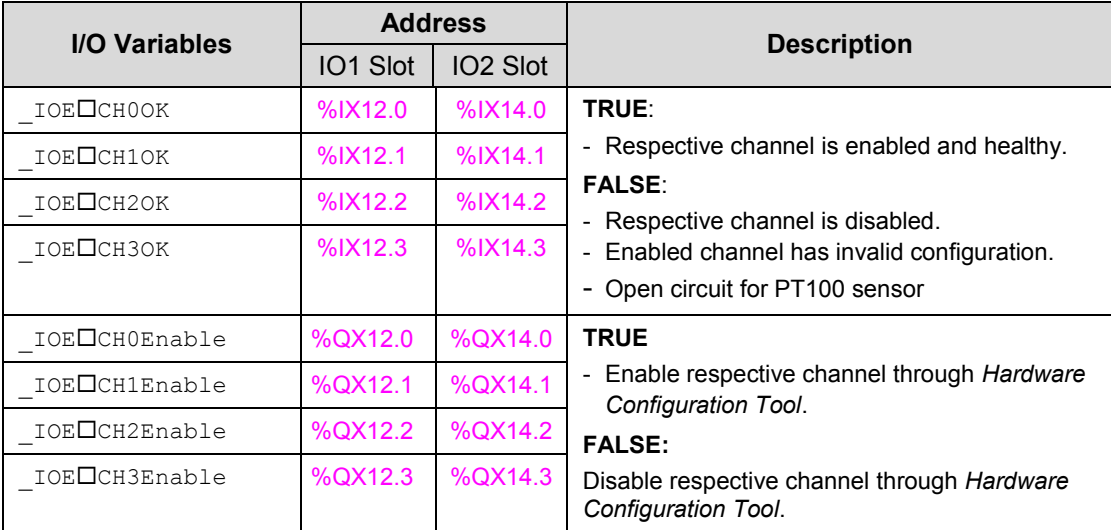
## **11 I/O Extension Unit GC-4UAD-16**

This is 4 Ch. universal analog voltage/ current/ thermocouple/ milli volt / 3-wire PT100/ P1000 input extension unit that provides 16-bit resolution. User can attach up to 2 I/O extension units on the back side of Main unit.

## **11.1 Specifications**

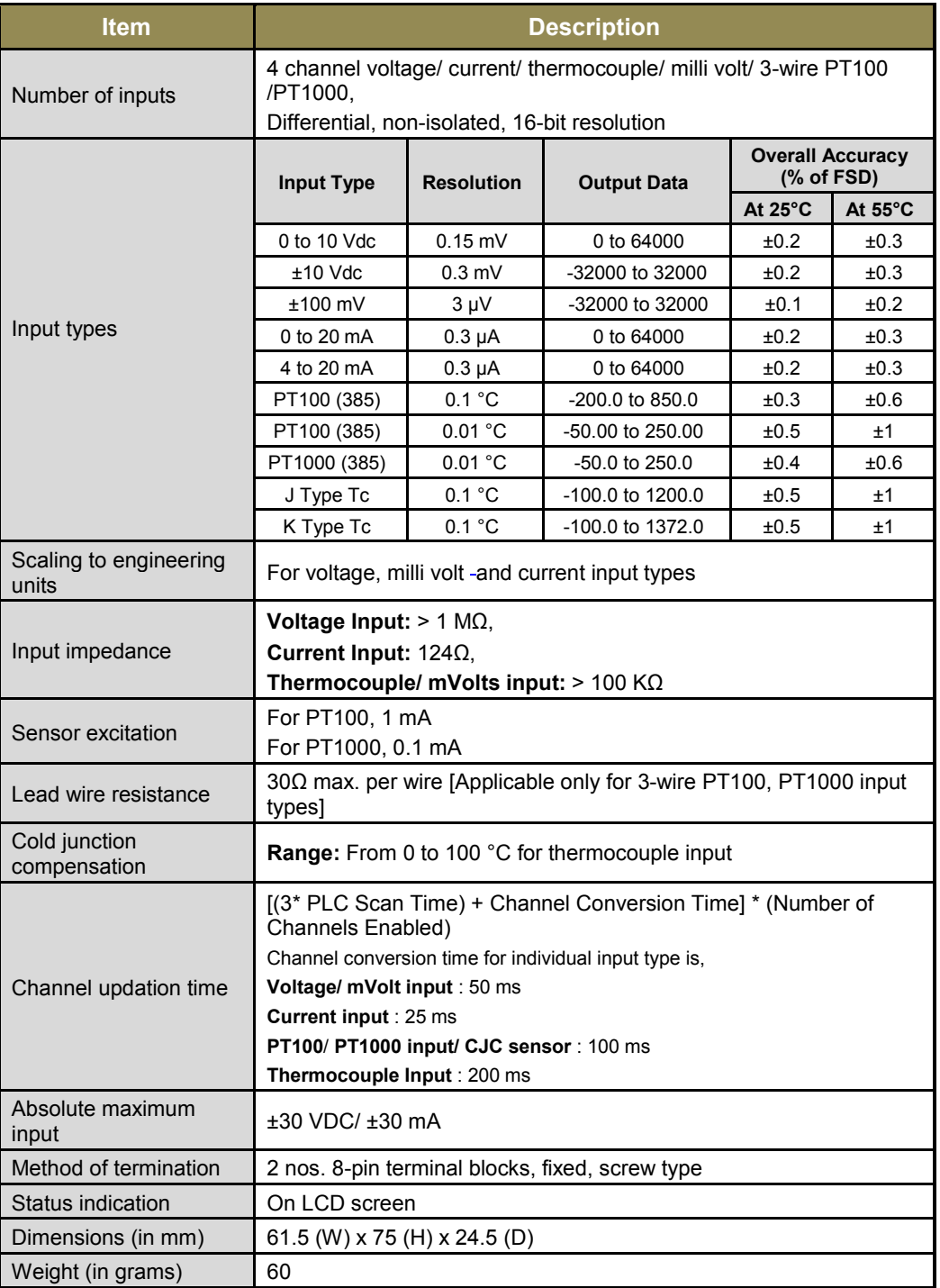

## **11.2 Wiring**

I/O extension unit provides 4 terminals per channel **RT+**, **RT-**, **VI+** and **VI-**.

- 1. Voltage input is connected between **VI+** and **VI-**.
- 2. Current input is connected between **VI-** and **RT-**, along with short link between terminals **VI+** and **RT-**.
- 3. 3-wire PT100/ PT1000 sensor is connected between **RT+** and **RT-** along with lead compensation wire connected to **VI-**.
- 4. Thermocouple/ mVolts input is connected between **RT+** and **RT-**.

The wiring diagram shows how to connect field input devices to I/O extension unit. For an example, channel 0 is connected to voltage input, channel 1 is connected to current input, channel 2 is connected to 3-wire PT100 sensor and channel 3 is connected to thermocouple input.

Refer section *[Wiring](#page-37-0)*, before wiring analog input sensors to I/O extension unit.

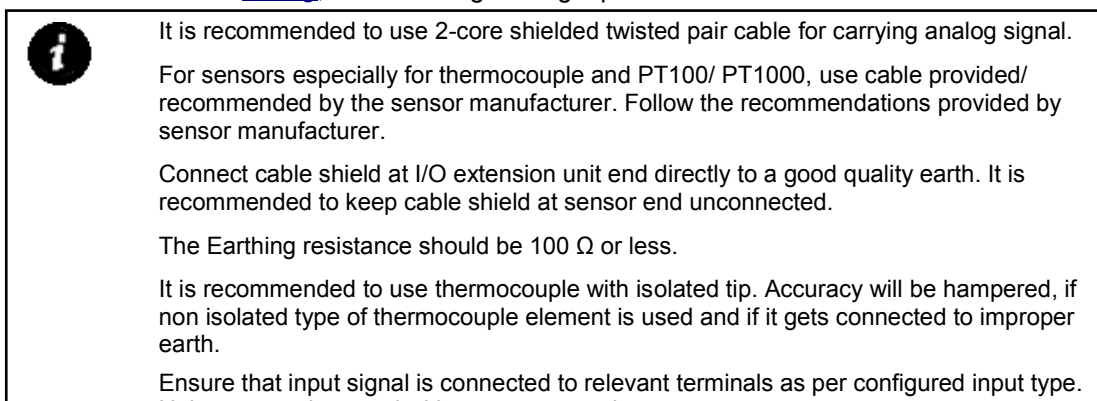

Unit may get damaged with wrong connections.

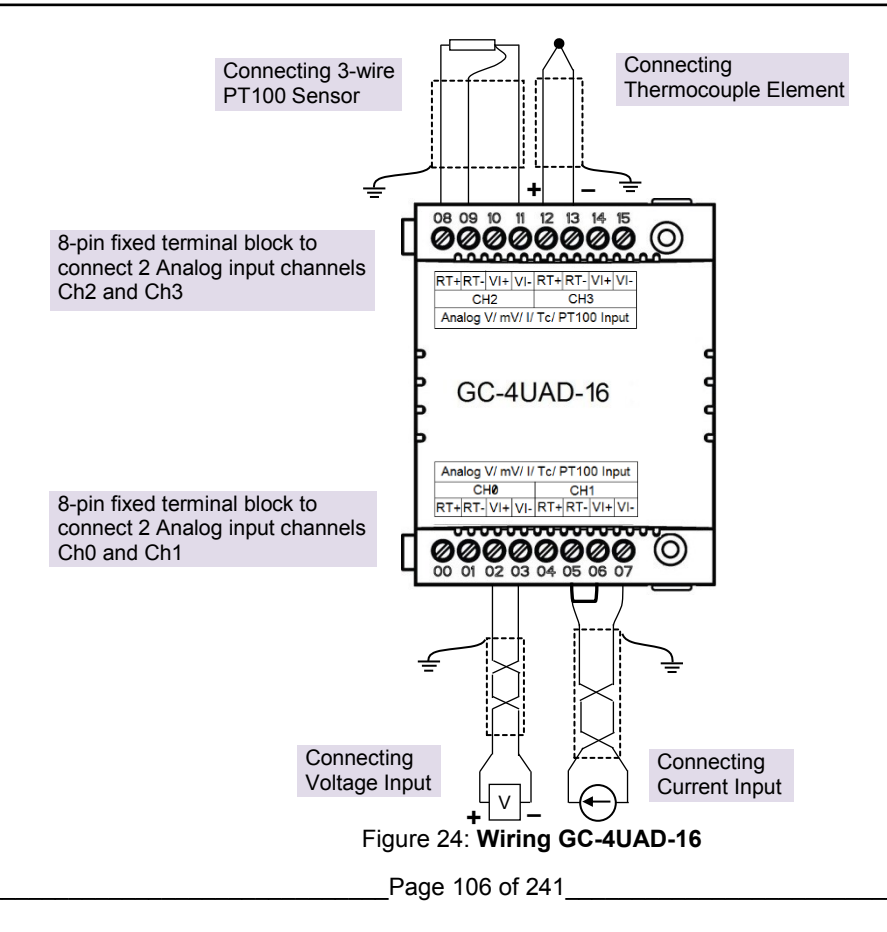

### **11.3 Configuration and Programming**

For GOC I/O Extension units, I/O memory map is fixed.

GC-4UAD-16 consumes %IB12 and %QB12 when fixed in IO1 slot. It consumes %IB14 and %QB14 when fixed in IO2 slot.

Integrated tool <sup>"</sup> X Hardware Configuration <R> provides Analog Inputs configuration as shown below.

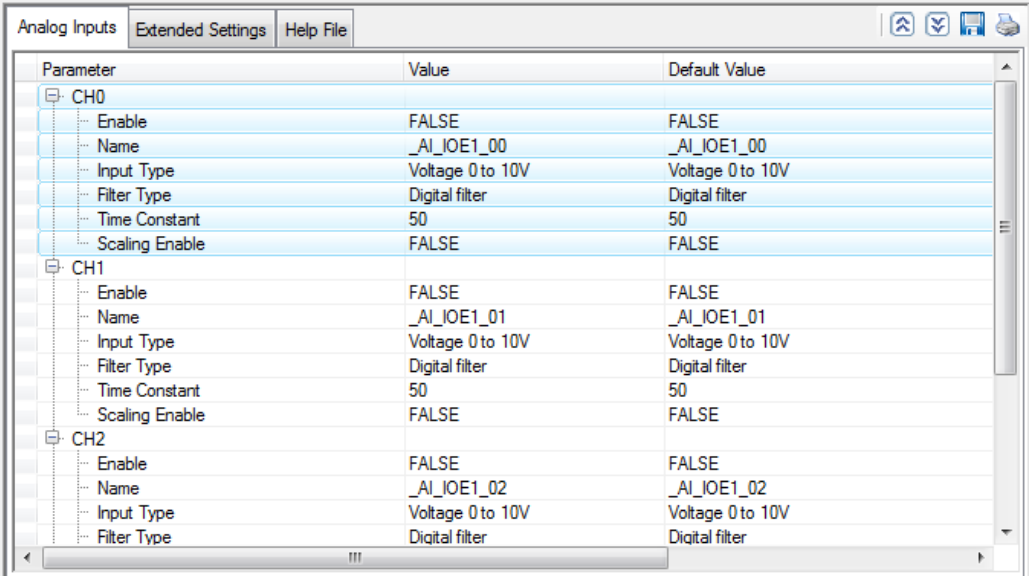

It provides default configuration. User can change it as per application requirement by selecting channel and clicking on respective highlight.

The dialogue below shows Analog Input configuration for individual channel.

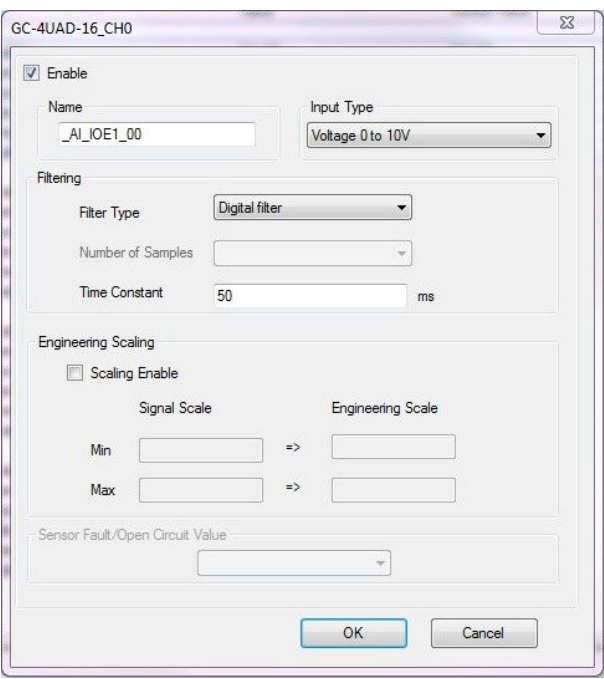

The dialogue below shows Extended Settings for a unit.

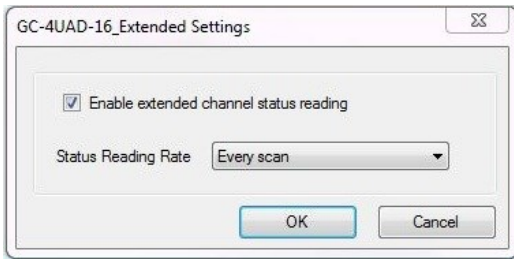

The table below provides the details of configuration required for analog input channel.

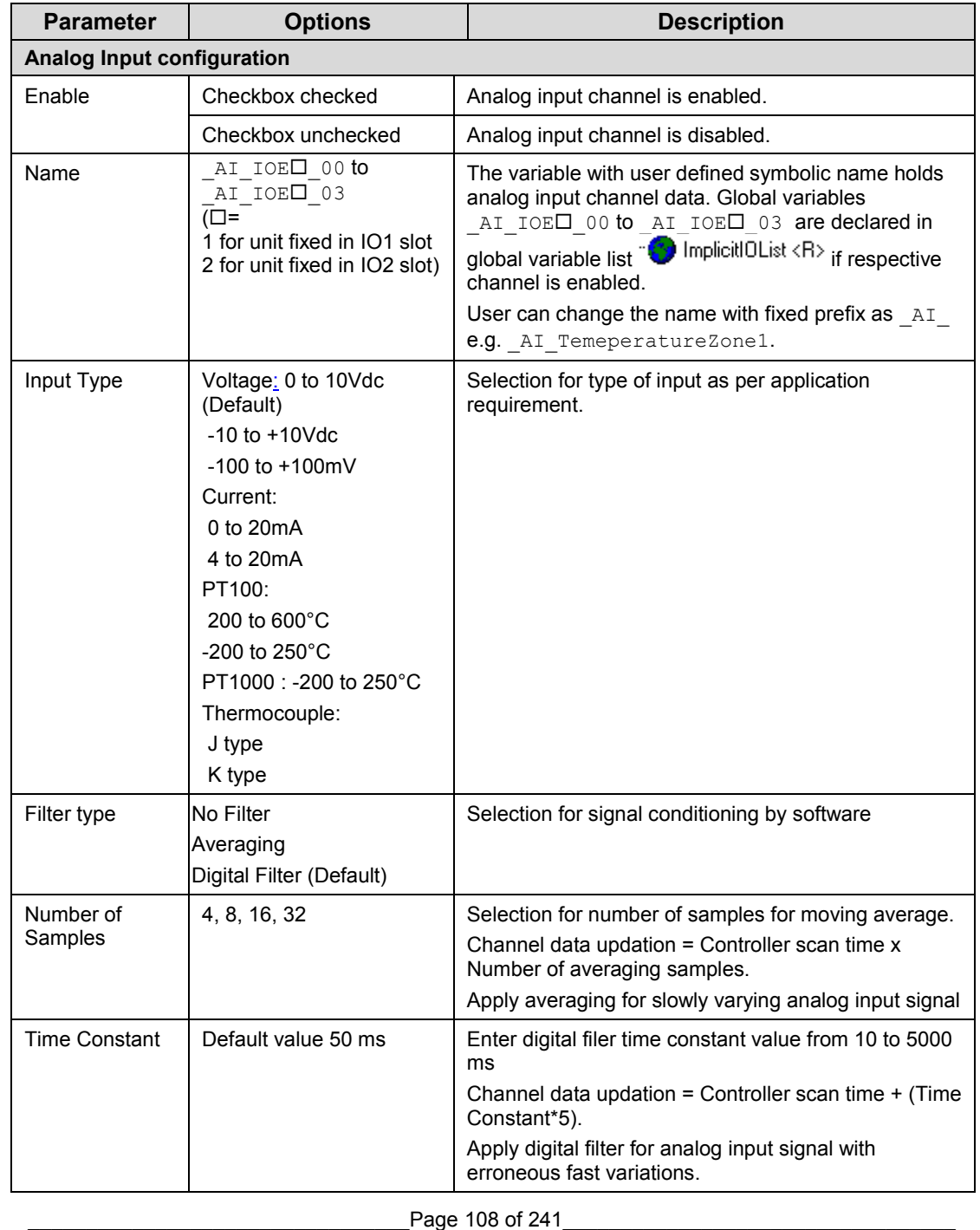

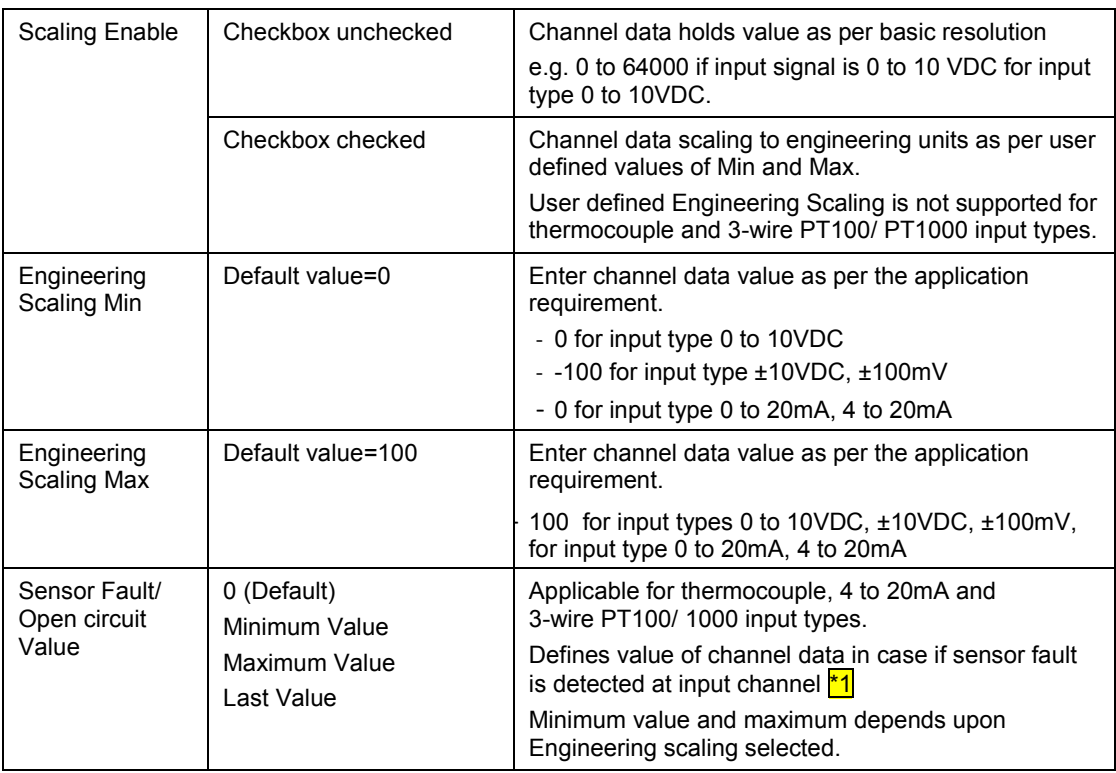

\*1 Sensor fault detection is provided for thermocouple, 4 to 20mA and 3-wire PT100/ 1000 input types Sensor fault is detected in case if sensor is open/ gets disconnected/ in case of malfunctioning.

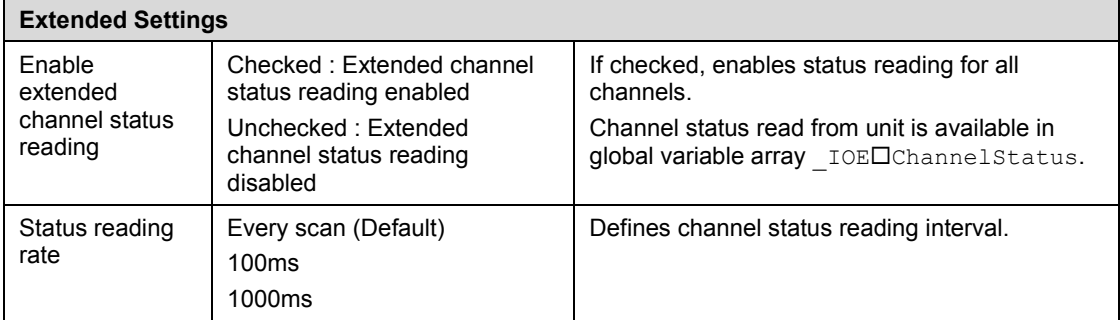

Based on this configuration, "A Hardware Lontiguration <H> tool generates a global variable list  $\mathbb{C}$  Implicit DList <R> which provides declaration of all the I/O points for configured units as well as predefined variables as per the feature configured depending of type of unit configured.

Screen shot below shows default variable list for GC-4UAD-16 unit fixed in IO1 slot when all the 4 channels are enabled.

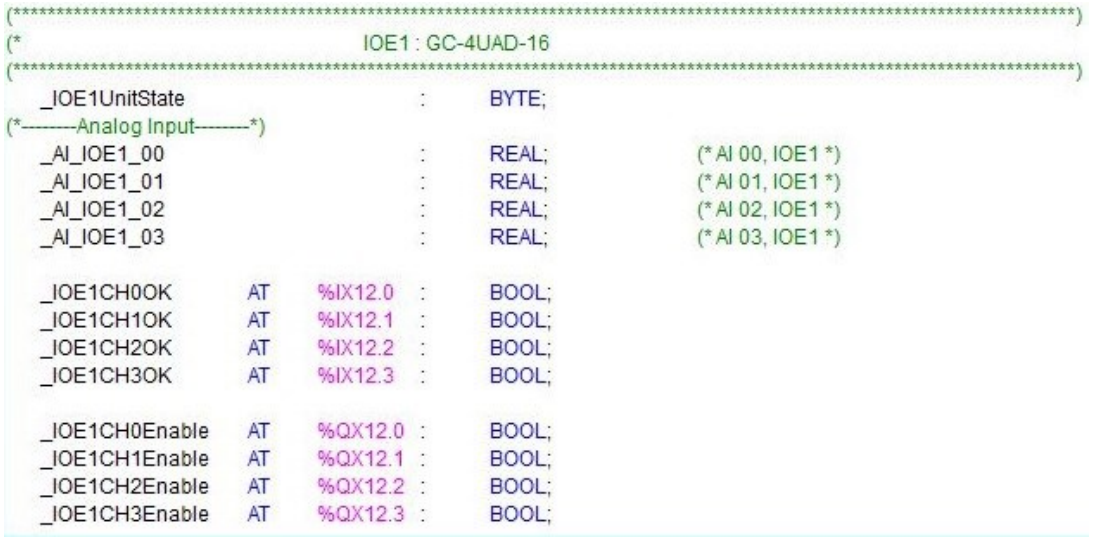

The table below provides the details of global variables related to GC-4UAD-16.

| <b>Global Variables</b> | Data Type   | <b>Description</b>                                                                                                    |                      |
|-------------------------|-------------|----------------------------------------------------------------------------------------------------|----------------------|
| IOE□UnitState           | <b>BYTE</b> | Holds current state IO Extension unit as<br>0: No unit is fixed in IO slot or No unit is detected in IO slot<br>by CPU<br>1: Mismatch between configured unit and attached unit in<br>IO slot.<br>2: Configured unit is detected and it is in configuration state<br>100: Configured unit is detected, configured successfully<br>and is in running condition. |                      |
| AI IOE <sup>O</sup> 00  | <b>RFAI</b> | Holds analog input channel0 data.<br>The table below provides channel data available when<br>Engineering Scaling is not enabled.                                                                                                    |                      |
|                         |             | <b>Input Type</b>                                                                                                    | <b>Channel Data</b>  |
|                         |             | 0 to 10 Vdc                                                                                                    | 0 to 64000           |
|                         |             | $±10$ Vdc                                                                                                    | -32000 to 32000      |
|                         |             | $±100$ mV                                                                                                    | -32000 to 32000      |
|                         |             | 0 to 20mA                                                                                                    | 0 to 64000           |
|                         |             | 4 to 20mA                                                                                                    | 0 to 64000           |
|                         |             | PT100                                                                                                    | -200.0 to 850.0      |
|                         |             | PT100                                                                                                    | -50.00 to 250.00     |
|                         |             | PT1000                                                                                                    | $-50.0$ to $250.0$   |
|                         |             | J Type Tc                                                                                                    | $-100.0$ to $1200.0$ |
|                         |             | K Type Tc                                                                                                    | $-100.0$ to $1372.0$ |

 $\square$ =1 for unit fixed in IO1 slot,  $\square$ =2 for unit fixed in IO2 slot,

O

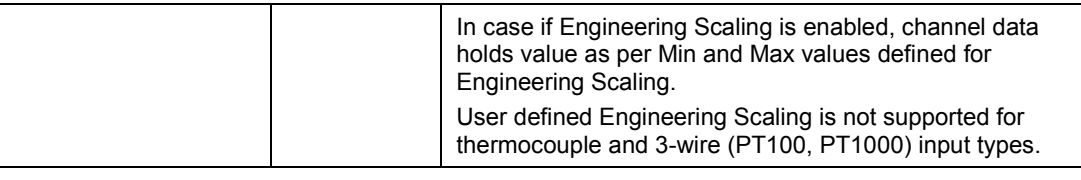

User defined setting for "Engineering Scale" is applicable only for voltage and current input types. (i.e. 0 to 10Vdc, ±10Vdc, ±100 mV, 0 to 20mA and 4 to 20mA input types).

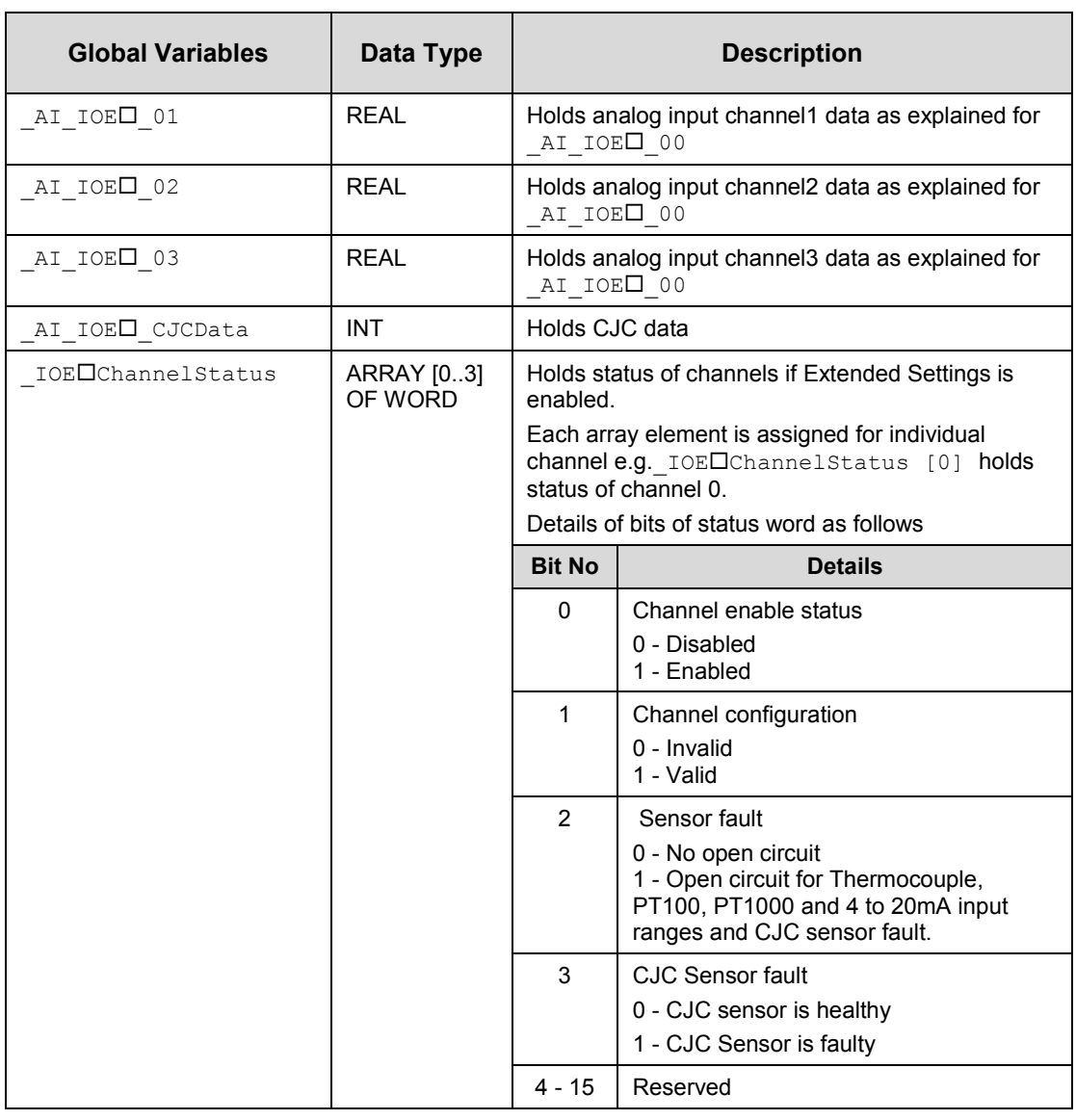

Global variables related to GC-4UAD-16…

*Note:* CJC data i.e. terminal temperature is updated when any channel is configured for any input type.

The table below provides the details of I/O bits related to GC-4UAD-16.

 $\square$ =1 for unit fixed in IO1 slot,  $\square$ =2 for unit fixed in IO2 slot,

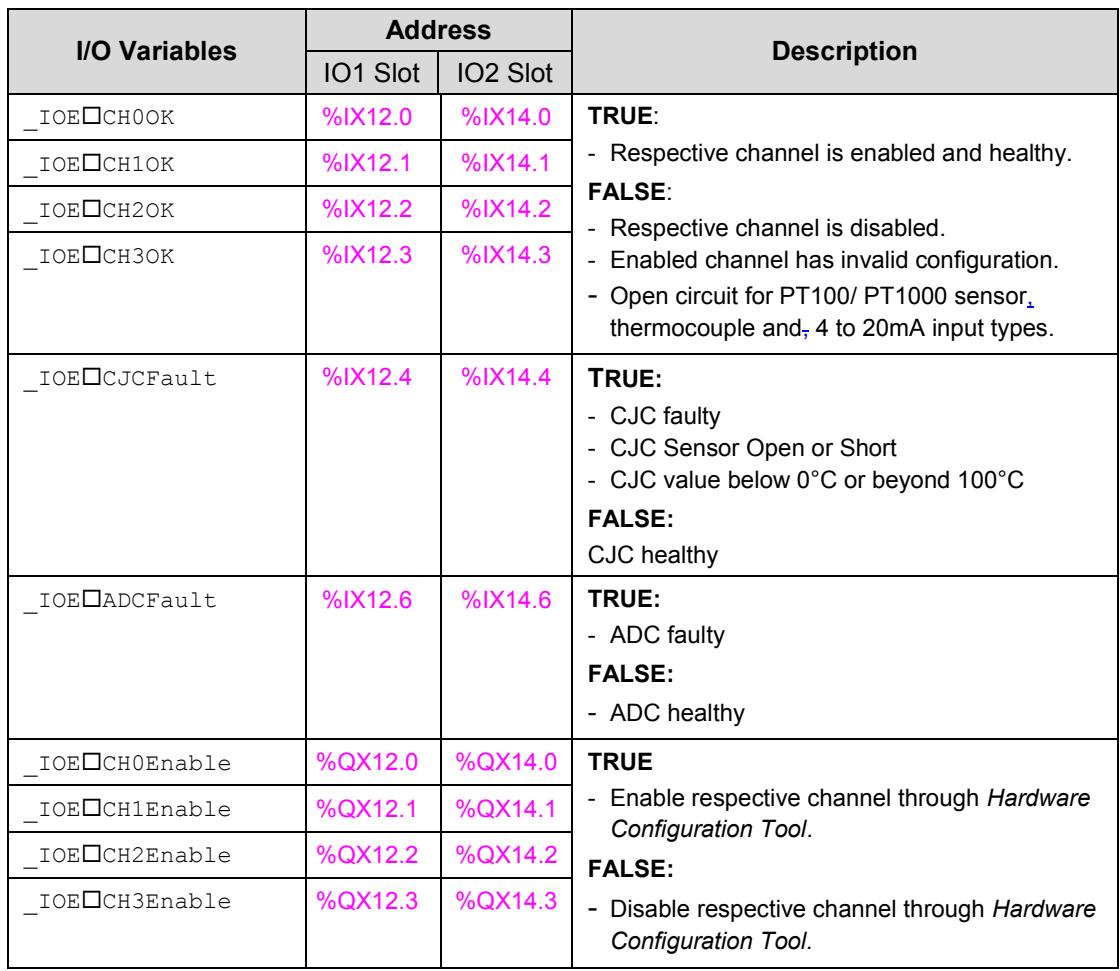

*Note:* In module memory, CJC data gets updated for any input channel irrespective of input type configuration. It is recommended to consider CJC count for thermocouple input type configuration only.

## **12 I/O Extension Unit GC-4HSXPTY**

This I/O extension unit (GC-4HSXPTY) provides 2 Ch. High Speed Counter/Encoder, 24VDC Sink/Source type inputs and 2 Ch. Pulse Train Output differential type outputs. It can be fixed only in IO1 slot on the backside of Main unit.

## **12.1 Specifications**

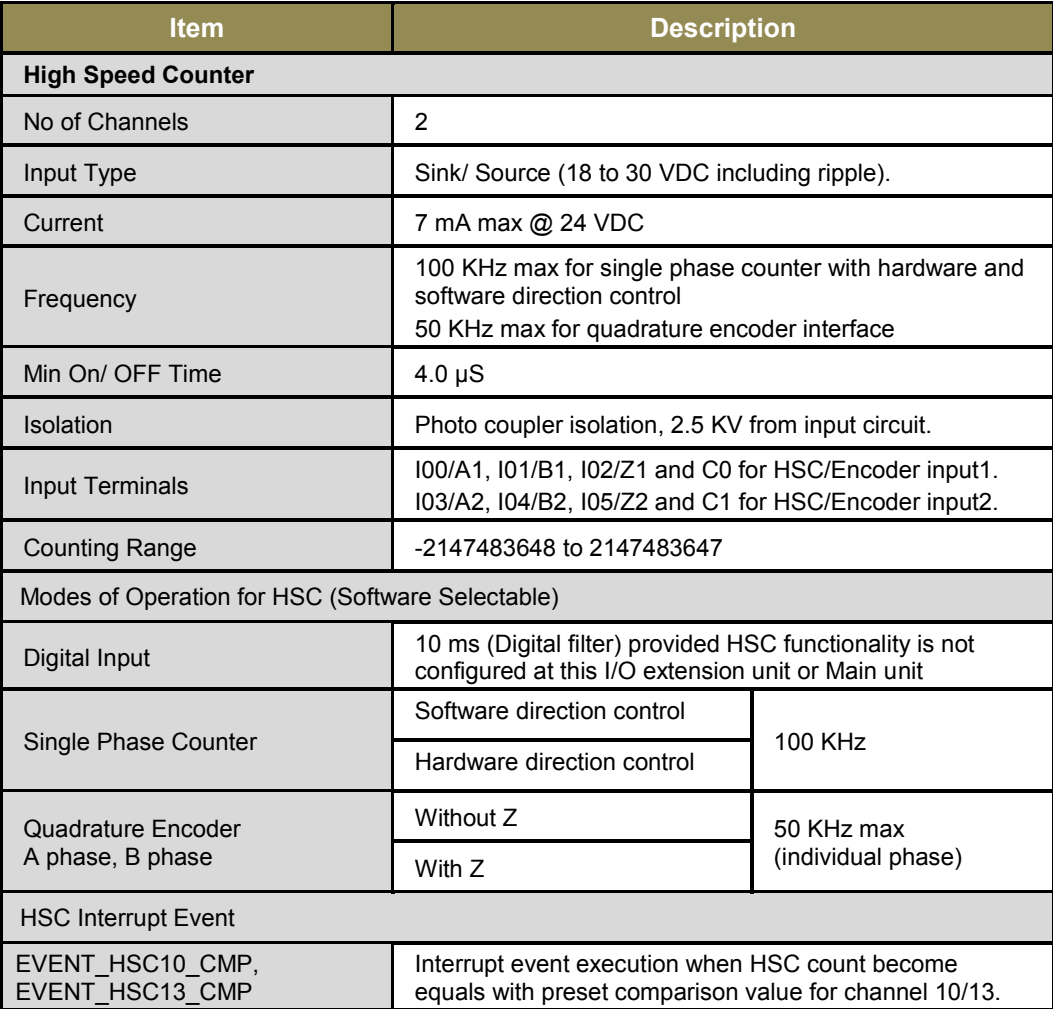

Specifications of GC-4HSXPTY…

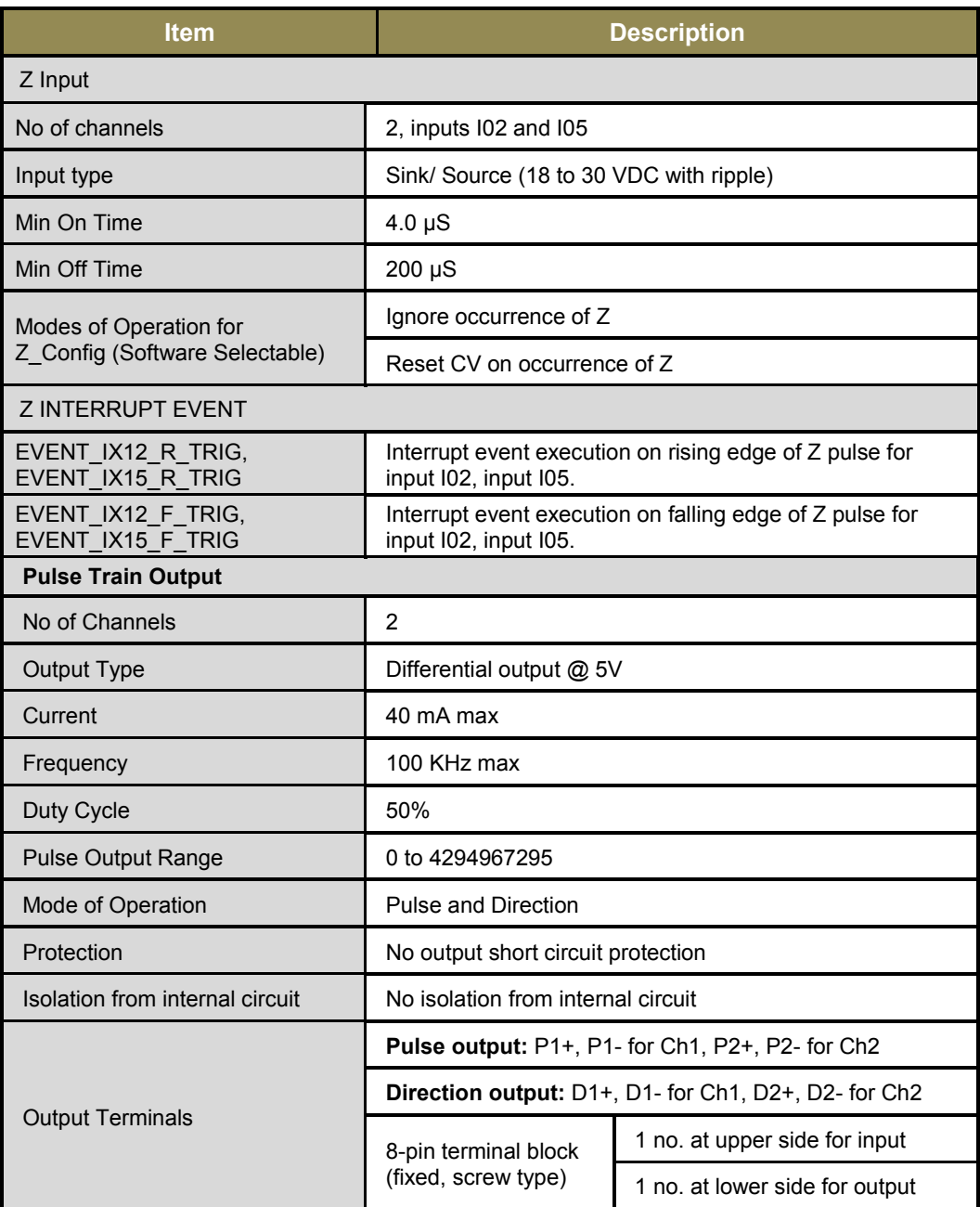

User can have HSC functionality and Hardware input rising/ falling edge interrupt functionality either from Main unit (channel numbers 0/3) or I/O Extension unit (channel numbers 10/13) at a time.

When any functionality is configured on Main unit, user should not fix I/O Extension unit GC-4HSXPTY in IO1 slot. User is informed and care is taken during configuration using Hardware Configuration Tool.

## **12.2 Wiring**

I/O extension unit provides two 8-pin fixed terminal blocks for wiring I/O devices. One is located at lower side of unit is for pulse train outputs (Differential type 5 VDC) and another is located at upper side of unit is for high speed (sink/ source type) inputs.

I/O extension unit provides 1 common for a group of 3 inputs. For an example, as shown below in figure the wiring diagram shows inputs I00 to I02 connected for Sink and Source type of operation..

At output side, load is connected between differential outputs P1+, P1- for pulse output and between D1+, D1- for direction output.

The wiring diagram shows how to connect field input devices like sink and source operation.

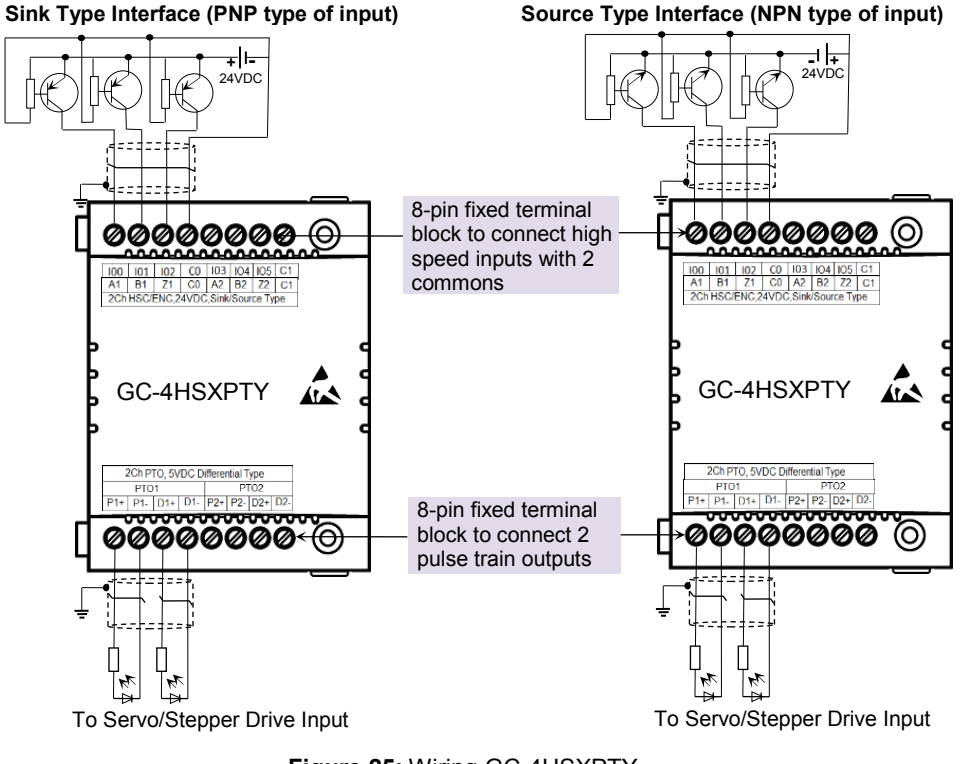

**Figure 25:** Wiring GC-4HSXPTY

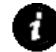

Avoid short circuit at pulse train output. It may damage hardware permanently

## **12.3 Configuration and Programming**

For GOC I/O Extension units, I/O memory map is fixed. GC-4HSXPTY consumes %IB12 and %QB12 when fixed in IO1 slot.

Integrated tool  $\sqrt{\phantom{a}}$  Hardware Configuration <R> provides HSC Input configuration as shown below.

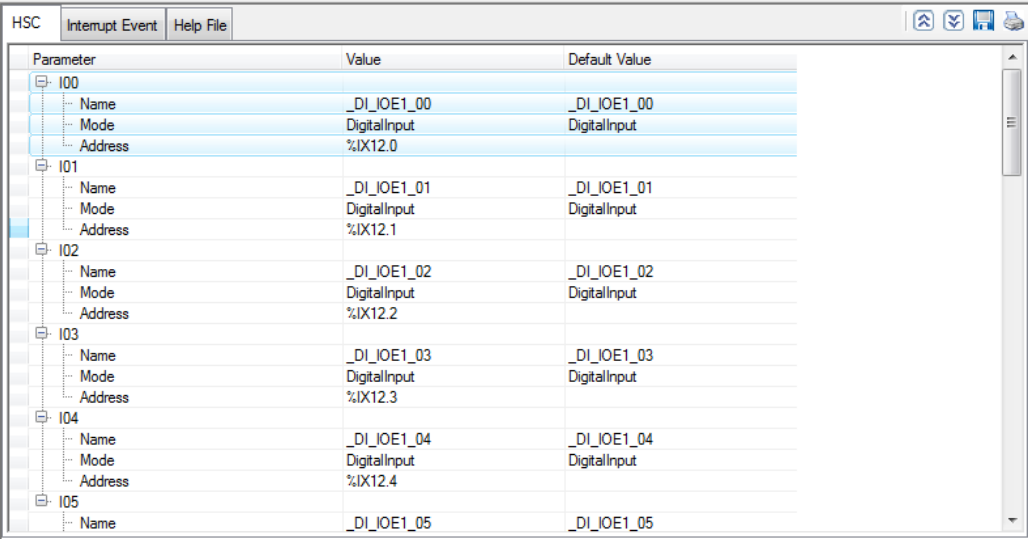

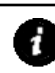

GC-4HSXPTY extension unit is configurable and accessible only in IO1 slot.

Default configuration i.e. Digital Input, provides predefined symbolic naming of each input.

For input I00, name is \_DI\_IOE1\_0 and address is %IX12.0.

Prefix is  $\Box$ DI  $\Box$ . Text IOE1  $\overline{0}$  indicates that unit is fixed in IO1 slot and input is I00. Based on this configuration, integrated tool  $\mathbb K$  Hardware Configuration <R> generates

Global Variable List,  $\bigcirc$  Implicit OList  $\langle R \rangle$  which provides declaration of all inputs for configured unit.

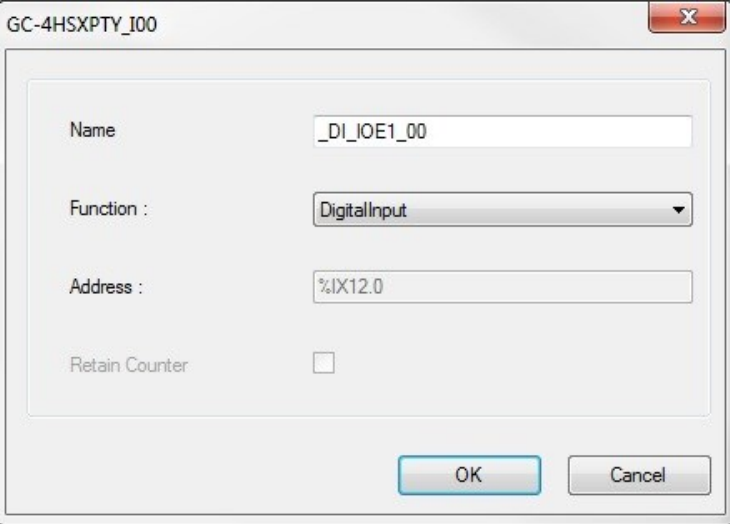

After adding, GC-4HSXPTY I/O extension unit to IO1 slot, click on CoDeSys tab "Resources" $\rightarrow$  "O Implicit OList <R> then by default, following variable list can be viewed.

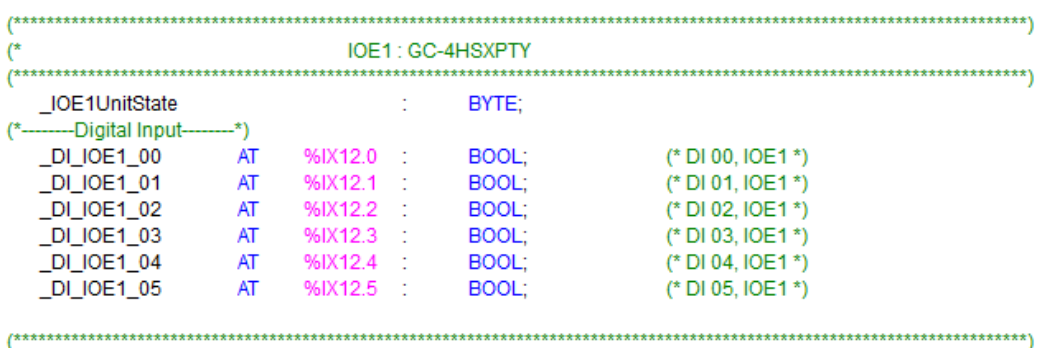

Output bits from %QB12 are not is use.

The table below provides the details of global variables related to GC-4HSXPTY

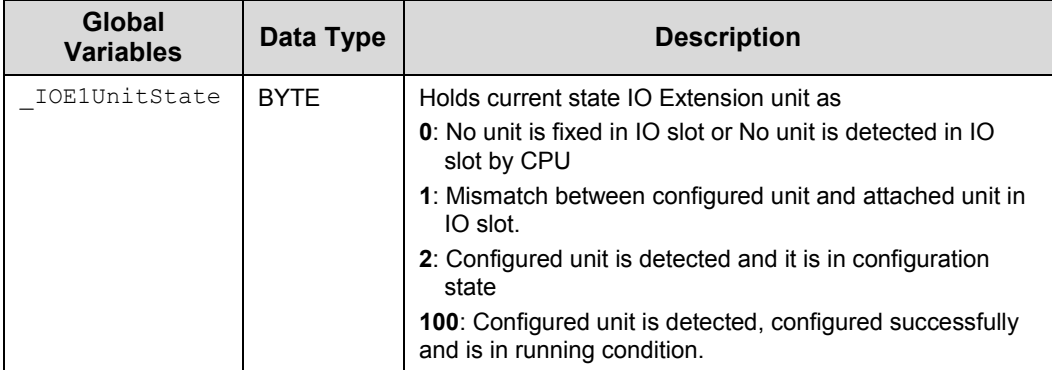

The table below provides the details of I/O bits related to GC-4HSXPTY.

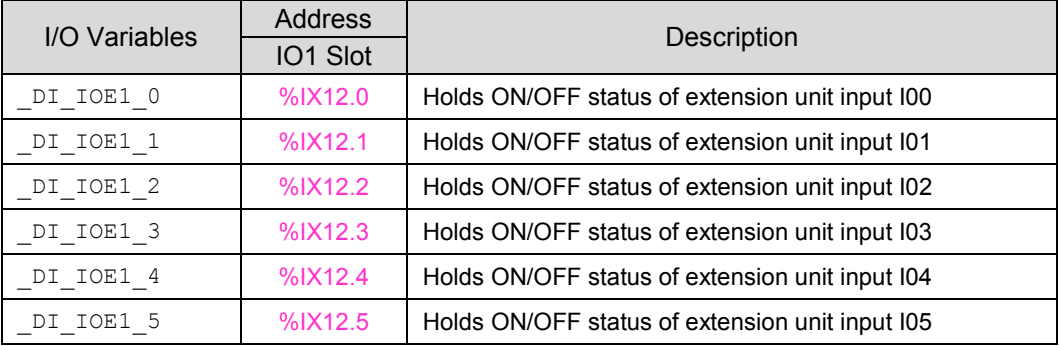

## **12.3.1 High Speed Input Configuration**

User can configure mode of operation and inputs are consumed accordingly as shown in the table below.

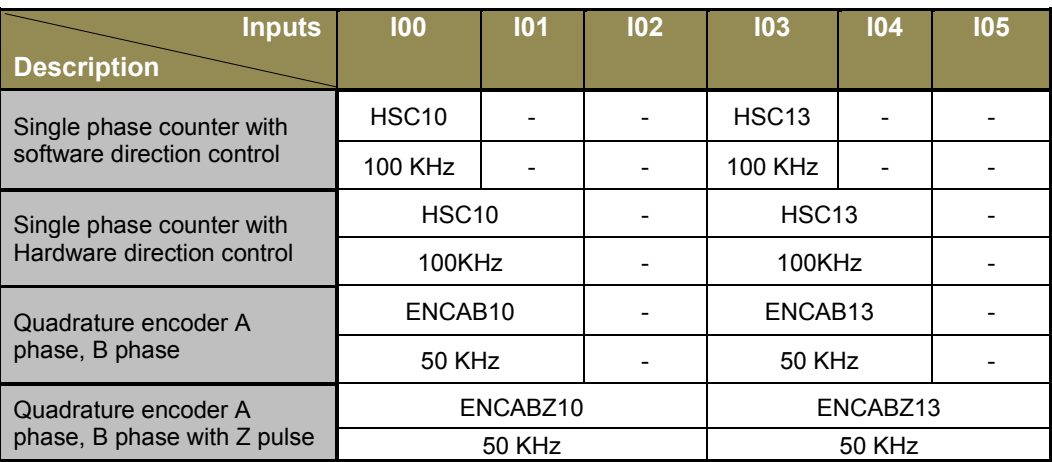

Refer *[High Speed Counter](#page-180-0)* for more detail.

User can have HSC functionality and Hardware input rising/ falling edge interrupt functionality either from Main unit (channel numbers 0/3) or I/O Extension unit (channel numbers 10/13) at a time.

When any functionality is configured on Main unit, user should not fix I/O Extension unit GC-4HSXPTY in IO1 slot. User is informed and care is taken during configuration using Hardware Configuration Tool.

User can configure counter functionality for digital input I00 and I03 by selecting respective input from digital input configuration tab and clicking on respective highlight.

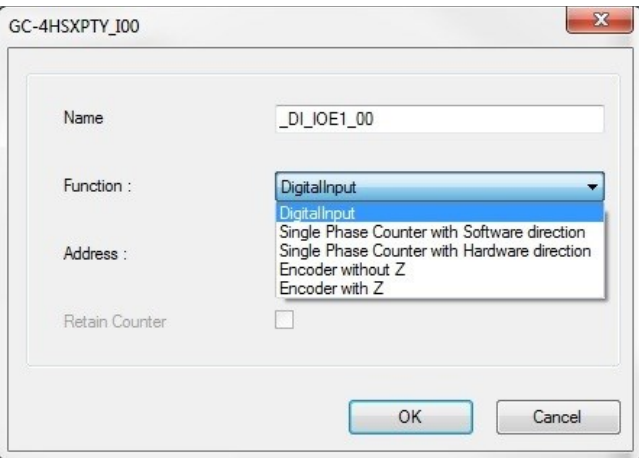

Based on this configuration,  $\mathbb{R}$  Hardware Configuration  $\langle R \rangle$  generates a Global Variable List  $\bigcirc$  ImplicitIOList <R> which provides declaration of predefined global variables.

HSC10\_PV

 $_HSC10$ <sub>\_</sub> $CV$ 

The list below shows declaration of predefined variables for configuration of single phase counter with software direction control.

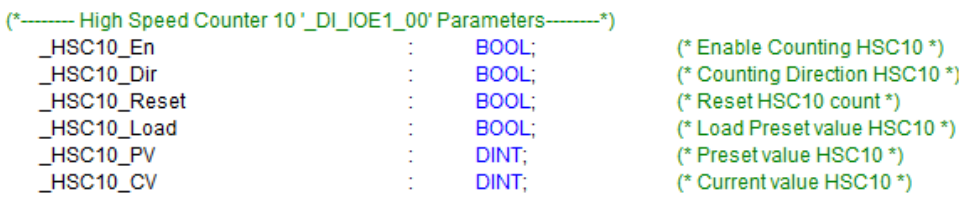

 $\mathcal{L}^{\text{max}}$ 

 $\mathbb{C}^{n\times n}$ 

The list below shows declaration of predefined variables for configuration of single phase counter with hardware direction control.

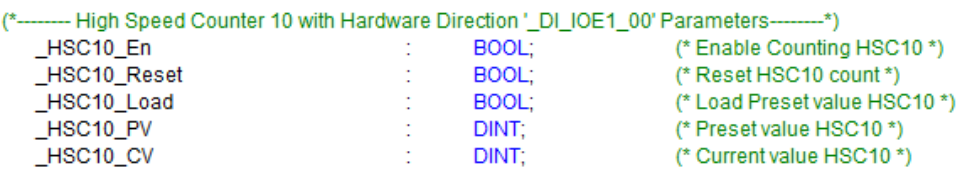

The list below shows declaration of predefined variables for configuration of encoder at digital inputs I00, I01 without Z marker input.

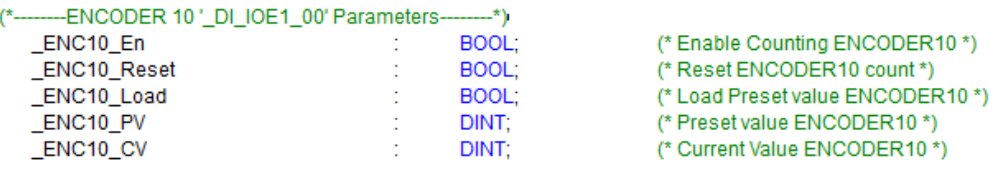

The list below shows declaration of predefined variables for configuration of encoder with Z marker at digital inputs I00, I01, I02.

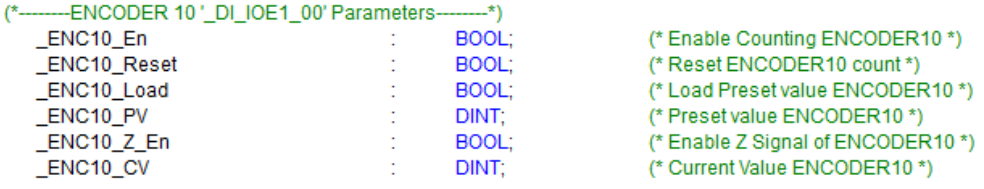

The table below provides the details of predefined global variables related to high speed counter/ encoder interface.

=10 for counter configuration for input I00 and encoder configuration at input I00/A1, I01/B1 and I02/Z1

=13 for counter configuration for input I03 and encoder configuration at input I03/A2, I04/B2 and I05/Z2

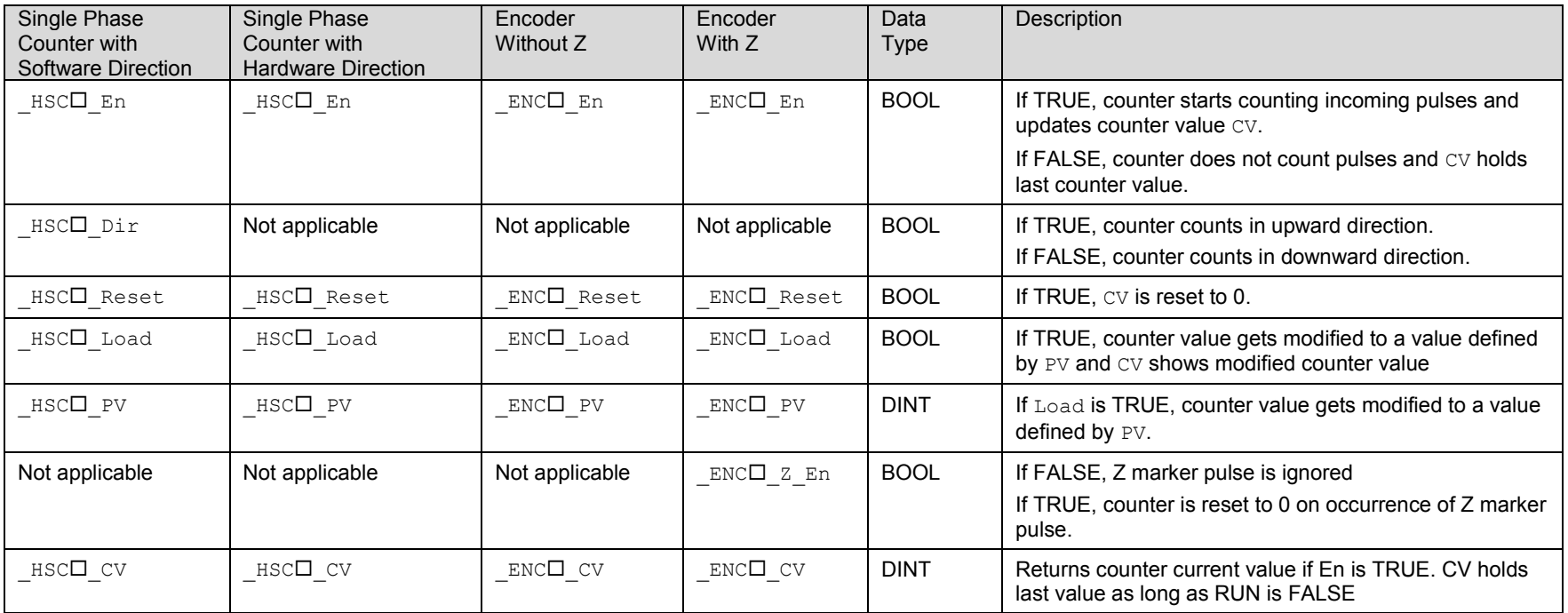

## **12.3.2 Interrupt Configuration**

User can configure up to 4 interrupt events. To configure any interrupt event, click on

**C** in Interrupt Event tab. It pops up a dialogue box as shown below.

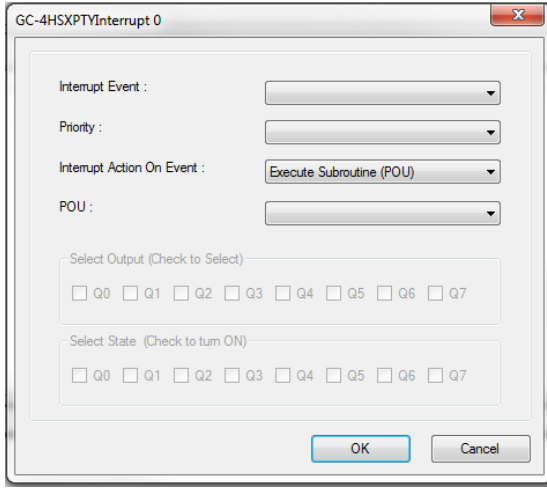

The table below explains various options available for different parameters.

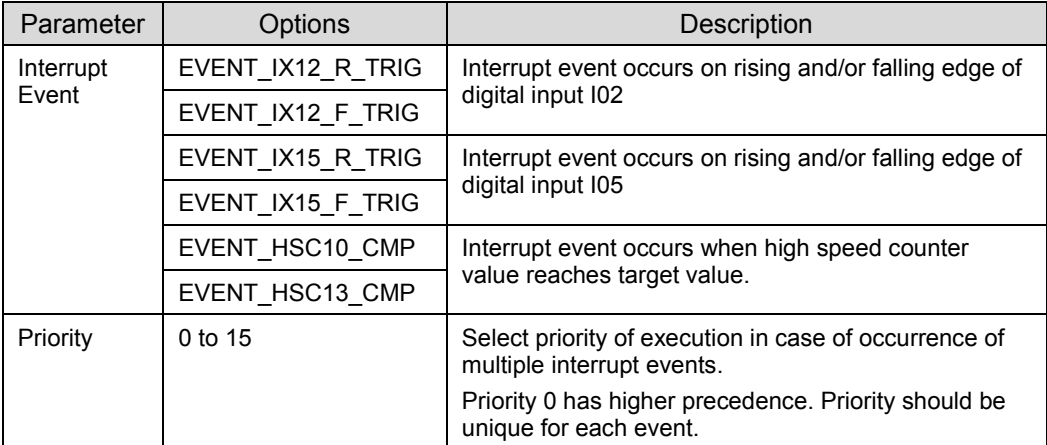

Refer *[Interrupt Events](#page-186-0)* for more detail.

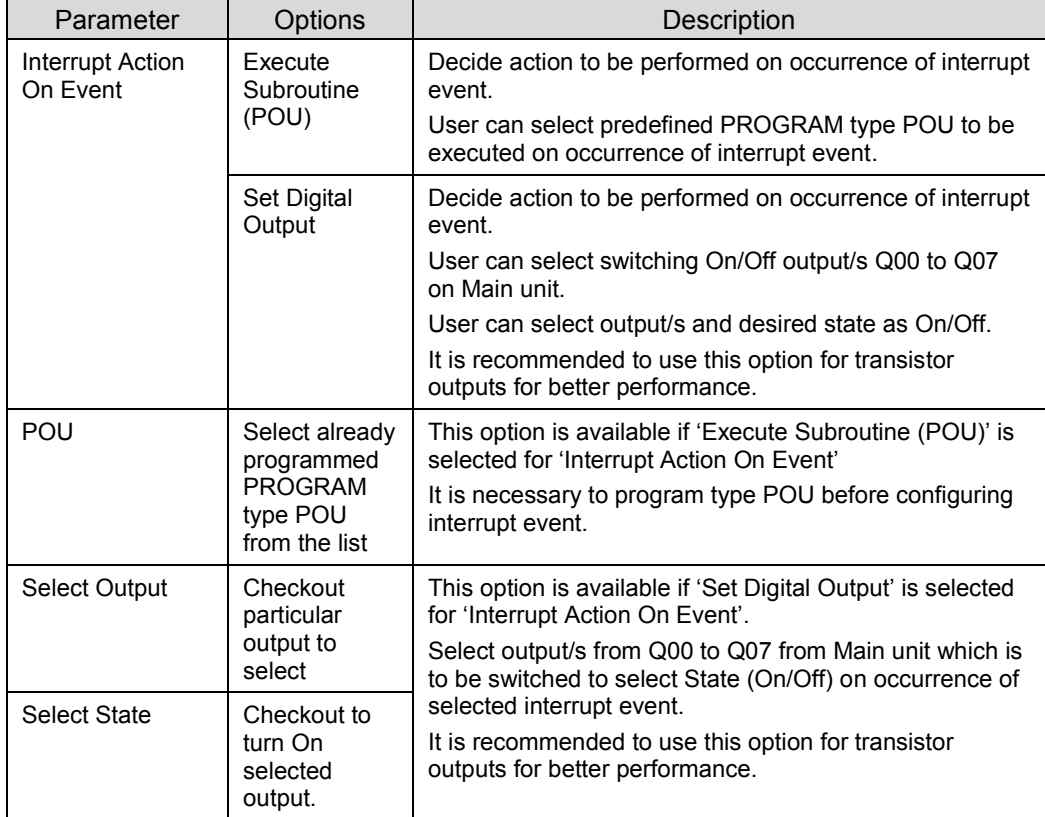

### **Interrupt event configuration**

Based on this configuration, "X Hardware Configuration <R> generates a Global Variable List  $\bigcirc$  ImplicitIOList <R> which provides declaration of predefined global variables.

The list below shows declaration of predefined variables for configuration of select output.

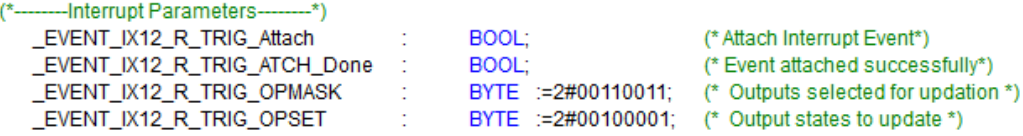

The table below provides the details of global variables related to interrupt event configuration.

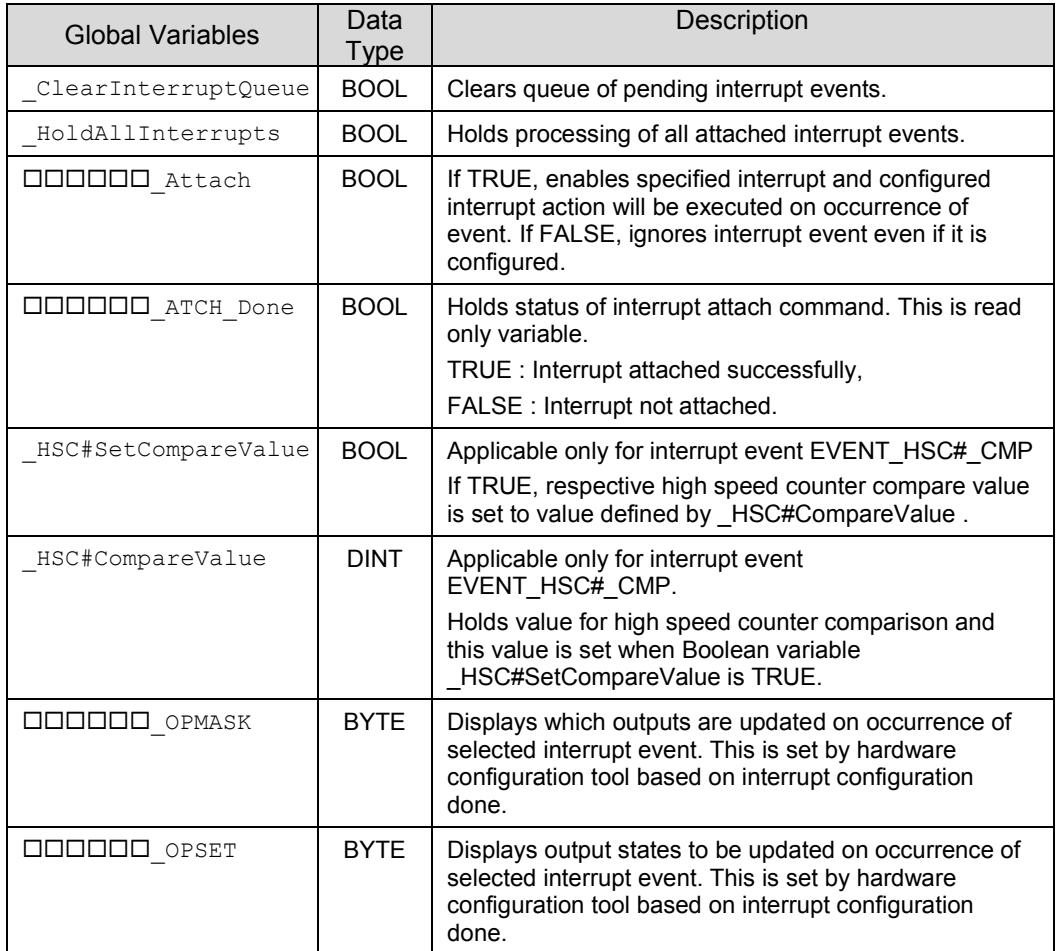

= Name of the interrupt event configured, # HSC number 10/13,

#### **12.3.3 Pulse Train Output**

This unit provides 2 channels of pulse train output. Hardware configuration tool does not provide any configuration for pulse train output.

User can develop program either using FB 'PTO\_RUN' from 'GOC35 library' or simple positioning FBs from 'Simple Positioning' library.

The motion library provides FBs to control the motion using pulse train output. The basic FBs are divided into administrative (not driving motion) and motion related sets.

Table below provides list of simple positioning FBs

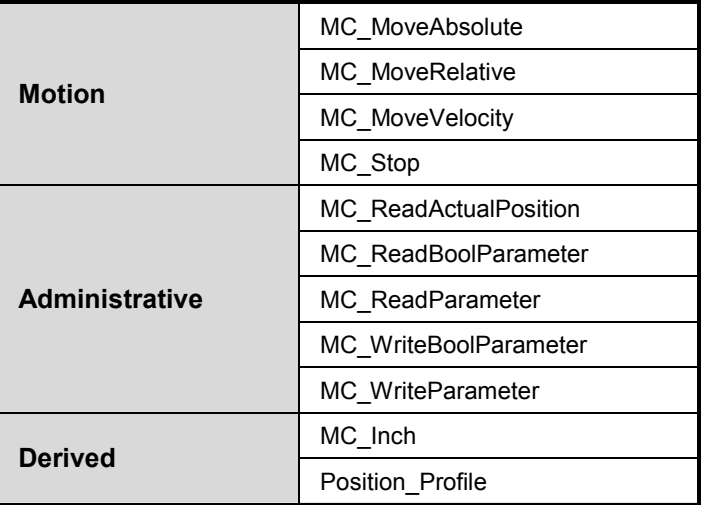

Refer "ED-2002-540\_GOC35\_LibraryManual.pdf" and "ED-2002-544\_Simple Positioning Library Manual.pdf" for more details.

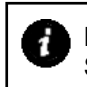

Do not use FB 'PTO RUN' if simple motion FBs is used in application program. Simultaneous usage may lead to malfunctioning.

## **13 COM Extension Unit GC-RS232-COM**

This is RS232 serial communication extension units. User can attach up to 2 I/O extension units on the back side of Main unit.

### **13.1 Specifications**

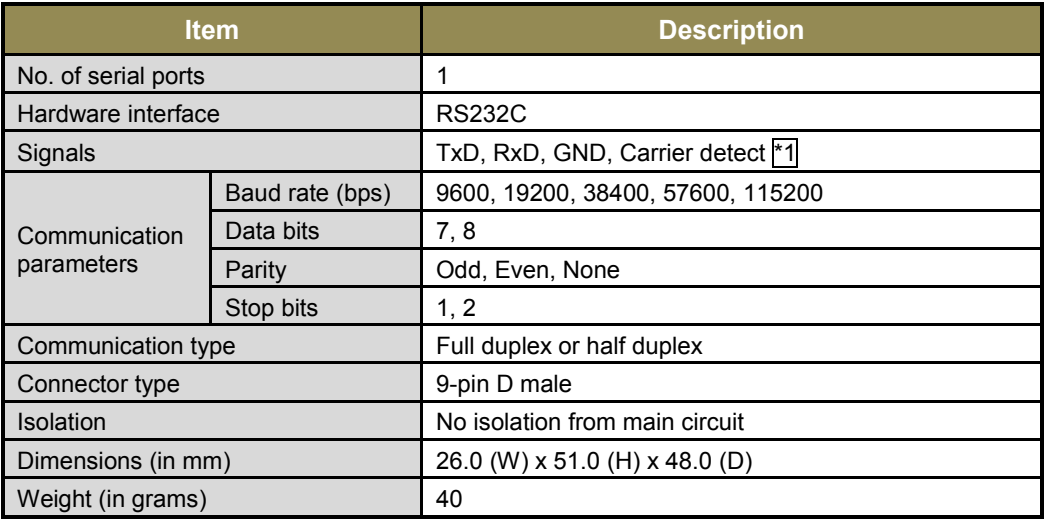

\*1 RS/CS control is not supported

## **13.2 Wiring**

This is 1 port RS232 serial communication unit. It provides 9-pin D male connector on its front side.

The figure below shows front view of COM extension unit with connection details.

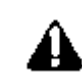

Tighten both screws on 9-pin D female connector to avoid malfunctioning due to loose connections.

Do not try to pull out communication cable connector before un-tightening 2 screws. It may cause damage to the electronic hardware /plastic enclosure of COM extension unit.

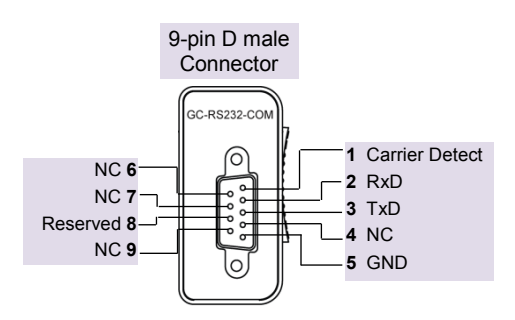

**Figure 26:** Connection details for GC-RS232-COM

Refer section *[Wiring](#page-37-0)*, before wiring to COM extension unit.

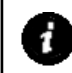

It is recommended to limit RS232 communication cable length to 10 meters maximum.

## **13.3 Configuration and Programming**

For GOC COM Extension units, I/O memory map is fixed.

GC-RS232-COM consumes %IB4 and %QB4 when fixed in COM1 slot. It consumes %IB6 and %QB6 when fixed in COM2 slot.

Integrated tool  $\sqrt{\phantom{a}}$  Hardware Configuration  $\langle R \rangle$  provides parameterization of serial port as shown below.

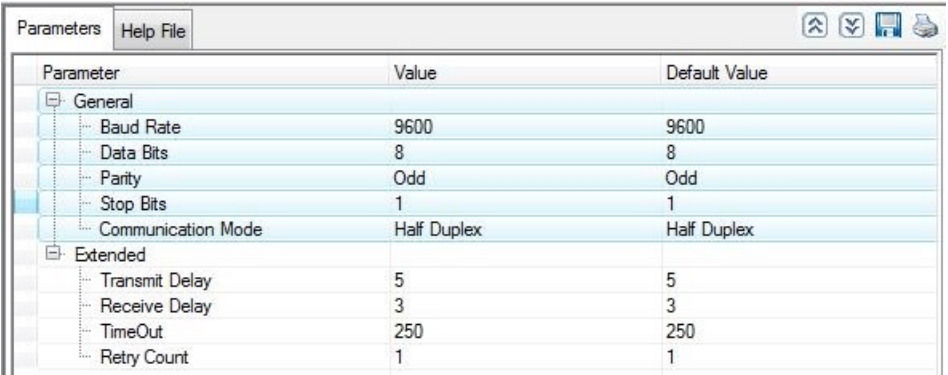

It provides default configuration and user can change it as per application requirement by selecting parameter and clicking on respective highlight.

The dialogue below shows General and Extended Parameters for RS232 serial com extension unit.

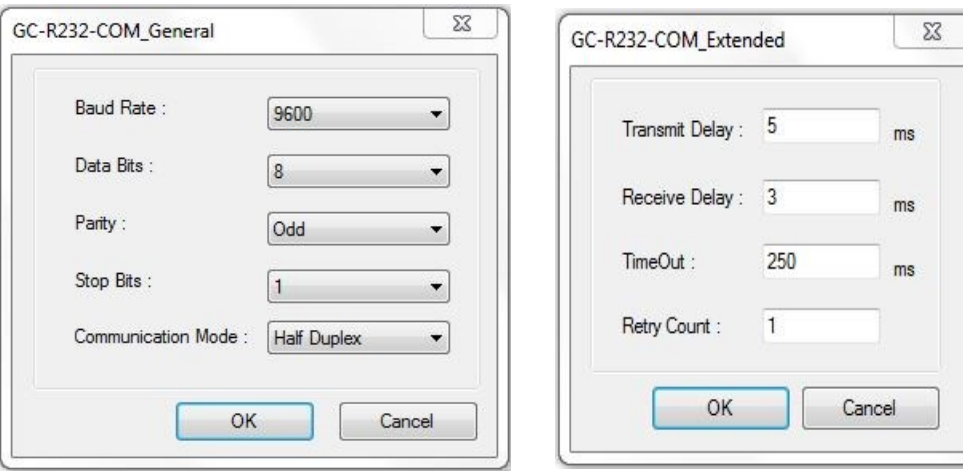

The table below provides the details of parameters required for RS232 serial com extension unit.

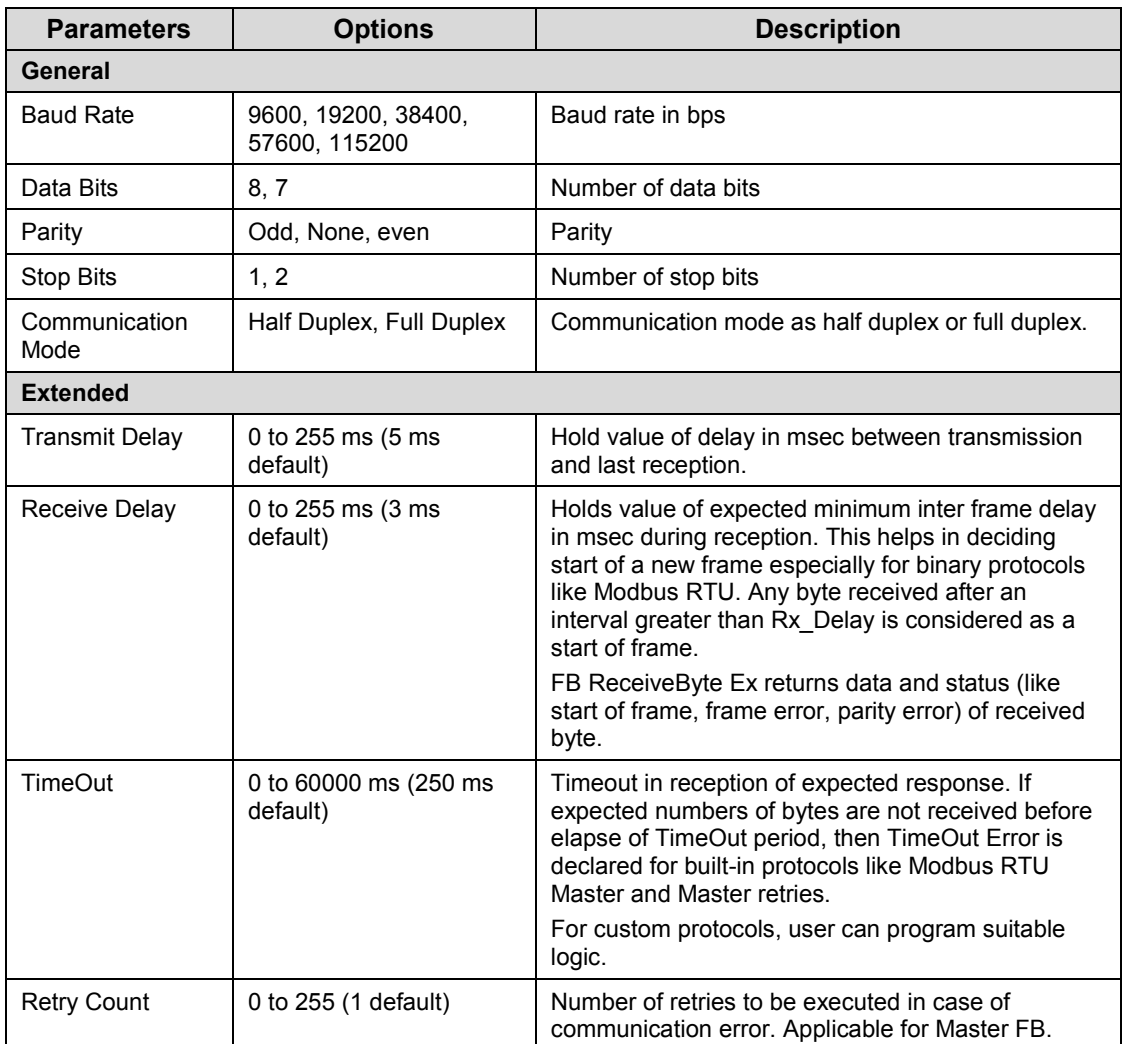

Based on this configuration,  $\mathbb{R}$  Hardware Configuration <R> generates a global variable list which provides declaration of all the I/O points for configured units

as well as predefined variables as per the feature configured depending of type of unit configured.

Screen shot below shows default variable list for GC-RS232-COM unit fixed in COM1 slot.

\*)

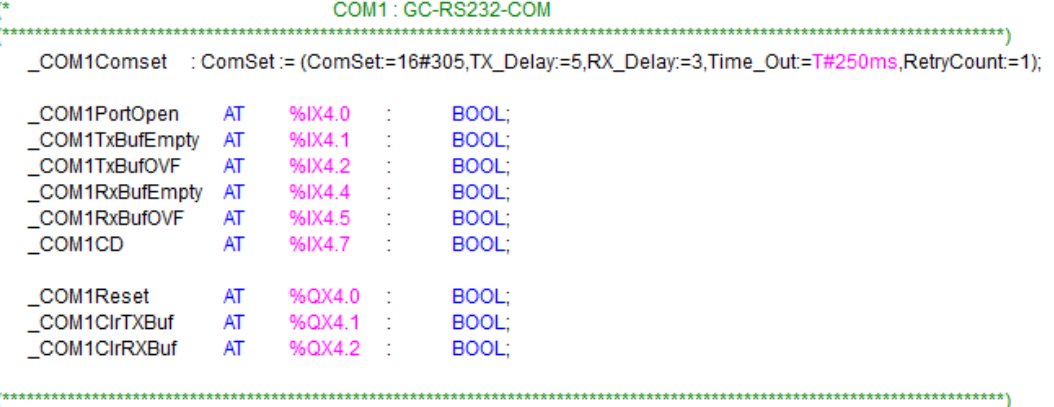

The table below provides the details of global variables related to GC-RS232-COM.

 $\square$ =1 for unit fixed in COM1 slot,  $\square$ =2 for unit fixed in COM2 slot,

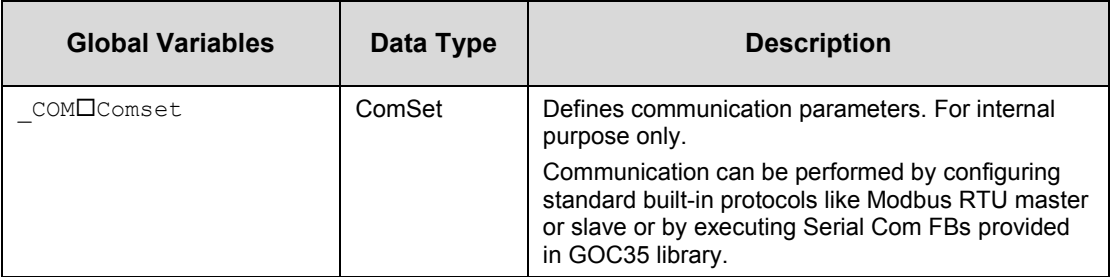

The table below provides the details of I/O bits related to GC-RS232-COM.

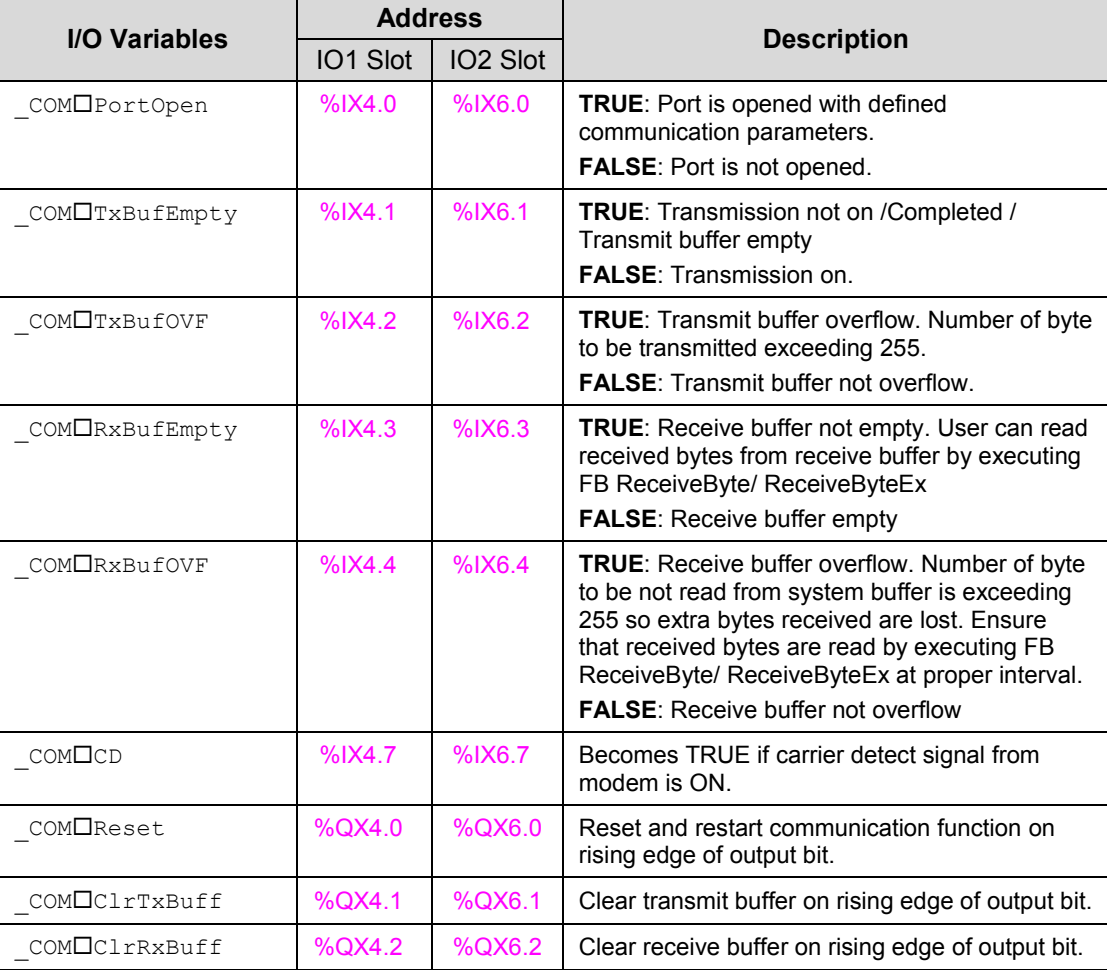

 $\square$ =1 for unit fixed in COM1 slot,  $\square$ =2 for unit fixed in COM2 slot,

## **14 COM Extension Unit GC-RS422-COM**

This is RS422/485 serial communication extension units. User can attach up to 2 COM extension units on the back side of Main unit.

### **14.1 Specifications**

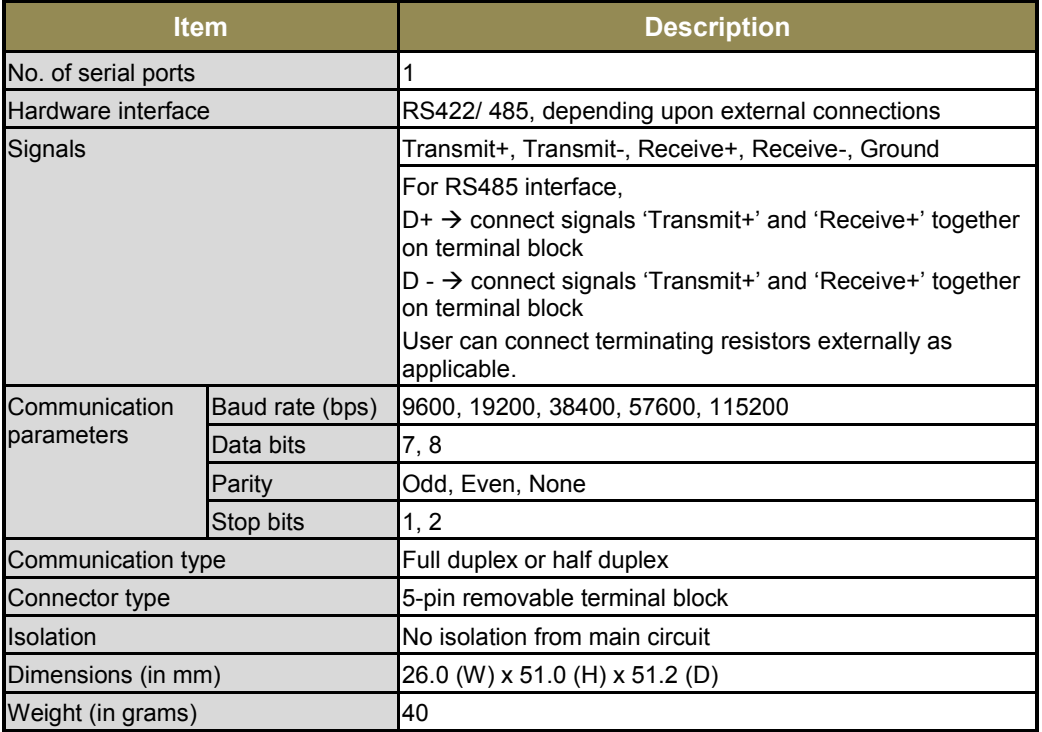

## **14.2 Wiring**

COM extension unit provides 5-pin removable terminal block on its front side. The figure below shows front view of COM extension unit with connection details.

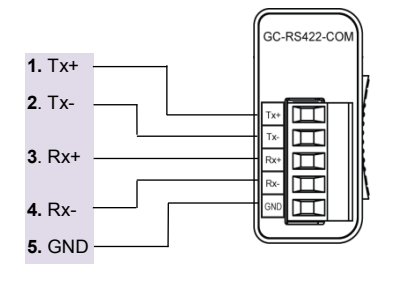

For RS485 interface,

**D+**: Connect terminal 1 (Tx+) and terminal 3 (Rx+) together.

**D-** : Connect terminal 2 (Tx-) and terminal 4 (Rx-) together.

Terminating resistor is not provided on board. Hence, whenever required, connect termination resistor on terminal block externally.

**Figure 27:** Connection details of GC-RS422-COM

Refer section *[Wiring](#page-45-0)*, before wiring to COM extension unit.

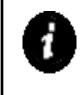

As RS422/485 communication signals are low level signals, it is recommended to limit communication cable length to 25 meters maximum. Install protection devices externally if cable length is greater than 25 meters for safety.

## **14.3 Configuration and Programming**

For GOC COM Extension units, I/O memory map is fixed.

GC-RS422-COM consumes %IB4 and %QB4 when fixed in COM1 slot. It consumes %IB6 and %QB6 when fixed in COM2 slot.

Integrated tool  $\sqrt{\phantom{a}}$  Hardware Configuration  $\langle R \rangle$  provides parameterization of serial port as shown below.

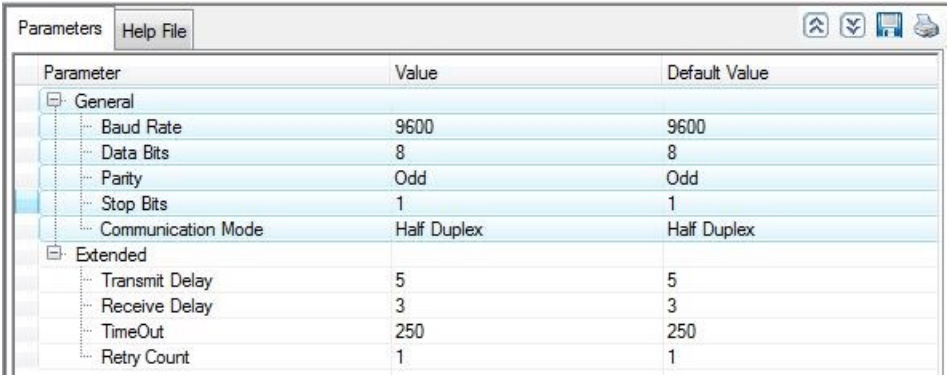

It provides default configuration and user can change it as per application requirement by selecting parameter and clicking on respective highlight.

The dialogue below shows General and Extended Parameters for RS422 serial com extension unit.

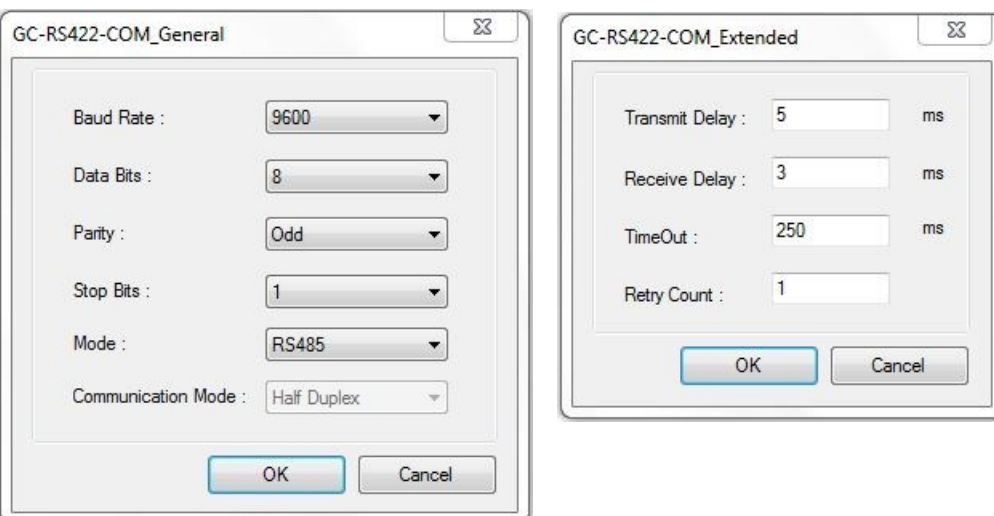

The table below provides the details of parameters required for RS422 serial com extension unit.

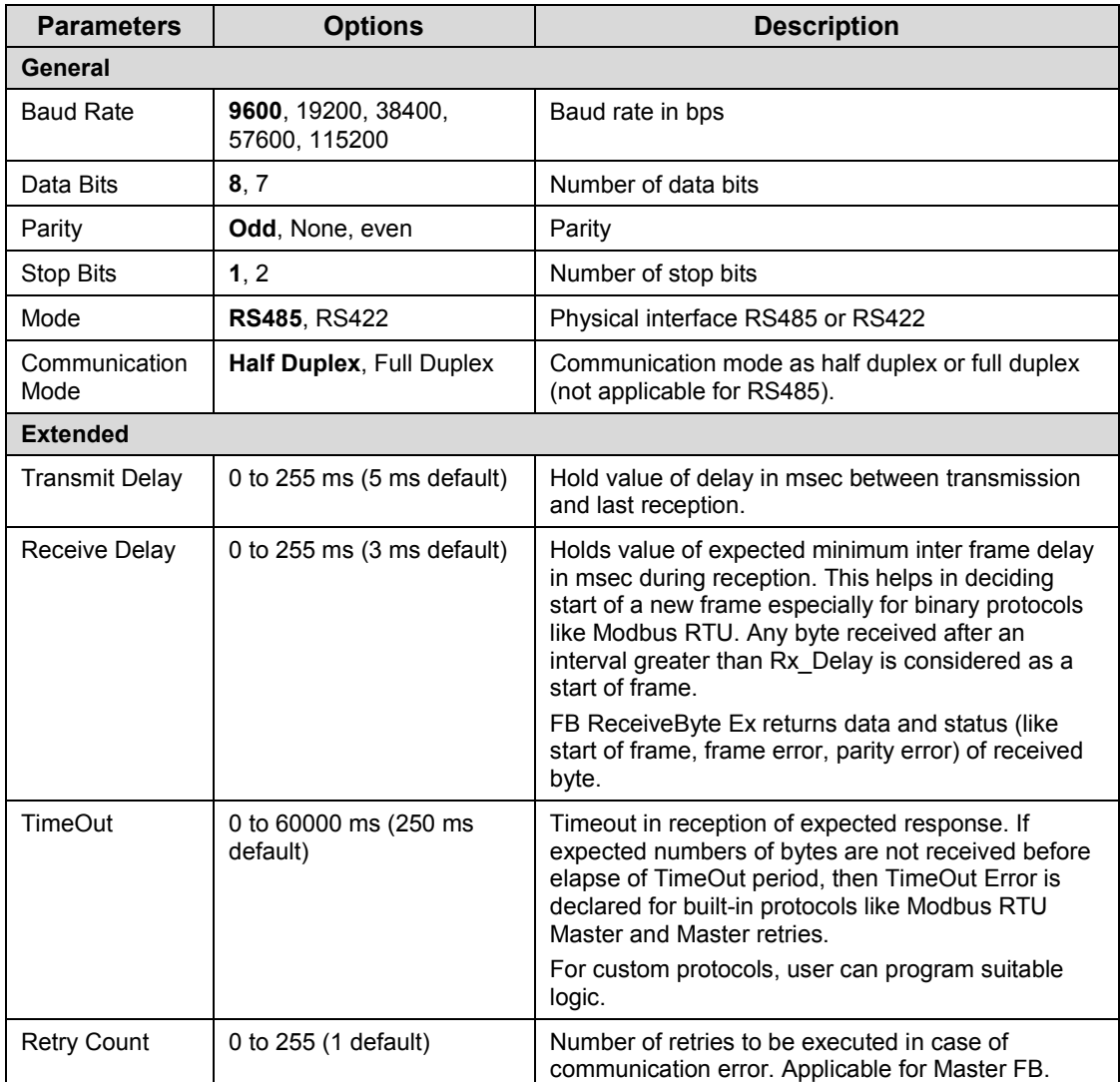

Based on this configuration,  $\mathbb{X}$  Hardware Configuration <R> generates a global variable list which provides declaration of all the I/O points for configured units

as well as predefined variables as per the feature configured depending of type of unit configured.

Screen shot below shows default variable list for GC-RS422-COM unit fixed in COM1 slot.

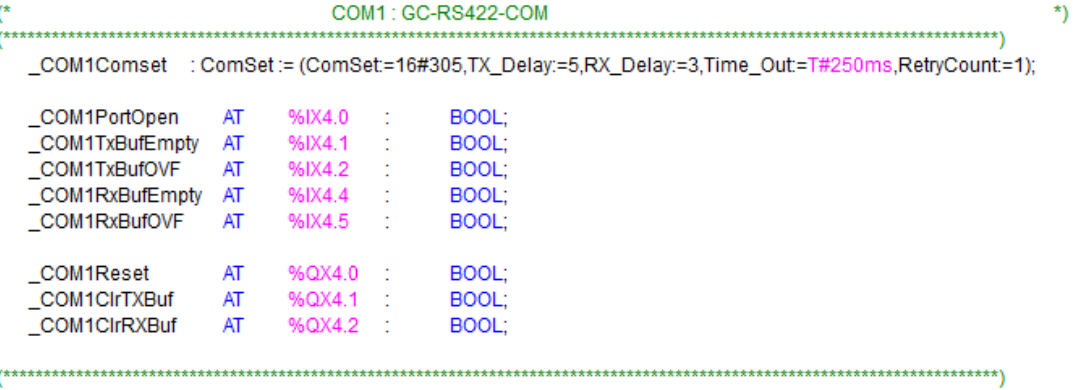

The table below provides the details of global variables related to GC-RS422-COM.

 $\square$ =1 for unit fixed in COM1 slot,  $\square$ =2 for unit fixed in COM2 slot,

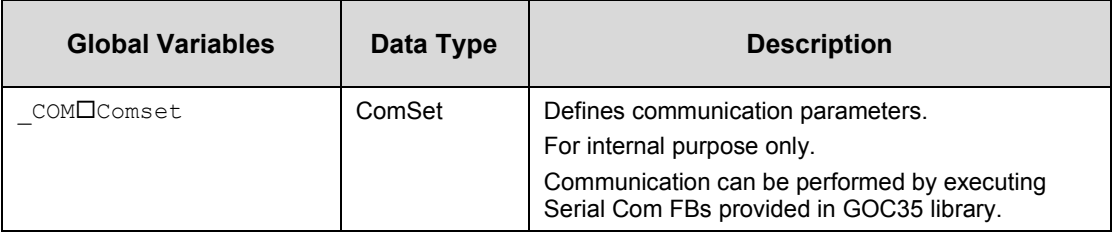

The table below provides the details of I/O bits related to GC-RS422-COM.

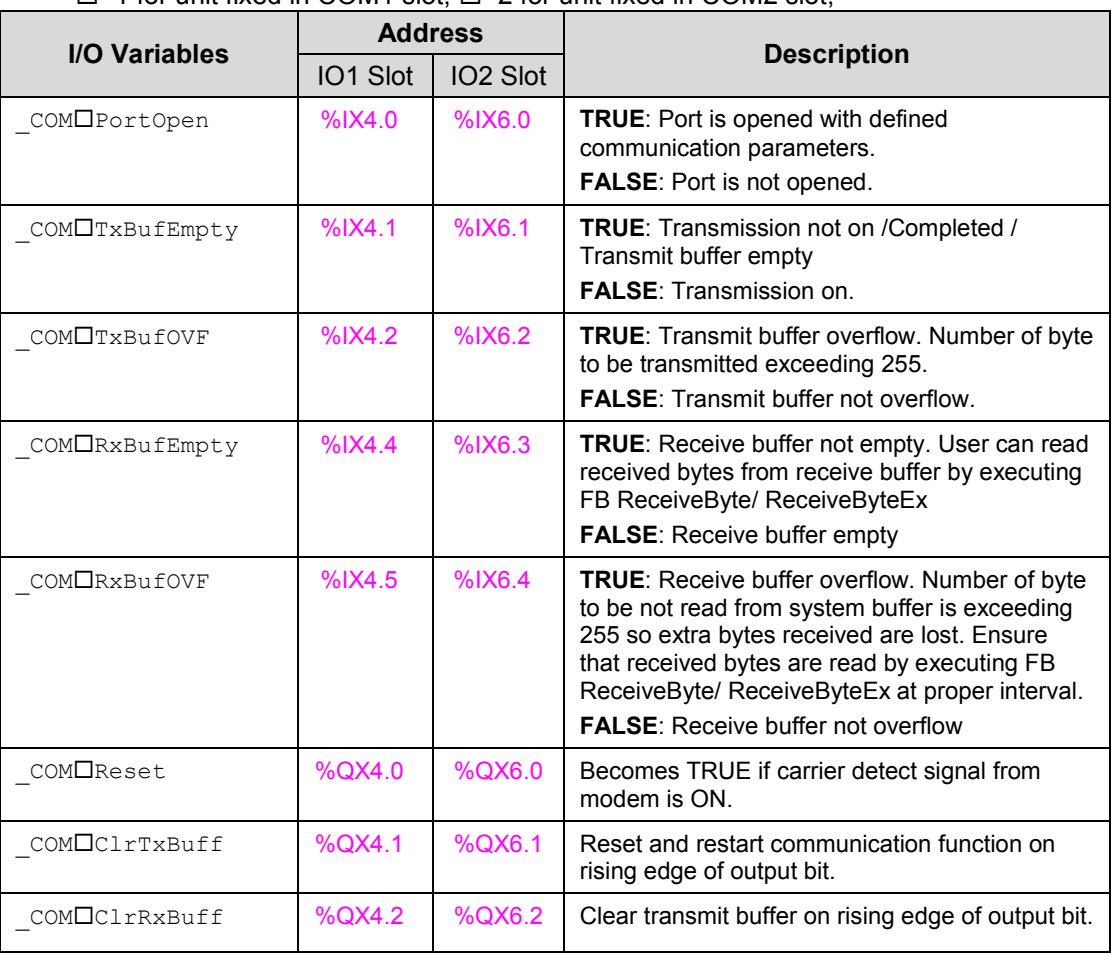

 $\square$ =1 for unit fixed in COM1 slot,  $\square$ =2 for unit fixed in COM2 slot,

## **15 COM Extension Unit GC-ENET-COM**

This is Ethernet communication extension units. User can attach 1 unit in COM1 slot for programming purpose (i.e. CoDeSys) or Modbus TCP communication and CC-Link IEF Basic interface (Master or slave).

Modbus TCP server or CC-Link IEF Basic (master or slave) protocol can be configured by programming function blocks.

## **15.1 Specifications**

#### **15.1.1 Specifications: GC-ENET-COM**

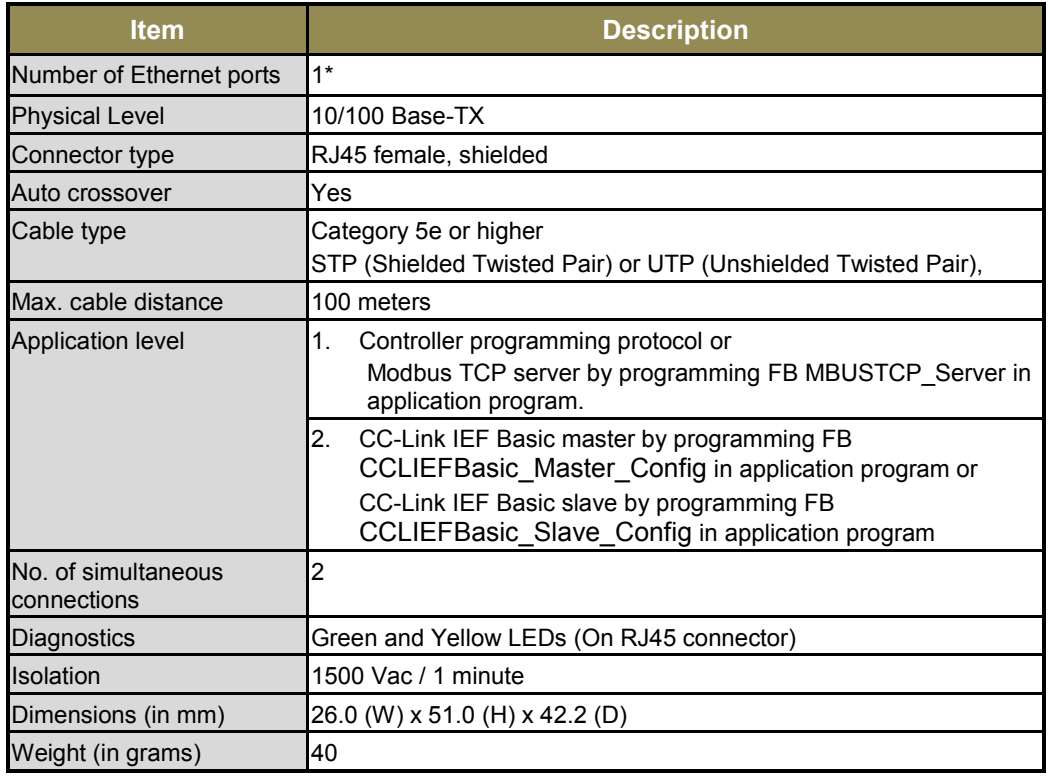

\*GC-ENET-COM extension unit can be fixed in COM1 slot only.

#### **15.1.2 Specifications: Modbus TCP Server**

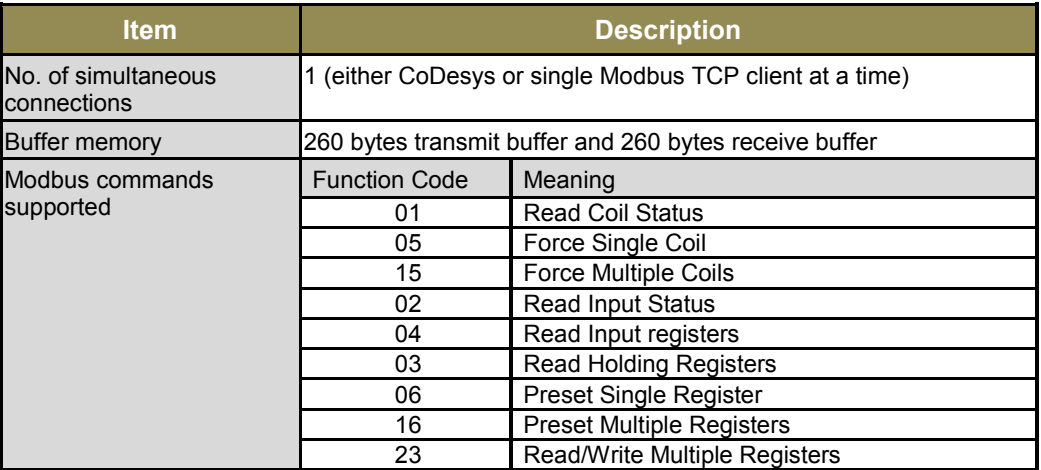

Modbus TCP server protocol can be configured using function blocks provided in GOCUtil library.

Following function block is supported to configure GOC as a Modbus TCP server.

1. FB MBUSTCP\_Server

User can either connect programming software CoDeSys or Modbus TCP client at a time.

Refer "ED-2002-541\_GOCUtil\_LibraryManual.pdf" for more details of usage.

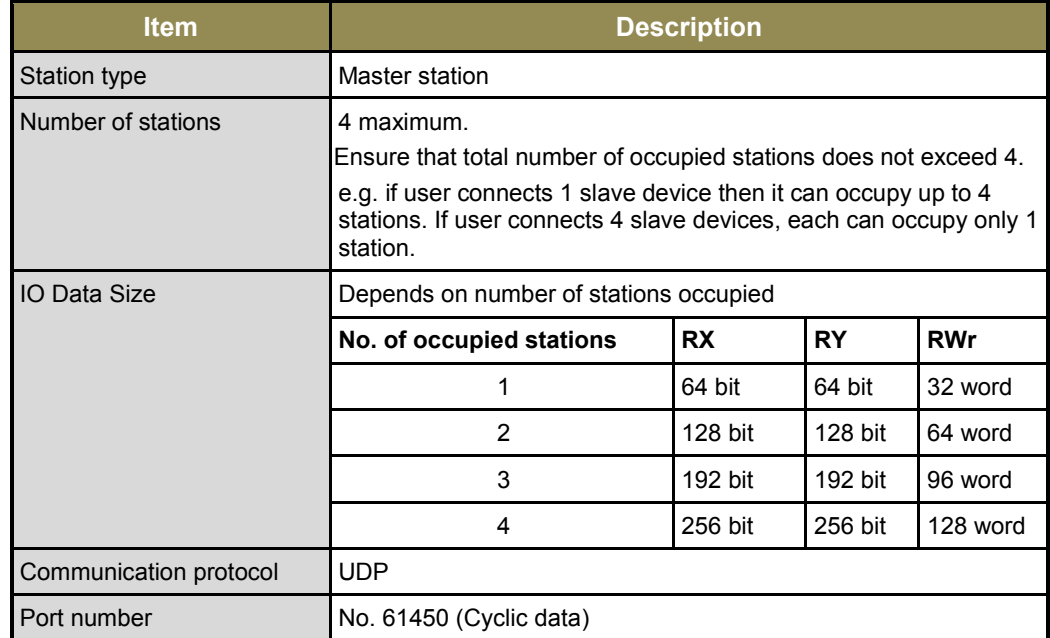

#### **15.1.3 Specifications: CC-Link IEF Basic Master**

CC-Link IEF Basic master protocol can be configured using function blocks provided in GOC35 library.

Following function blocks are supported to configure GOC as a master station.

- 1. FB CCLIEFBasic\_Master\_Config
- 2. FB CCLIEFBasic\_Master\_Diag
- 3. FB CCLIEFBasic\_Slave\_Info

User can configure GOC as CC-Link IEF Basic master or slave at a time.

Refer "ED-2002-540\_GOC35\_LibraryManual.pdf" for more details of usage.

#### **15.1.4 Specifications: CC-Link IEF Basic Slave**

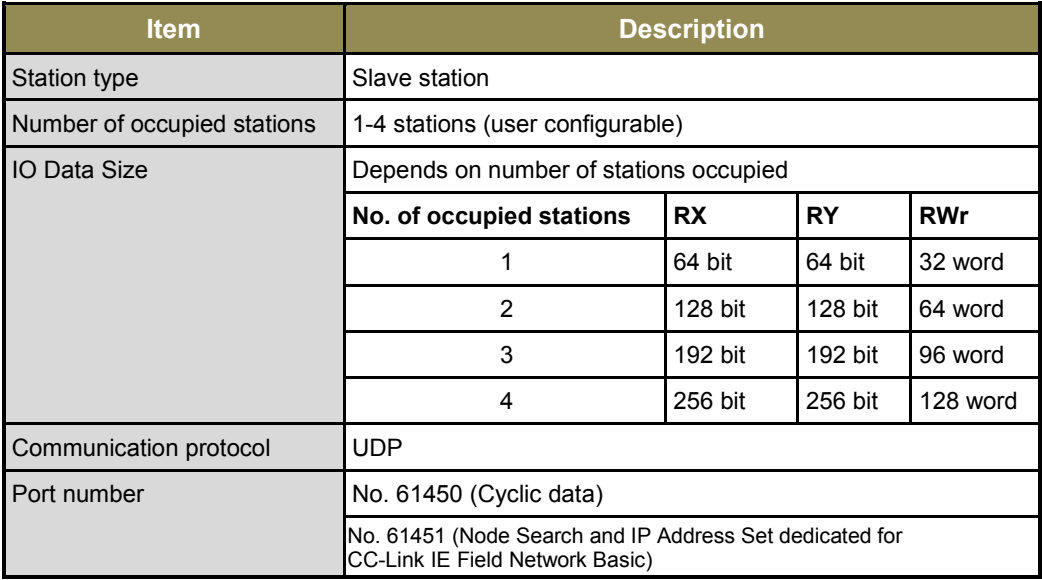

CC-Link IEF Basic functionality can be configured using function blocks provided in GOC35 library.

Following function blocks are supported to configure GOC as a slave station.

- 1. FB CCLIEFBasic\_Slave\_Config
- 2. FB CCLIEFBasic\_Slave\_Diag

User can configure GOC as CC-Link IEF Basic master or slave at a time.

Refer "ED-2002-540 GOC35 LibraryManual.pdf" for more details of usage.

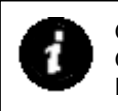

GxWorks3 profile file "0x2071\_GC35MH\_0x0001\_en.CSPP.zip" can be registered in GxWorks3 so that GOC35 will appear as a Slave Station in Module List of "CC-Link IEF Basic Configuration".

## **15.2 IP address**

Ethernet port is assigned with default IP address so that the use of Ethernet port is possible. The table below shows network parameters those are factory settings. These parameters can be changed using system menu screen.

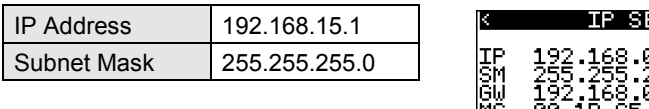

# till 20 00.1B F3 D SAVE

## **15.3 Wiring**

COM extension unit provides RJ45 female connector on its front side. The figure below shows front view of COM extension unit with connection details.

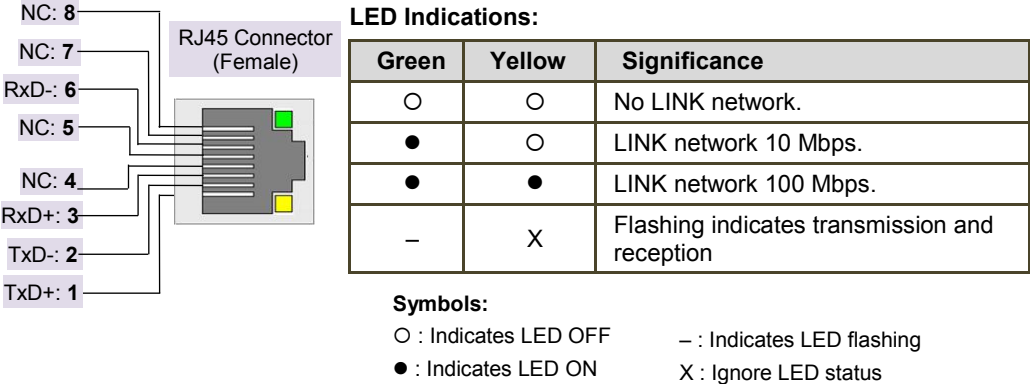

**Figure 28:** Connection details for GC-ENET-COM

Refer section *[Wiring](#page-37-0)*, before wiring to COM extension unit.

## **15.4 Configuration and Programming**

GC-ENET-COM extension unit is fixed in COM1 slot. Parameters like IP address, subnet mask and gateway address can be set through system menu from LCD display on the controller itself. Refer section *IP [Set Up](#page-151-0)* to know more about IP Settings.

There is no additional configuration and parameterization required using *Hardware Configuration Tool*.

Refer "ED-2002-541\_GOCUtil\_LibraryManual.pdf" for more details of Modbus TCP server function block.

Refer "ED-2002-540\_GOC35\_LibraryManual.pdf" for more details of CC-Link IEF Basic function block.

If Ethernet cable is removed while CoDeSys is logged-in to the controller, CoDeSys provides message as Communication Error (#0): Log Out performed. If connection is restored immediately, CoDeSys takes 25 sec to Login again.

It is recommended to keep Communications timeout (Project  $\rightarrow$  Options  $\rightarrow$  Desktop  $\rightarrow$ Communications timeout) in CoDeSys **> 4 secs** to download/ upload source code through Ethernet COM extension unit via LAN. Timeout may need to be increased depending on data traffic in the LAN or internet.

Default time out of 2.2 sec works fine if PC is connected to the controller directly.

## **16 Modbus RTU Configuration**

User can configure Modbus RTU slave or master protocol for serial com extension unit (GC-RS232-COM, GC-RS422-COM) fixed in any COM (COM1, COM2) slot.

### **16.1 Modbus RTU Slave**

User can configure serial communication port as Modbus RTU slave. Integrated tool  $\cdot$  X Hardware Configuration <R> provides parameterization of protocol as shown below.

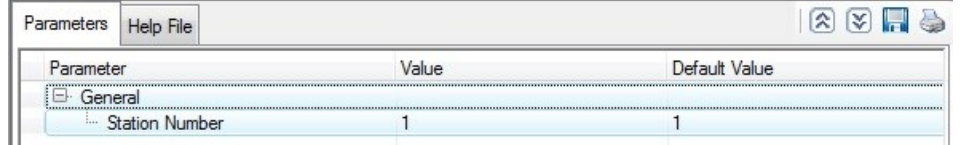

For Modbus RTU slave functionality, user has to assign a station number. It provides default station number as 1 and user can change it as per application requirement by selecting parameter and clicking on respective highlight.

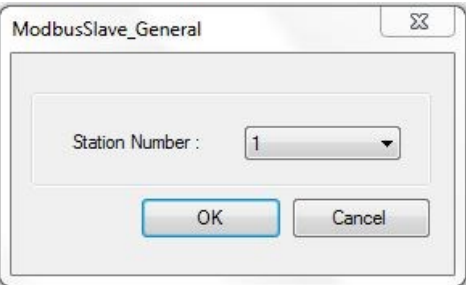

Dialogue box allow to select Station Number from 1 to 247.

Based on this configuration,  $\mathbb{R}$  Hardware Configuration  $\langle R \rangle$  generates a Global Variable List  $\bigcirc$  ImplicitIOList <R> which provides declaration of all the I/O points for configured units as well as predefined variables as per the feature configured depending of type of unit configured.

 $\rightarrow$ 

Screen shot below shows default variable list for Modbus RTU Slave protocol configured for unit fixed in COM2 slot.

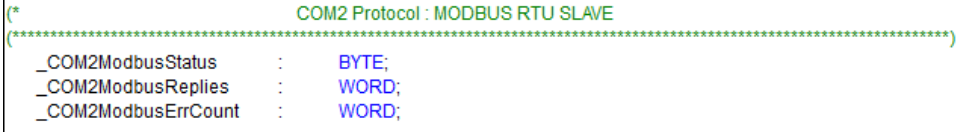

The table below provides the details of global variables related to Modbus RTU slave protocol.

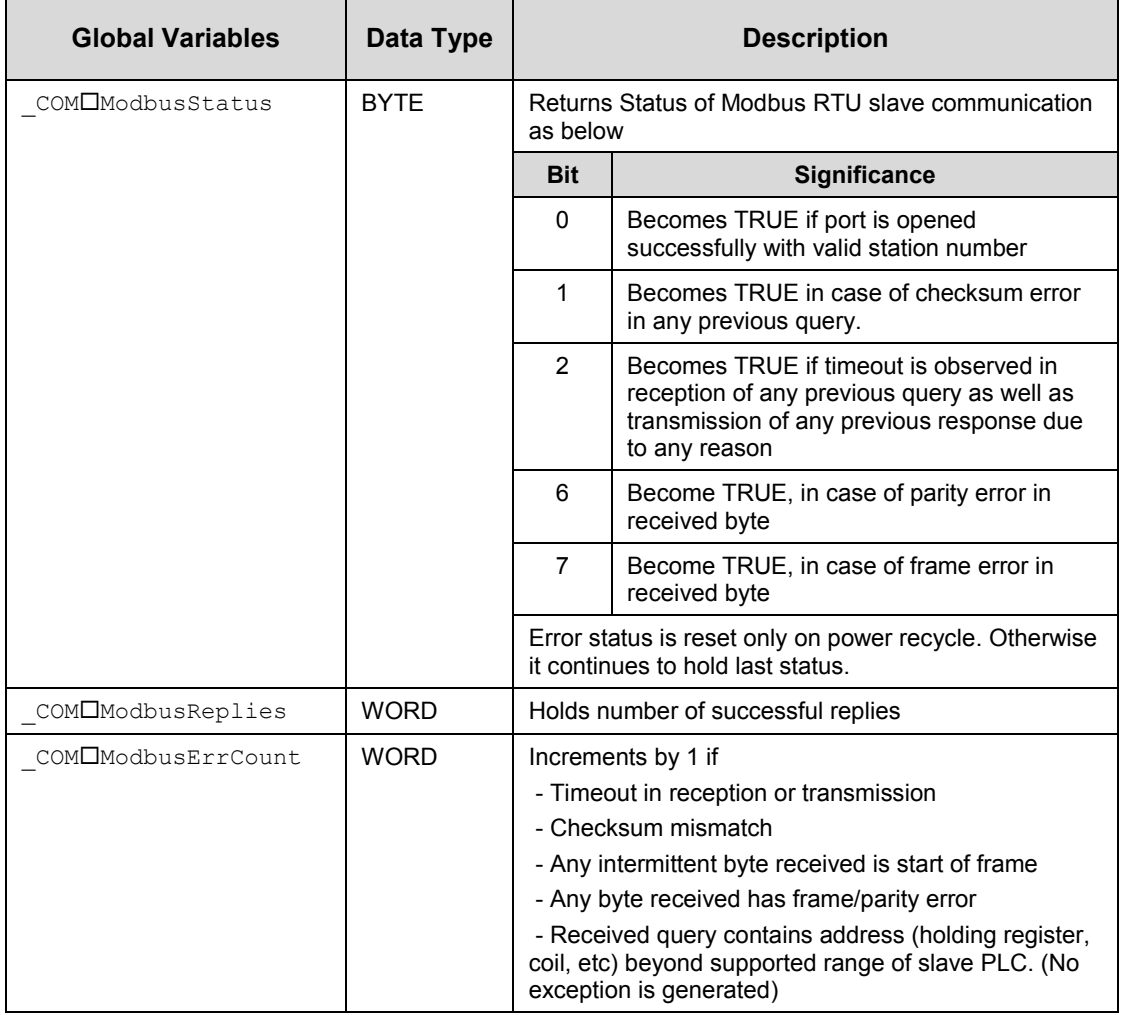

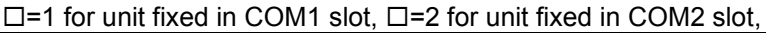

### **16.2 Modbus RTU Master**

User can configure serial communication port as Modbus RTU slave. Integrated tool  $\cdot$  X Hardware Configuration  $\langle R \rangle$  provides parameterization of protocol as explained below.

There are 3 steps in Modbus RTU Master protocol configuration

**Step 1**: Add slave devices **Step 2**: Prepare scan record list **Step 3**: Set record scan mode.

#### **16.2.1 Add slave devices**

Click 'Slave Devices' tab from configuration pane and click  $\bullet$  icon in upper left corner. Add Station dialogue opened as

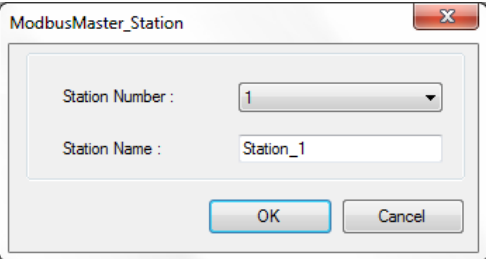

Set station number and station name and click Ok button. Use same procedure to add other slave devices in network.

#### **16.2.2 Prepare scan record list**

'Scan record' defines parameters to generate a communication query to a slave device. All scan records are arranged in 'scan record list'.

In runtime GOC generates respective communication queries for slave devices based on parameters of scan records from list.

To add scan record to list click 'Scan Record List' tab from configuration window. Click  $\bullet$  button in upper left corner of configuration window.

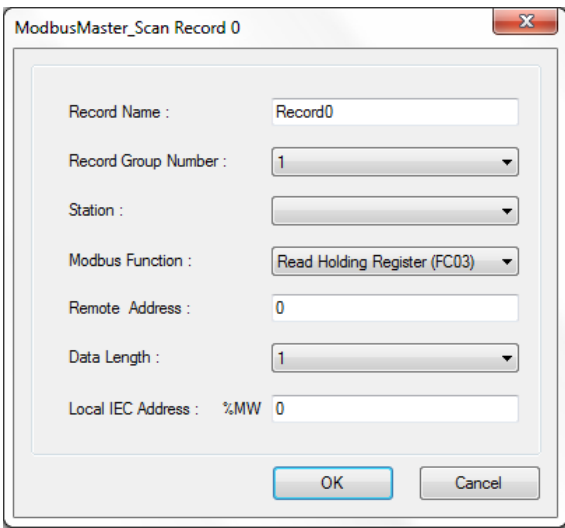
The table below provides the details of configuration required for Modbus scan record.

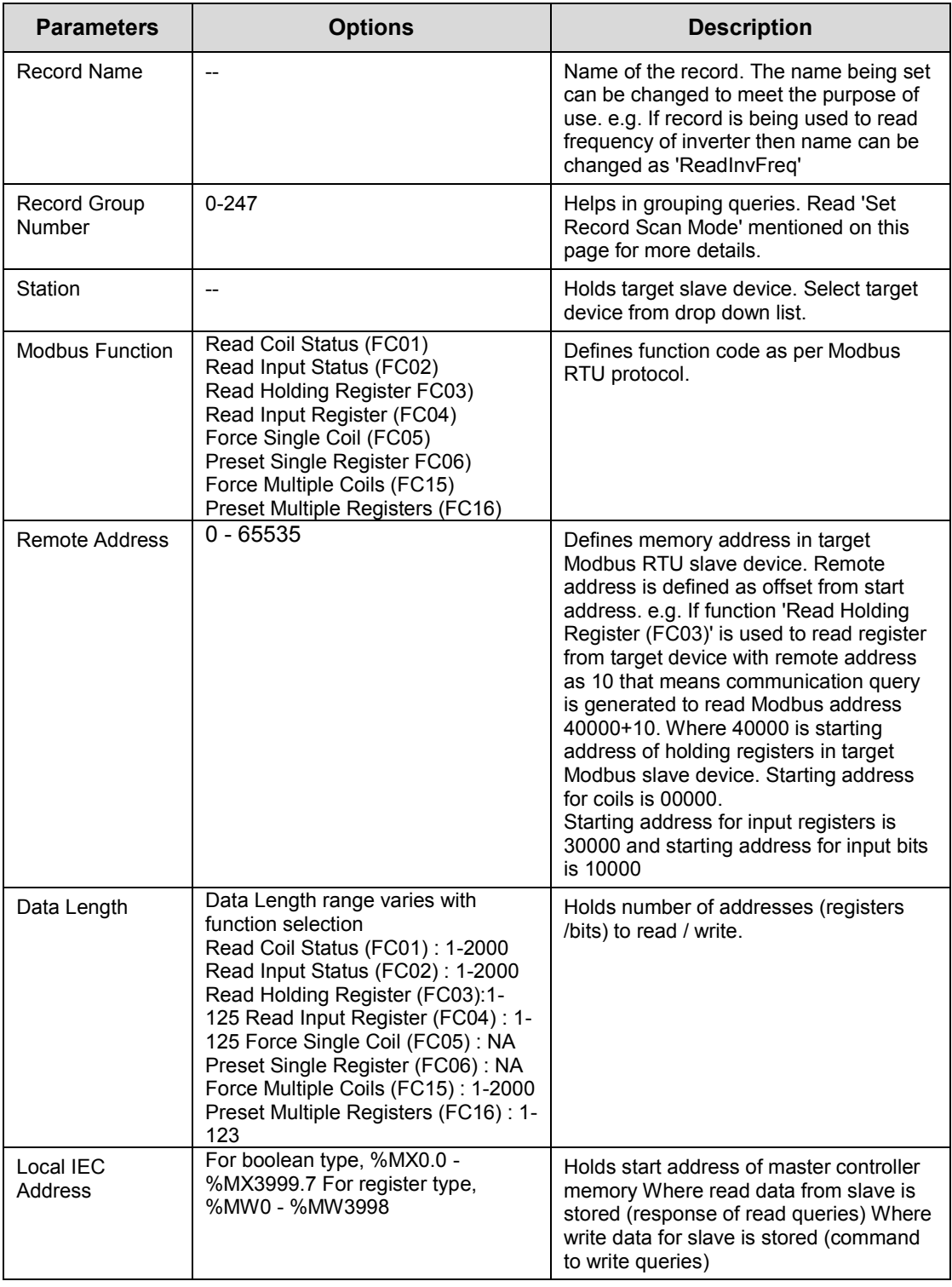

Click  $\bullet$  button to delete the record from list.

#### **16.2.3 Set record scan mode**

Sequence of sending communication queries from 'Scan Record List' is controlled with 'Record scan mode'.

There are 3 record scan modes available

Manual

In this mode selected record from record table is executed on request. Manual mode sends communication query defined by global variable

' COM#ModbusManualRecNo' once on rising edge of variable

'\_COM#ModbusManualTrigger.

These variables are available in 'ImplicitIOList'.

• Cyclic

This is default mode of sending queries.

Cyclic mode sends queries with Group 1 one by one cyclically.

Note that queries only with record group = 1 are executed. Other queries are ignored.

• Cyclic Group

Cyclic group mode sends queries with Group =1 and Group = variable ' COM#ModbusGrSel' one by one cyclically.

For example if ' $COM#ModbusGrSel' = 4$  then queries with record group 1 and 4 are executed.

Variable '  $COM#ModbusGrSel'$  is available as functionality access variable in ImplicitIOList'.

Based on this configuration,  $\mathbb{R}$  Hardware Configuration  $\langle R \rangle$  generates a Global Variable List  $\bullet$  ImplicitIOList  $\langle R \rangle$  which provides declaration of predefined variables as per the feature configured

Screen shot below shows default variable list for Modbus RTU Master protocol configured for unit fixed in COM1 slot.

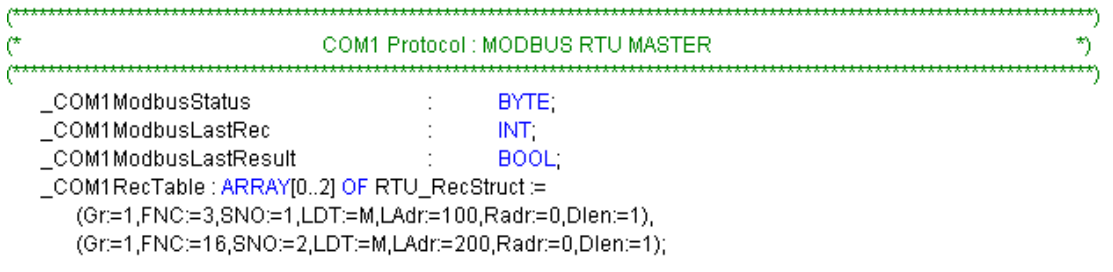

The table below provides the details of global variables related to Modbus RTU master protocol.

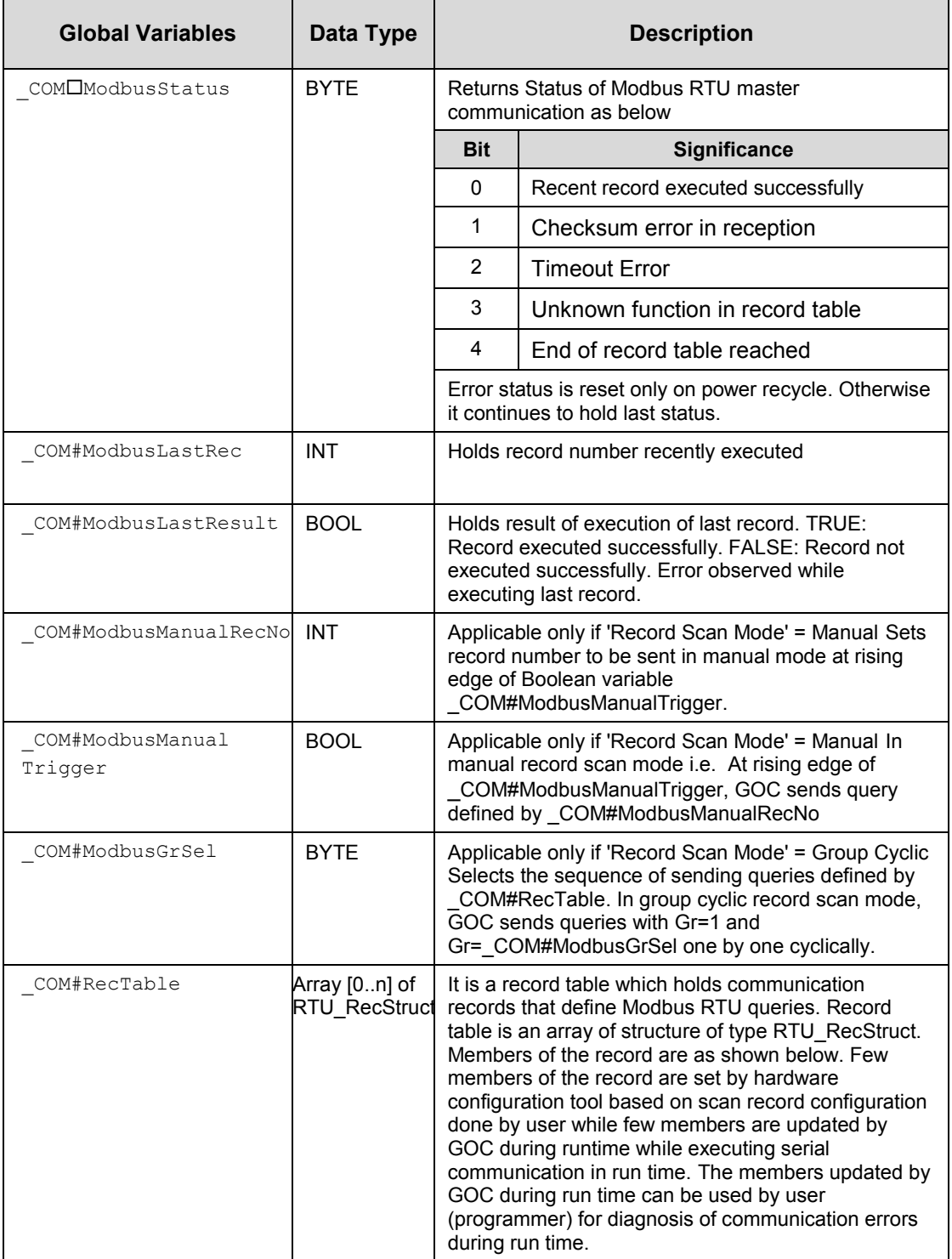

 $\square$ =1 for unit fixed in COM1 slot,  $\square$ =2 for unit fixed in COM2 slot,

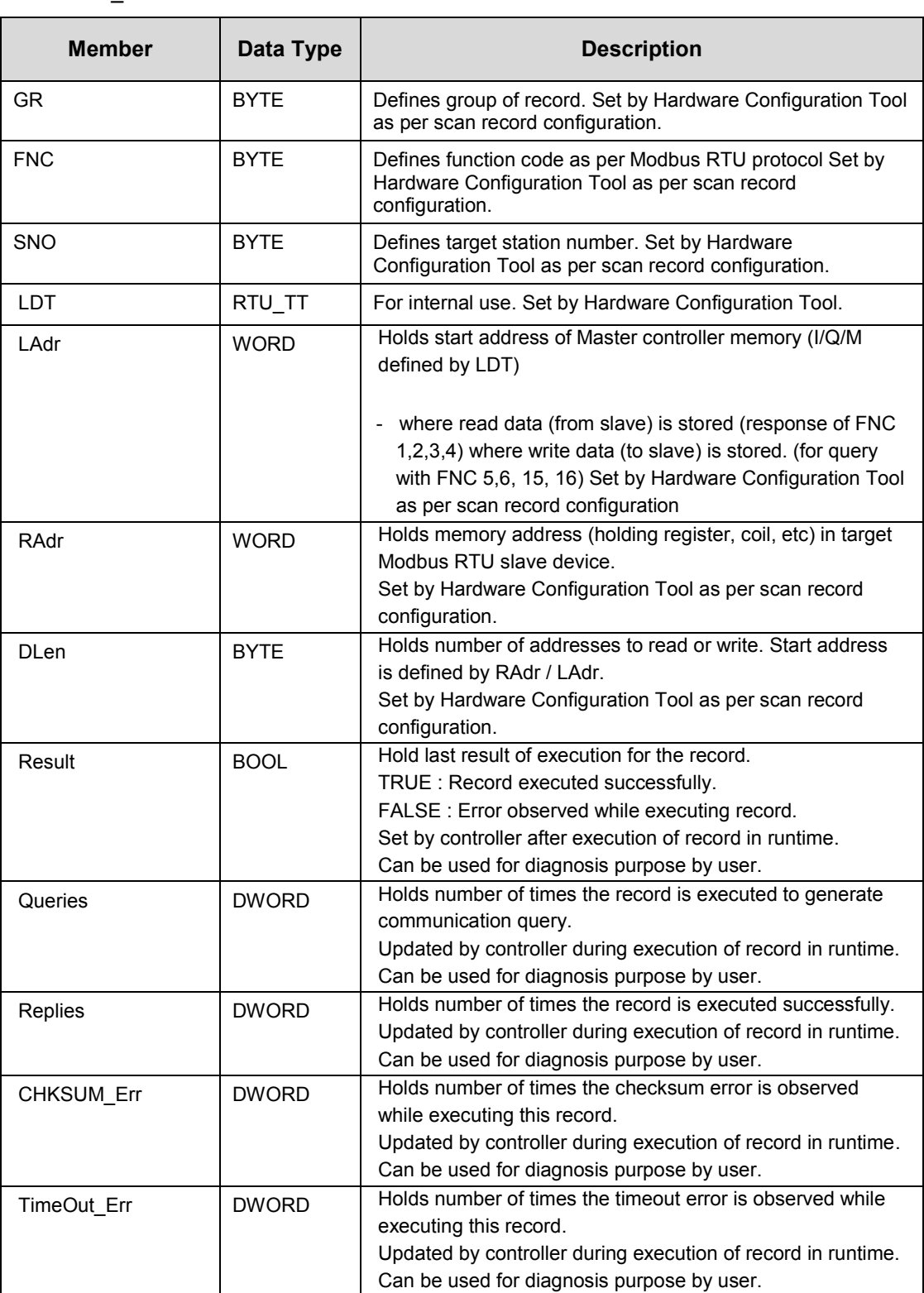

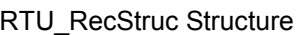

In CoDeSyS application project members of '\_COM#RecTable' can be accessed as '\_COM#RecTable.Result', '\_COM#RecTable.Queries', ''\_COM#RecTable.Replies' etc

# **17 Status and Diagnostics**

Main unit provides 2 LED indications and LCD display on front panel to provide status and diagnostic information useful for troubleshooting. GOC provides system menu screen that provides more information.

## **17.1 LED Indications**

Main unit provides 2 LED indications on front panel. The table below explains the significance of CPU diagnostics related LEDs

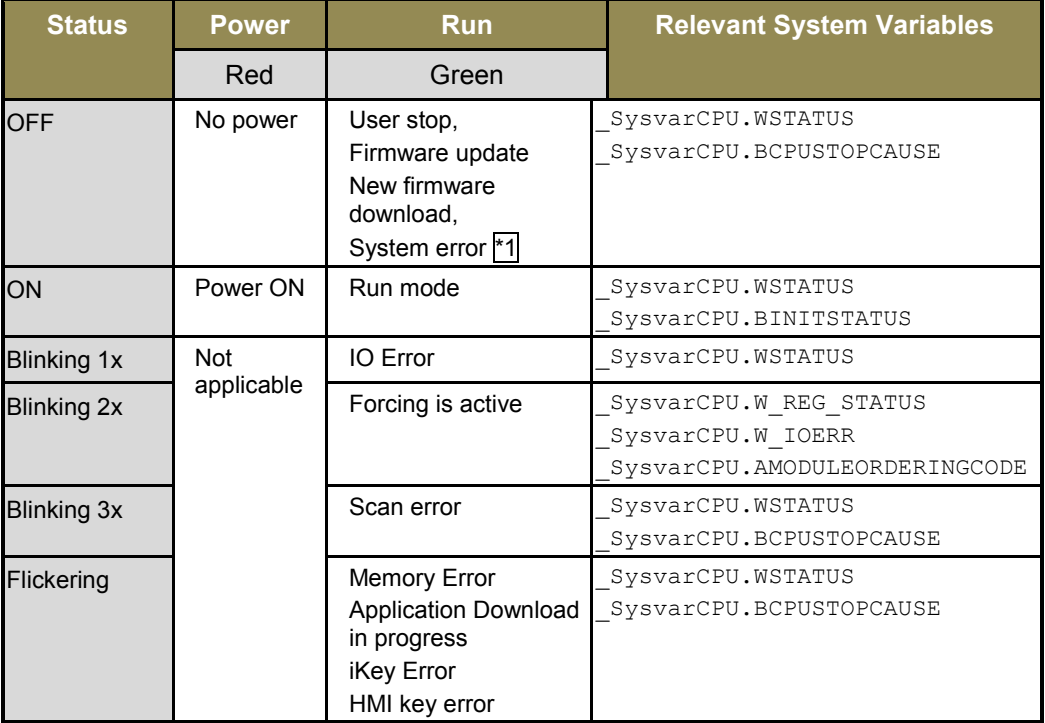

\*1 When CPU is in STOP mode, LCD screen shows system menu SYSTEM INFO. For more details, refer section *[System Info](#page-149-0)*

CPU goes in Stop mode permanently, when input supply falls below 18 VDC but above 10 VDC. It continues in Stop mode even though input supply is recovered above 18 VDC for safety purpose. Blinking ^ LED associated with **Home** key, indicates this condition. To recover the system, it is necessary to power cycle the Main unit.

Refer section *[System Variables](#page-190-0)*, for more details of system variables.

# **17.2 System Menu**

System Menu screens are predefined screens useful to monitor system status and diagnostics. It also allows user to modify system settings.

System menu structure is as below

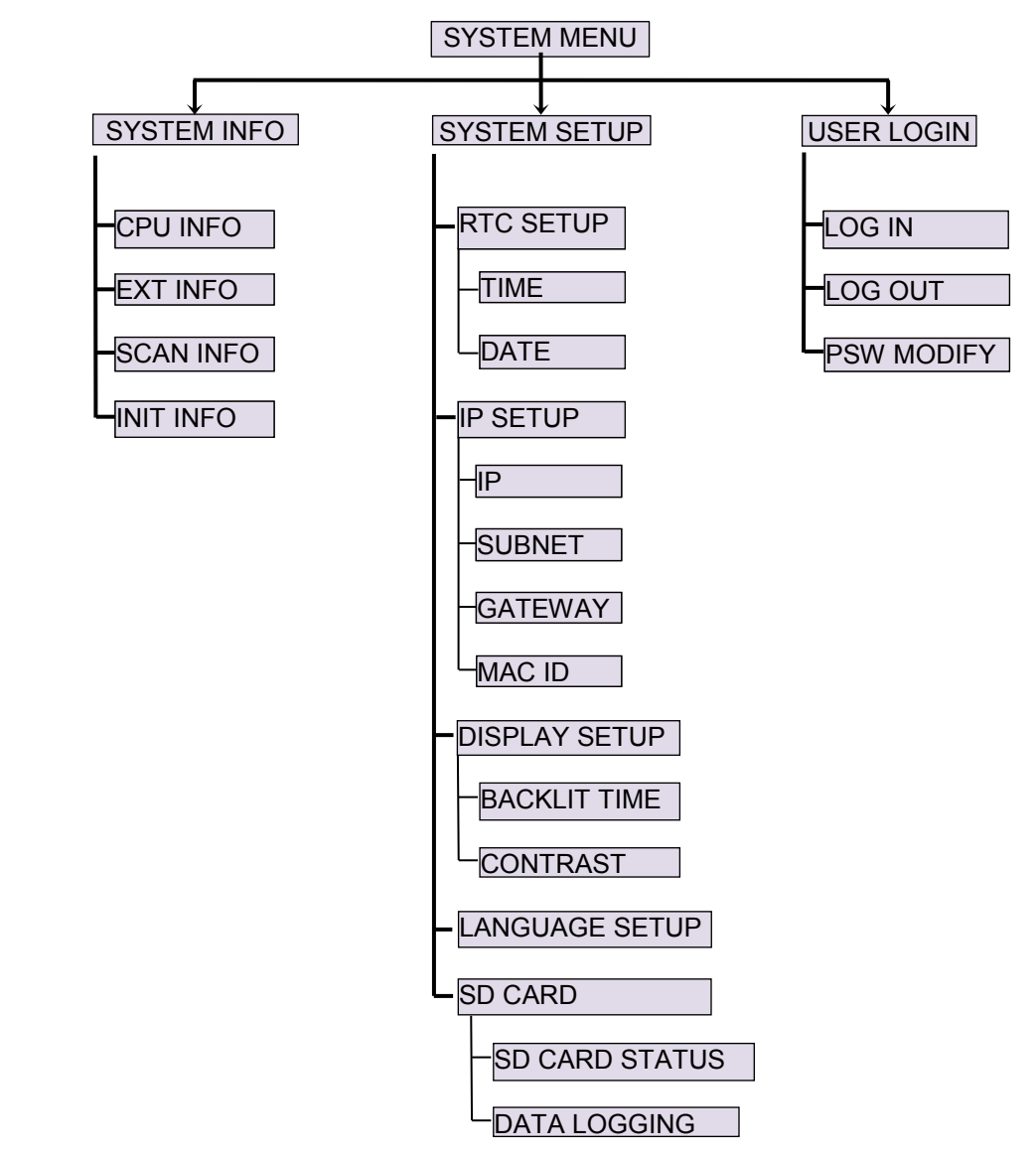

**Figure 29:** System menu structure

From any user screen, press and hold for 3 sec time duration, display will show SYSTEM MENU screen.

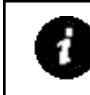

System Menu is available even when CPU is in stop mode due to any reason. During source code download / upload, LCD screen is not updated.

## *Note:*

<span id="page-149-0"></span>In menu screen, symbol < located at top left corner, indicates that user can go to previous menu by pressing **Back** key. Symbol > located at top right corner, indicates that user can go to next menu by pressing **Next** key.

### **17.2.1 System Info**

This menu shows CPU and system status, useful for diagnostics and troubleshooting.

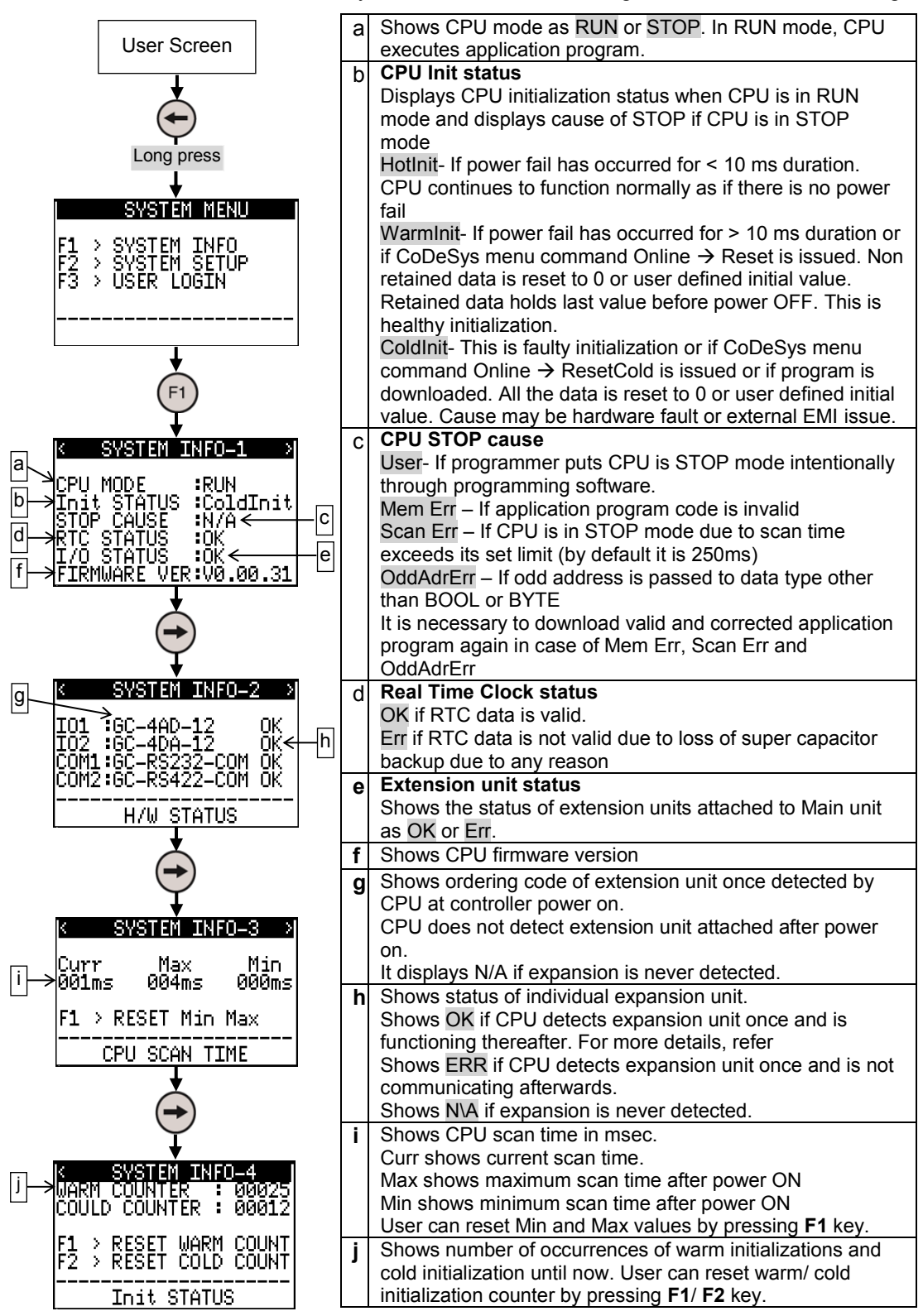

#### **17.2.2 System Setup**

This menu allows user to set some of the system parameters like RTC, IP address for Ethernet communication and LCD display parameters.

#### **17.2.2.1 RTC Setup**

User can monitor and modify built-in RTC date and time. It also shows error in case of invalid RTC due to loss of super capacitor backup or any hardware fault.

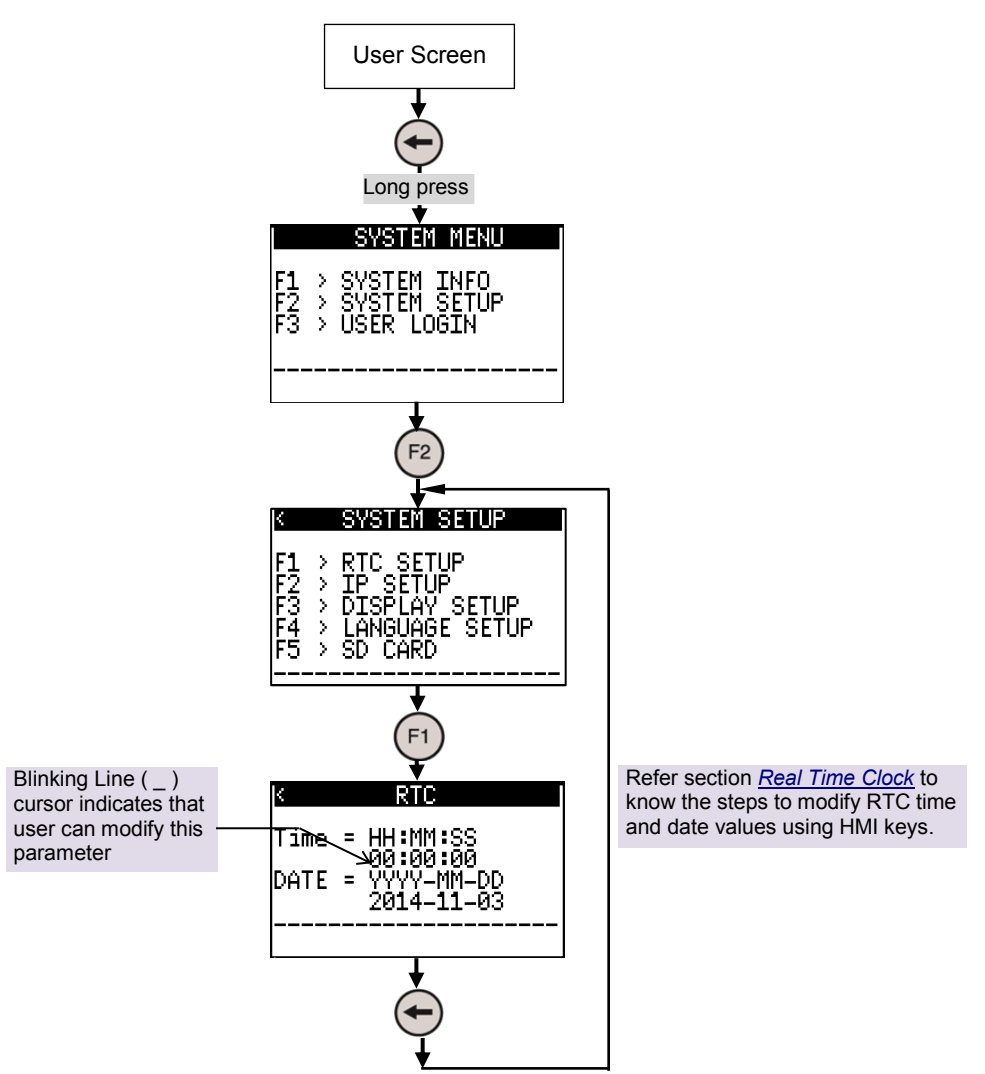

Refer section *[Real Time Clock](#page-178-0)* to know the steps to modify RTC time and date values using HMI keys. When time and date entered is out of range, screen shows Error message momentarily as below.

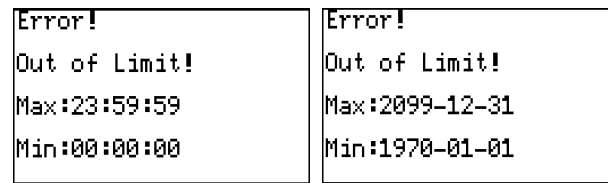

#### **17.2.2.2 IP Set Up**

User can monitor and modify IP address, subnet mask and gateway address if Ethernet COM extension unit is attached at COM1 slot. User can monitor MAC address also. These settings are stored in Ethernet COM extension unit itself.

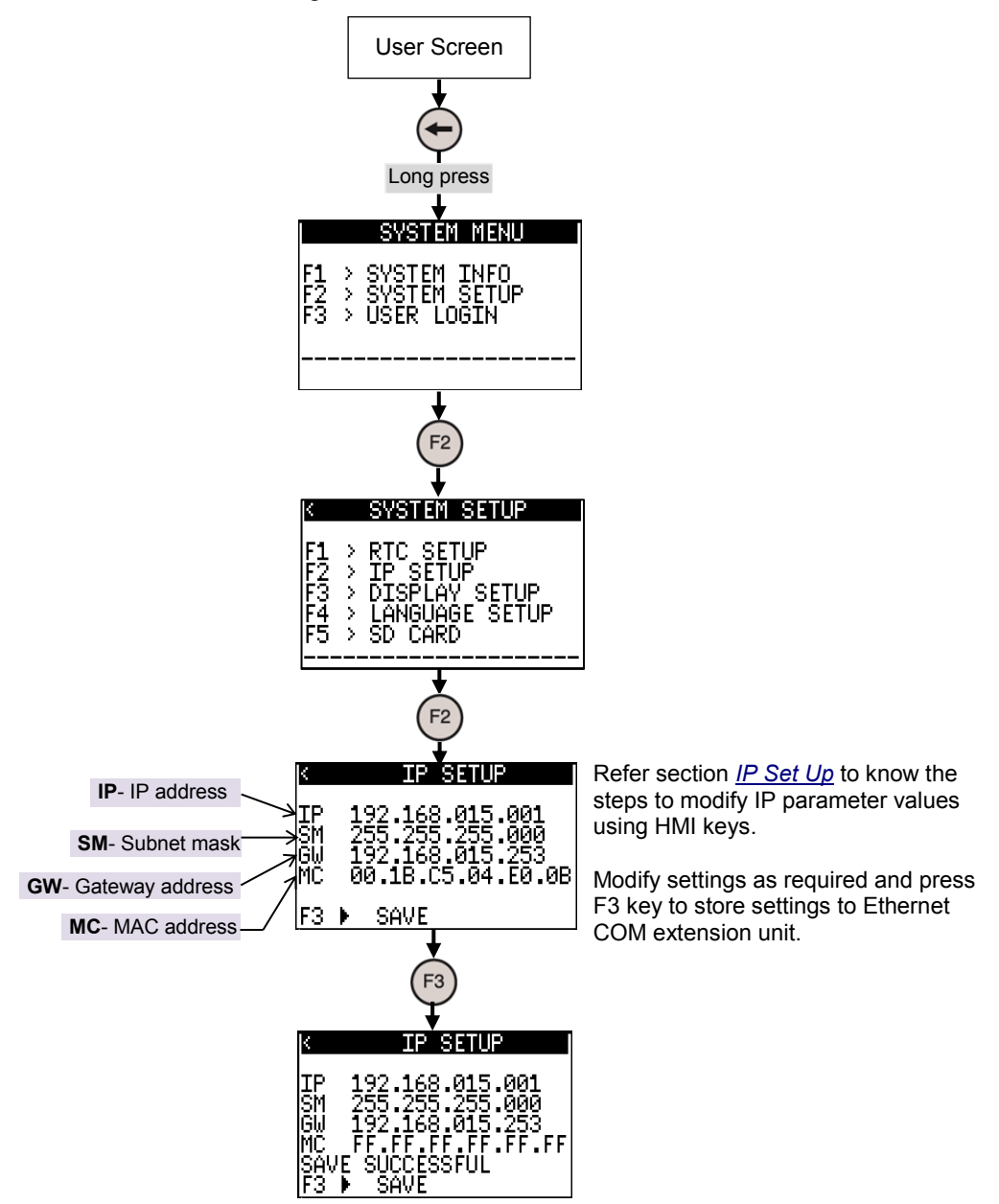

The table below shows error messages displayed during IP setting.

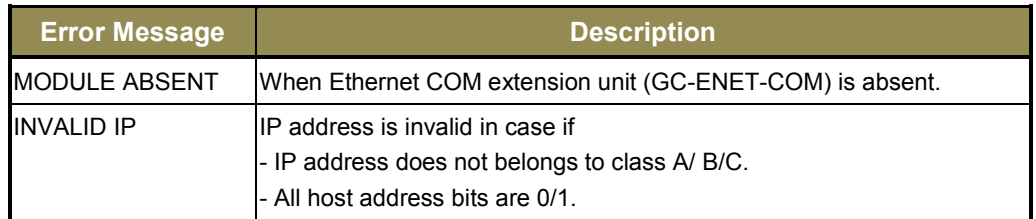

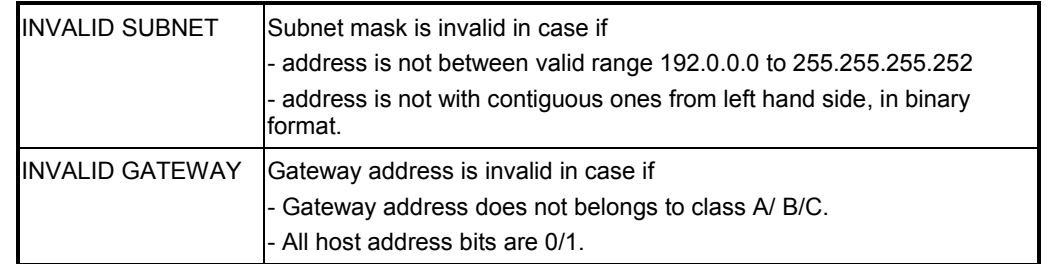

#### **17.2.2.3 Display Setup**

User can set LCD display properties like backlit timeout and display contrasts. Modified settings are stored permanently.

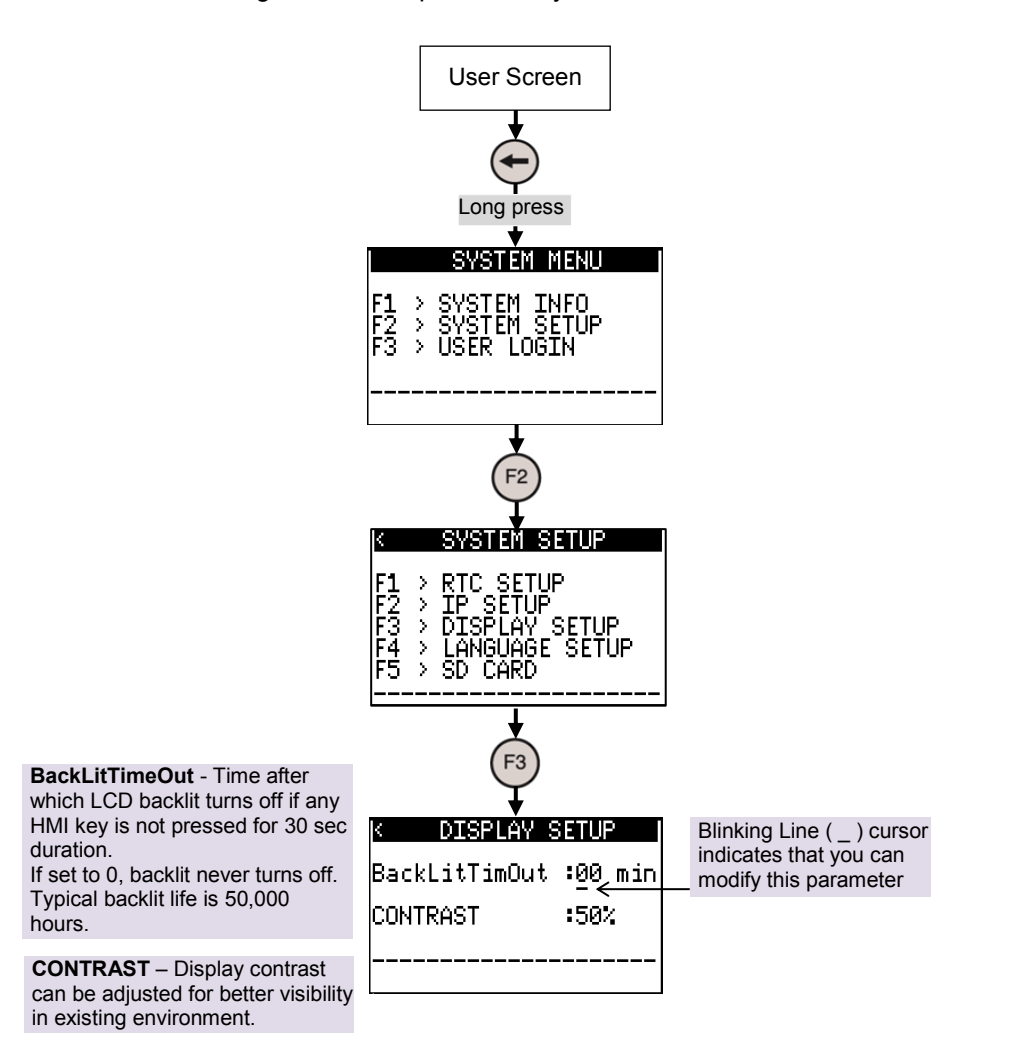

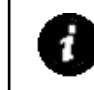

Refer section *HMI Keys* to know the steps to modify display parameter values using HMI keys.

Modify settings as required and press Enter key to store settings.

#### **17.2.2.4 Language Setup**

This setup allows user to set language of all the multilingual objects in user define screens. User can program up to 3 languages for multilingual text objects using *HMI Configuration Tool*.

Language setting is remembered even after power cycle. System menu is available in English only.

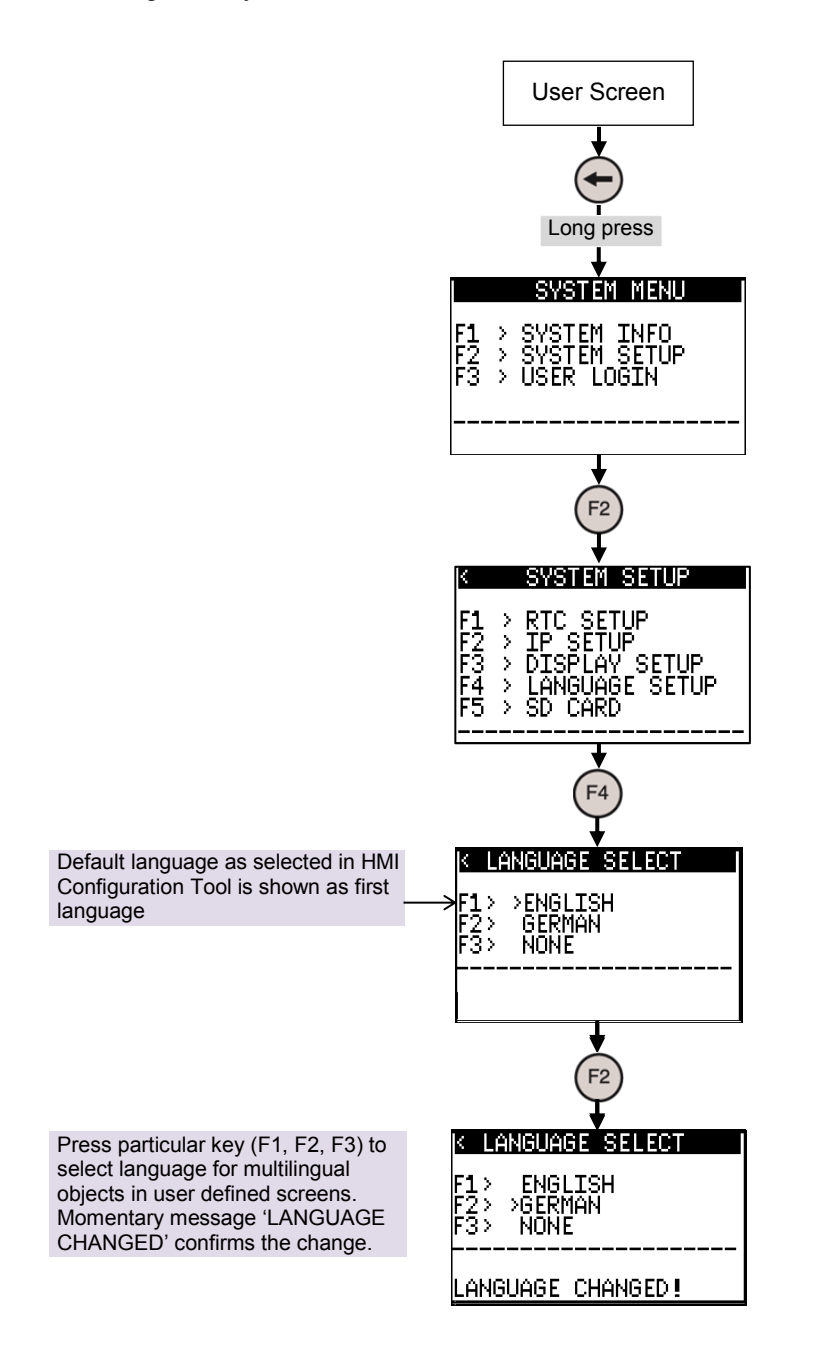

#### **17.2.2.5 SD Card**

This section of system menu shows status of SD card and Data logging.

In SD card status screen allows user to check status of SD card, total memory available on SD card and free memory in percentage of total memory.

From SD card screen user can un-mount SD card by pressing F3 key.

Data Logging screen allows user to monitor status of data logging, logging file name and number of records logged in current logging file.

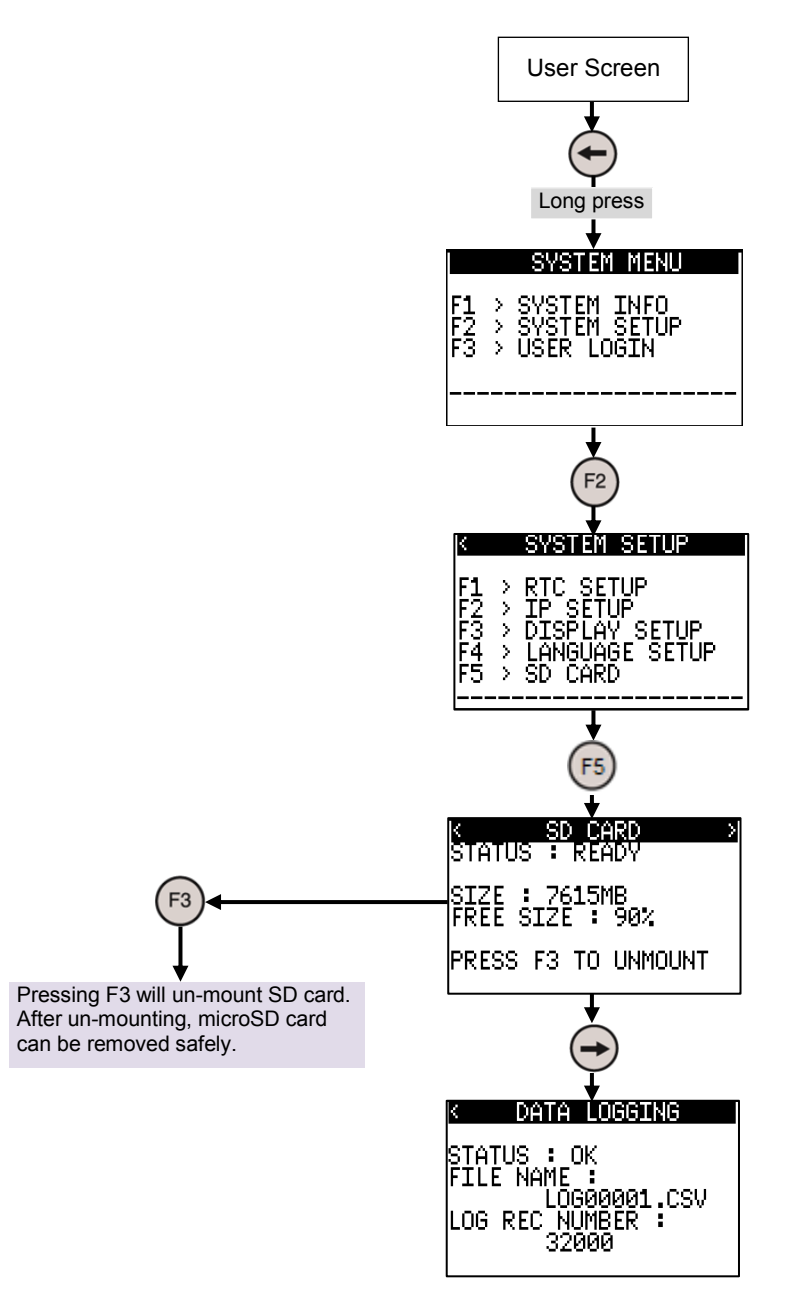

#### **17.2.3 User Login**

This menu allows user to login and log out selected level. It also allows to modify password for different levels.

User can assign screen level password protection to restrict unauthorized access to the parameters in a screen. User can program password level for a key with GoTo action. It provides 4 levels of password protection from 1 to 4. Fourth level is highest priority password level. Password is 4 digit numeric password. Default passwords are as below.

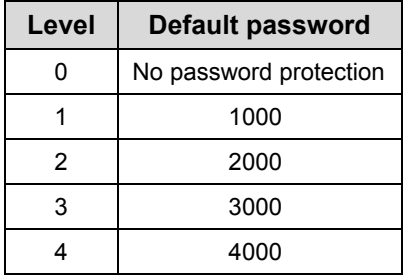

User can login via System Menu as explained on next page.

If password is not login and if user presses key with GoTo action with password protection, then screen displays Log In screen and prompts user for login. After successful login, it switches to the new screen defined by respective GoTo action. Password level 4 has higher priority over other password levels.

If higher level password is login, then all the lower level passwords are login automatically. e.g. if password level login is 3, user can access screens protected by password levels 1 and 2 but not the screens protected by password level 4.

After password login, if user does not carry any key operation for 3 minutes duration, then password is logout.

User can login one password level at a given time. Whenever user login any password level, previously login level is logout.

#### **17.2.3.1 Log In**

User can assign different passwords for different levels. Follow the steps below to login to a particular level.

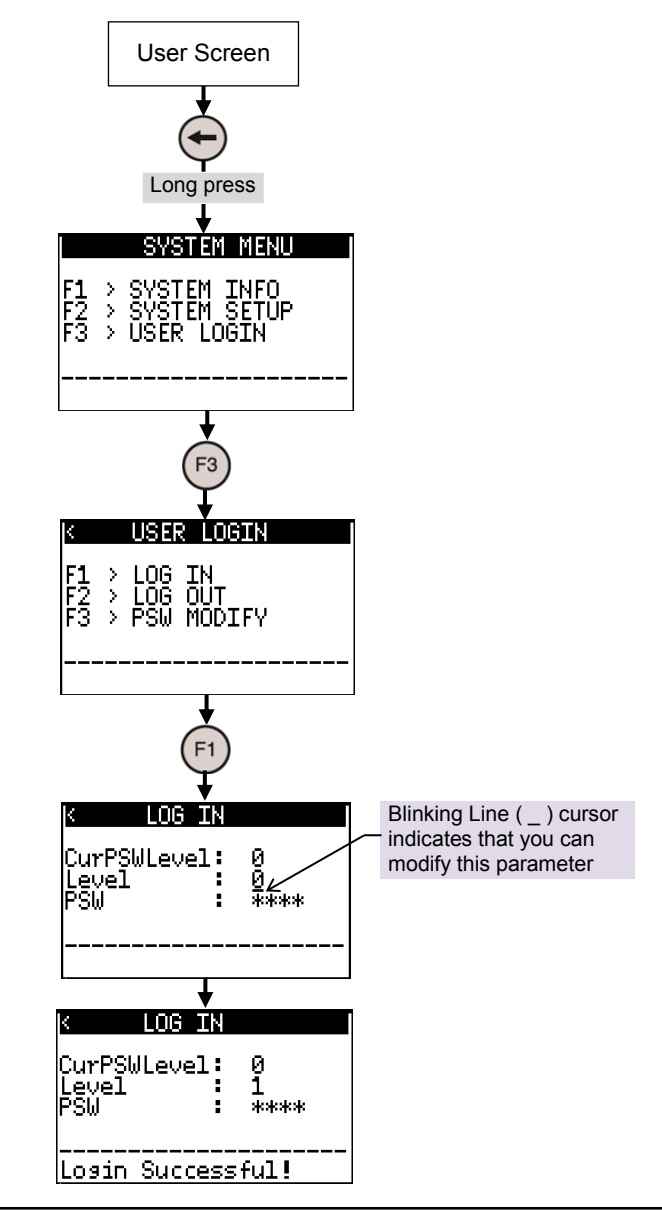

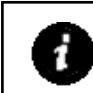

Refer section *PSW Modify* to know the steps to enter password level and password value using HMI keys.

User can modify individual digit. Selected digit is displayed and all other digits are masked by **\*.**

Enter correct level and password and press Enter key to complete login.

Message 'Login Successful!' is displayed momentarily for correct login.

Message 'Login Failed!' is displayed momentarily for invalid password for selected level.

After password login, if user does not carry any key operation for 3 minutes duration, then password is logout automatically.

Use can login one password level at a given time. Whenever user login any password level, previously login level is logout.

### **17.2.3.2 Log Out**

Follow the steps below to logout.

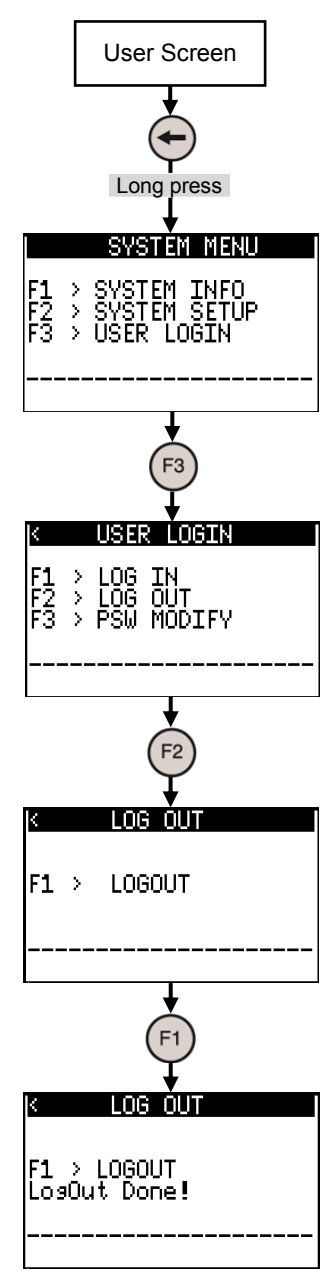

After password login, if user does not carry any key operation for 3 minutes duration, then password is logout automatically.

User can login one password level at a given time. Whenever user login any password level, previously login level is logout.

#### **17.2.3.3 PSW Modify**

User can modify password (4 digit numeric value) if old password is known. Follow the steps below to modify password for selected level.

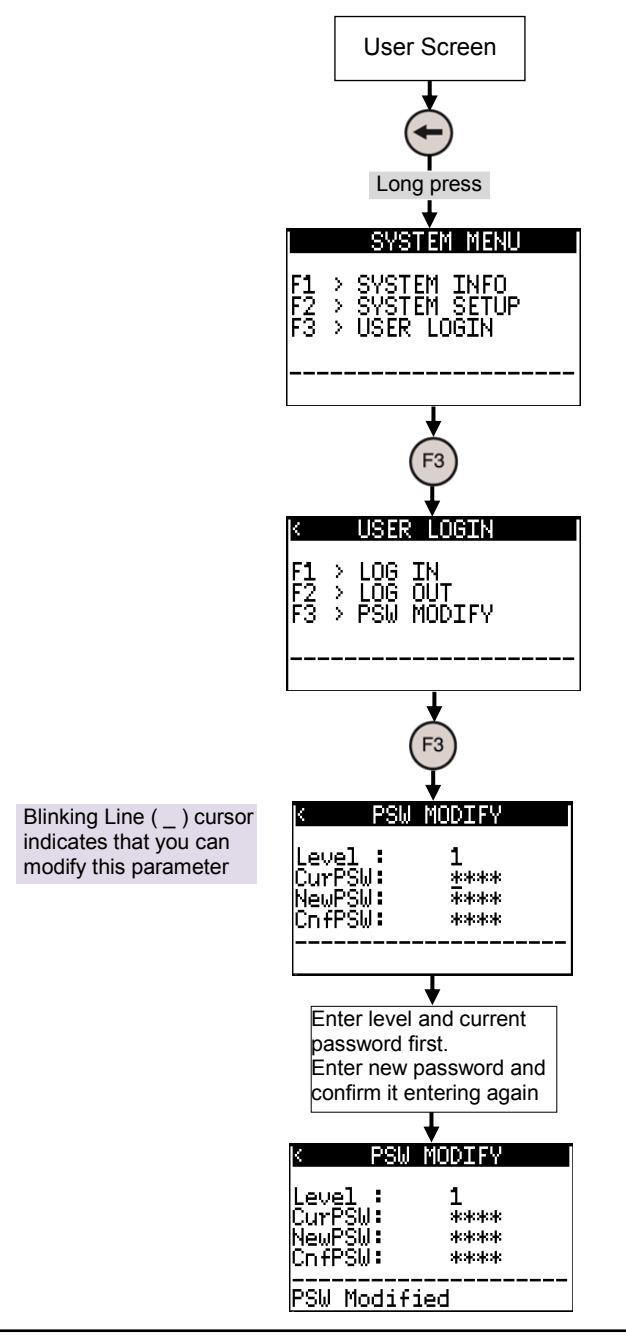

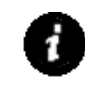

Refer section *Log In* to know the steps to enter password level and enter current password and new password using HMI keys.

User can enter individual digit of password. Selected digit is displayed and all other digits are masked by **\*.**

If current password for selected level is not matched after entry, message 'CURPSW Invalid' is displayed momentarily.

If new password and confirm password does not match, then message 'Failed' is displayed momentarily.

# **18 Programming**

GOC Toolkit is used for programming of the controller. Installation of GOC toolkit installs following components on your computer

- IEC61131-3 compatible programming software CoDeSys V2.3
- Integrated tool Hardware Configuration Tool
- Integrated tool HMI Configuration Tool
- User documentation

The purpose of integrated tools is to make GOC features easy to use and reduce application program development time. Tools provide user friendly GUI to configure and parameterize various controller features as per the application requirement.

Integrated tool *Hardware Configuration* is used for

- Configuration and parameterization of Main unit and Extension units
- Special functionality configuration for digital inputs on main unit which includes high speed counter, Encoder, counter compare interrupt, hardware input interrupt, pulse catch etc.
- Serial port parameterization and protocol configuration : Assigning Modbus RTU slave/ master protocol and generating query list for Modbus RTU master
- Analog I/O configuration and handling which includes selecting analog I/O type, filtering and engineering scaling, etc

Integrated tool HMI Configuration is used for

- Fast screen definition with drag n drop objects and selecting object properties
- Assign screen actions (Entry, Display, Exit)
- Define screen chaining
- Configurable operation for function key configuration with local/global scope
- Configurable operation for illuminated keys and control of dual-colour LEDs

Thus, GOC offers single programming platform for programming PLC function and HMI function.

Tools create PROGRAM type of POUs and global variable list in CoDeSys application program and configures relevant tasks as shown below.

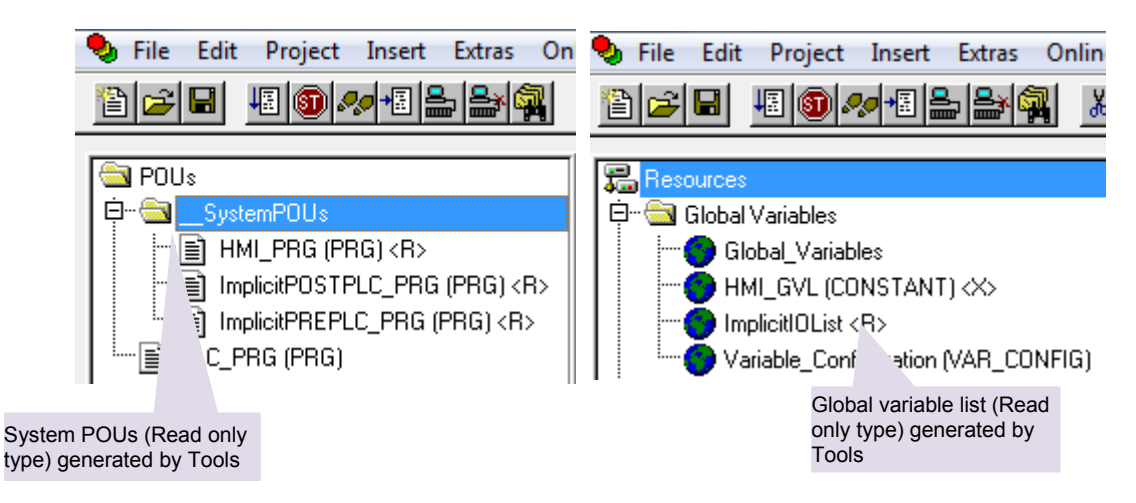

Programmer can develop application logic in CoDeSys as per the sequence of operation for machine or process as per application requirement.

i

Use programming software from 'GOC Toolkit CD'. This CD is available for purchase with ordering code 'GC-TOOLKIT'. For software installation guidelines refer '*ED-2002-118 Installation and Start-up guideline for GOC Tool Kit'.*

# **18.1 Set up**

Programming is possible through COM extension unit GC-ENET-COM (Ethernet interface) and GC-232-COM (serial RS232 interface) installed in COM1 slot on the backside of the controller. Refer installation Manual *PD-2002-106 GOC Main Unit (GC35MH-□□M□-D□) Installation Manual.*

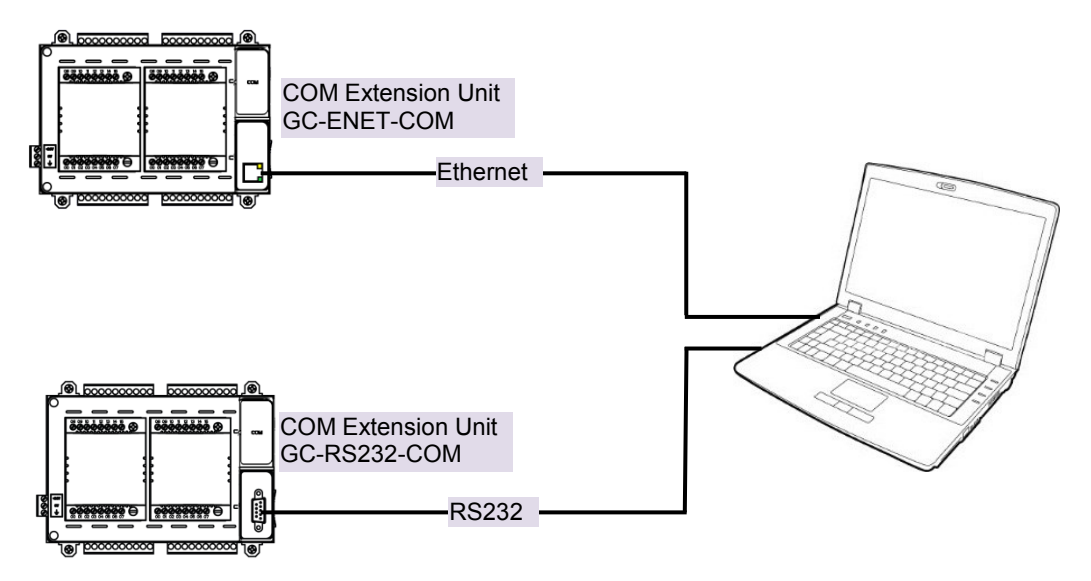

**Figure 30:** Programming set up

# **18.2 Quick Start CoDeSys**

Run programming software CoDeSys, Start  $\rightarrow$  All Programs  $\rightarrow$  GOC Toolkit  $\rightarrow$  CoDeSys V2.3  $\rightarrow$  CoDeSys V2.3

Execute menu command File  $\rightarrow$  New to create new PLC program. 'Target Setting' dialogue box appears as shown below.

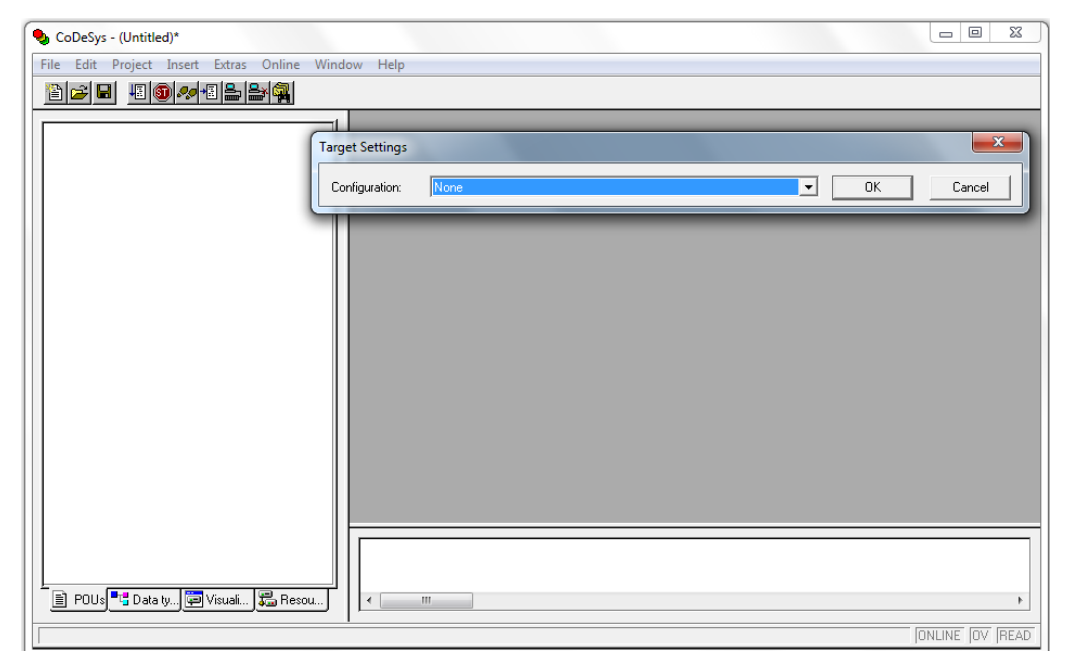

Select 'GOC target from Configuration drop down list and click on OK button as GOC35 Tm.n (Here, 'm' is 1 and 'n' is 0) as shown below.

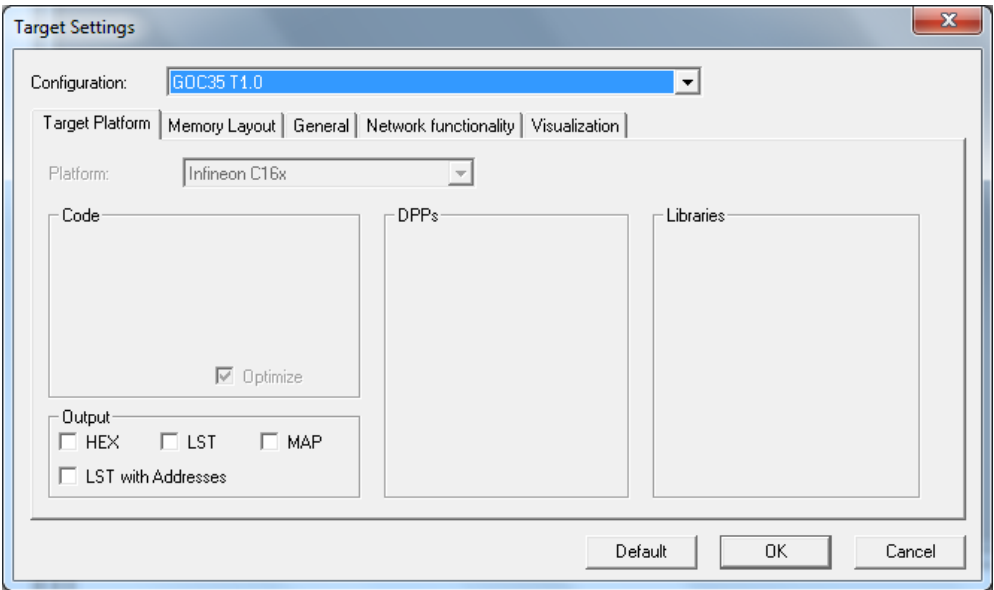

New POU' window is popped up for program type POU 'PLC\_PRG'. Select language of POU and click on OK button.

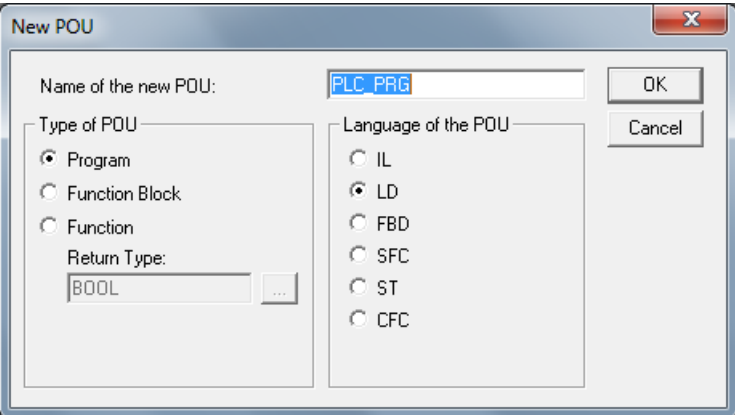

Ladder editor is displayed as shown below

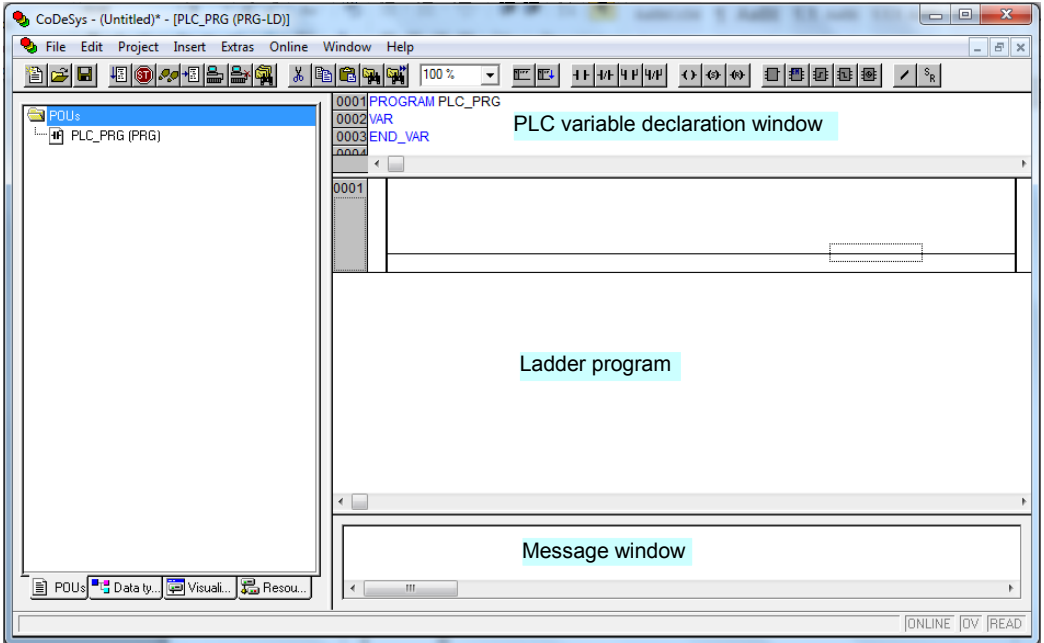

Before using integrated Tool  $\mathbb{R}$  Hardware Configuration <R> and  $\overline{\mathbb{E}}$  HMI Configuration <R> user has to ensure that following settings are done.

Execute menu command Project  $\rightarrow$  Options  $\rightarrow$  Symbol configuration to pop up window as shown below.

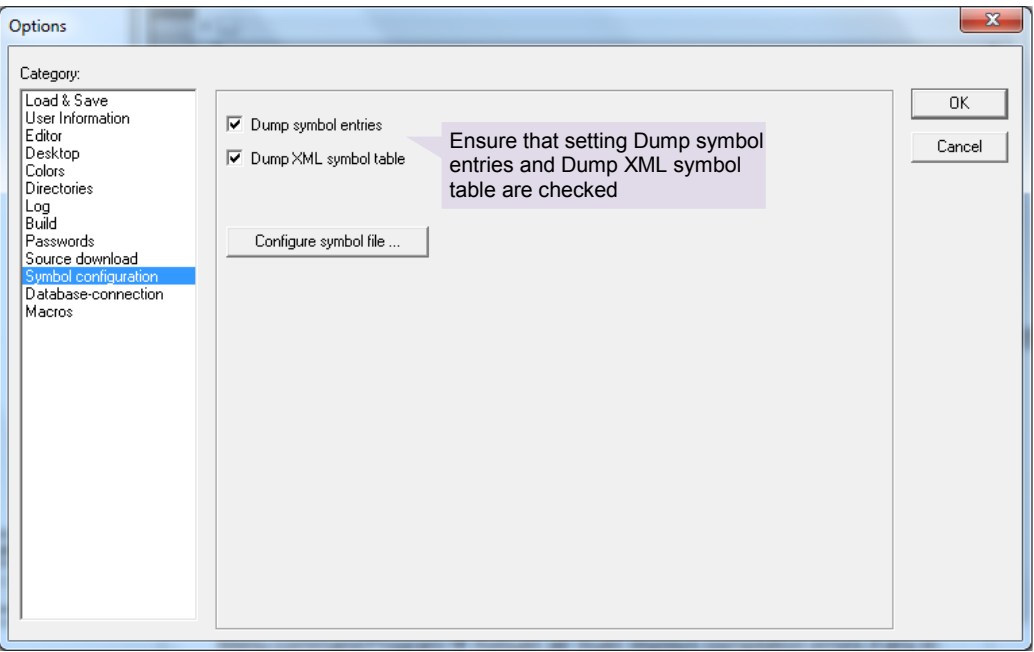

Ensure that setting Dump symbol entries and Dump XML symbol table are checked Also ensure that Online  $\rightarrow$  Simulation Mode is not selected.

Save project with suitable name for file.

User can then invoke integrated tools like *Hardware Configuration Tool* and *HMI* 

*Configuration Tool* from **是** Resources tab from Tools folder as shown below 中**南**Tools

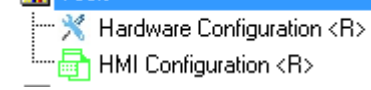

User can configure Hardware like Main unit, I/O extension units and COM extension units.

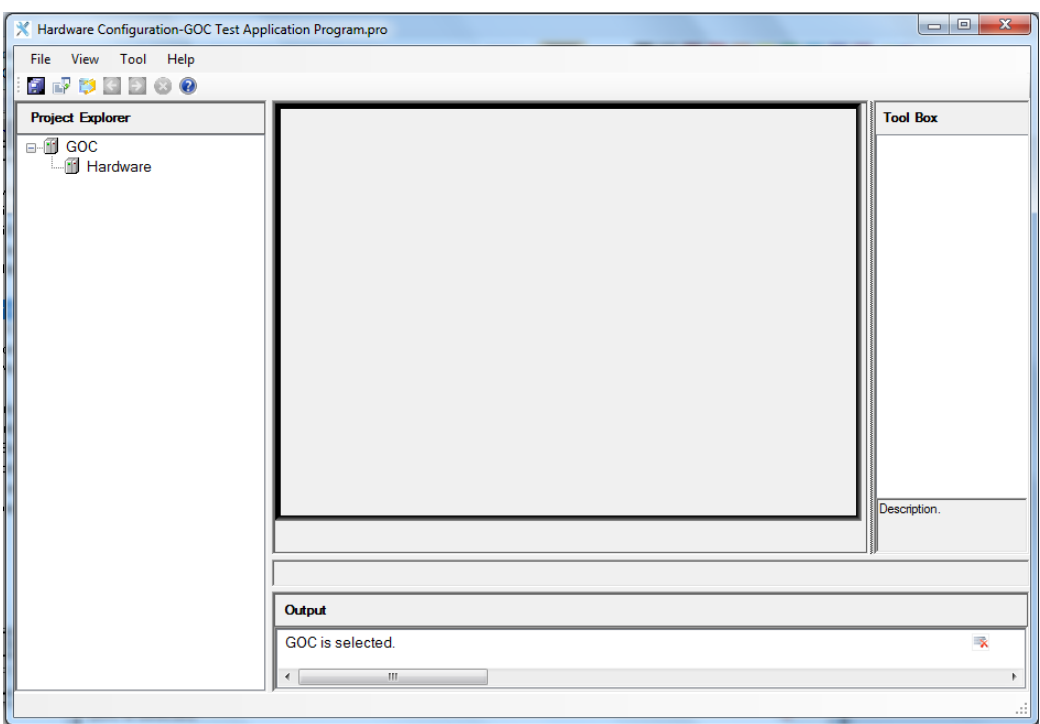

Click on  $\mathbb X$  Hardware Configuration <R> to invoke *Hardware Configuration Tool* as shown below.

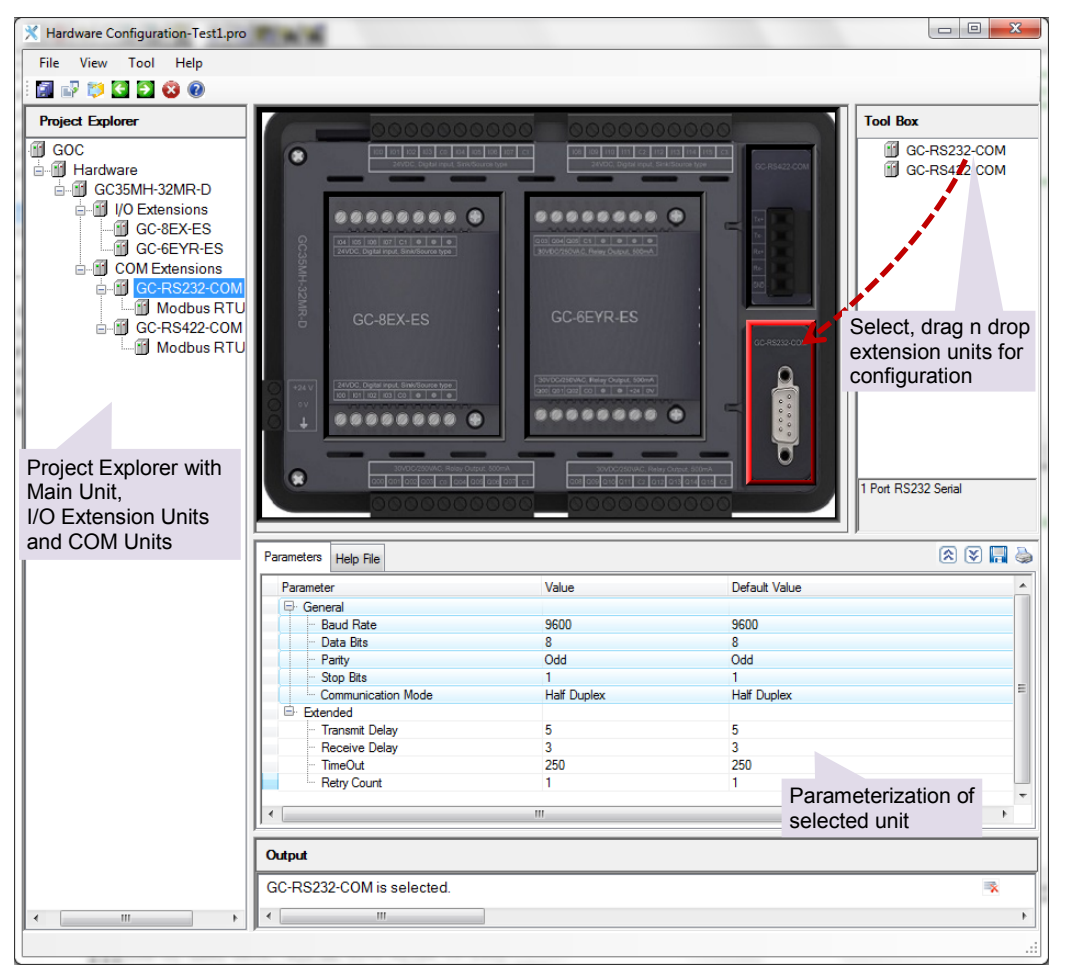

Tool box provides necessary units and user can drag n drop units and parameterize it as per application requirement as shown below

For more details, refer Help associated with Tool.

Once hardware configuration is over, user can develop application program using any IEC language, declaring variables, programming POUs, etc. Refer Help associated with CoDeSys for more details.

Once basic application program with sequence of operation for machine or process is ready, user can develop screens for LCD display, configure user functionality for HMI keys (F1 to F5) and illuminated keys.

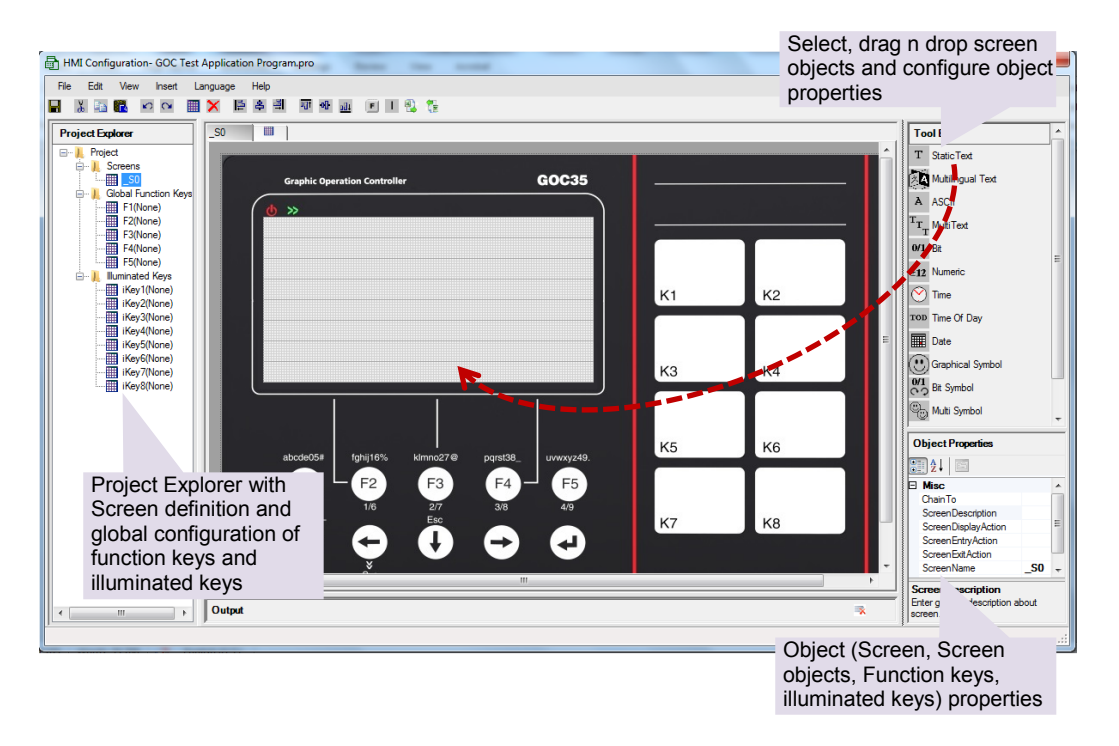

Click on  $\frac{1}{\sqrt{m}}$  HMI Configuration <R> to invoke *HMI Configuration Tool* as shown below.

CoDeSys editor is deactivated temporarily.

Once configuration is done, respective Tool should be closed. Tool in turn generates system POUs and global variable list as shown below.

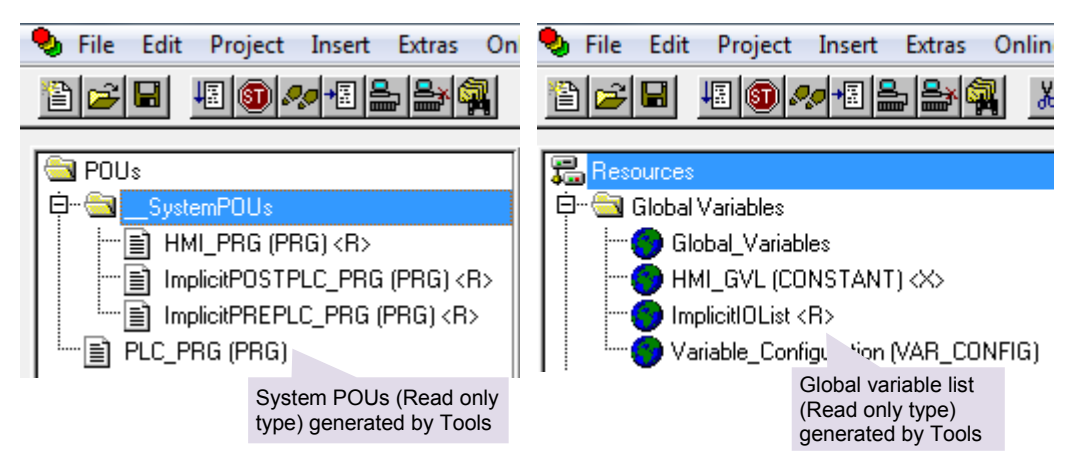

So HMI configuration along with hardware configuration is a part of CoDeSys application program only.

Once configuration and application program development is completed, user can download it to the controller.

Menu command Program  $\rightarrow$  Rebuild all/ Build displays compilation errors if any in Messages window.

Once compilation is successful (0 Error(s)), program can be downloaded to the controller.

To download program, it is necessary to set communication parameters. Click on menu Online  $\rightarrow$  Communication parameters to pop up a window.

Click on New button to configure a new channel as shown below.

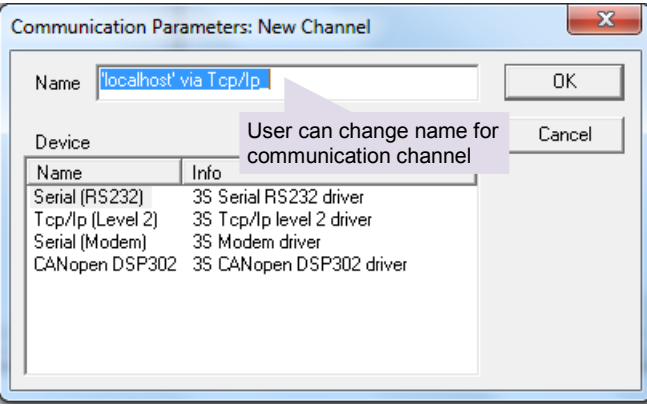

Select Tcp/Ip (Level 2) for Ethernet communication.

Select Serial (RS232) for serial communication.

For Ethernet channel, enter IP address of GOC in value field of Address. Do not change any other setting.

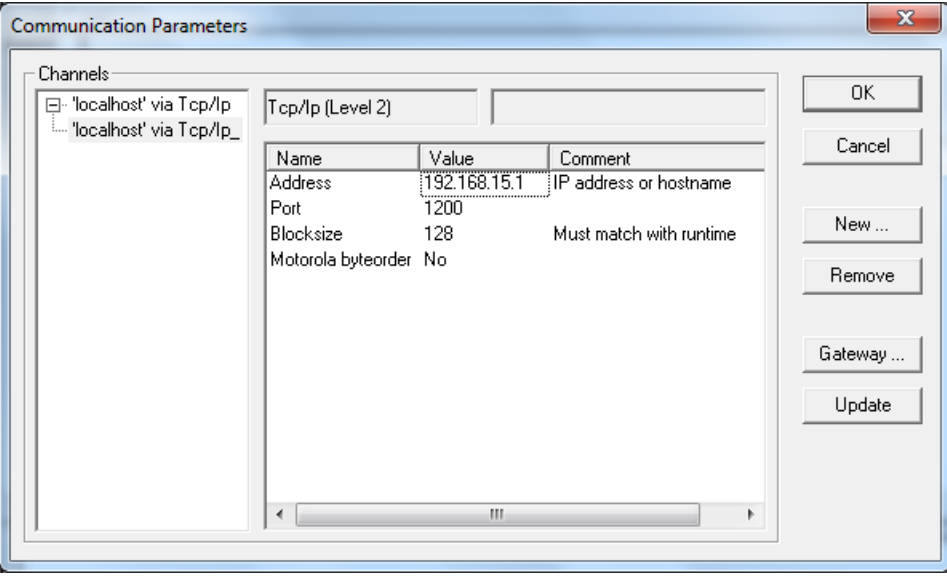

For Ethernet communication, ensure that your PC is in same subnet.

For serial channel, user can select PC COM port.

To download program to controller, execute menu command Online  $\rightarrow$  Login.

During download, following message box is displayed.

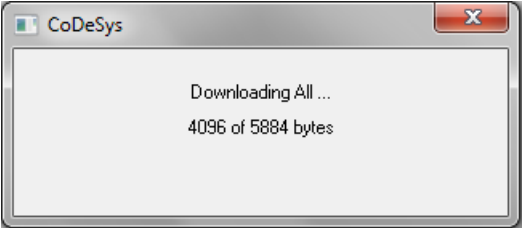

Once application code download is complete, <Project Name> App. Data file which consists of data like multilingual object data is downloaded.

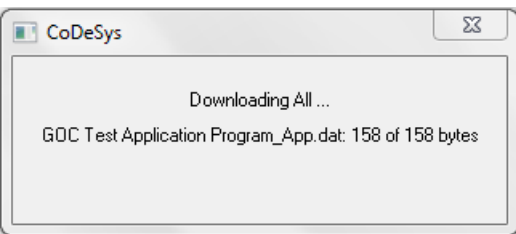

Then following dialogue is pooped up as shown below.

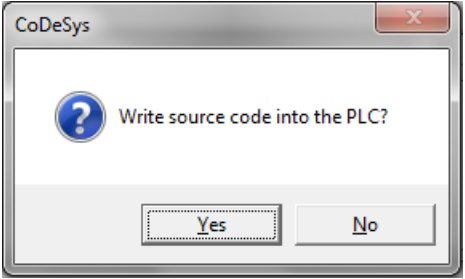

User has to download source code at appropriate time (e.g. application program development is completed up to desired level). Source code is a compressed project file that consists of application project with project information like comments, symbolic names, libraries (optional), etc. If source code is downloaded to the controller, it can be uploaded and retrieved.

Click on Yes button to download source code to the controller that may take considerable time depending upon size of source code. **Downloading of source code is mandatory.**

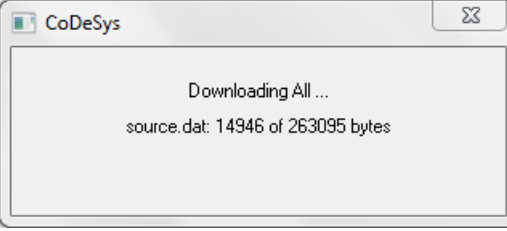

Once, source code download is over, put controller in RUN mode

Controller starts executing application program, update inputs and outputs and LCD screen.

To upload application program from PLC, execute menu command File  $\rightarrow$  Open  $\rightarrow$ Open project from PLC. But upload is possible only if source code is downloaded earlier.

# **19 Controller Memory**

When programming a PLC and HMI, it is important to understand the different types of memory available and how to access it. In GOC, two types of memory is used; RAM (volatile memory) and Flash (permanent memory). RAM type of memory holds PLC variable data (input, output, marker, data and system variable) whereas Flash type of memory holds application program code, source code and application data. The table below shows utilization of RAM and Flash memory.

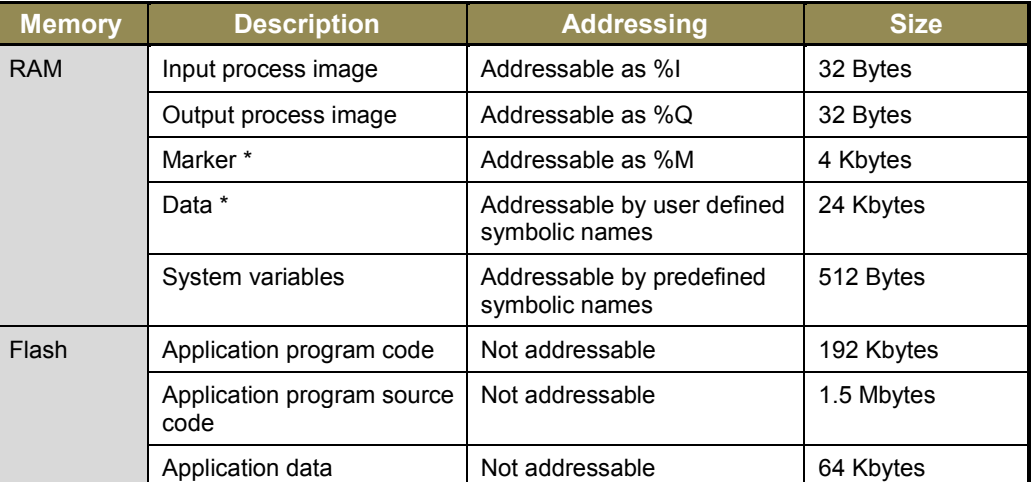

\* User can declare some part of marker memory and data memory as retentive as per application need. Retentive data is stored in FRAM.

## **19.1 Input Process Image**

The processor scans all the input points from main unit and extension units in input scan and stores the status in input process image. The application program then refers this status in the logic scan. Input process image is addressable global memory. Hence, external devices like HMI and SCADA can access it via protocols like Modbus RTU protocol. In GOC, input memory size is 32 bytes and is addressed from %IB0 to %IB31. Input memory can also be accessed by user defined symbolic names. The input process image is not retained.

During logic scan, instruction Refresh In can read the input status from a particular slot and update input process image if required.

## **19.2 Output Process Image**

The processor updates the status of output points as per the application program in the logic scan and stores the updated status in the output process image. After logic scan, the processor executes output scan. The output scan activates the actual outputs on main unit and extension units as per the output process image. Output image is addressable global memory. Hence, external devices like HMI and SCADA can access it via protocols like Modbus RTU protocol. In GOC, output memory size is 32 bytes and is addressed from %QB0 to %QB31. Output memory can also be accessed by user defined symbolic names. The output process image is not retained.

During logic scan, instruction Refresh Out can activate outputs on a particular I/O slot if required.

## **19.3 Marker Memory**

Marker memory holds the intermediate results in the application program. This is addressable global memory. Hence, external devices like HMI and SCADA can access it via protocols like Modbus RTU protocol. In GOC, marker memory size is 4000 bytes and is addressed from %MB0 to %MB3999. Marker memory can also be accessed by user defined symbolic names.

By default, 300 bytes of marker memory from %MB3700 to %MB3999 is retained.

## **19.4 Data Memory**

Data memory holds the intermediate results and Function Block instance data. This memory is addressed by user defined symbolic name only. The programming software 'CoDeSys' assigns the address to such PLC variable during compilation of the application program. This address is for internal purpose and may change during number of compilations at the time of application program development. So the addresses of such variables are not fixed and external devices like HMI and SCADA cannot access it via protocols like Modbus RTU protocol.

User can retain 700 bytes of data memory.

## **19.5 I/O Memory Mapping**

Digital I/O memory mapping is fixed with respect to main unit and extension units.

This I/O memory mapping is fixed irrespective of type of main and extension unit. If any I/O points are not used, respective I/O memory is redundant. If any extension is not used, respective input/output memory is redundant and input byte holds 0 permanently where as if output byte is modified in application program there is no action.

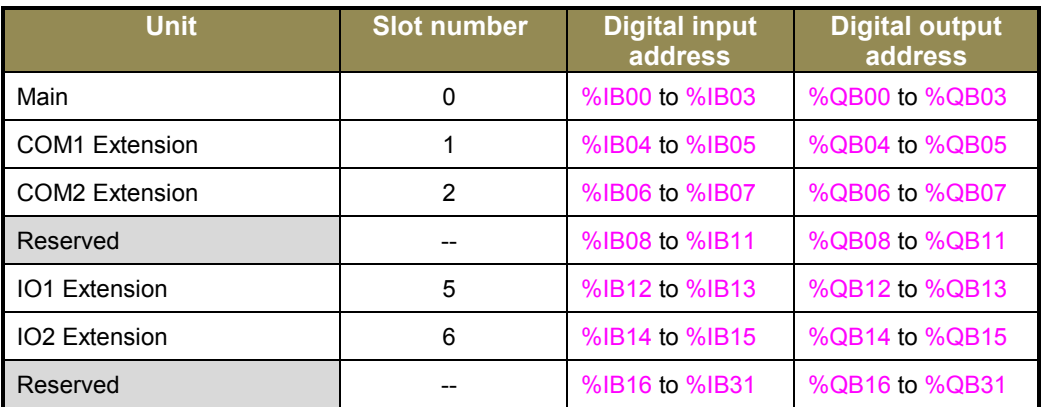

Instructions Refresh\_In and Refresh\_Out can update digital I/Os immediately in logic scan.

Input image of digital inputs in main unit is updated even if inputs are configured for special functionality like high speed counter but it may not be useful in the application.

For COM extension units, input memory provided status of communication and output memory is used for commands and settings.

For IO extension units like analog I/Os, input memory provided status of analog channels and output memory is used for commands and settings.

# **Addressing I/Q/M memory**

The figure below shows the addressing of input, output and marker memory.

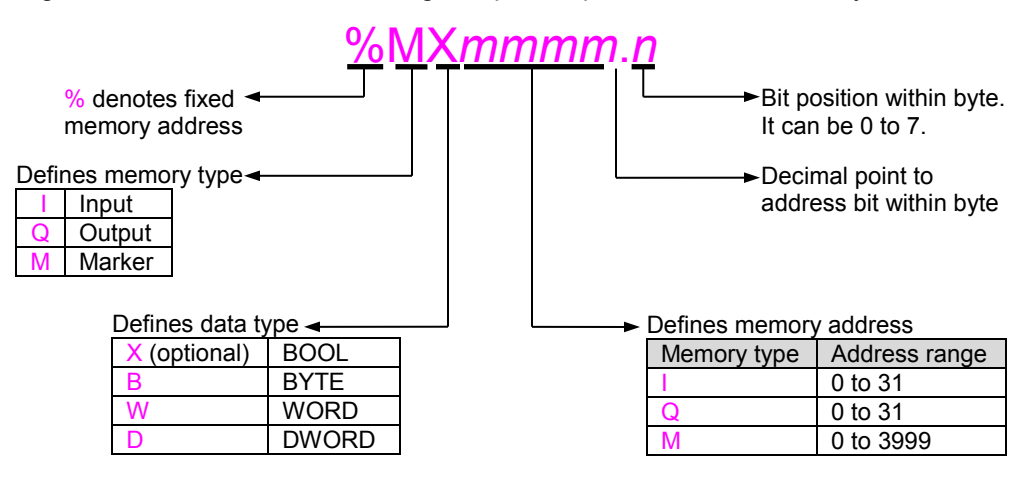

**Figure 31:** Addressing of PLC variables

The figure below shows memory mapping and significance of BOOL, BYTE, WORD and DWORD data type for marker memory as an example.

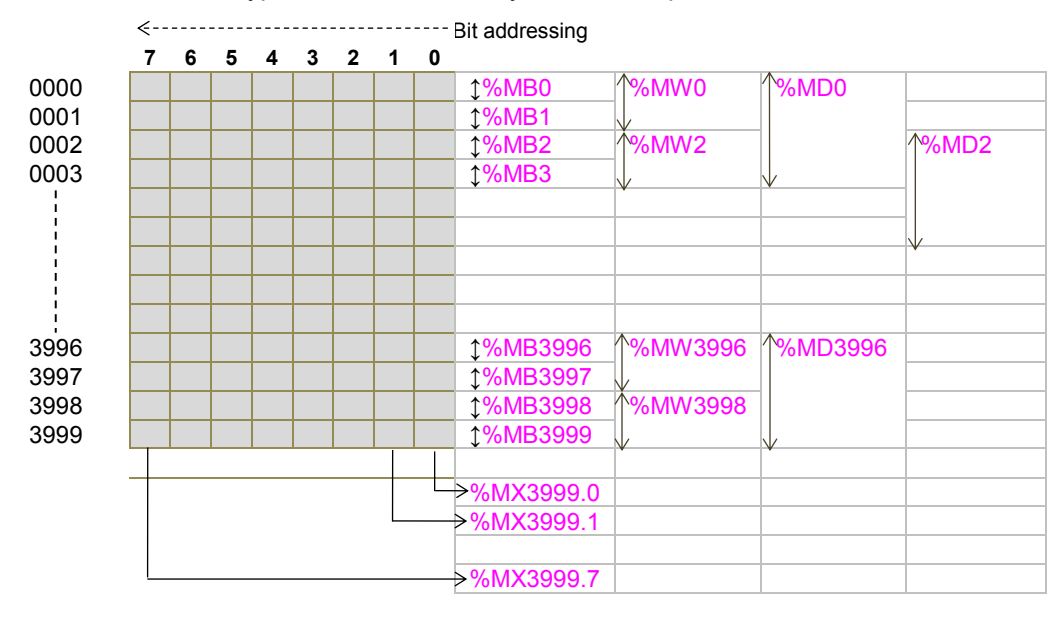

**Figure 32:** Memory mapping

## **Points to remember**

- **1.** In GOC, memory mapping is byte wise. All the 8 bits (0 to 7) within a byte can be addressed.
- **2.** When memory is addressed as word, then two consecutive bytes are accessed. Byte at start address is lower byte and next byte is higher byte. Memory words can be accessed only with even address e.g. %MW0, %QW2, %MW4 and not %IW1, %MW3.
- **3.** When memory is addressed as double word, then two consecutive words (i.e. four consecutive bytes) are accessed. Word at start address is lower word and next word is higher word. Memory double words can be accessed only with even address e.g. %ID0, %QD2, %MD4, %MD3996 and not %ID1, %QD3, %MD3991.
- **4.** Addressing double words like %MD2, %MD4 in same application program will certainly overlap 2 bytes (%MB4 and %MB6 in this case) and should be avoided.

## **19.6 Addressing Range**

The following table shows addressing range supported by GOC.

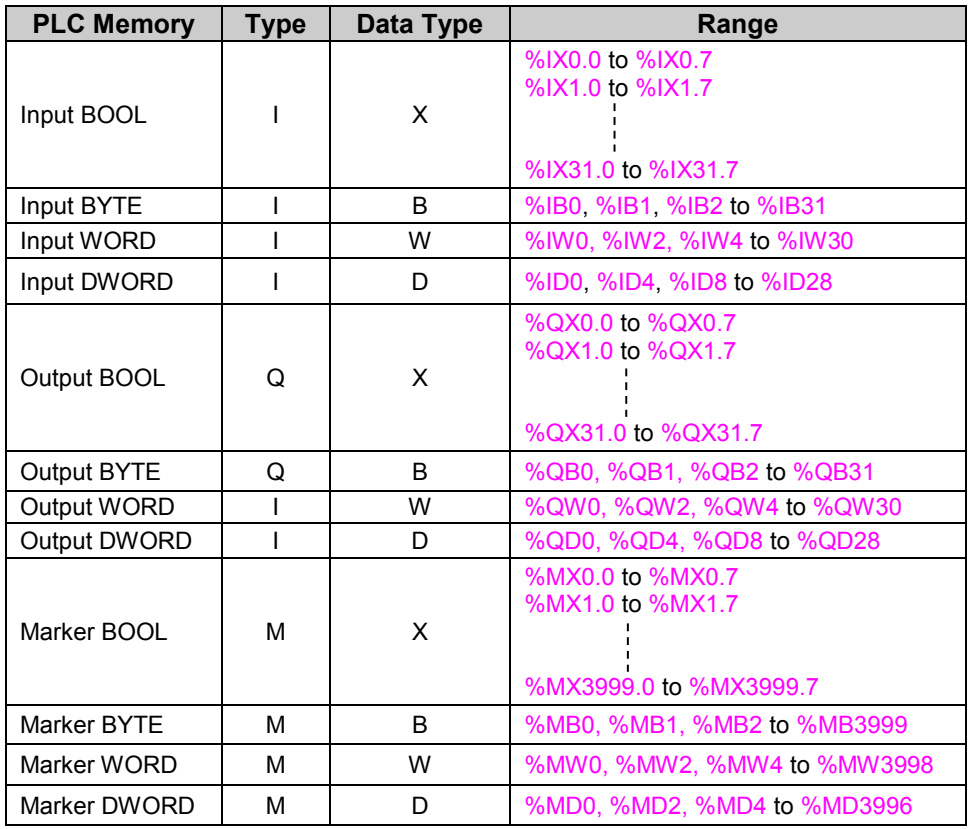

## **19.7 Retained Memory**

Retentive memory is a memory that is declared by the user to maintain values through a power cycle or warm initialization. GOC allows 1000 bytes of memory to retain. The table below shows memory type and maximum size of memory that can be retained

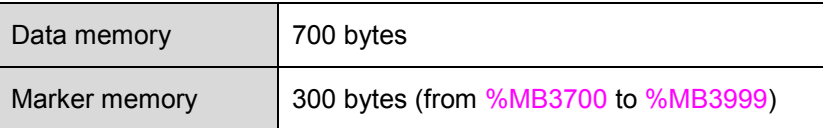

Retained data is stored in FRAM type of memory. Cold initialization resets entire memory (including retentive memory) to 0 or user defined initial value.

#### **Points to remember**

1. User can define PLC variable as retentive using keyword VAR RETAIN. Local as well as global variable can be declared as retentive.

e.g.

```
VAR RETAIN
   Data1: WORD;
END_VAR
```
Here, variable declared with symbolic name Data1 is retained.

- 2. Marker memory form %MB3700 to %MB3999 is retained by default if user accesses it directly by marker memory address (and not declared with some symbolic name). Whereas remaining marker memory from %MB0 to %MB3699 is cleared at warm initialization.
- 3. If any variable with symbolic name is mapped at marker memory address from %MB3700 to %MB3999, it is cleared at warm initialization if declared as shown below

VAR

Data1 AT%MW3700: WORD; END\_VAR

To retain this variable, user has to declare it as retentive as below

```
VAR RETAIN
   Data1 AT%MW3700: WORD;
END_VAR
```
4. Any variable mapped outside specified marker memory is not retained even though declared as retentive.

e.g.

```
VAR RETAIN
   Data10 AT%MW1000 WORD;
   Op2 AT%QB2: BYTE;
END_VAR
```
Here, variables Data10 and Op2 will not be retained.

5. If user declares function block instance as retentive, then the complete instance of the function block (all the data of function block instance) is retained.

e.g.

VAR RETAIN T1: TON; END\_VAR

If instance T1 of ON delay timer TON is declared as retentive, then 15 bytes of data memory is retained.

6. During application program compilation, programming software 'CoDeSys' checks PLC variables declared by symbolic name (and not mapped at I/Q/M memory) for retained size limit of 700 bytes. If retained size exceeds 700 bytes, it displays compilation error as

Error 3802: <POU Name>(<line number>): Out of retain memory. Variable '<name>', <number> bytes

But for PLC variables mapped at marker memory (as well as for input and output memory), it does not check for retained size limit of 300 bytes. It does not display any compilation error for user mistake.

## **19.8 System Variables**

The system variables are implicitly defined global variables. These variables exchange the information between CPU and application program. Each system variable has a unique name which starts with underscore ' Sysvar'. These system variables are useful to know the system status and for diagnostics.

For more details, refer chapter *[System Variables](#page-190-0)*.

## **19.9 Application Program Memory**

GOC stores application program in flash memory in form of code and source code.

## **Application Program Code (Boot Project)**

The programming software 'CoDeSys' downloads complied project when

- 1. Menu command Online  $\rightarrow$  Download is executed or
- 2. Menu command Online  $\rightarrow$  Login Alt+F8 lis executed and there is mismatch between complied project and existing project in GOC

This complied project is called the application program code or boot project which is executed by the processor.

Maximum application program code size is 192 kbytes

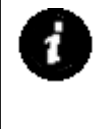

#### **Points to remember**

- 1. Application program code (boot project) is not retrievable i.e. cannot be uploaded as 'CoDeSys' project file.
- 2. CoDeSys downloads application program code in flash memory. In case of unresolved external POUs (POUs in external library those are not supported by CPU firmware), CoDeSys prompts programmer at the end of download and PLC remains in STOP mode indicating memory error. At this point, programmer must download a valid application program code and put PLC in RUN mode.

**Instead if programmer recycles PLC power, PLC may start executing application code containing unresolved external POUs and may malfunction.**

## **Application Data**

64000 bytes of memory is reserved for application specific data that contains information of multilingual data objects and configuration information of data logging using SD memory card. HMI Configuration Tool creates application data file named as '<ProjectName>\_App.dat'.

This data is downloaded in continuation with application program download. This data cannot be uploaded back from controller. However app data is recreated by HMI configuration tool once tool is opened from uploaded CoDeSys project.

Download of application data to controller can be enabled / disabled by following setting in target setting

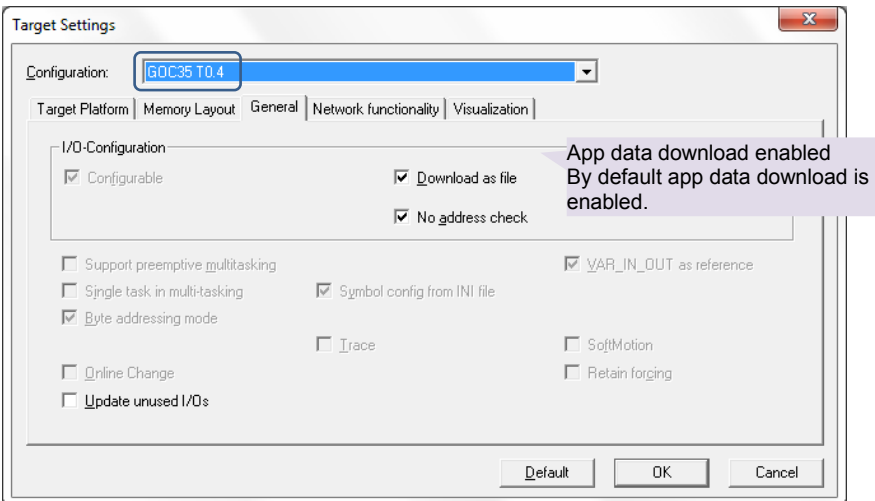

## **Application Program Source Code**

The programming software 'CoDeSys' enables user to develop the application program using various IEC languages. This application program is saved as <Project\_Name>.pro file on computer hard disk. The project file contains all project related information e.g. POUs in various IEC languages, program comments, variable declarations with symbolic name and comments, password, libraries (optional), etc. It is necessary to store all this information called as Source code in GOC in the format defined by user.

Menu command Online $\rightarrow$  Sourcecode download downloads application program source code to flash memory. Source code download is possible when CoDeSys is in Online monitoring mode.

Menu command File  $\rightarrow$  Open Ctrl+O  $\rightarrow$  Open project from PLC uploads project file from GOC and present it in **.pro** file format.

Maximum source code size is 1.5 Mbytes.

## **Points to remember**

- 1. Download source code is mandatory so that entire application project remains with GOC main unit and can be retrieved later on whenever required.
- 2. Programmer can restrict unauthorized uploading of source code by programming read protection password and write protection password.
- 3. During source code download / upload, HMI LCD screen is not updated.
- 4. During Update OS or downloading New OS using PC based Bootstrap utility, application program code (User Ladder Code) can be erased as per choice but source code cannot be erased.

The block diagram below shows CoDeSys menu commands to download and upload application program.

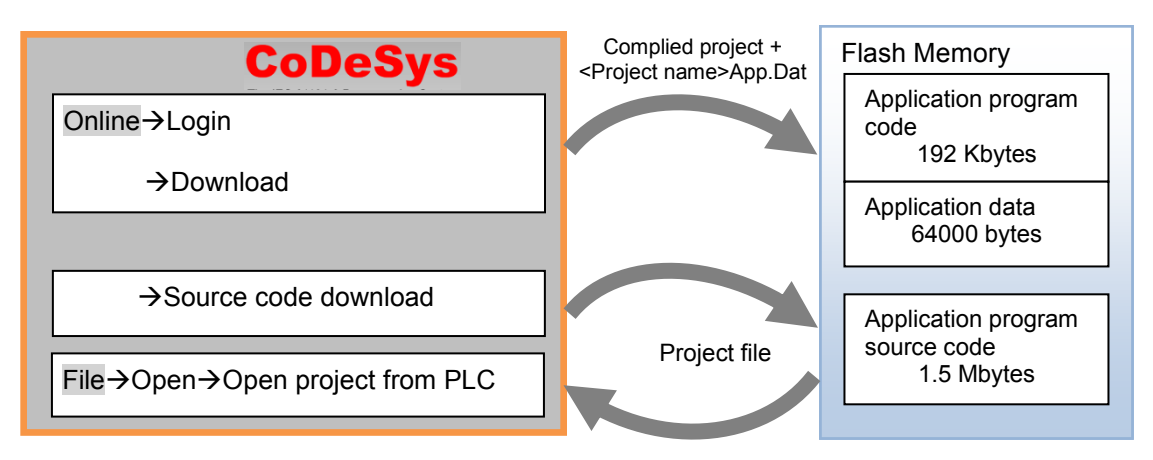

**Figure 33:** CoDeSys menu commands

# <span id="page-178-0"></span>**20 Real Time Clock**

GOC has a built-in real time clock (RTC).Clock time resolution is 1 sec.Clock time updation rate is 500 ms. RTC is backed up by super capacitor and back up time is 2 weeks nominal at 25°C ambient.RTC error is ±2 Secs maximum per day.

If RTC is currupted due to loss of back up or due to any reason, then it is initialized to date of January 1, 1970 and time of 00H:00M:00S:00MS. In such case user has to ensure that super capacitor back up is restored and proper value of RTC is set again. In case of RTC error, system variable bit SysvarRTC.BRTCInvalid is set and RTC Status is displayed in system info screen from system menu. Also, system variable SysvarCPU. WSTATUS. 4 is set to indicate RTC error status.

Current clock time is available in system variables structure  $SysvarRTC$  as shown in the table below and can be referred in the application program.

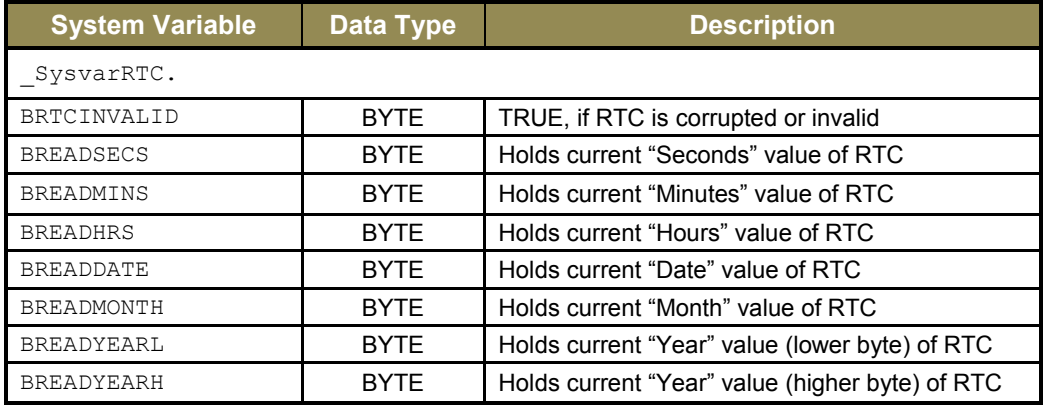

GOC35 library supports various functions to read from and write to Real Time Clock through application program as shown below.

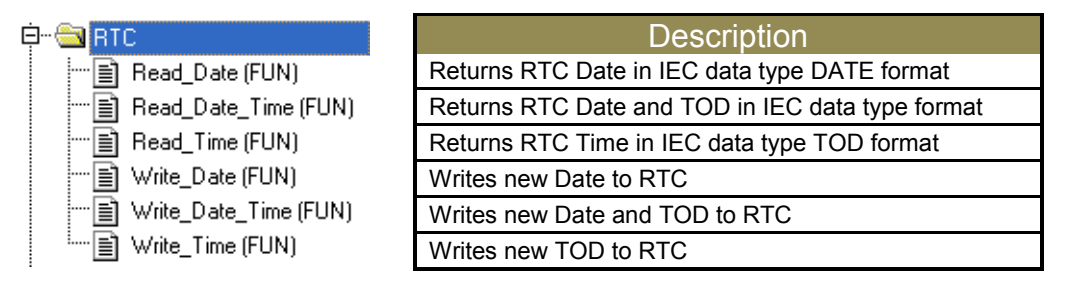

Refer *ED-2002-540 GOC35 library manual* to know more about usage of such functions in the application program.

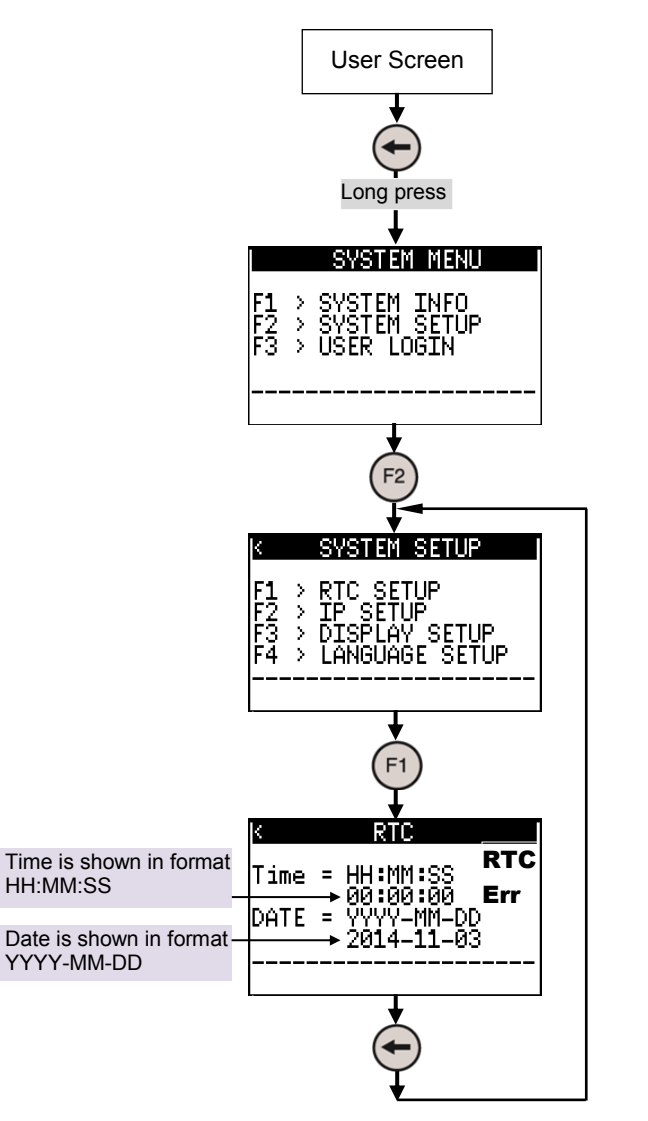

Additionally, user can set and monitor Real Time Clock on HMI LCD. System menu provides the screen as shown below.

Refer chapter *[Status and Diagnostics](#page-136-0)* for more details related to system menu which displays system status and dignostic information and allows settings of few system parameters.

In case of RTC error due to loss of super capacitor back up, below screen is dispalyed for 5 Sec duration after power ON.
# **21 High Speed Counter**

GOC main unit and I/O extension unit GC-4HSXPTY provides high speed inputs. By default, these inputs function as general purpose digital inputs. These inputs can be configured for different modes of counter operations. The numbering of counters and different modes of operation with maximum frequency allowed as well as necessary program blocks is explained in the table below.

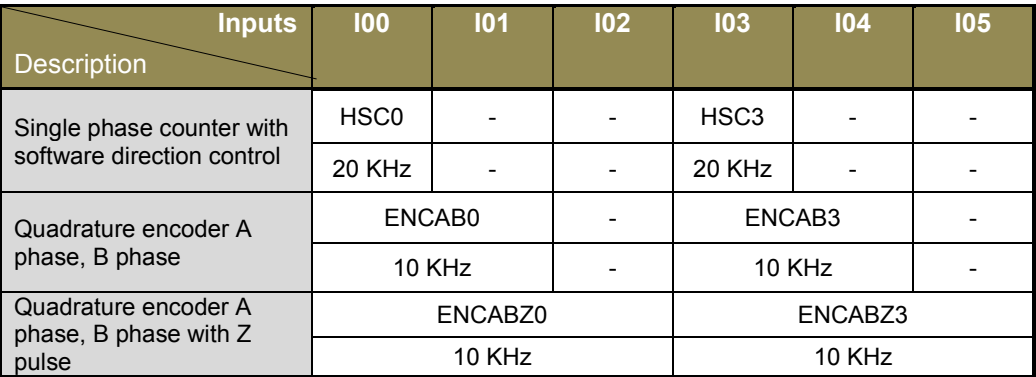

For Main Unit (channel numbers 0 and 3):

For I/O Extension Unit GC-4HSXPTY (channel numbers 10 and 13):

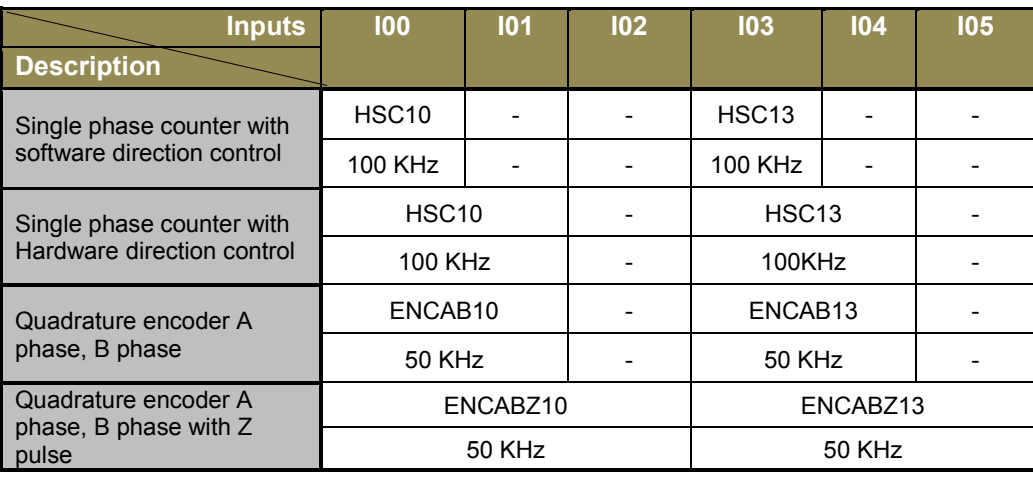

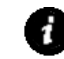

All the counters are 32-bit bi-directional counters.

### **21.1 Single Phase Counter with Software Direction**

Main unit and I/O extension unit GC-4HSXPTY provides up to 2 high speed inputs which can be configured for single phase counter operation (32-bit bi-directional) and counting direction can be changed through the application program.

Inputs I00 (HSC0/ HSC10) and I03 (HSC3/ HSC13) are single phase counters.

The figure below shows action of Reset and Direction control on single phase counter.

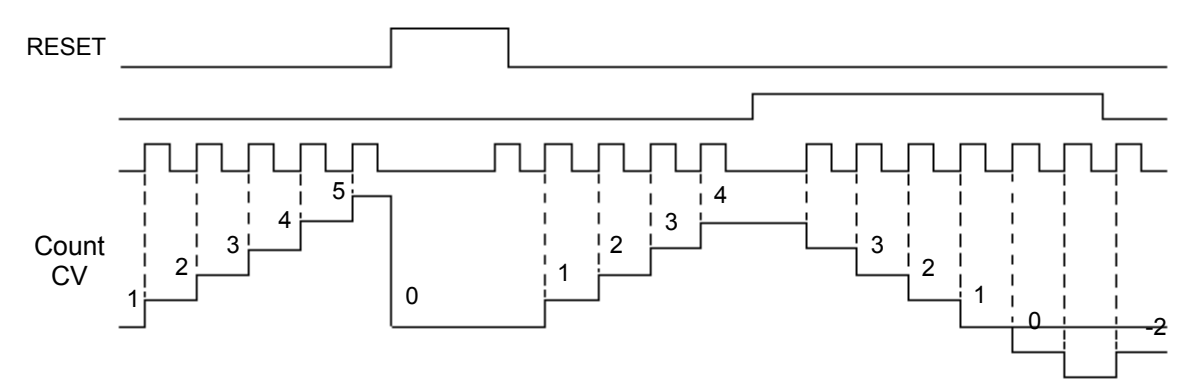

**Figure 34:** Functioning of single phase counter with software direction

At rising edge (OFF to ON) at input, count increments by 1 if counting direction set is FALSE. At rising edge (OFF to ON) at input, count decrements by 1 if counting direction set is TRUE.

Counter current value is reset to 0 as long as Reset is TRUE.

## **21.2 Single Phase Counter with Hardware Direction**

I/O extension unit GC-4HSXPTY provides up to 2 high speed inputs which can be configured for single phase counter operation (32-bit bi-directional) and counting direction can be changed through digital input.

Inputs I00 (HSC10) and I03 (HSC13) are single phase counters.Inputs I01 and I04 decide direction of counting respectively.

The figure below shows action of Reset and Direction control on single phase counter.

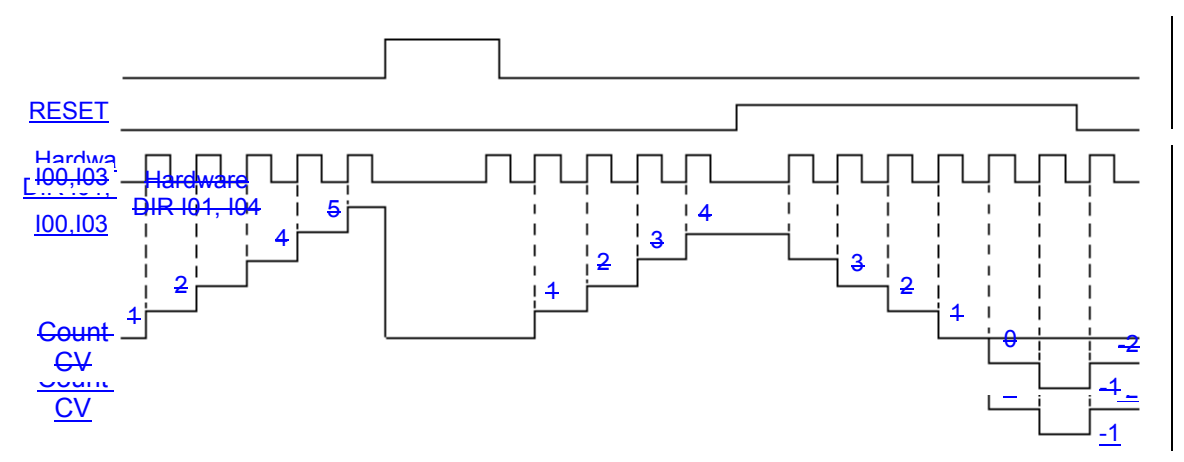

**Figure 35:** Functioning of single phase counter with hardware direction

### **21.3 Encoder A B Phase**

Main unit and I/O extension unit GC-4HSXPTY provides up to 2 encoder interfaces. Counter provides 32 bit bi-directional count.

Two inputs I00 (A phase) and I01 (B phase) along with common terminal C0 provide one encoder interface as ENCAB0/ ENCAB10.

Two inputs I03 (A phase) and I04 (B phase) along with common terminals C0 and C1 provide another encoder interface as ENCAB3/ ENCAB13.

The figure below shows action of Reset and direction control depending upon phase shift beteen A phase and B phase.

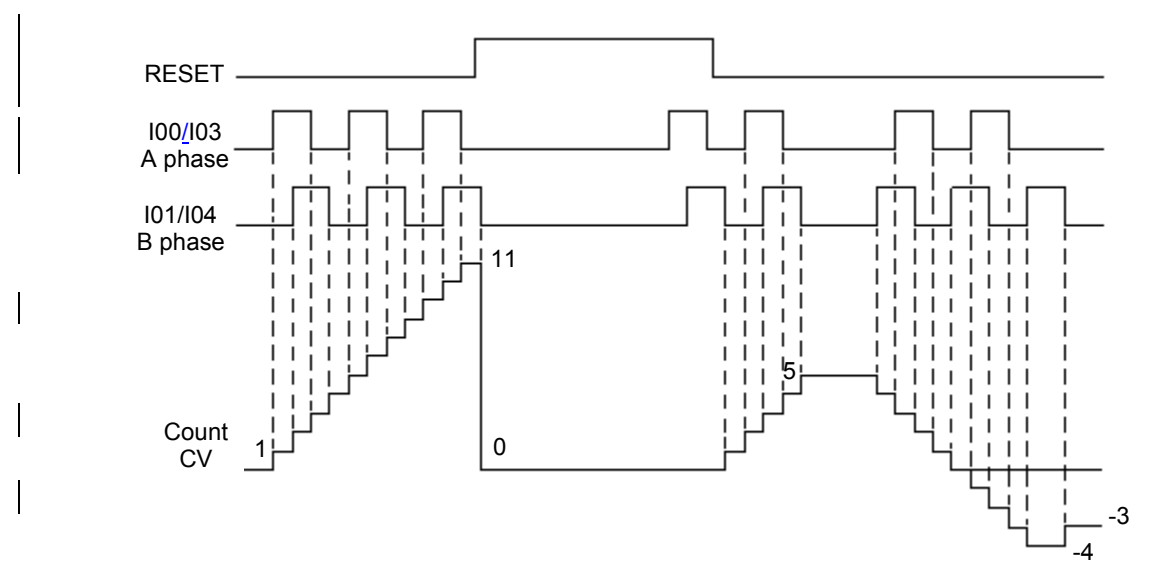

**Figure 36:** Functioning of AB encoder

At rising edge (OFF to ON) as well as falling edge (ON to OFF) at A phase and at rising edge (OFF to ON) as well as falling edge (ON to OFF) at B phase, count increments by 1 if A phase is leading B phase.

At rising edge (OFF to ON) as well as falling edge (ON to OFF) at A phase and at rising edge (OFF to ON) as well as falling edge (ON to OFF) at B phase,count decrements by 1 if A phase is lagging B phase.

Counter current value is reset to 0 as long as Reset is TRUE.

#### **21.4 Encoder A B Phase with Z Pulse**

Main unit and I/O extension unit GC-4HSXPTY provides up to 2 encoder interfaces. Counter provides 32-bit bi-directional count.

Three inputs I00 (A phase), I01 (B phase), I02 (Z marker pulse) along with common terminal C0 provide one encoder interface as ENCABZ0/ ENCABZ10.

Three inputs I03 (A phase), I04 (B phase), I05 (Z marker pulse) along with common terminals C0 and C1 provide one encoder interface as ENCABZ3/ ENCABZ13.

User can program Z input to reset counter current value on occurance.The figure below shows action of Reset and Z input on encoder count.

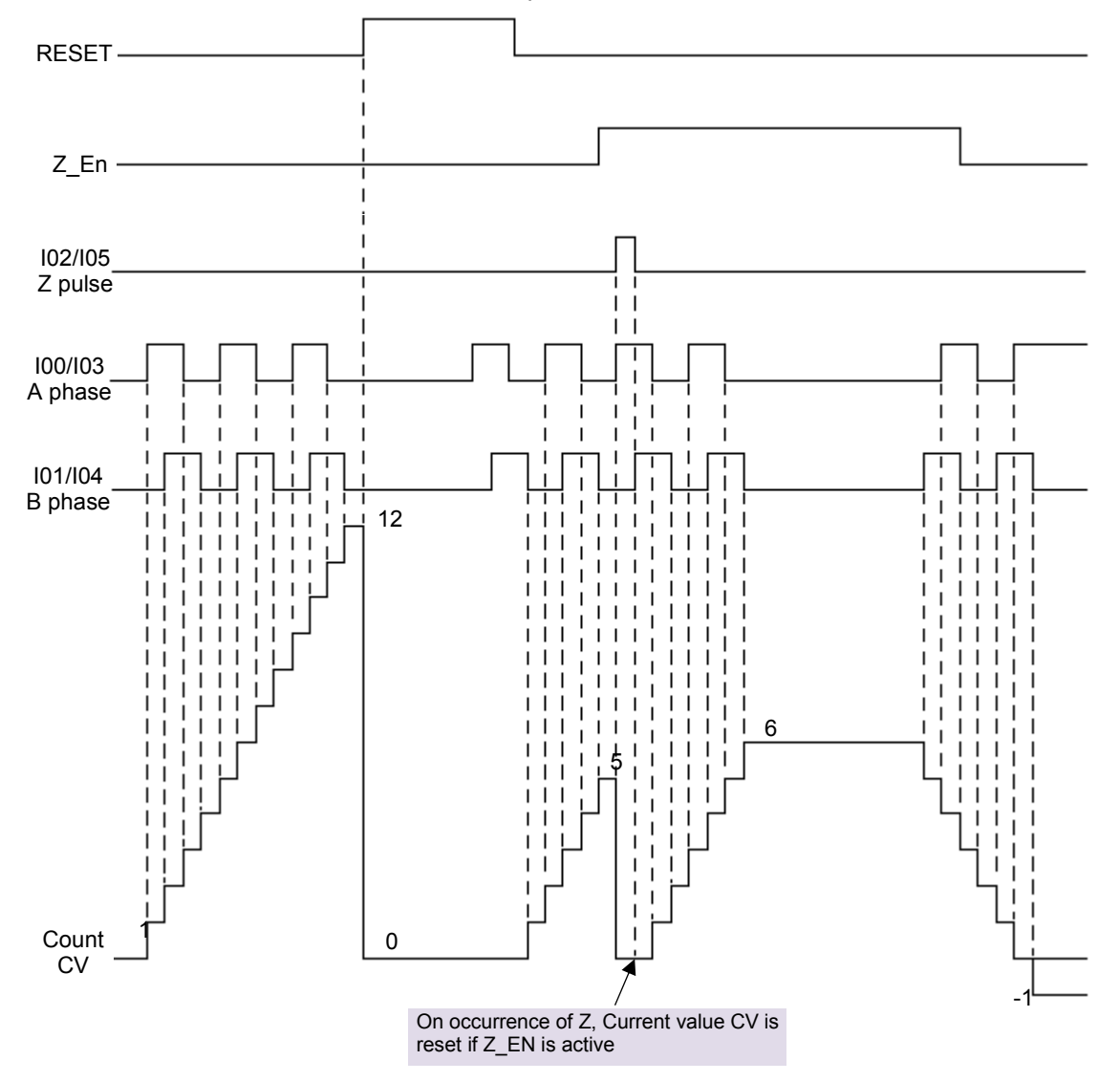

**Figure 37:** Functioning of ABZ encoder

If RUN is TRUE, counter starts counting. If RUN is FALSE, counter does not count and counter current value CV holds last value.

At rising edge (OFF to ON) as well as falling edge (ON to OFF) at A phase and at rising edge (OFF to ON) as well as falling edge (ON to OFF) at iB phase, count increments by1 if A phase is leading B phase.At rising edge (OFF to ON) as well as falling edge (ON to OFF) at A phase and at rising edge (OFF to ON) as well as falling edge (ON to OFF) at B phase,count decrements by 1 if A phase is lagging B phase.Counter current value is reset to 0 as long as Reset is TRUE.

If user enables Z action then counter current value gets reset to 0 on occurrence of Z pulse. It remains 0 as long as Z marker pulse in ON.

User can modify counter current value at any time and counter starts counting from modified value afterwards.

### **21.5 HSC Configuration and Programming**

Refer section *[High Speed Input Configuration](#page-52-0)* to understand configuration and programming of High speed counter functionality from Main unit.

Refer section *[High Speed Input Configuration](#page-120-0)* to understand configuration and programming of High speed counter functionality from I/O Extension unit GC-4HSXPTY.

# **22 Interrupt Events**

In the design of a real time system, the designer requires flexible and configurable control over the execution of different Program Organization Units (POUs) of the application program. Program type POU PLC\_PRG is executed in freewheeling mode. Some POUs may get executed cyclically after predefined time interval. For some POUs, execution can be in response to the particular high priority interrupt event which is non-cyclic. Interrupt event can be periodic timer interval elapse, hardware input changing its state, high speed counter value matching the preset value, etc. Interrupt events require immediate action. It stops normal freewheeling execution called as PLC scan, performs specific POU execution, returns back to suspended point and resumes from the point where normal freewheeling execution was interrupted.

GOC supports several interrupt events through Main unit or I/O extension unit GC-4HSXPTY. In case of multiple interrupt events, execution needs to be prioritized. Such interrupt events are queued and executed one by one depending upon the priority.

### **22.1 Handling Interrupt Events**

The interrupt events are configured, activated and controlled dynamically by various functions provided in GOC35 library. Each interrupt event has following configuration information associated with it:

- 1. PROGRAM type POU that is executed on the occurrence of the event.
- 2. Interrupt event priority.
- 3. Event related additional parameters in the system variables.
- 4. Other functions and function blocks related to interrupt event.

Further following control on execution of various events is possible via the application programs:

- 1. Hold the execution of any other event execution while handling critical tasks or accessing shared memory.
- 2. Dynamically attaching and detaching interrupt event.
- 3. Dynamically change the attached POU to change the control and sequence over the application as needed.

Following are the important points to remember while using interrupt events:

If any interrupt event is occurred, it is queued and kept pending in the following cases:

- 1. If high priority interrupt is under execution.
- 2. If maximum nesting depth (which is 4) of interrupt events is crossed. This is possible if more than 4 higher priority interrupt events are occurred one after another before completing execution of earliest interrupt event.
- 3. If interrupt events are hold in the application program.

The interrupt event occurred is lost and not executed in the following cases:

- 1. If pending interrupt events are more than 32.
- 2. If multiple interrupt events are generated from the same source before the execution.

The interrupt event execution is hold by the system in following cases:

1. During input and output scan.

- 2. During execution of function Refresh In and Refresh Out.
- 3. While accessing expansion units by executing functions like IM\_Read, IM\_Write, Read\_Diagnostic, etc.

Hence, all such functions should be handled carefully in the application program to get fast response to the interrupt events. The subsequent sections discuss different types of interrupt events supported as below

- Periodic
- Counter compare
- Hardware input

#### **22.2 Periodic interrupt event**

GOC supports one periodic interrupt event; EVENT\_PERIODIC. PLC automatically interrupts the currently executed program (normally program PLC\_PRG) after every preset time interval (defined by \_EVENT\_WPERIOD) and jumps to execute assigned POU. After executing this POU, it returns back to the point previously left from.

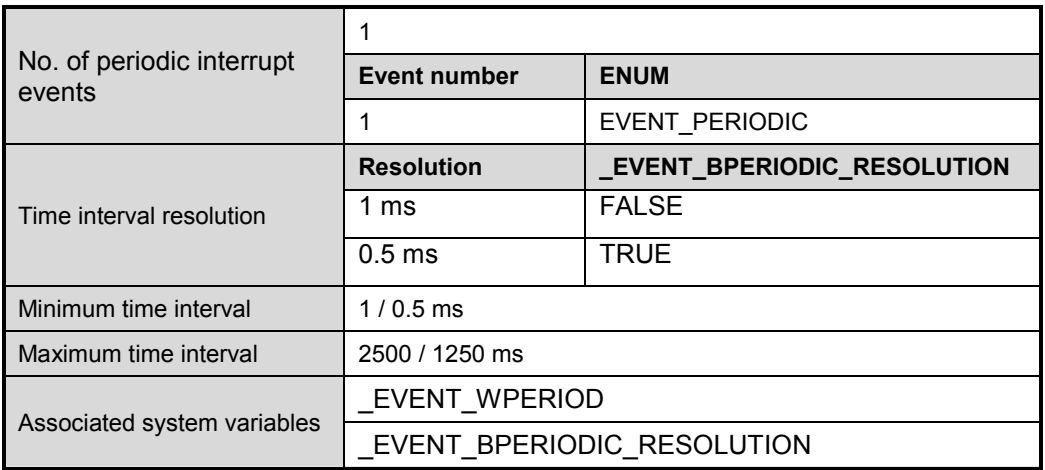

Details are listed below in tabular form.

Timing diagram below explains behaviour of periodic interrupt event.

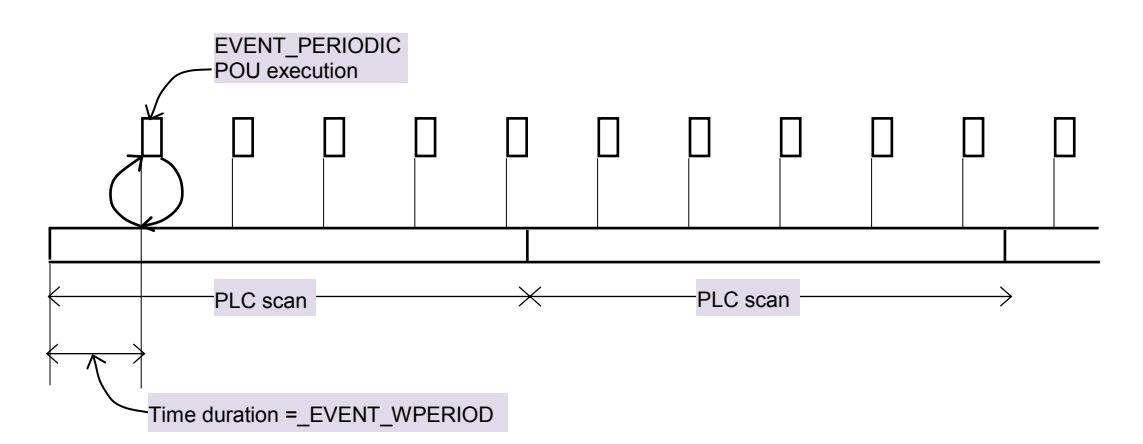

**Figure 38:** Periodic Interrupt event execution

Page 184 of 241

When EVENT\_PERIODIC is attached by executing function EVENT\_ATTACH, preset is loaded with the value of  $EVENT$  WPERIOD and timer starts from 0. When time is equal to ( EVENT WPERIOD x Resolution) msec, associated POU is executed. At the same time, time restarts from 0. This cycle continues as long as periodic interrupt event is not detached. If interrupt events are hold, then EVENT\_PERIODIC is not executed but is queued. During hold, if multiple interrupt events of same source are occurred, only one occurrence is queued and others are lost. If the queue (of 32 events) is full, further interrupt events are lost.

#### **22.3 Counter compare interrupt event**

GOC supports 2 high speed counter / encoder interfaces either on Main unit or I/O extension unit GC-4HSXPTY. So it supports 2 counter compare interrupts. PLC interrupts the currently executed program (normally program PLC\_PRG) whenever counter current value equals to the predefined value and jumps to execute assigned POU. After executing this POU, it returns back to the point previously left from.

Counter compare value can be changed at any time. It is necessary to ensure that the counter current value is not crossed the new comparison value before modifying it. Here, input pulse frequency, priority of HSC compare interrupt event, execution time of POU associated with that HSC compare event plays important role.

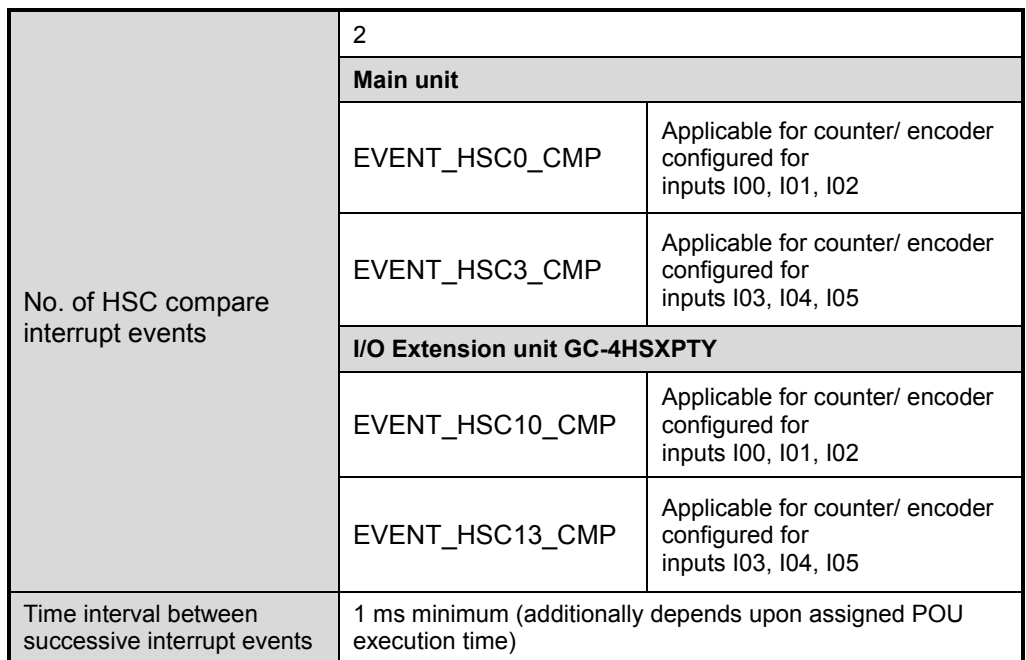

Details are listed below in tabular form.

### **22.4 Hardware input interrupt event**

PLC interrupts the currently executed program (normally program PLC\_PRG) whenever there is rising edge and/ or falling edge at high speed inputs I02 and I05 from Main unit or I/O extension unit GC-4HSXPTY and jumps to execute assigned POU. After executing this POU, it returns back to the point previously left from.

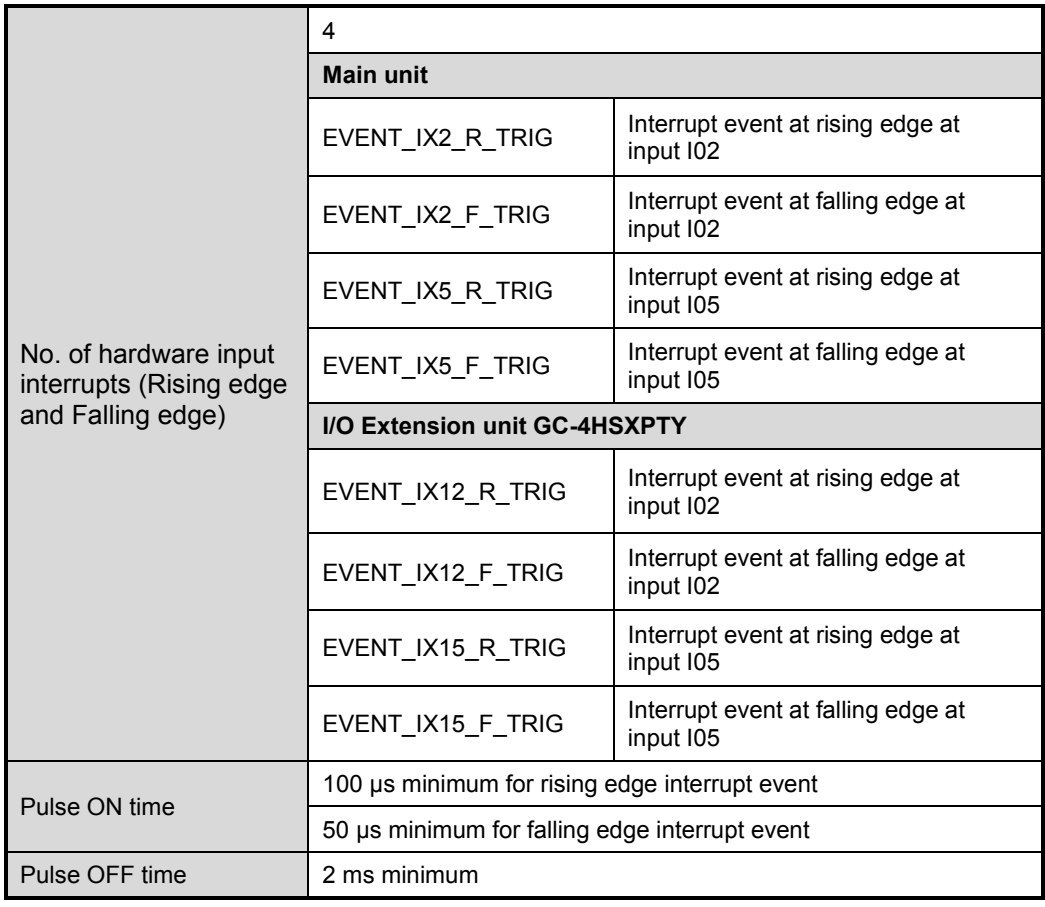

User can have HSC functionality and Hardware input rising/ falling edge interrupt functionality either from Main unit (channel numbers 0/3) or I/O Extension unit (channel  $\mathcal{A}$ numbers 10/13) at a time.

When any functionality is configured on Main unit, user should not fix I/O Extension unit GC-4HSXPTY in IO1 slot. User is informed and care is taken during configuration using Hardware Configuration Tool.

## **22.5 Interrupt Event Configuration**

Refer section *[Interrupt Configuration](#page-55-0)* to understand configuration and programming of Interrupt functionality from Main unit.

Refer section *[Interrupt Configuration](#page-124-0)* to understand configuration and programming of Interrupt functionality from I/O Extension unit GC-4HSXPTY.

# **23 microSD Memory**

All the Main units are equipped with a microSD card slot on its right side wall (i.e. on the side of COM extension slot) when looking from the backside. Refer section '[Data](#page-192-0)  [Logging](#page-192-0)' for more information on usage of SD memory card.

### **23.1 SD Card**

microSD cards with following specifications can be used

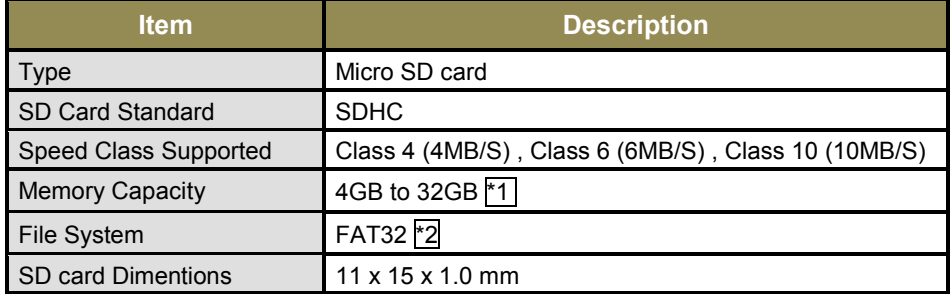

#### **Table 1 : SD card specifications**

\*1 microSD cards with memory capacity 4GB, 8GB, 16GB and 32GB and speed class 4, Class 6 and Class10 are tested successfully with GOC. GOC may not work with SD cards with other memory sizes. Do not use UHSI or UHS3 cards.

\*2 microSD cards formatted to FAT32 using windows 7 (or above) should be used. SD cards with other formats may not work.

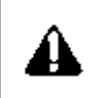

For optimum performance, make sure that SD card installed is not more than 80% full. Regularly check free space on SD card to avoid data loss. Make sure that entire SD card memory is available for GOC use and no unnecessary files are present on card.

Do not remove the microSD card before manually un-mounting SD card when Main unit is power is ON. Accidental removal of SD card may lead to corruption of files. Refer section 'System Menu' for un-mounting procedure.

i

Status and diagnostic information for microSD card is provided in 'System Variables' and in 'System Menu'. Refer respective chapters for more details.

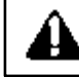

In few situations, after accessing SD from PC, card may take few minutes time for mounting on first insertion.

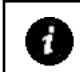

Status and diagnostic information for microSD card is provided in 'System Variables' and in 'System Menu'. Refer respective chapters for more details.

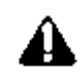

While GOC is accessing to microSD card, do not remove the microSD card or power off the GOC. Failure to do so may cause microSD card failures or malfunctions. The file system on SD card may get corrupt in such cases.

Status of SD card access is provided in card status in system variable 's sysvarSDCard. bCardStatus'. Refer section 'System Variables' for more details.

It is advised to disable data logging before GOC power is switched off.

#### **23.2 SD Card Folder Structure**

All the data log files are stored in 'DataLogs' folder. If folder is not present, it is created automatically before writing log files. Folder is created only if data logging is configured in the application program.

If user stores other files, those will be kept as it is, however it is advised not to keep other files in SD card for faster and efficient access. PC based GOC File Explorer Tool is used to access data log files from microSD card.

#### **23.3 Access to SD Card Data**

There are two ways to access data logged in SD card

• Removing SD card from slot

User can access SD card data by removing SD card. User should un-mount SD card using system menu before removal.

Using PC based 'GOC File Explorer' tool

GOC File Explorer' tool is provided in GOCToolkit to access files stored on SD card. Refer [Appendix 1](#page-234-0) for more details

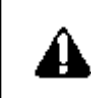

Do not try to edit folders/ files created while accessing files from PC using card reader.

While retrieving files from SD card, copy them from SD card and paste them to local drive of your computer.

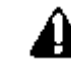

In few situations SD card may take several minutes of time for mounting on first insertion after formatting.

# <span id="page-192-0"></span>**24 Data Logging**

Data logging feature allows user to log PLC application variable values with time stamp in to microSD card in a CSV file format. User can retrieve these logged records by reading .CSV files by removing card and reading files on PC or using PC based software tool (GOC File Explorer) to upload files via communication interface. The logged data from CSV files can be further used for analysis, records and diagnostic purpose by user.

### **24.1 Specifications**

Following table lists the functional specifications for data logging feature.

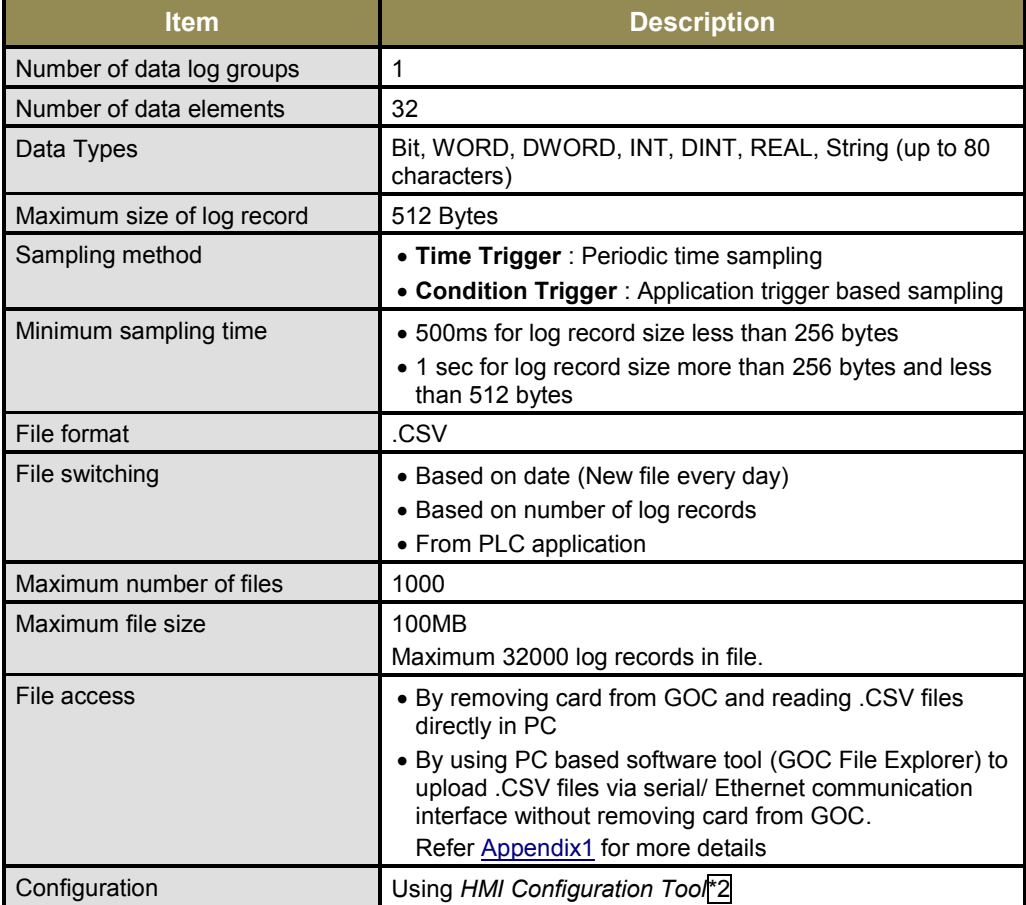

 $*1$  Though user can generate condition trigger in alternate PLC scan, practically minimum sampling time depends on number of data elements, size of log record and PLC scan time. Writing to microSD card is relatively slow process compared to application program execution. Always make sure that you are not triggering data log records too frequently i.e. faster than minimum sampling time.

For data logging, internal buffer of 1024 bytes is reserved. Log records are stored in this buffer before writing to microSD card. Once buffer reaches 512 bytes, 512 bytes of data records are written to microSD card. This helps in reducing number of write cycles to microSD card. If internal buffer is filled with log records faster than SD card writing time, data loss may occur. This situation is indicated by bit 5 of system variable ' SysVarSDCard.bCardStatus'. Refer section '[System Variables](#page-201-0)' for more details.

\*2 Data logging configuration data is stored in app data memory along with multilingual objects data. Make sure that app data download is enabled. For more details refer section '[Application](#page-175-0)  [Program Memory](#page-175-0)'.

# **24.2 Before Configuration**

User can configure data logging functionality using *Hardware Configuration Tool*. This section contains information related to data logging which should be known before starting configuration.

- Format of data log file
- Data log elements
- Data log trigger sources
- Naming format for data log file
- File switching conditions

#### **Format of data log file**

CSV file content has following format.

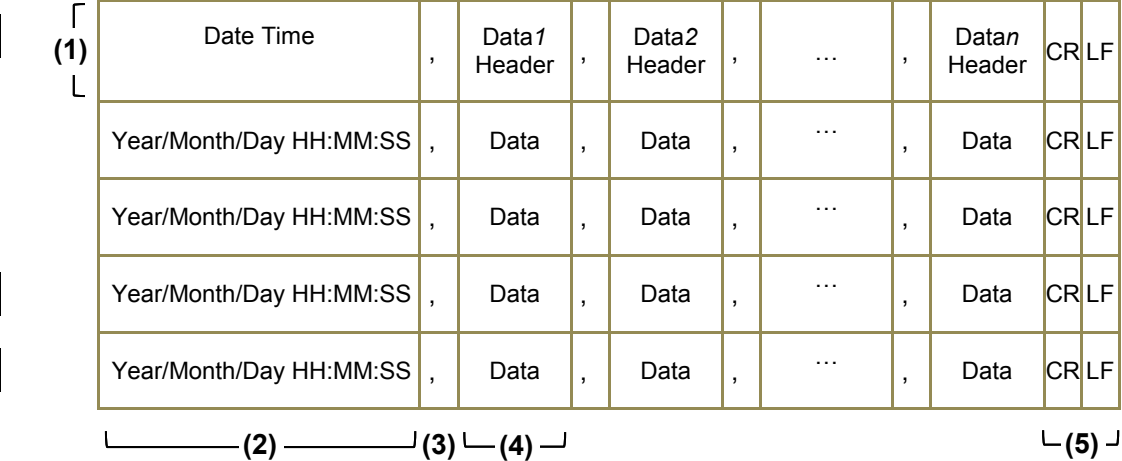

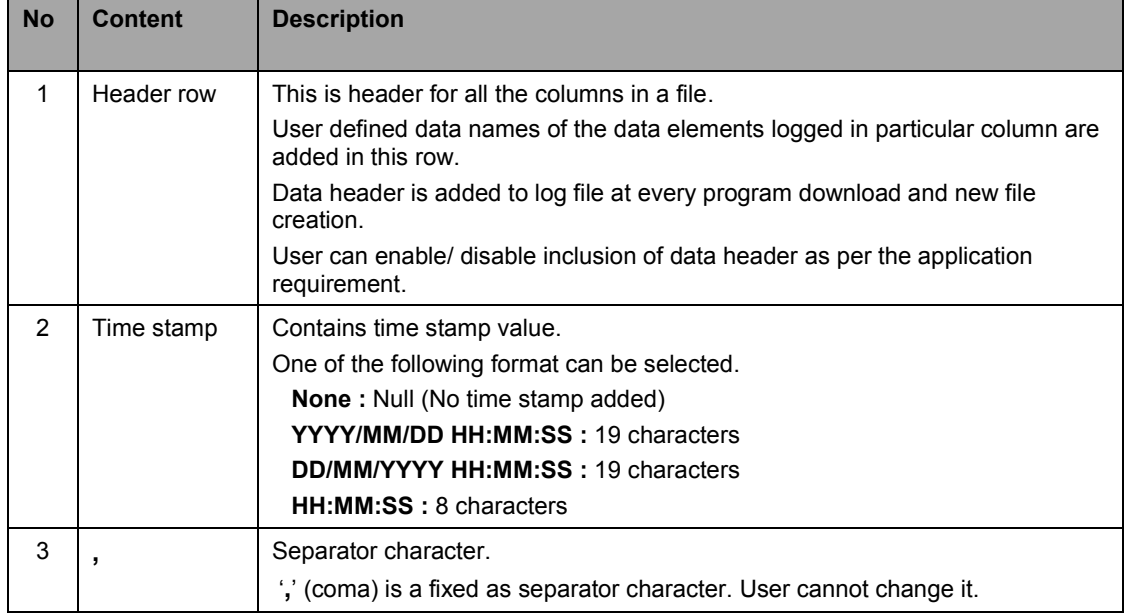

Format of data log file…

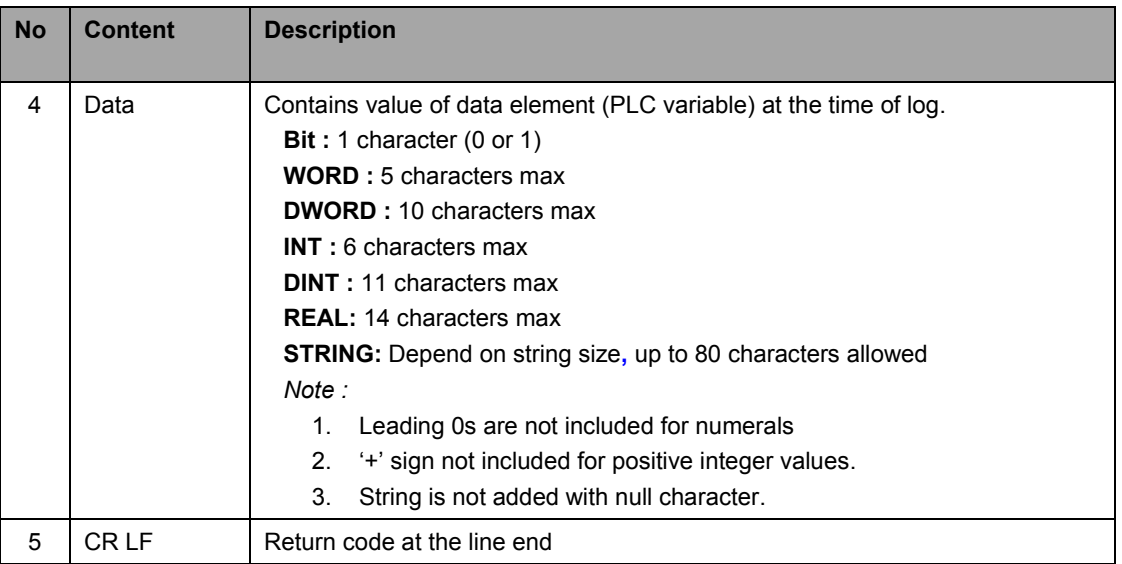

One line in data log file with set of time stamp, values of all the log elements and separator characters is referred as 'Log Record'. Size of single log record is limited to 512 bytes. *Hardware Configuration Tool* restricts user from exceeding the limit.

#### **Data log elements**

User can select any PLC variable of supported data type from application program as data log element.

Maximum 32 data log elements can be selected for a log record. Apart from variables declared by symbolic name in PLC application, user can set direct address from marker memory (%M), input memory (%I) and output memory (%Q) as data log element. Direct addressing is supported for data types BOOL, WORD and DWORD.

Table below shows supported data types, their display formats and maximum number of characters consumed.

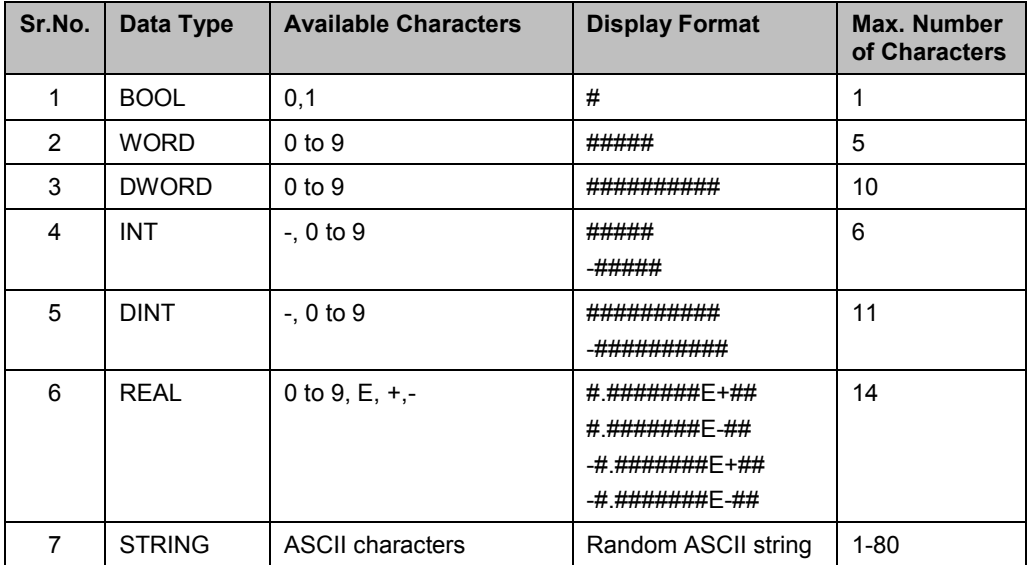

#### **Data log trigger sources**

Two log trigger conditions are supported.

- **Time Trigger** 
	- o Triggers data log sampling at specified time interval.
	- o Sampling time can be set between 500 ms to 32000 msec in steps of 100 msec or 1sec to 86400 sec in steps of 1sec.
- **Condition Trigger**
	- o Triggers data log sampling if particular condition is met in user application.
	- o User can trigger sampling of log data through system variable '\_SysvarDataLog.bLogTrigger'.

User can enable both log trigger sources at a time. i.e. data is logged after specified time regularly and occasionally when specific condition is met.

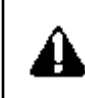

Note that data logging functionality is executed by GOC at the end of every PLC scan. Hence there may be delay of maximum of one scan time .in processing of log trigger.

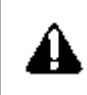

Writing to microSD card is relatively slow process compared to application program execution. Always make sure that you are not triggering data log records too fast i.e. faster than minimum sampling time specified. Triggering faster data logs may lead to data loss.

#### **Naming formats for data log file**

Data log files created are named as 'LOGNNNNN.CSV'. LOG is fixed prefix and NNNNN is file number from 00001 to 01000.

System variable ' SYSVARDATALOG.wLogFileNumber' holds file number and it is read/write type of variable. When condition for creating new log file is detected, file number is incremented by 1 and file is generated with incremented file number value. After reaching 1000 file number reset to 1.

User can modify file number to required value by directly writing to the system variable from the application program when data log is disabled. Writing of log file number when data logging is enabled is not allowed.

#### **File switching conditions**

User can configure condition for switching of log file as per the application requirement. User can enable one or more conditions from following 3 options:

- Switching of log file on day change i.e. midnight 00:00 AM.
- Switching of log file triggered from application program.
	- Log file is switched when file switching trigger is generated from the application program via system variable ' SYSVARDATALOG.bCreateNewFile'.
- When number of records in a file reaches to maximum number of log records in file configured by user. By default this file switching condition is enabled with maximum number of log records equal to 32000. User cannot disable this file switching condition. However if required user can reduce number of maximum log records from 1000 to 32000.

After receiving file switching condition, new file is generated with incremented file number. If file with same name is already available on SD card, it will get deleted.

## **24.3 Configuration**

*HMI Configuration Tool* allows user to configure data logging functionality as per the application requirement.

Menu command 'Tools  $\rightarrow$  Data Logging' facilitates user configuration for data logging. Following dialogue appears for data logging configuration.

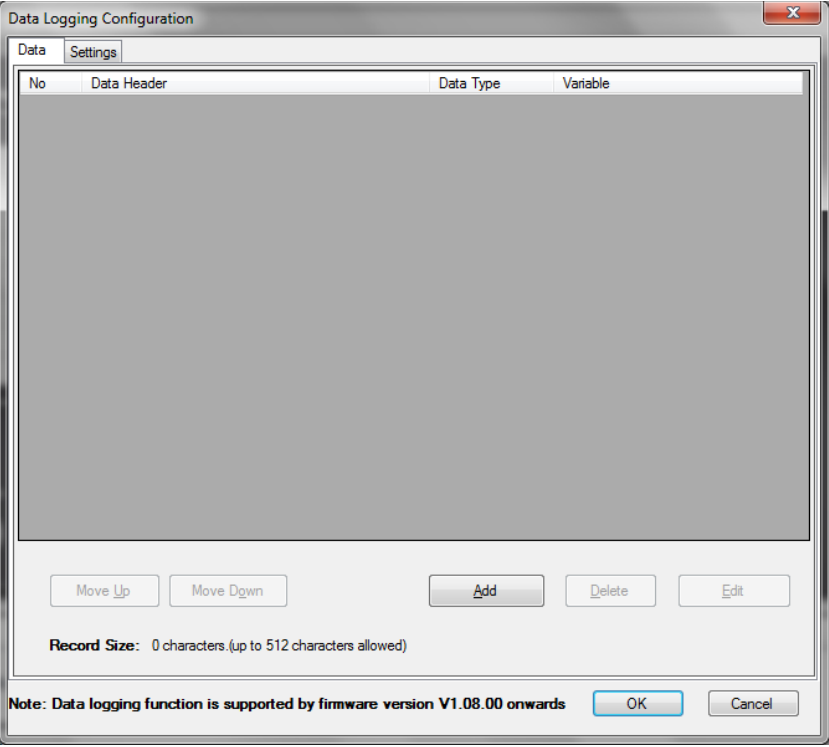

There are two tabs available in configuration dialogue; 'Data' and 'Settings'.

Data tab is used to manage log elements and 'Settings' tab allows user to set various configuration parameters related to log file content , log trigger source and file switching.

### **Data tab**

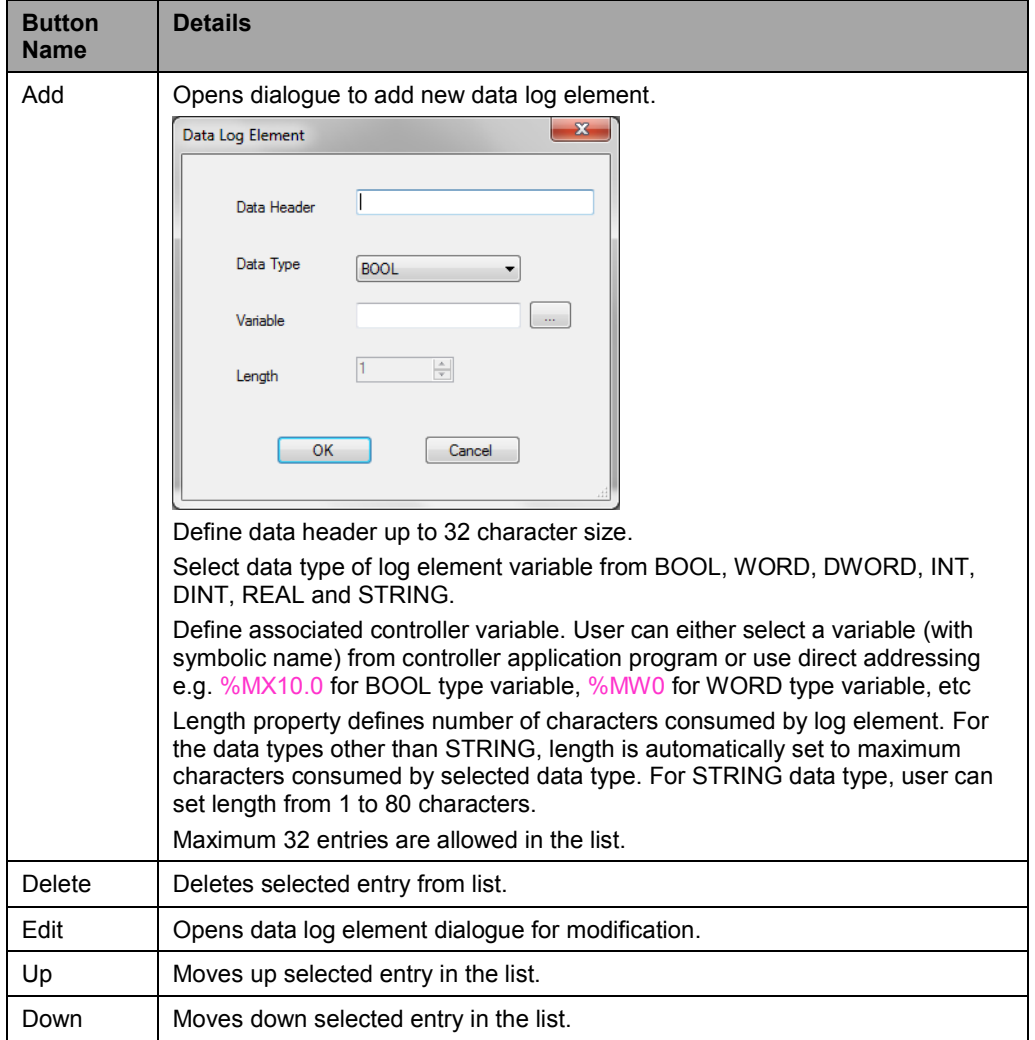

Following buttons are provided to manage log element list

Following is the view of Data tab after adding log elements.

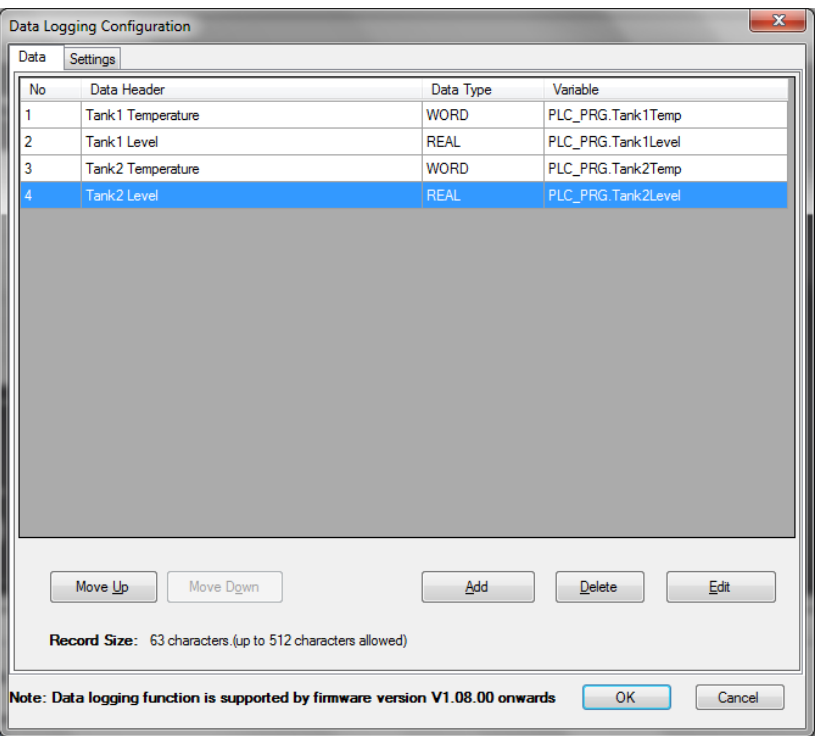

#### **Settings tab**

Following is the view of setting tab

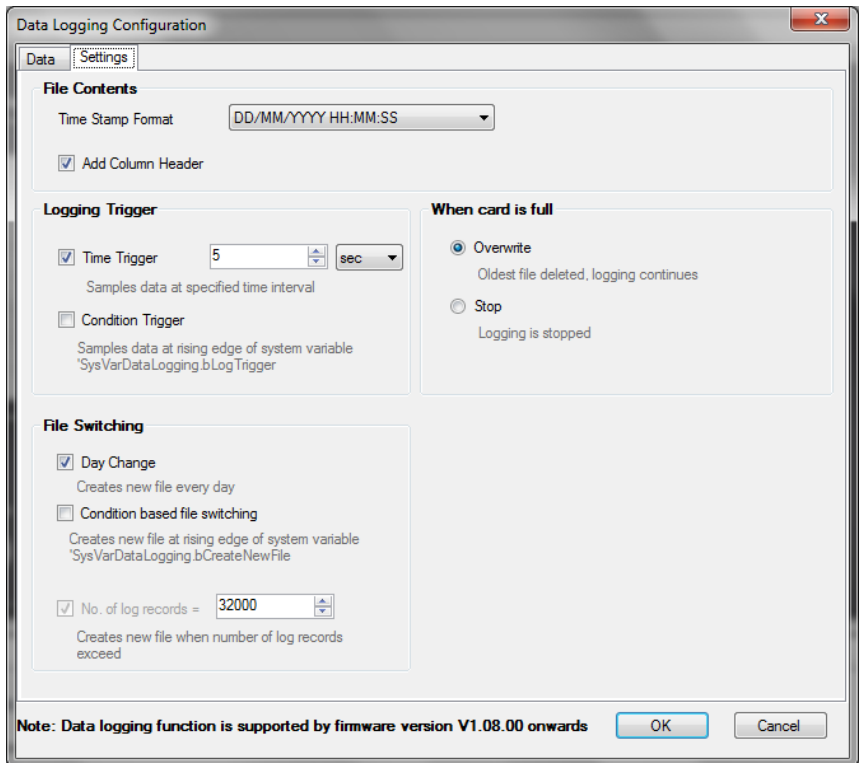

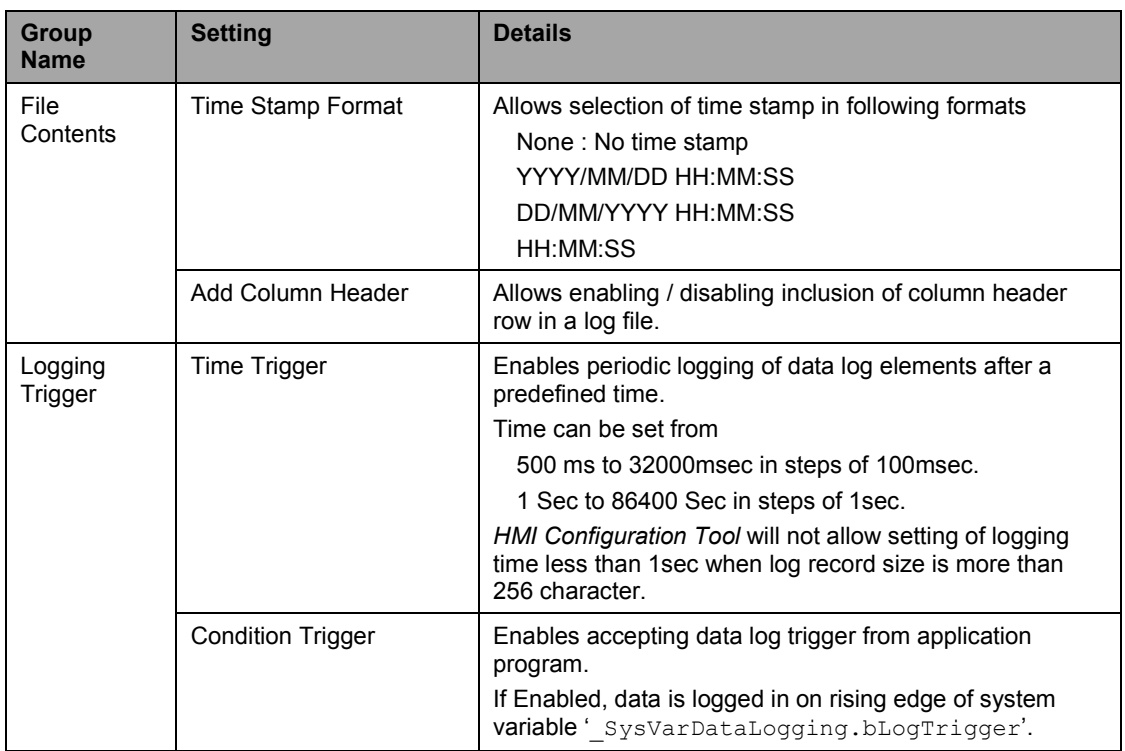

#### Setting tab

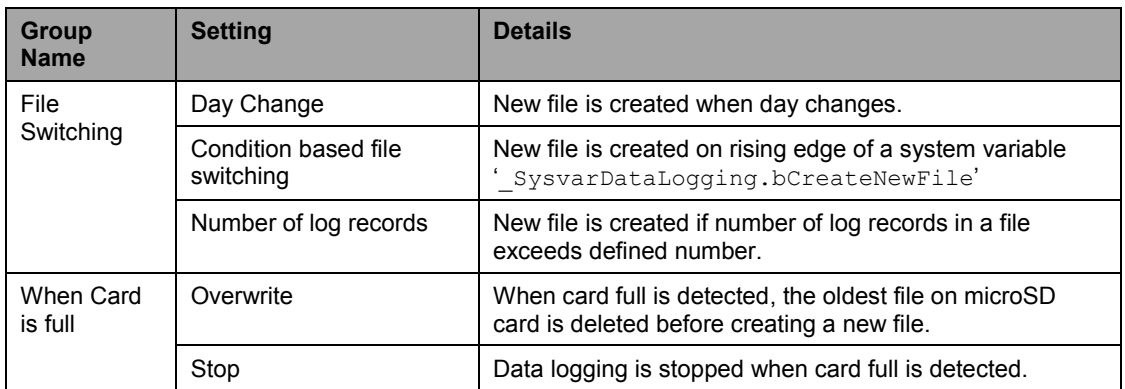

#### **24.4 Conditions of Loss of Logged Data**

Following are few situations when there is possibility of loss of logged data.

#### **Power off**

When data logging in progress, GOC periodically performs file save operation after every 1 min. In case of power fail log data of last 1 minute before power fail may loss.

Log file is also saved (and closed) when data logging is disabled by user. If required log data file save can be forced by disabling data logging from application program.

#### **Buffer full condition**

To avoid frequent writing to SD card, logged data is stored in internal buffer of 1024 bytes size. Writing to SD card is relatively slow process. If log data generation is faster than SD card writing, then there is possibility of loss of log data. This situation occurs when very fast (faster than minimum sampling time) log records are generated using condition trigger from the application program. This condition is indicated using bit number 6 of system variable ' sysVarSDCard.bCardStatus'.

#### **Source code download / upload**

Data logging function will not work when source code upload or download activity in progress. Logging data will be lost.

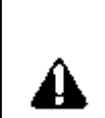

While GOC accessing to microSD card, do not remove the microSD card or power off the GOC. Failure to do so may cause microSD card failures or malfunctions. The file system on SD card may get corrupt in such cases.

Status of SD card access is provided in card status in system variable 's ysvarSDCard. bCardStatus'. Refer section 'System Variables' for more details.

It is advised to disable data logging before GOC power off.

### **24.5 Effect on Scan Time**

#### **Using data logging**

Data logging function execution time depends on the data logging configuration done by user. With typical data logging configuration of 15-20 log elements and sampling time of 5 sec, PLC scan time may increase by 7ms maximum.

#### **File transfer**

.

There will be additional increase in PLC scan time during file upload using 'GOC File Explorer' tool.

The system variables are predefined global variables, which exchange the information between the CPU and the application program. Each system variable has a unique Name, which starts with underscore ' Sysvar'. System variables are categorized depending on functionality and presented in a predefined structure format.

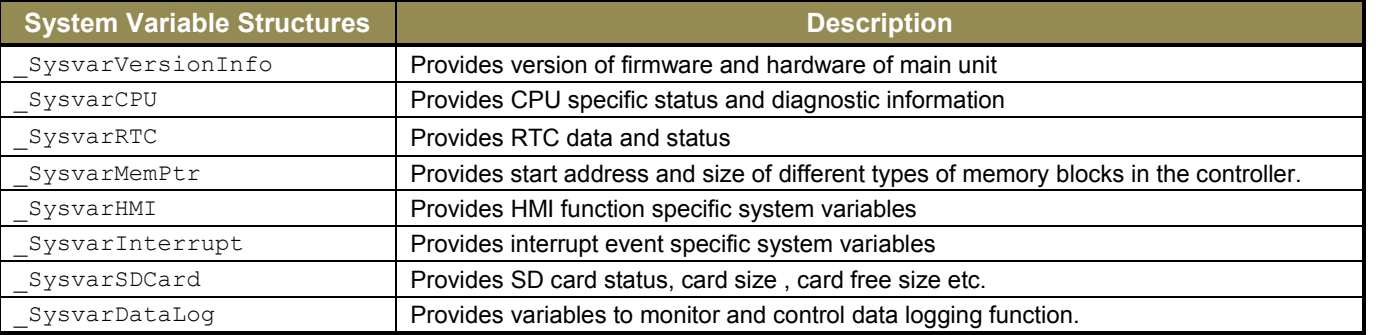

The table below explains the significance of system variable structures based on functionality –

<span id="page-201-0"></span>Individual structure variables can be accessed using dot (.) operator e.g. SysvarVersionInfo.SRTSVERSION which holds firmware version.

The table below explains the significance of system variables category wise –

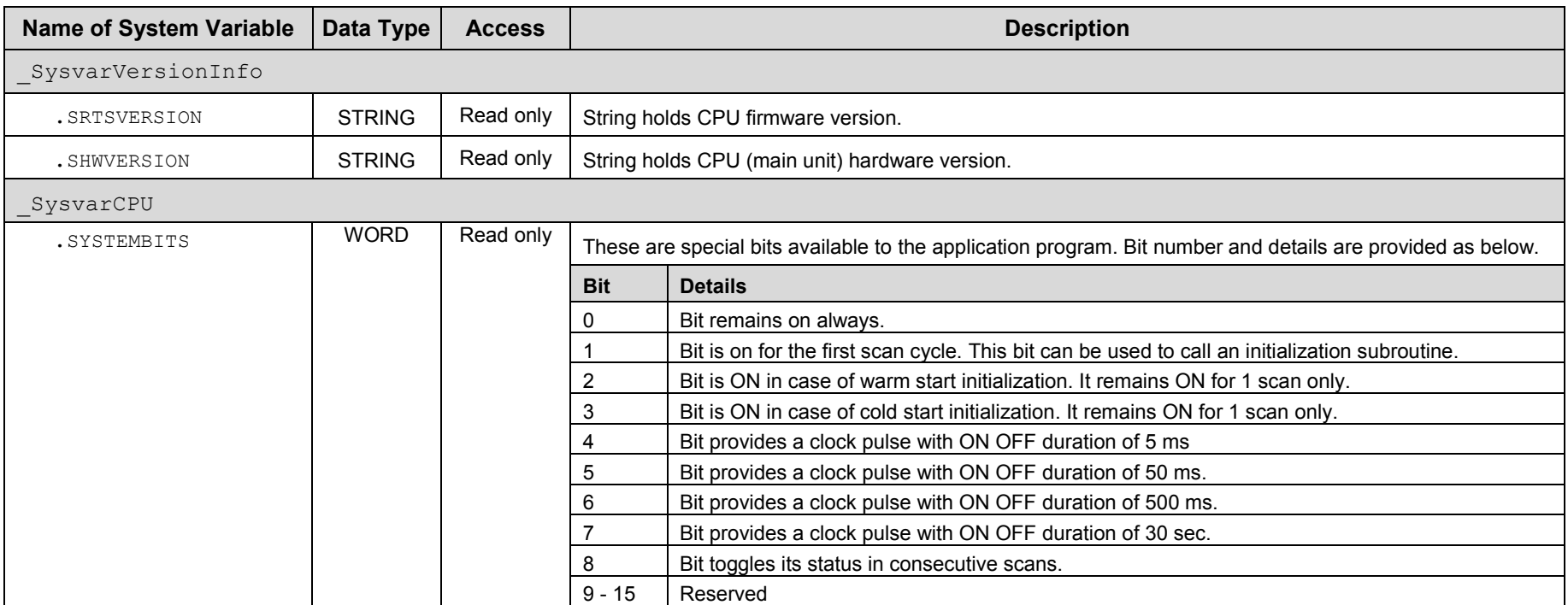

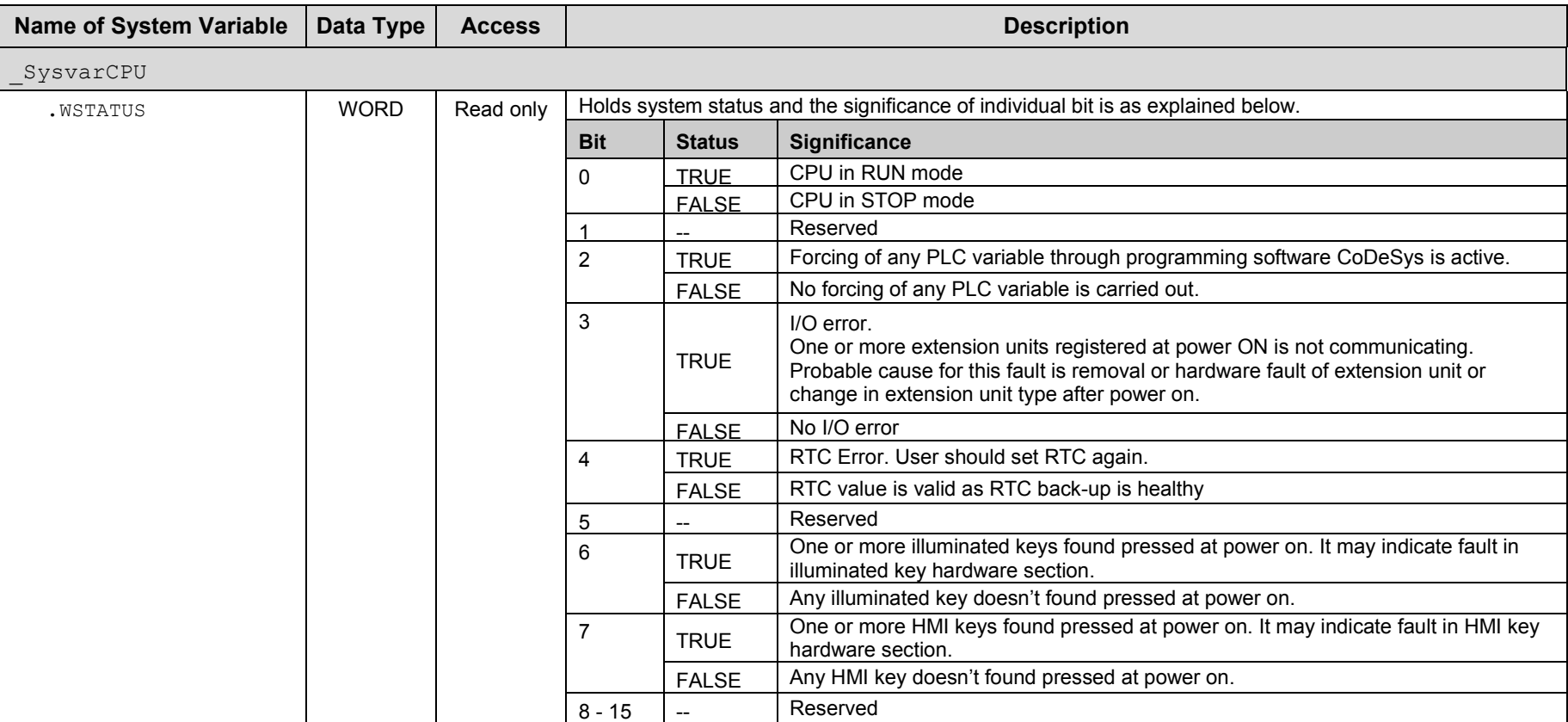

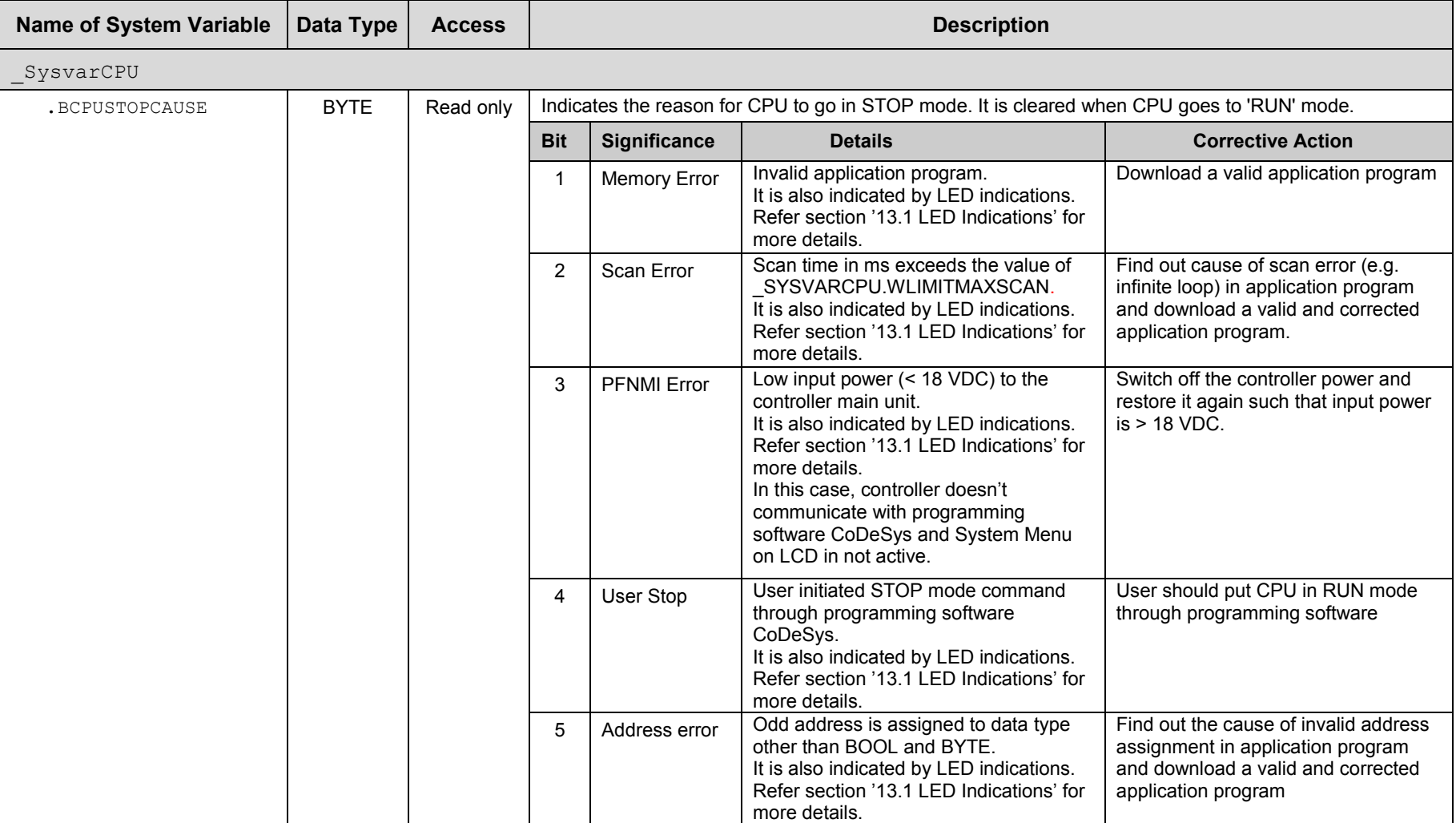

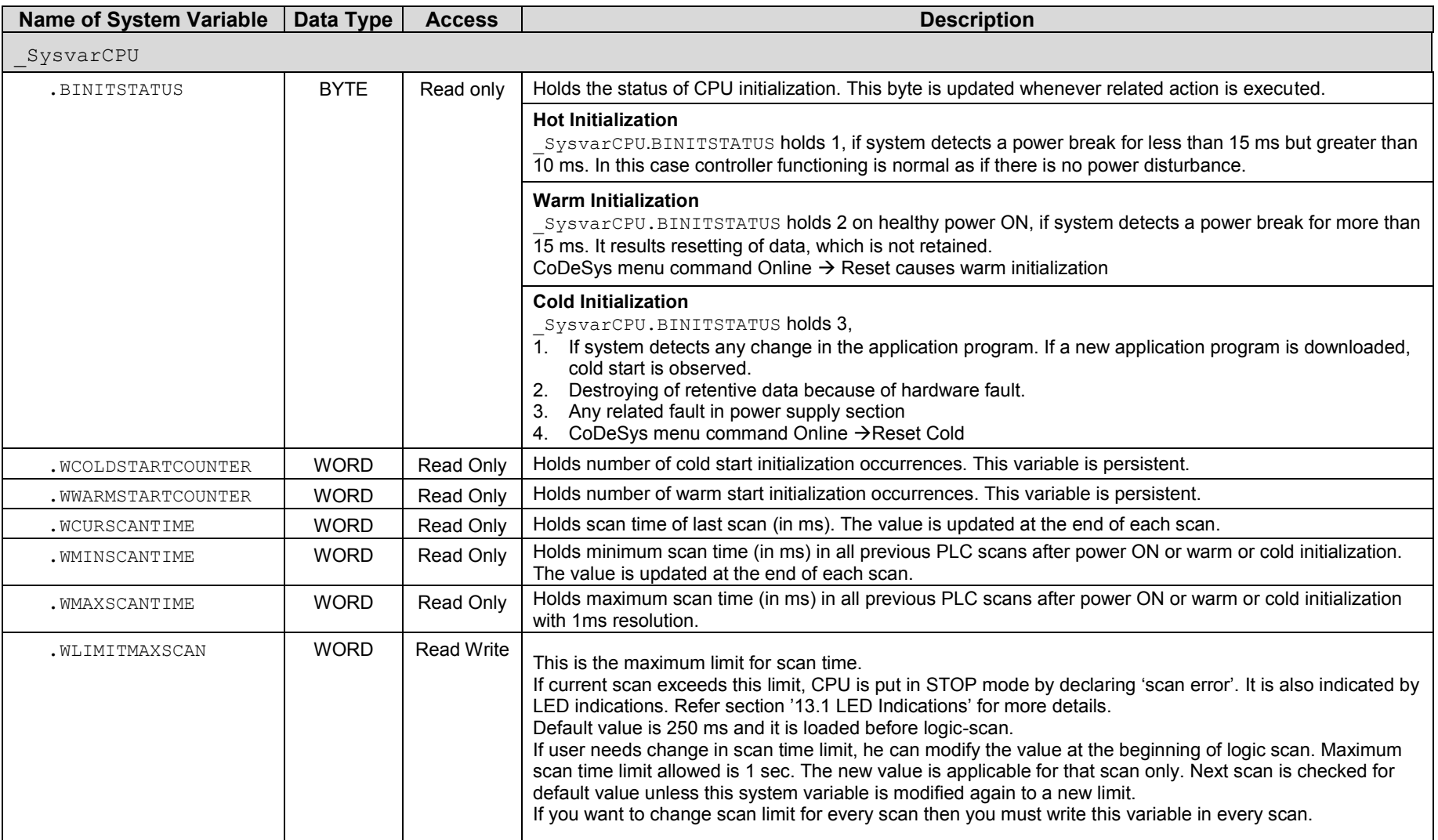

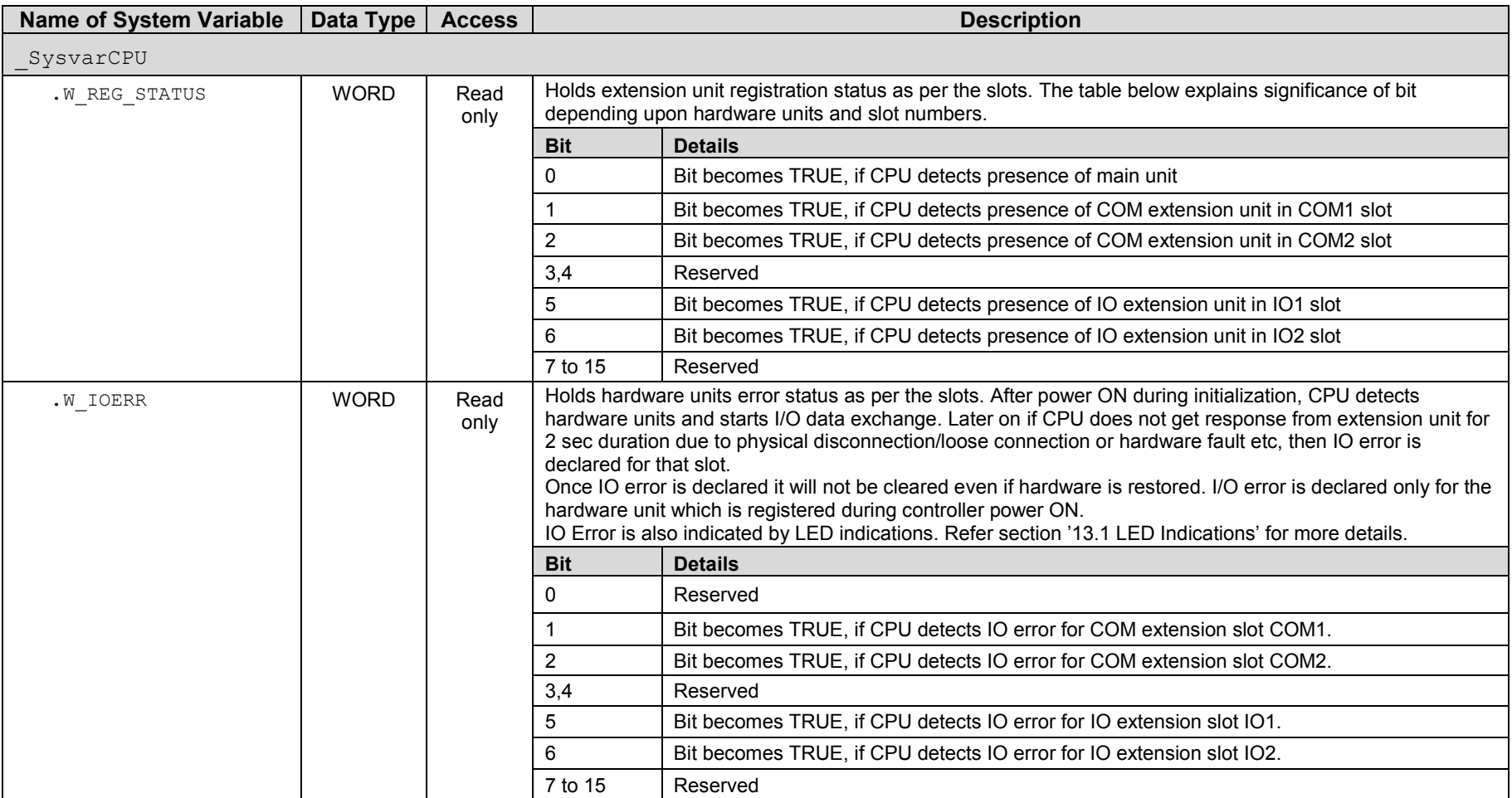

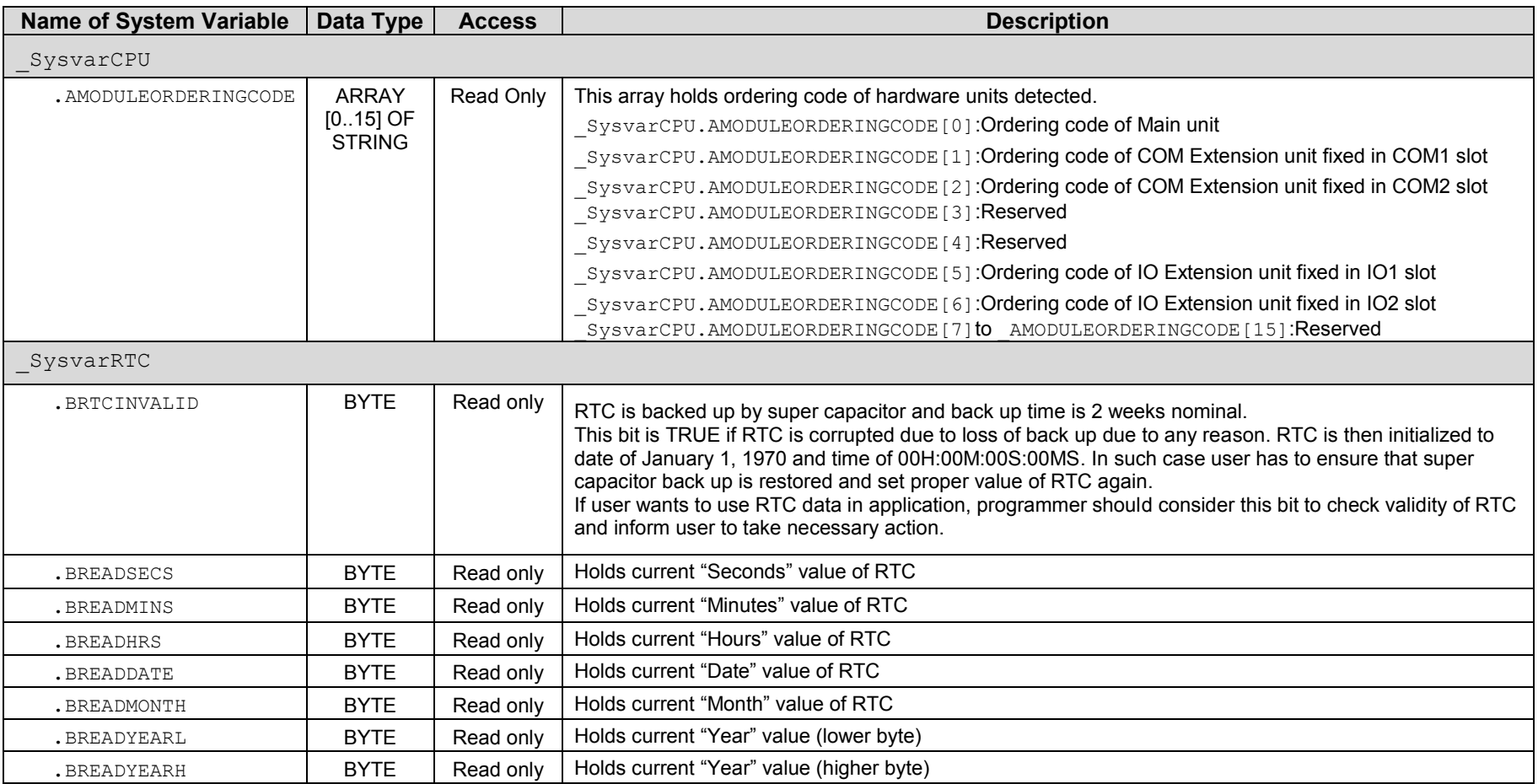

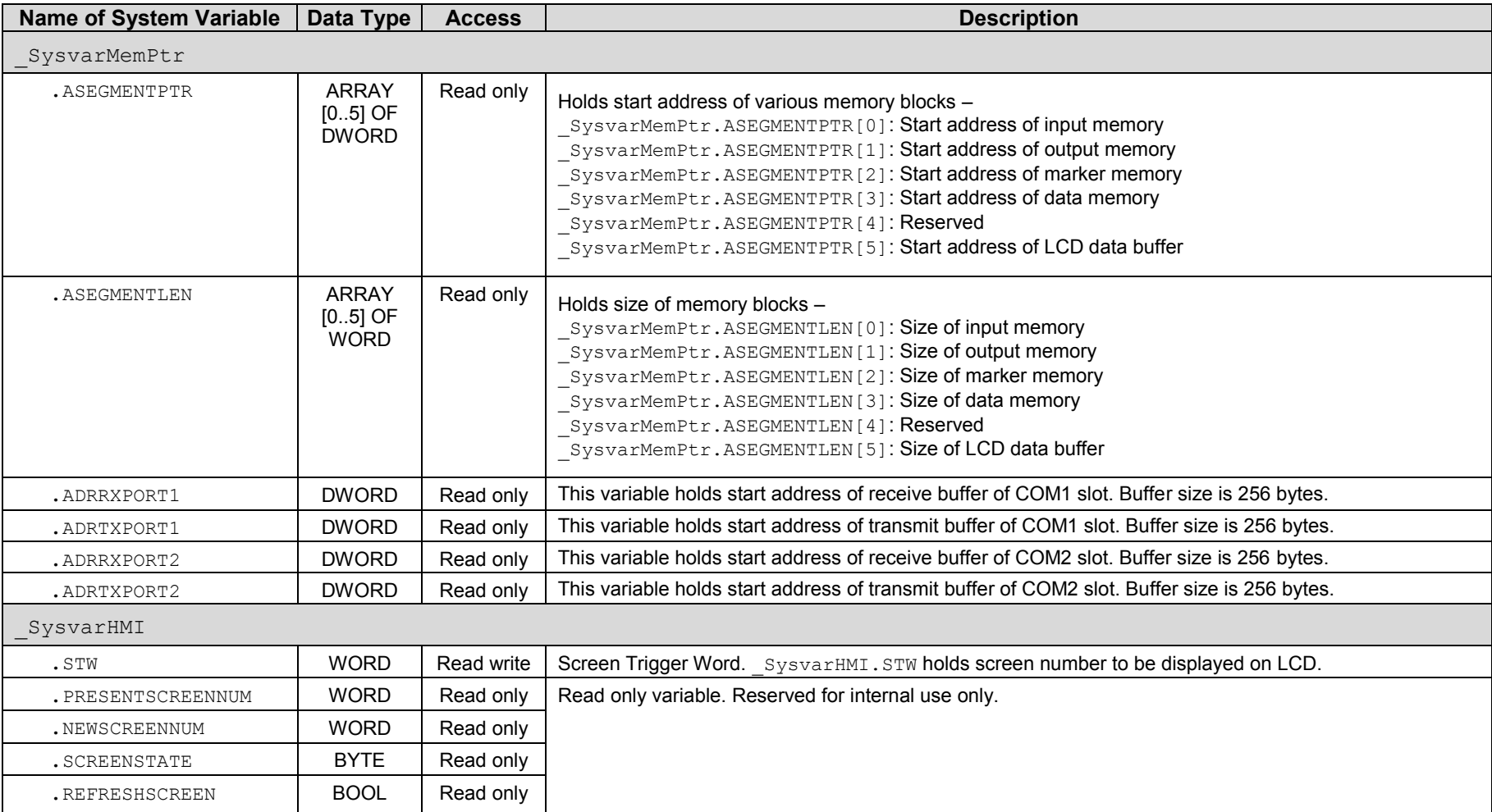

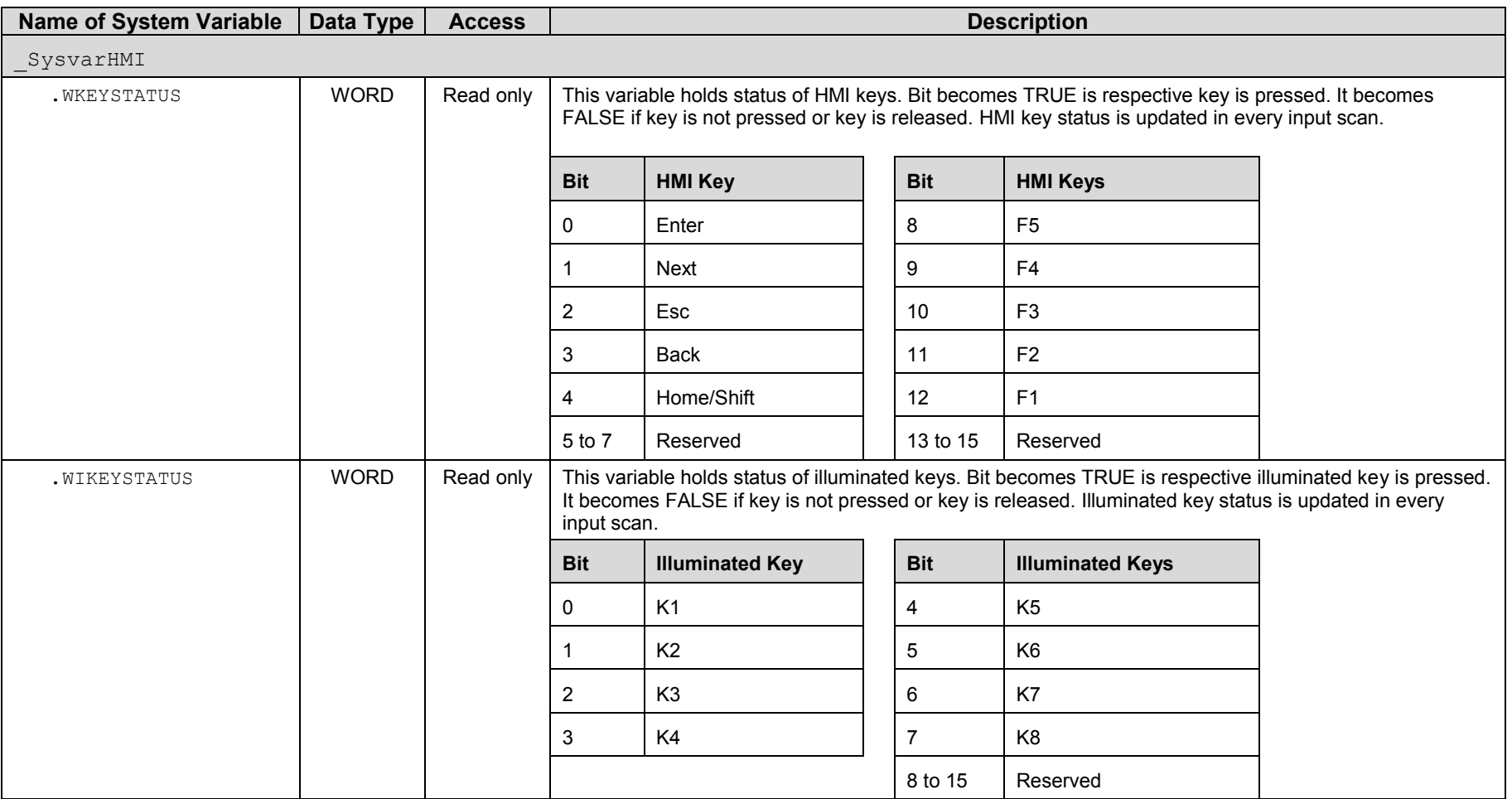

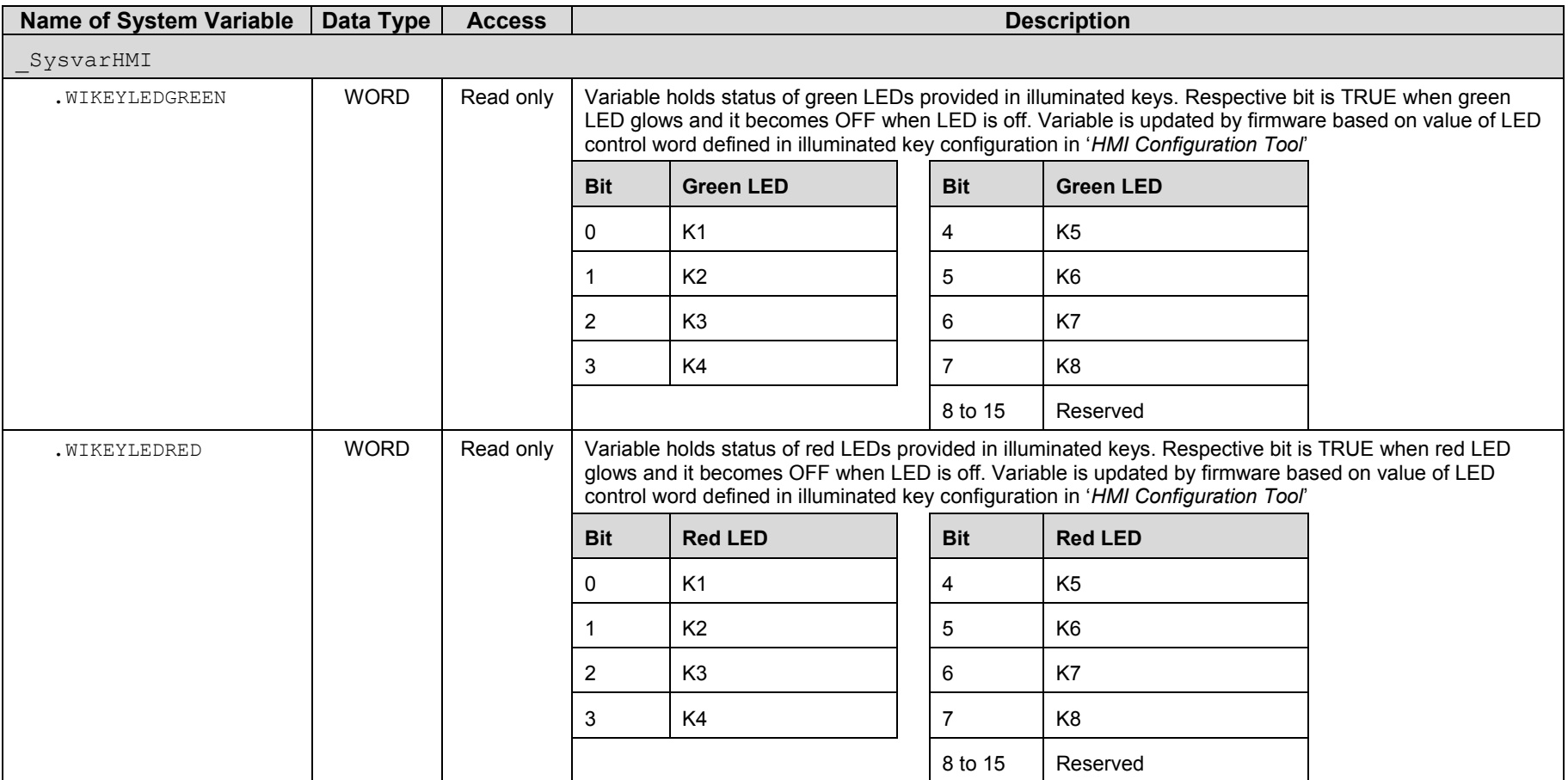

*Note:* GOC front panel provided 8 keys with dual LEDs (Green and Red) behind it. When both LEDs glow, key is illuminated with yellow colored light.

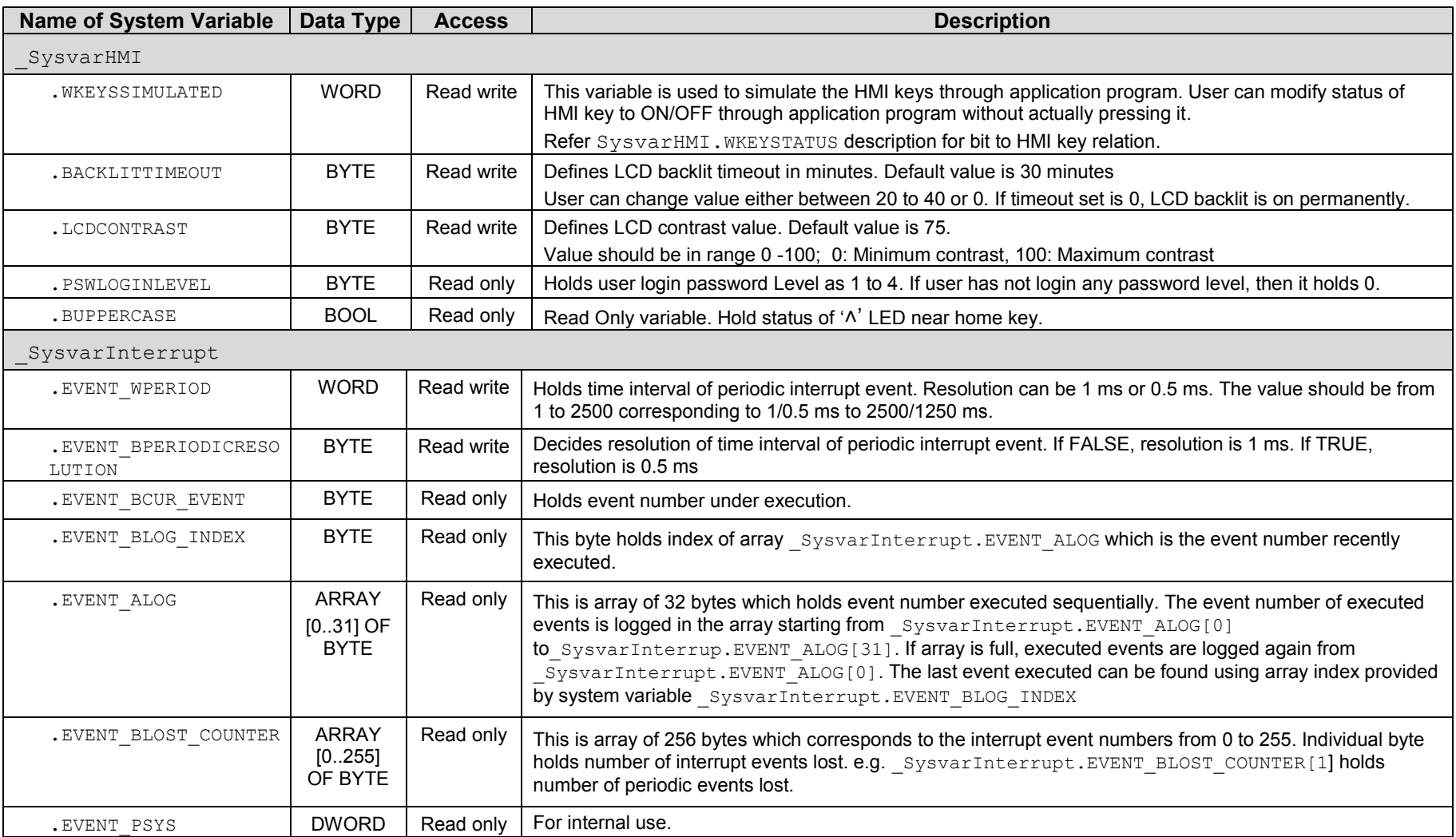

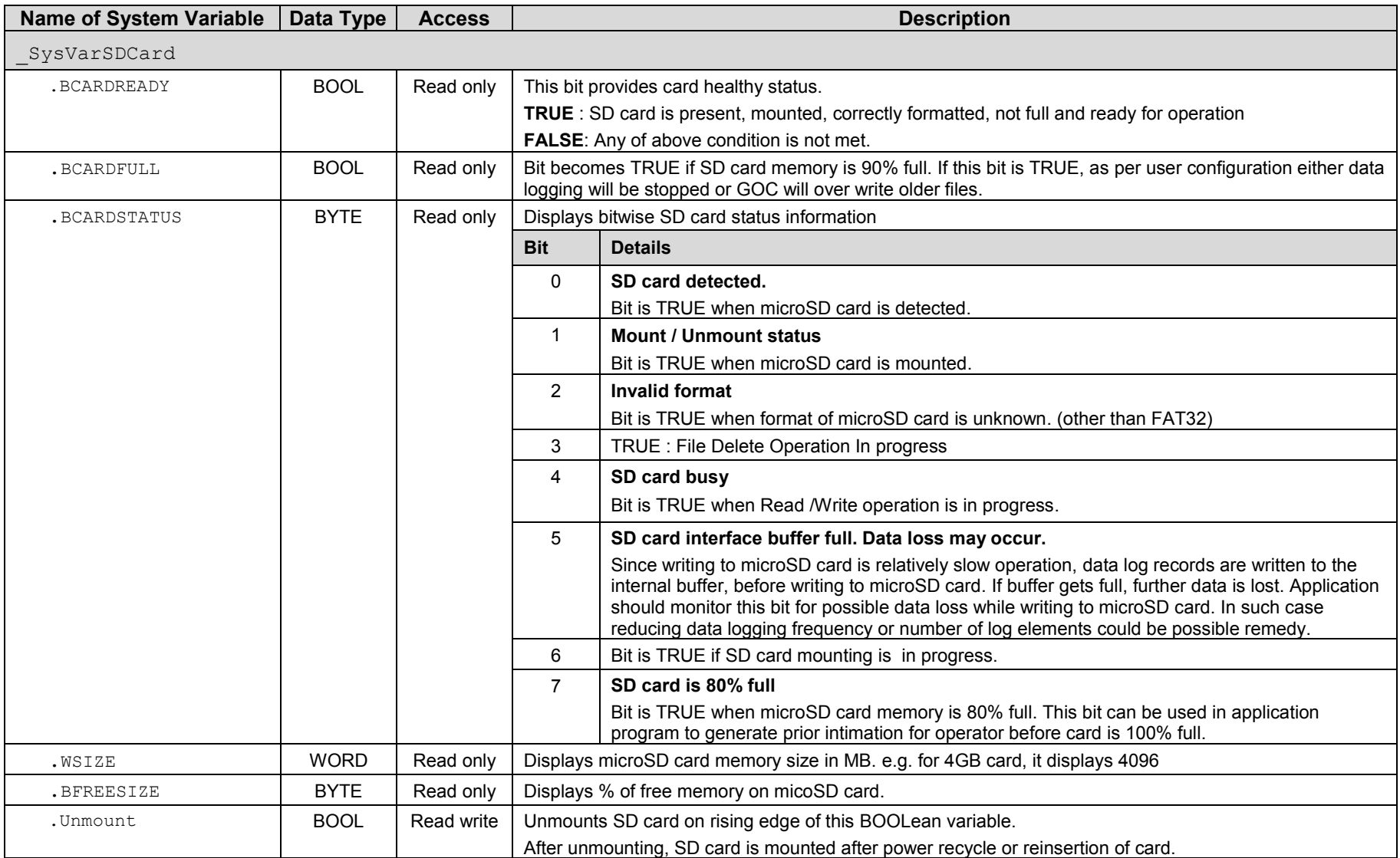

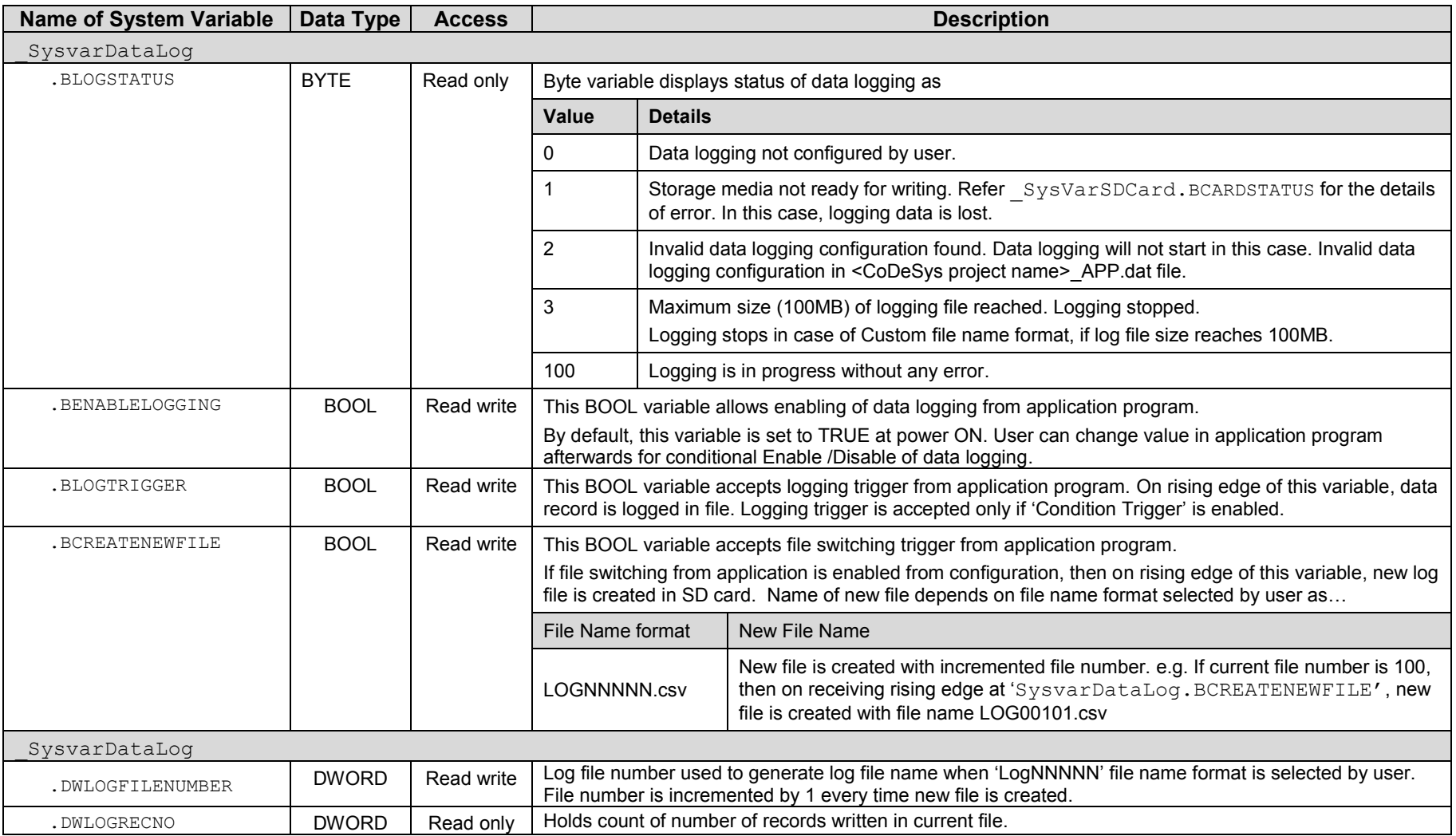

# **26 HMI Function**

GOC provides built-in HMI functionality. It consists of 3 components.

- 128 x 64 pixel graphical LCD with backlit
- 10-key keppad

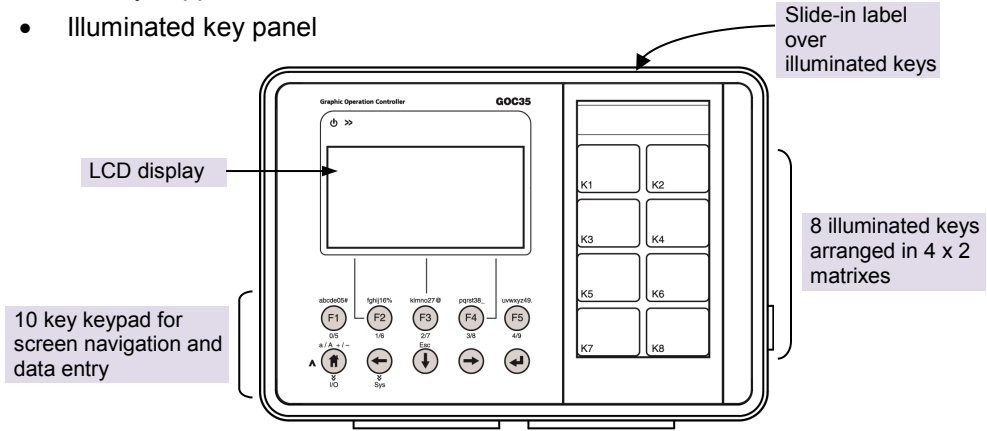

**Figure 39:** HMI components

Display and keypad is designed to add functionality and value to the micro range of controller. It provides the operator interface required for many small size applications. It has moderate display and setting capability and advanced features. However, it is limited if compared with a true HMI. Programmer should go through the features of PLC function and HMI capability to offer cost effective solution to many applications.

Out of 10 HMI keys, 5 keys can be configured for user functionality like momentary action, toggle action, Go to screen action. User can also define scope of key functionality as local to a screen and global. This helps in assigning multiple functionalities to a single key and enhances operation input and control capability.

Illuminated key panel along with slide-in label enhance usability. This part consists of 8 keys with dual colour (red, green) LEDs. Dual colour LEDs offer tri-colour effect with colors as red, green and yellow (red + green). Keys can be configured for operation like momentary, toggle and Go to screen. LEDs can be switched on/off through application.

Unit is dispatched with default label with key nomenclature as K1 to K2. Label can be designed and printed by customers especially OEMs. Label combined with illuminated keys helps in customizing controller to suit application. It can be used as operator station with push buttons and lamps, alarm annunciation and machine/process mimic.

# **26.1 Highlighting Features**

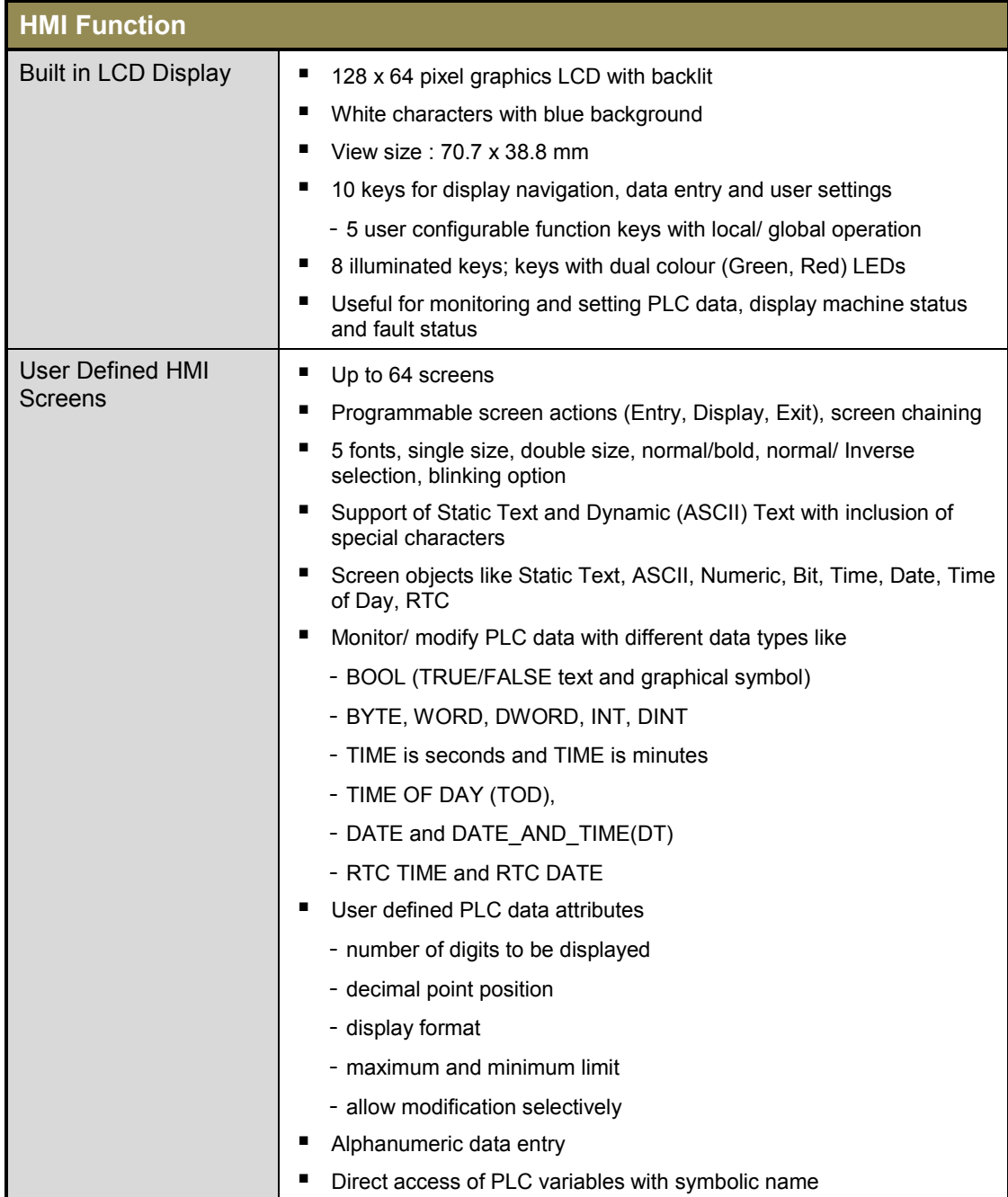
## **Highlighting Features…**

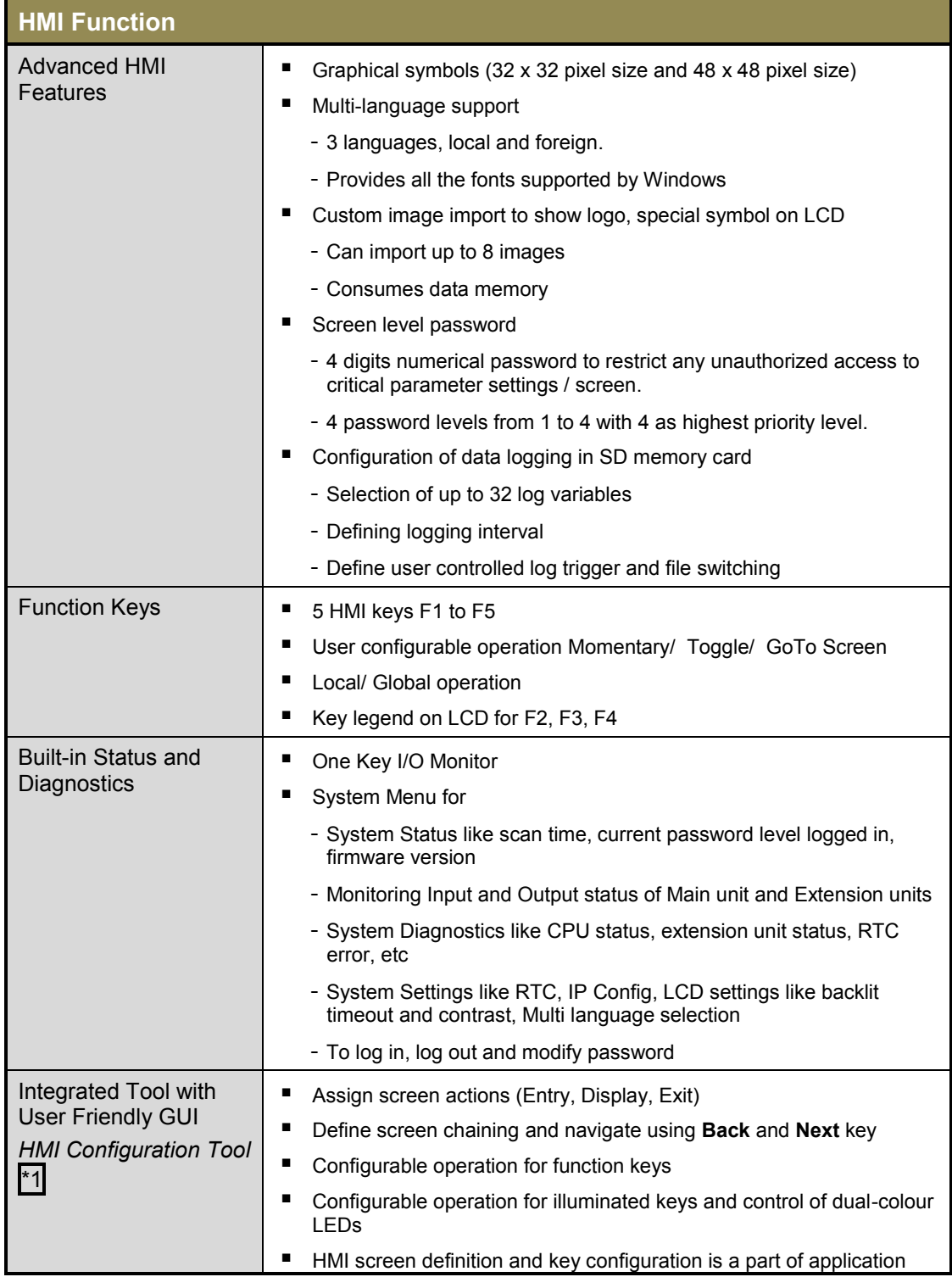

<span id="page-216-0"></span>\*1 Even though, maximum 64 user defined screens are allowed, it is limited by application program memory (192 Kbytes) and POU size (8192 bytes) because display related logic i.e. HMI screen definition and key configuration is a part of application program and is available in POU HMI\_PRG.

## **26.2 Screens**

HMI function in GOC supports up to 64 user screens where in user can monitor and set application data and show machine/ process status and alarm messages.

HMI screens can be designed and keys can be configured using 'HMI Configuration Tool'. Tool facilitates Fast screen definition with drag n drop objects. Based on user design and configuration, 'HMI Configuration Tool' creates PRG HMI\_PRG in PLC application program. So HMI application is part of PLC application program and consumes application program memory which has size of 192 Kbytes. For more details, refer Help of HMI Configuration Tool.

HMI can handle PLC data of different data types. User can monitor/ modify timer delays, counters, temperatures, speed of the machine, production count, machine running hours and various machine/ process parameters. User can select mode of operations like auto/ manual selection, start/ stop any sequence, enable/ disable machine accessories. User can schedule and control activities day wise, week wise dependent on built-in Real Time Clock.

Refer chapter '*[Screen Objects](#page-227-0)*' for list of supported screen objects by GOC.

Screen updation time is 100 ms minimum.

#### **26.2.1** Screen Navigation

After power ON, LCD displays 'Home' screen on LCD display.

Navigation / jump to another screen can be defined in two ways in HMI application.

- Navigation using NEXT key: For this set next screen using screen property 'Chain To'. Refer chapter '*[Screen Chaining](#page-229-0)*' for more details.
- Navigation using function keys or illuminated keys For this configure function key for GO TO functionality. Refer chapters '*[Function Keys](#page-229-1)*' and '*[Illuminated keys](#page-230-0)*' for more details

User can return to previous screen by pressing 'PREV' key. GOC maintains log of 32 last screens which can be accessed one by one by pressing PREV key. Previous screen log is reset when HOME screen is displayed on LCD.

User can always return to home screen (screen 0) by pressing HOME key.

Triggering HMI screen from PLC application program. Function 'DisplayScreen' can be used in PLC application program to trigger particular screen on LCD display.

<span id="page-217-0"></span>Refer *ED-2002-541\_GOC35 Util\_Library Manual* for more details.

## **26.2.2 Modes of Operation**

HMI LCD display operates in 2 modes; display mode and modification mode. Functionality of HMI keys depend upon mode of operation.

#### **Display mode**

By default, HMI is in display mode i.e. user is navigating through user screens or system menu using keys and monitoring it. Function keys F1 to F5 acts as per user configuration e.g. Momentary, Toggle, GoTo Screen and behavior depends upon local and global configuration. Refer section *[HMI Keys](#page-218-0)* for more details of function keys

## **Modification mode**

HMI LCD display is switched to modification mode when user wants to modify any screen object or system parameter on a screen.

Transition from display mode to modification mode takes place when

 User presses **Enter** key with line cursor displayed at modifiable object in a screen.

Transition from modification mode to display mode takes place when

- **Enter** key is pressed to validate data entry. Exits modification mode on valid entry.
- **Esc** key pressed to exit modification mode without data entry.
- Key timeout is occurred i.e. any HMI key is not pressed for 30 sec duration.

<span id="page-218-0"></span>HMI key operation depends upon mode of operation as explained in next section.

# **26.3 HMI Keys**

HMI key pad is located below LCD display as shown below.

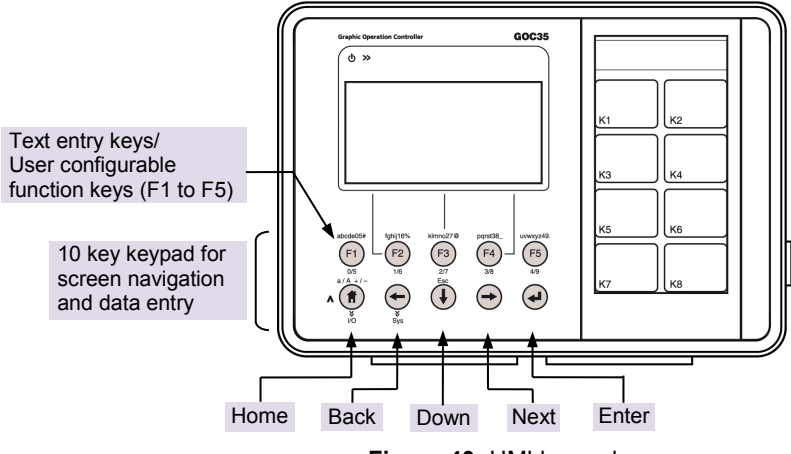

**Figure 40:** HMI keypad

HMI keypad provides 10 keys arranged in 2 rows for screen navigation and data entry.

User cannot access status of the keys namely **Home**, **Back**, **Down**, **Next** and **Enter** (placed in second row) through application program.

Keys **F1**, **F2**, **F3**, **F4** and **F5** (placed in the first row) are useful to enter numbers (0 to 9) and text characters. These keys can be configured as function keys when display is not in modification mode. For more details, refer section xxx Function Keys.

There are two modes of a key pressing as explained in the table below.

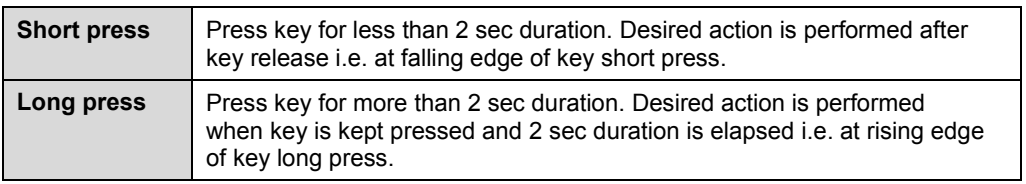

All these keys have multiple functionalities depending on display mode of operation as explained in section *[Modes of Operation](#page-217-0)*. The table below explains key operation in display mode and modification mode.

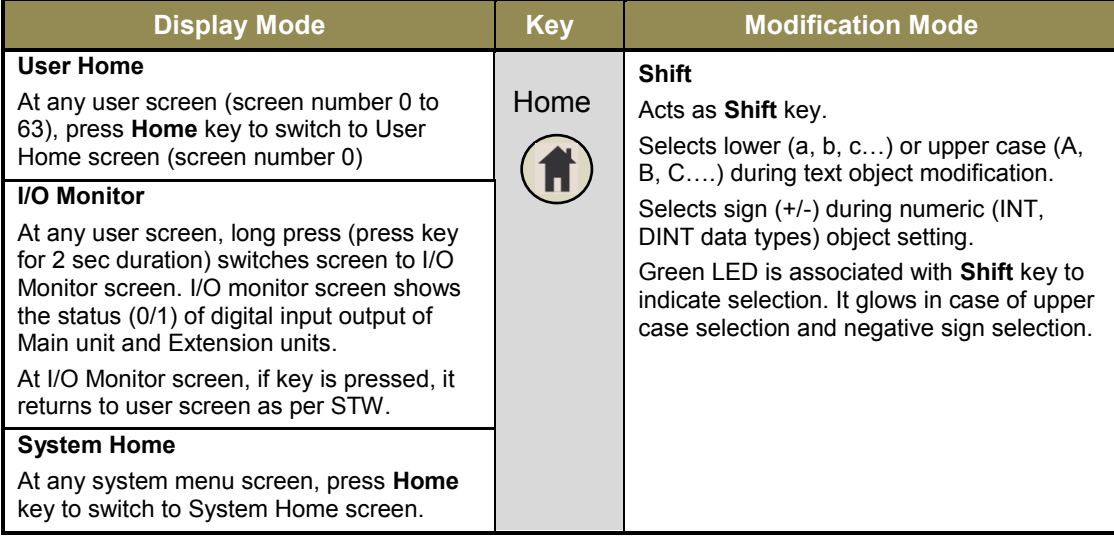

# **HMI key operations…**

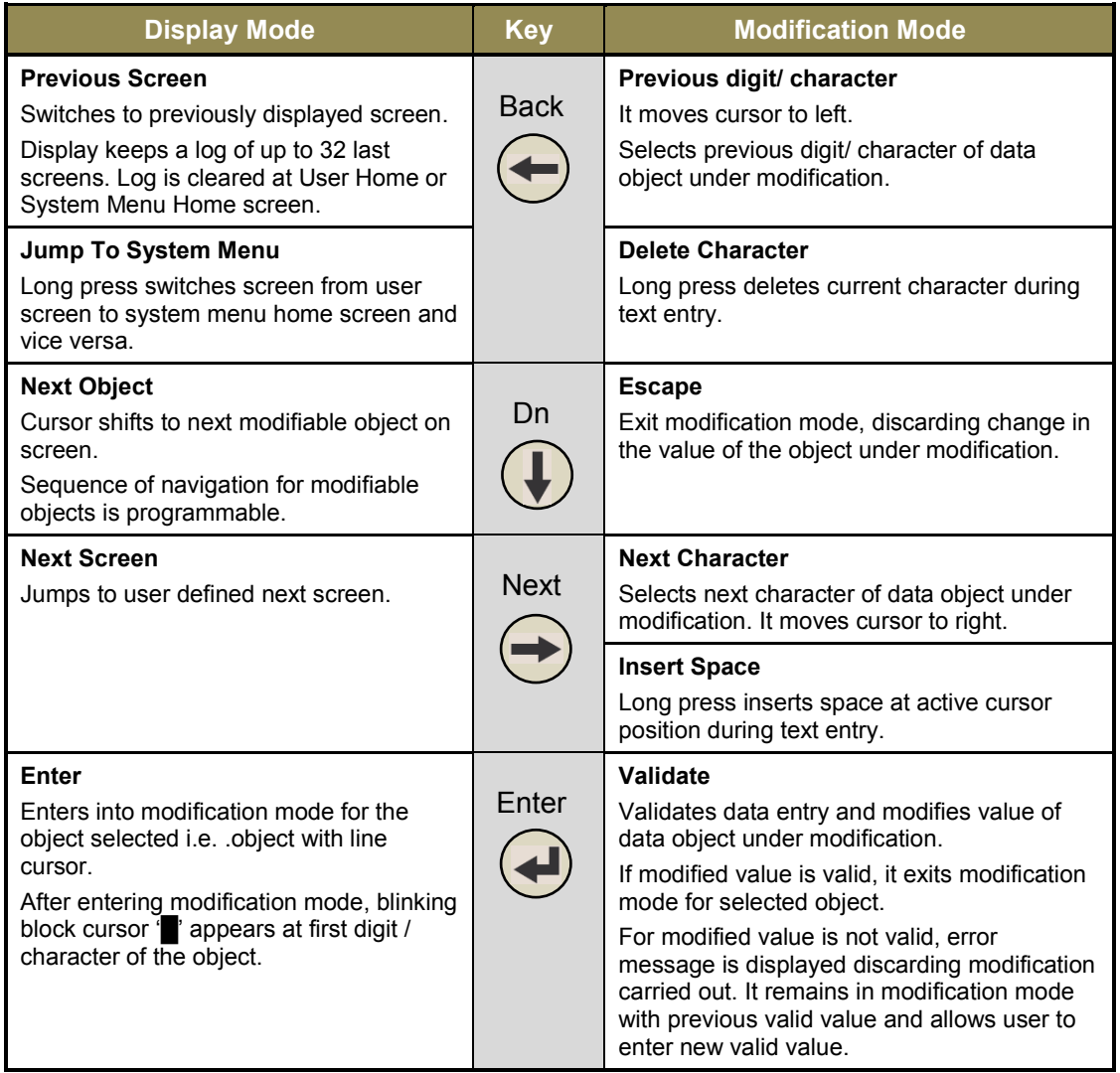

Table on next page provides details of function keys F1 to F5.

## **HMI key operations…**

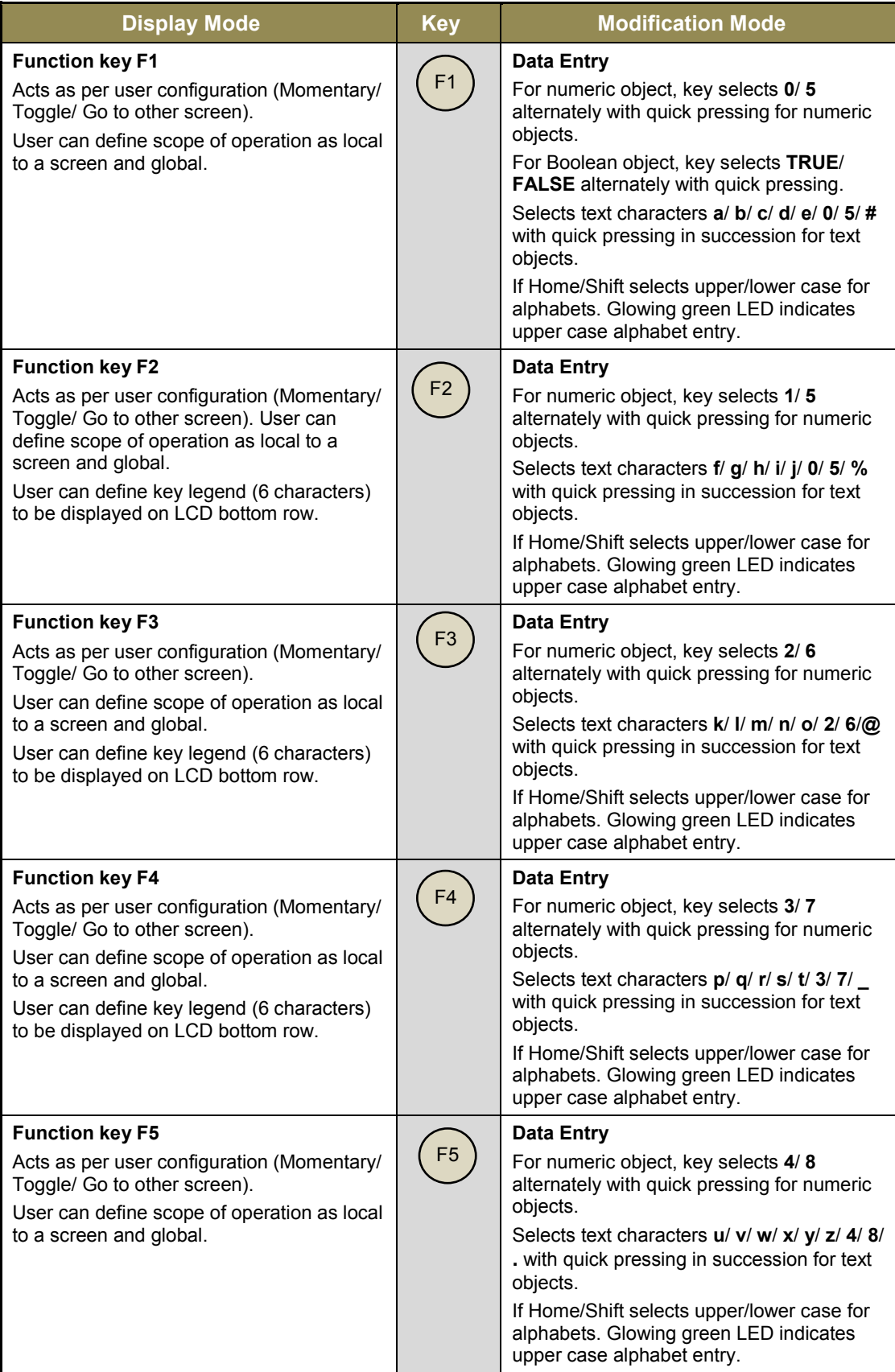

#### **Points to note**

- 1. When user is monitoring System Menu, change in Screen Trigger Word; (\_SysvarHMI.STW) via application program is ignored. To monitor screens triggered by application program, user has to switch to User Home first.
- 2. Modification mode is exit automatically, if no key operation is carried out for 30 sec duration.
- 3. During password entry and password modification, selected digit is displayed and all other digits are masked by  $*$ .
- 4. F1 to F5 keys are useful for data entry.

During text (alphanumeric character) entry, F1 key behaves as explained below when it is pressed in succession. Behavior is explained considering lower case alphabets i.e. Shift key is not pressed. F2 to F5 keys operation is identical but alphanumeric characters are different.

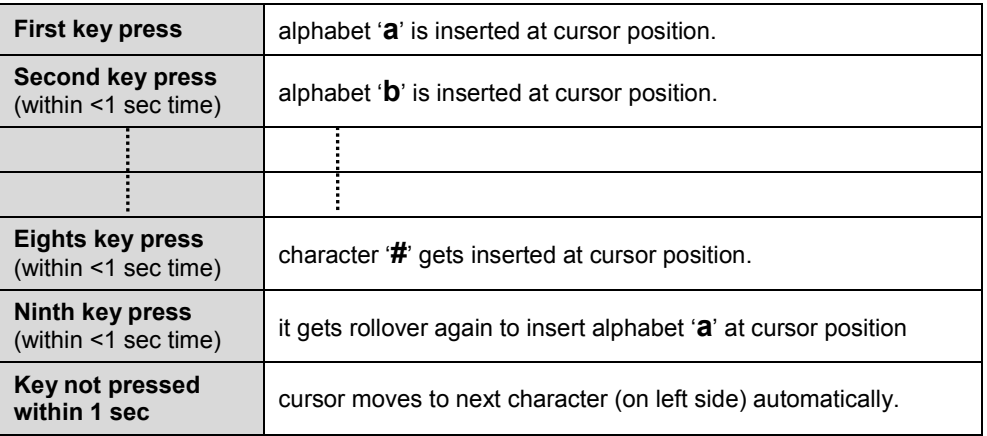

#### **F1 key operation for text entry**

During numeric (0 to 9, sign +/-) entry, F1 key behaves as explained below when it is pressed in succession. On pressing F1 key in succession, it inserts 1 and 6 alternately. F2 to F5 keys operation is identical but numbers are different.

## **F1 key operation for numeric entry**

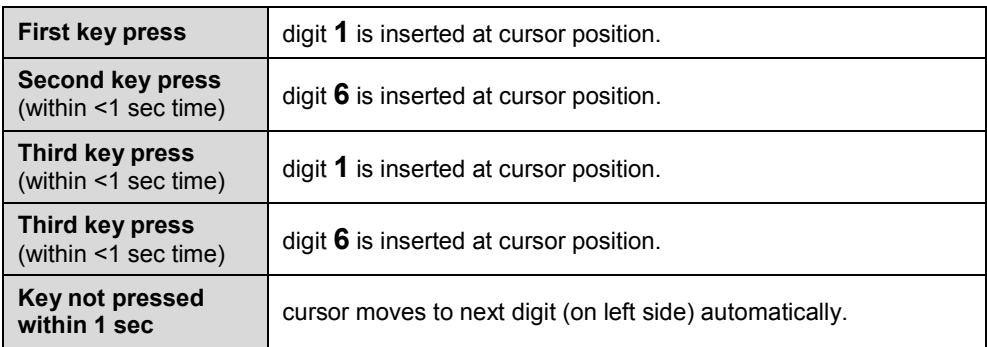

# **26.4 Data Entry**

This section explains how to modify data (PLC variable value) using LCD screen and HMI keys. Refer sections *[Overview](#page-216-0)* and *[HMI Keys](#page-218-0)* to understand basic navigation and functionality of HMI keys. Subsequent sections explain modification of INT data and ASCII data.

## **26.4.1** Modifying INT data

After displaying screen on LCD, blinking line cursor below first number of variable value indicates that modification is allowed for that variable. If multiple modifiable variables are present on screen, press 'ESC' key to move cursor to desired variable. Press 'ENT' key to enter in to modification mode.

When making numeric entry, press a function key (F1 to F5) marked with the desired number repeatedly until the number appears. Once you stop pressing key, the cursor automatically shifts to next digit of value display.

You can use following functions to edit the value

- Use PREV key to move cursor left
- Use NEXT key to move cursor right
- Use HOME key to change sign of entry.

## **Example**

Flowchart below explains how to modify integer data from 82 to -91 for an example. Screen shown below is programmed using *HMI Configuration Tool*. As per user programming, navigate through the screens to display screen shown below.

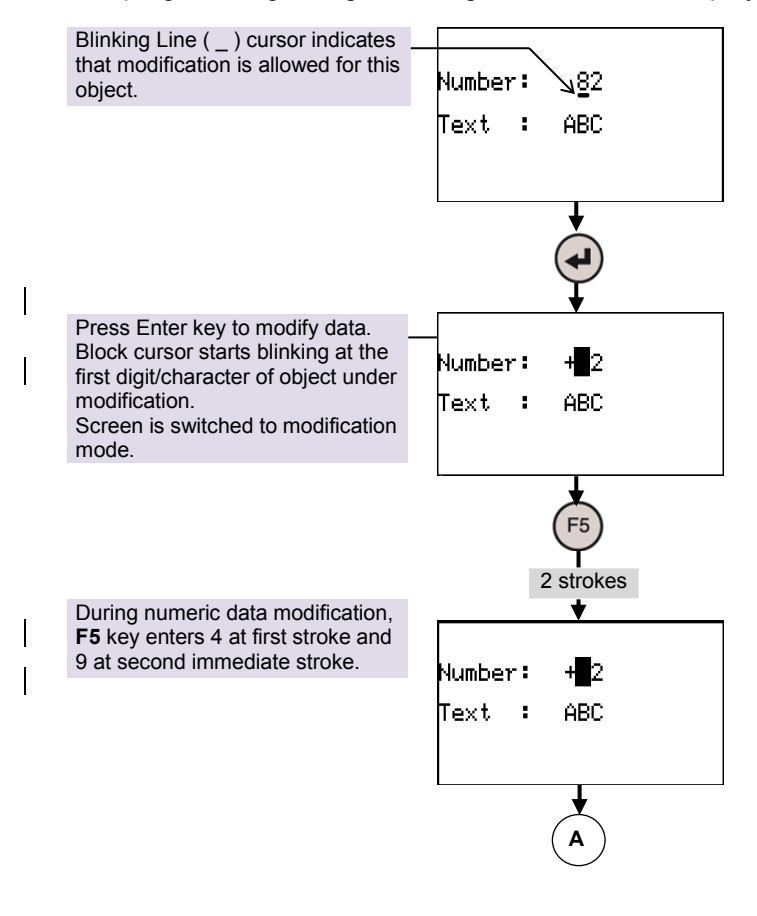

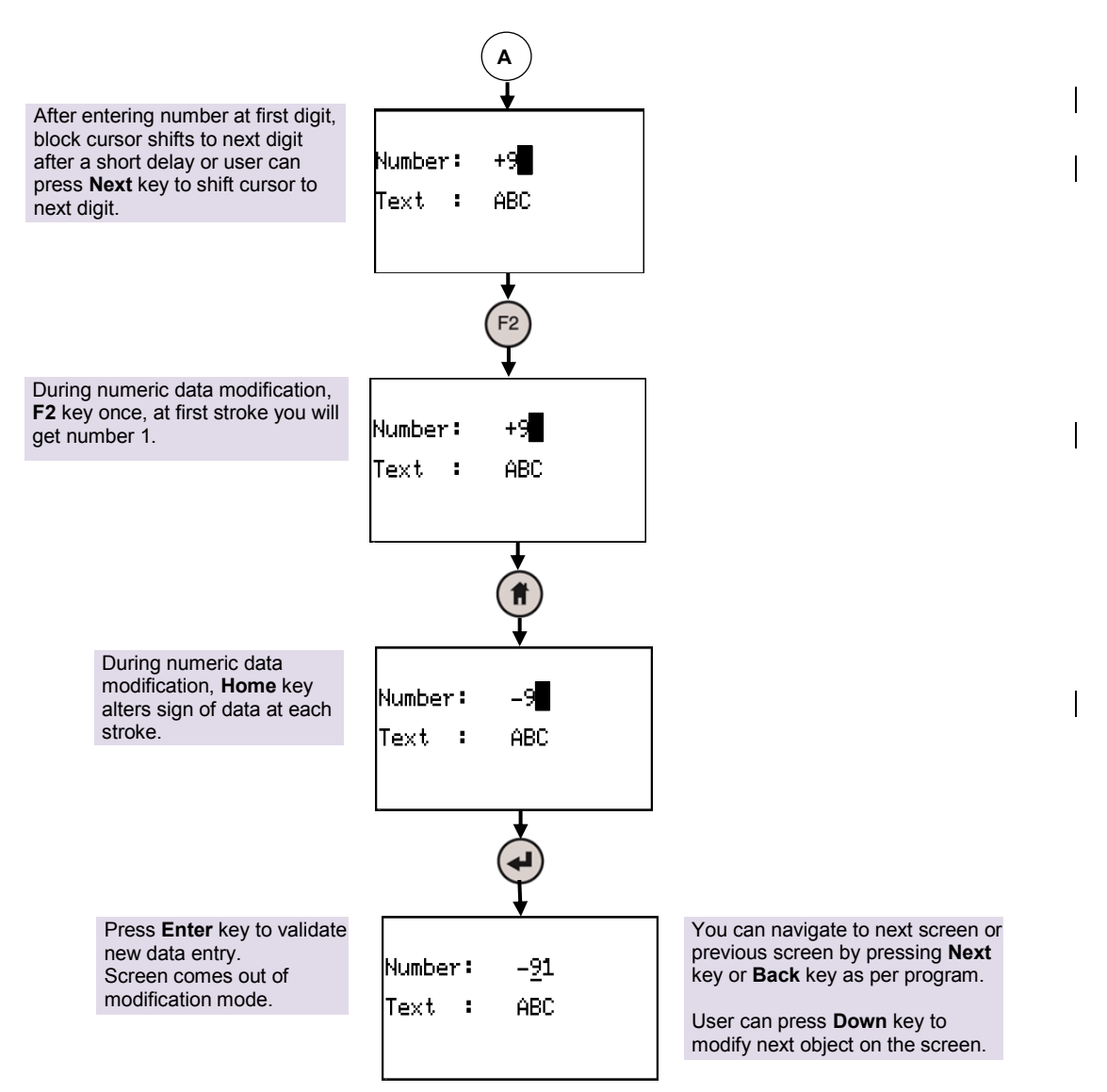

During data modification for any object (showing blinking block cursor at any digit), user can press **Down** key to come out of modification ignoring entry of new value. This will show line cursor blinking at first digit of the object under modification.

#### **26.4.2** Modifying ASCII text data

After displaying screen on LCD, blinking line cursor below first digit of variable value indicates that modification is allowed for that variable. If multiple modifiable variables are present on screen, press 'ESC' key to move cursor to desired variable. Press 'ENT' key to enter in to modification mode.

When making alphanumeric entry, press a function key (F1 to F5) marked with the desired character repeatedly until the character appears. Once you stop pressing key, the cursor automatically shifts to next digit of value display.

You can use following functions to edit the value

- Use PREV key to move cursor left
- Use NEXT key to move cursor right
- Use HOME key to toggle CAPS LOCK. Green LED near home key indicates CAPS LOCK is ON.
- To delete character press and hold PREV key for 3 sec.
- To insert space press and hold NEXT key for 3 sec.

## **Example:**

Flowchart below explains how to modify ASCII text data from 'ABC' to 'pM\_1' for an example. Screen shown below is programmed using *HMI Configuration Tool*. As per user programming, navigate through the screens to display screen shown below.

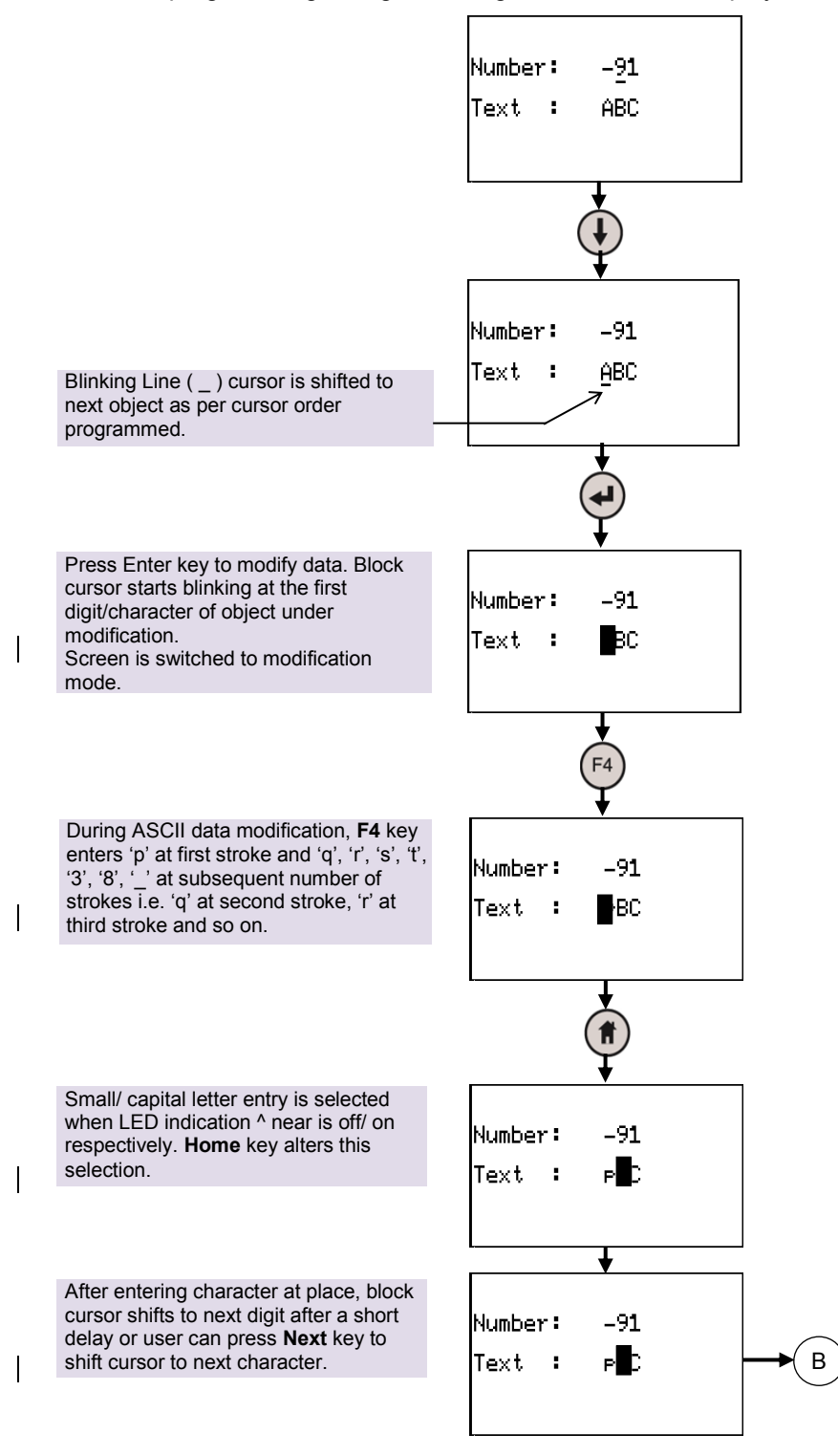

 $\mathbf{I}$ 

 $\overline{\phantom{a}}$ 

 $\overline{\phantom{a}}$ 

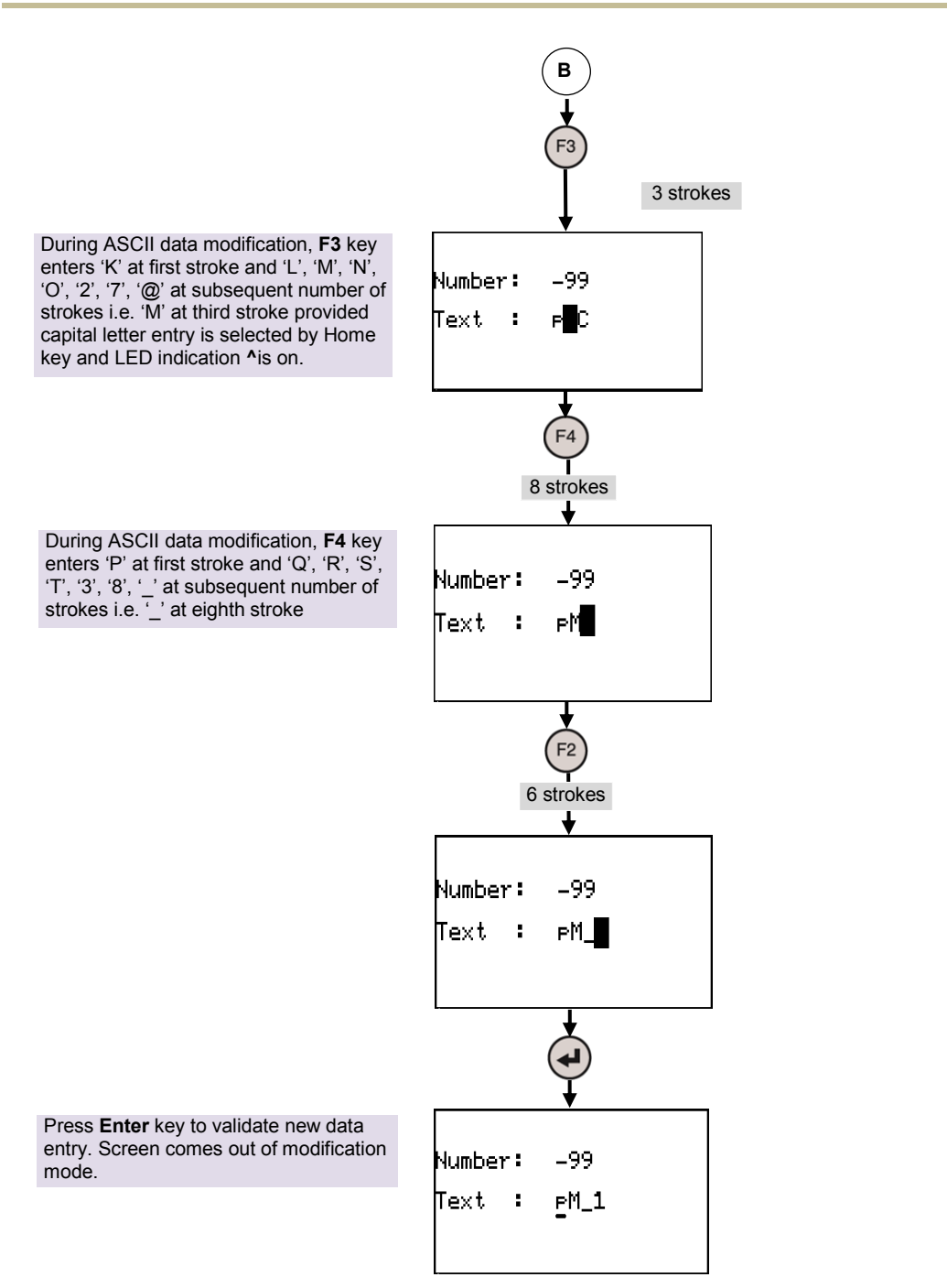

# <span id="page-227-0"></span>**26.5 Screen Objects**

User can monitor/ modify timer delays, counters, temperatures, speed of the machine, production count, machine running hours and various machine/ process parameters. User can select mode of operations like auto/ manual selection, start/ stop any sequence, enable/ disable machine accessories. User can schedule and control activities day wise, week wise dependent on built-in Real Time Clock. User can log alarm data with time stamp.

All these features are user specific and user can develop an application for the same.

HMI offers various display objects those can be shown on a screen. These objects are mainly specific to data types. Using *HMI Configuration Tool*, user can select properties of individual objects and present PLC data in suitable format.

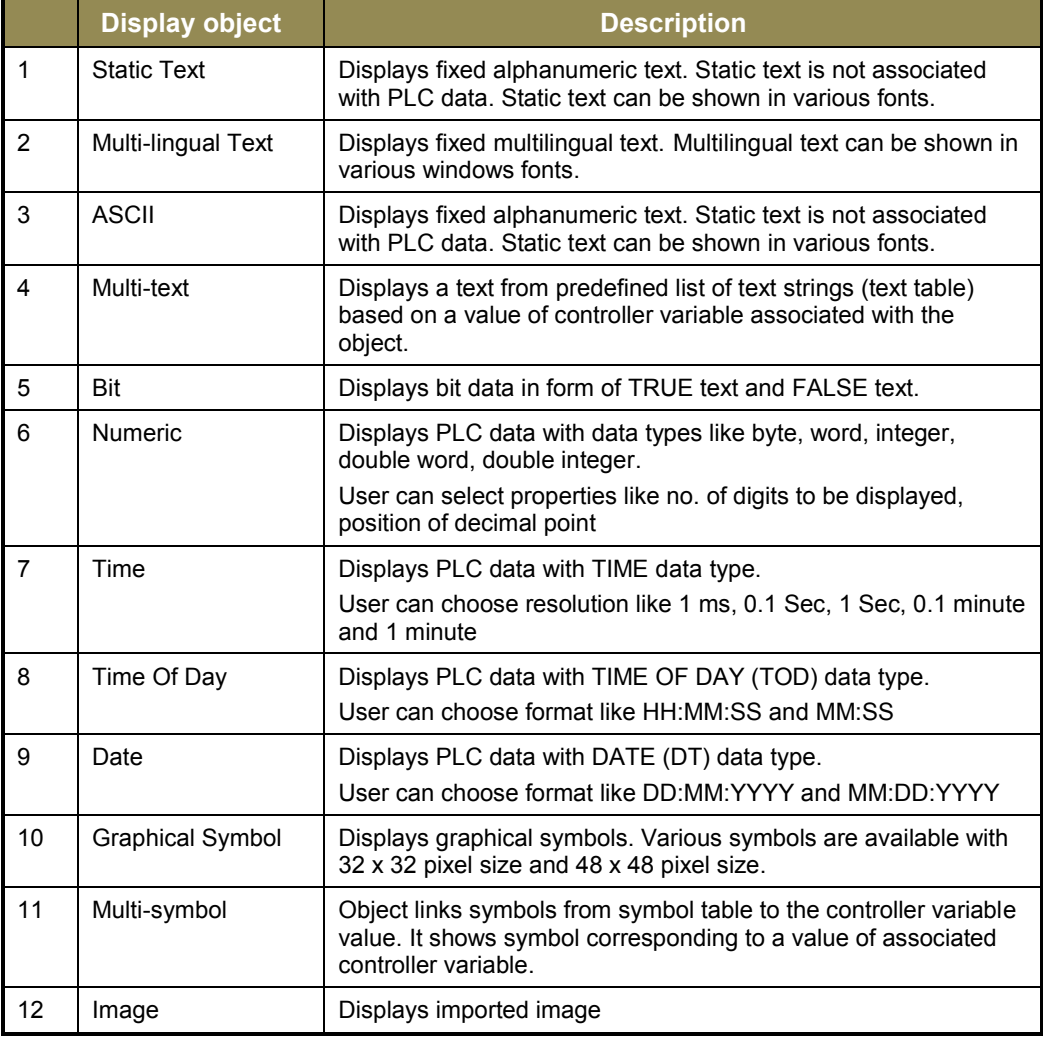

The display objects available are listed in the table below

#### **Points to Note**

- User can assign various properties and associate memory address  $%$ ,  $%$ Q, %M) or PLC variable with symbolic name.
- For bit type of objects, user can assign direct address like  $\frac{9}{6}$  MX10.2, PLC BOOL data with symbolic name or bit within PLC data with symbolic name with BYTE/WORD/DWORD data type.
- User can allow modification of value of a object using keypad. User can also set minimum limit and maximum limit for value.
- User can decide sequence of navigation of modifiable objects in screen. With the help of **DOWN** key, user can scroll through the modifiable objects with predefined sequence. Selected object shows line cursor at first digit/character.
- Virtually there is no limit for number of objects to be displayed on a screen. But size of LCD display and font limits no. of objects in a screen.
- HMI supports up to 64 screens. HMI application which includes screen definition, object properties and key configuration consumes application program memory. So application memory available for HMI application limits number of screens and no. objects per screen.
- Apart from configuring properties of display objects, user can configure properties of screen, functions keys, illuminated keys and dual-colour LEDs.
- *HMI Configuration Tool* creates PROGRAM type POU HMI\_PRG in CoDeSys application program. POU HMI\_PRG contains program code in Structured Text as per user configuration and is Read only type. This POU should not be changed. It will cause malfunctioning of HMI application or loss of HMI configuration.
- Screen updation time is 100 ms minimum.

## **26.6 Screen Actions**

In some of the applications, user requires to carry out specific action like logic execution, calculations with reference to a particular screen displayed on LCD display. Action may be executed once before screen is displayed or once after screen is exited or continuously as long as screen is displayed on LCD screen. These actions are referred as screen actions.

There are three types of screen actions for a user screen.

1. Screen Entry Action

Screen Entry action is executed only once when screen is displayed.

2. Screen Run Action

Screen Run action is executed continuously as long as a particular screen is displayed. As this action is associated with screen updation time, action is executed at the duration of 100 ms.

3. Screen Exit Action

Screen Exit action is executed only once when screen exits i.e. disappears from LCD display.

Switching of screens depend upon value of system variable SysvarHMI.STW. Additionally, screen can be changed by using **Next** key if screen chaining is defined as discussed in subsequent section.

*HMI Configuration Tool* helps in defining screen actions for screens. User can link program type of POU with screen action and this POU is executed as defined action. These

## <span id="page-229-0"></span>**26.7 Screen Chaining**

Screen chaining feature is similar to GoTo key action linked to function keys and illuminated keys. With this provision, user can trigger defined screen on LCD display when the Next key is pressed. With combination of Next key and Back key, user can decide user screen navigation sequence as per application requirement.

## <span id="page-229-1"></span>**26.8 Function Keys**

HMI keypad provides 10 keys arranged in 2 rows for screen navigation and data entry. Refer **Figure 35**. Keys (**F1**, **F2**, **F3**, **F4** and **F5**) in the first row are named as function keys. These keys allow entering text characters and can be configured as function keys when display is not in modification mode. The functionality can be configured with the help of integrated tool *HMI Configuration Tool*.

User cannot configure any application specific functionality and use keys (**Home**, **Back**, **Down**, **Next** and **Enter**) in second row. Behavior of these keys is fixed and these keys are used mainly for display navigation purpose.

## **26.8.1 Key Action**

User can configure various functionalities for 5 function keys; **F1** to **F5** as per application requirement e.g. auto/ manual mode selection, start/stop any sequence, enable/disable machine setting, screen switching, etc. *HMI Configuration Tool* provides following configurable actions for a function key. User can configure one action to a key at a time.

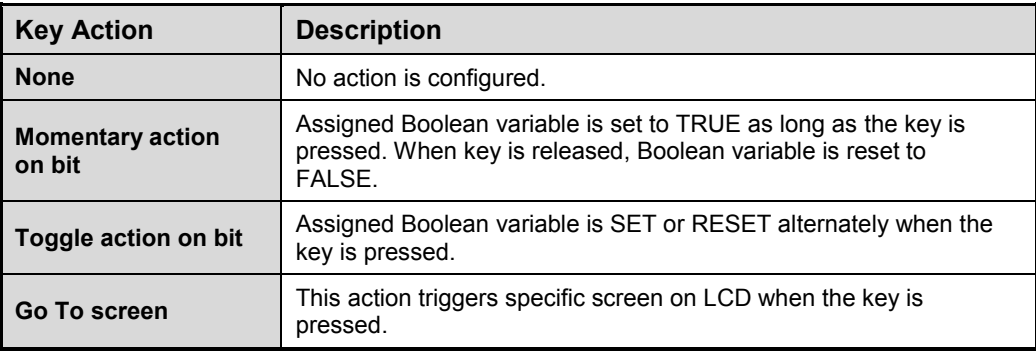

User configured functionality of function keys is not available when operator enters into modification mode by pressing **Enter** key.

In modification mode, these keys act as alphanumeric keys for data entry for numeric and text objects.

## **26.8.2 Local and Global Behavior**

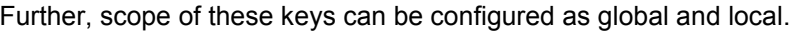

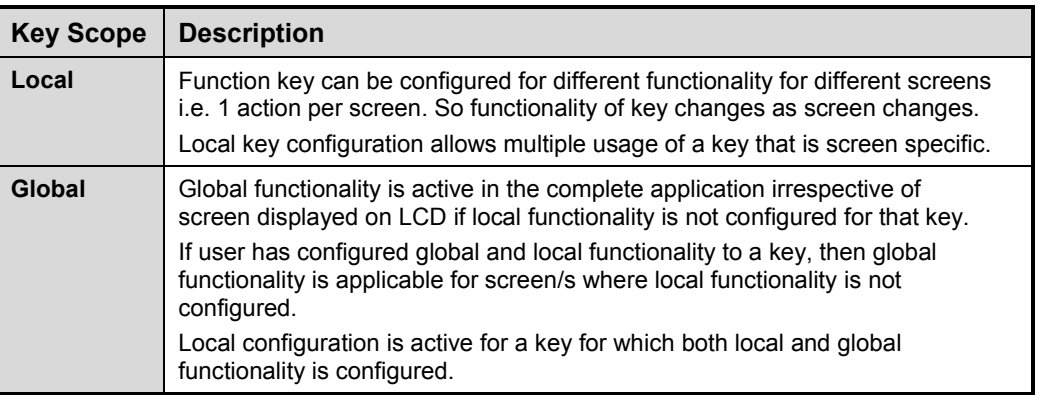

## **26.8.3 Key Legend**

User can define key legend for 3 keys (F2, F3 and F4) which are located exactly below LCD. Key legends are displayed at bottom row of a screen. *HMI Configuration Tool* allows user to define 6 character size legend to identify key functionality. User can define different key legends for keys with local definition i.e. different key legend depending on screen number. Also, if same key has functionality of local and global, then user can define different key legend for global operation and local operation/s. As key

Key legend plays an important role as one key can be assigned with multiple functionality. It helps operator to identify key functionality depending upon screen displayed.

<span id="page-230-0"></span>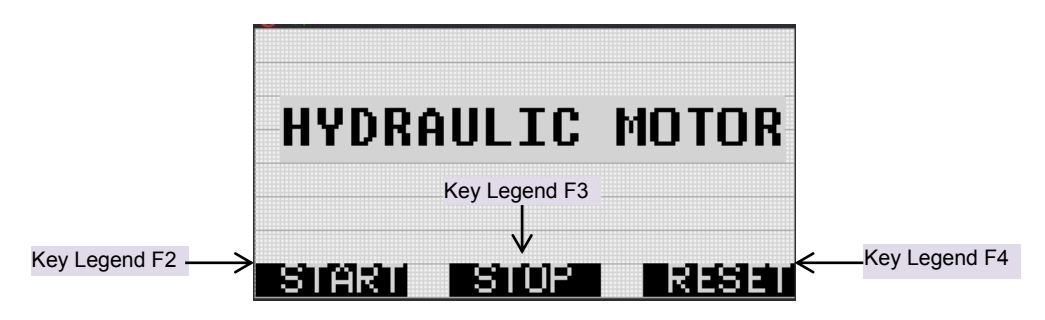

**Figure 41:** Key legend

## **26.9 Illuminated Key Panel**

Controller comes with additional feature of Illuminated key panel along with slide-in label.

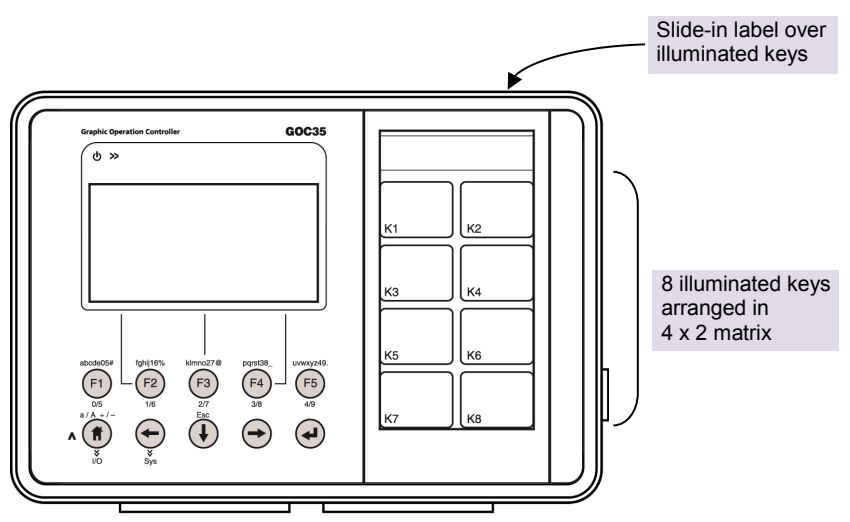

**Figure 42:** Illuminated keys with slide-in label

## **26.9.1 Key Action**

User can configure various functionalities for 8 illuminated keys; **K1** to **K8** as per application requirement e.g. auto/ manual mode selection, start/stop any sequence, enable/disable machine setting, screen switching, alarm acknowledge/reset, etc. *HMI Configuration Tool* provides following configurable actions for a illuminated key. User can configure one action to a key at a time.

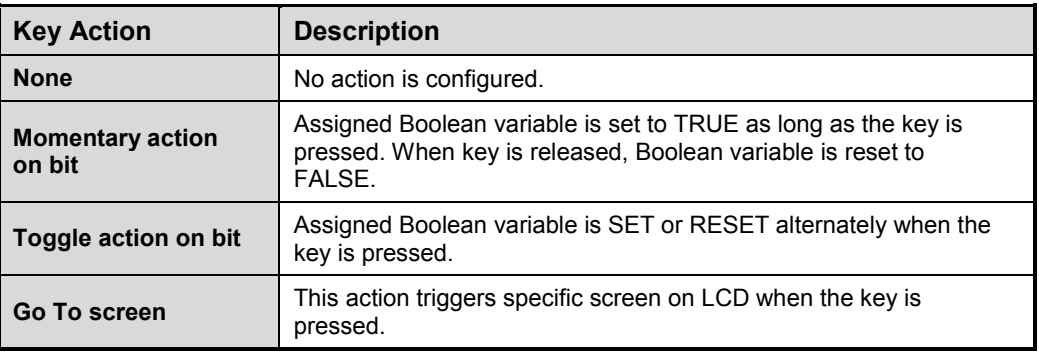

By default, scope of action of illuminated key is global. So illuminated key with desired functionality is active irrespective of screen displayed on LCD screen.

## **26.9.2 Dual LED Control**

Dual colour (red, green) LED is provided behind each key (K1 to K8). Dual colour LEDs offer tri-colour effect with colors as red, green and yellow (red + green).LEDs can be switched on/off through application. When LED glow, respective key is illuminated.

User can define LED control byte and control switching on and off for individual dual LED through application program. The table below explains significance of value of LED control byte.

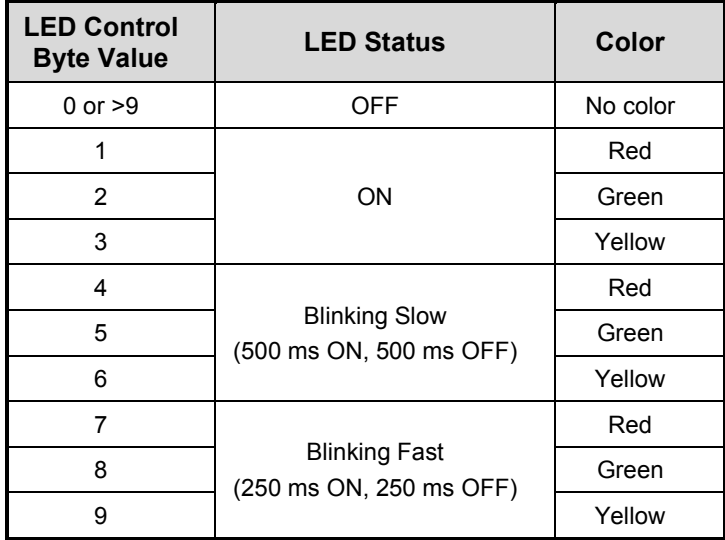

#### **26.9.3 Slide-in Label**

Unit is dispatched with default slide-in label with key nomenclature as K1 to K8. Label can be designed and printed by customers especially OEMs as per the guidelines provided by MEI. Label combined with illuminated keys helps in customizing controller to suit application. It can be used as operator station with push buttons and lamps, alarm annunciation and machine/process mimic.

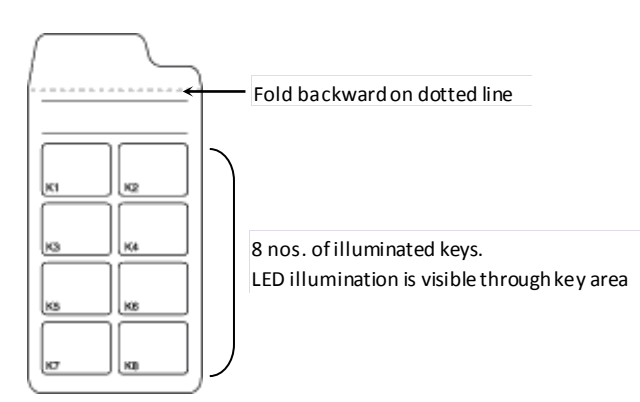

**Figure 43:** Slide in label

Slide-in label can be inserted from backside of controller front panel. Remaining part of side-in label should be folded to ensure plain surface over illuminated keys especially over K1 and K2 keys. Insertion slit is located at left top on the backside of front panel. Insert label from side opposite to the fold such that fold line is aligned with slit edge. Shape of folded part is designed such that it doesn't obstruct mounding clamp and I/O terminal block.

Refer section *[Main Unit Installation](#page-27-0)* to know how to insert and remove slide-in label.

## **Guidelines for customizing slide-in label**

- 1. Use *GOC iKey slide-in label template.cdr* file for dimensional details and sample label design.
- 2. Use material PVC with thickness 150 microns with glossy/mat finish.
	- a. If failing to do so, may reduce pressing effect for individual key as well as disturbs smooth insertion of slide in label via insertion slot available at top side GOC towards back.
- 3. Process should be screen printing rather than digital printing which provides better quality and repeatability.
- 4. Printing should be carried out on the back side of slide-in label.
	- a. Ensure that part excluding illuminated key parts (8 nos.) is completely opaque.
	- b. User can get letters or any objects in white colour on opaque part of the slidein label
- 5. LED light can be transmitted through rectangular illuminated key part. For the same, ensure that required portion of label (depending upon mimic drawing, alarm annunciation requirement, etc) should be translucent white.
	- a. Translucent effect is mandatory to ensure uniform illumination.
	- b. Illuminated key part should not be transparent completely as it will show illuminated ring appearing on top of the key due to key element projection provided on backside of key
	- c. Align mimic objects considering illuminated key parts.
- 6. Ensure that slide-in label is folded towards backside at dotted line. If not folded. Failing to do so may create bulge below Mylar on GOC front panel.
- 7. Ensure that profile of slide-in label is maintained to ensure easy insertion.

# **Appendix 1: GOC File Explorer**

## **Overview**

PC based 'GOC File Explorer' tool can be used to upload files on SD card inserted in GOC Main unit. Installation of GOC File Explorer is available in GOC Toolkit CD. However user needs to install it separately. It will not be installed automatically along with GOC Toolkit.

After installation, user can start the tool from Start menu path as

'Start > All Programs > GOC File Explorer > GOC File Explorer'

Following is the GUI of the tool

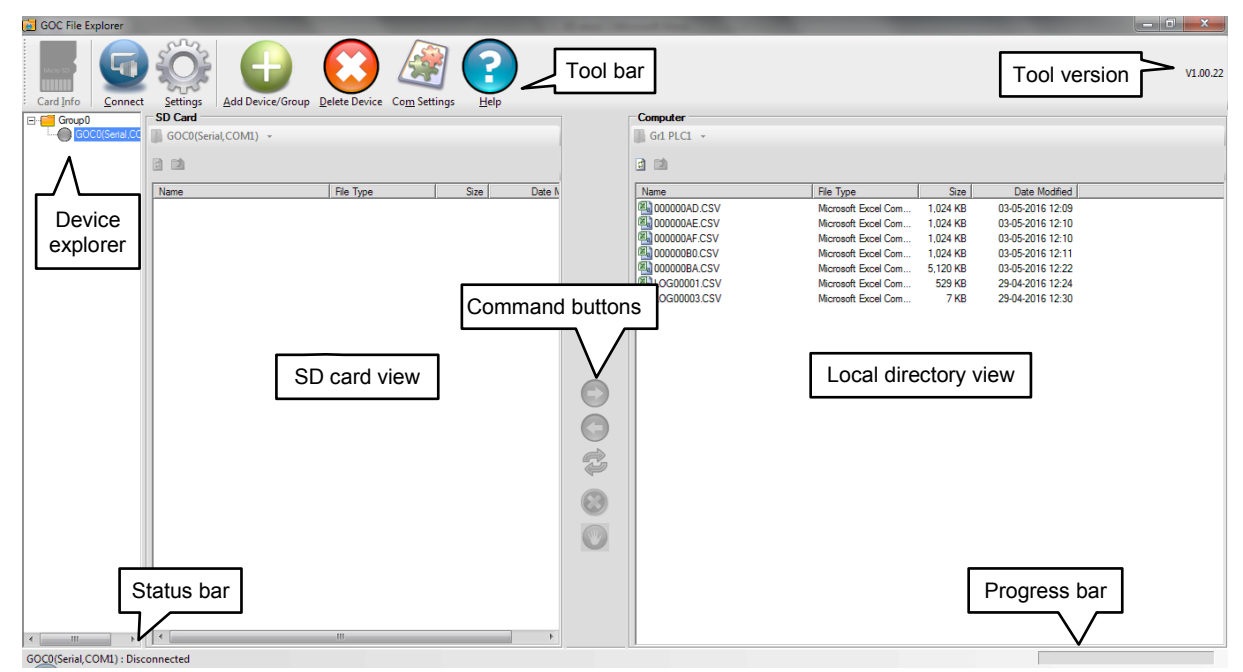

As shown in above screen shot, following are sections of GOC File Explorer

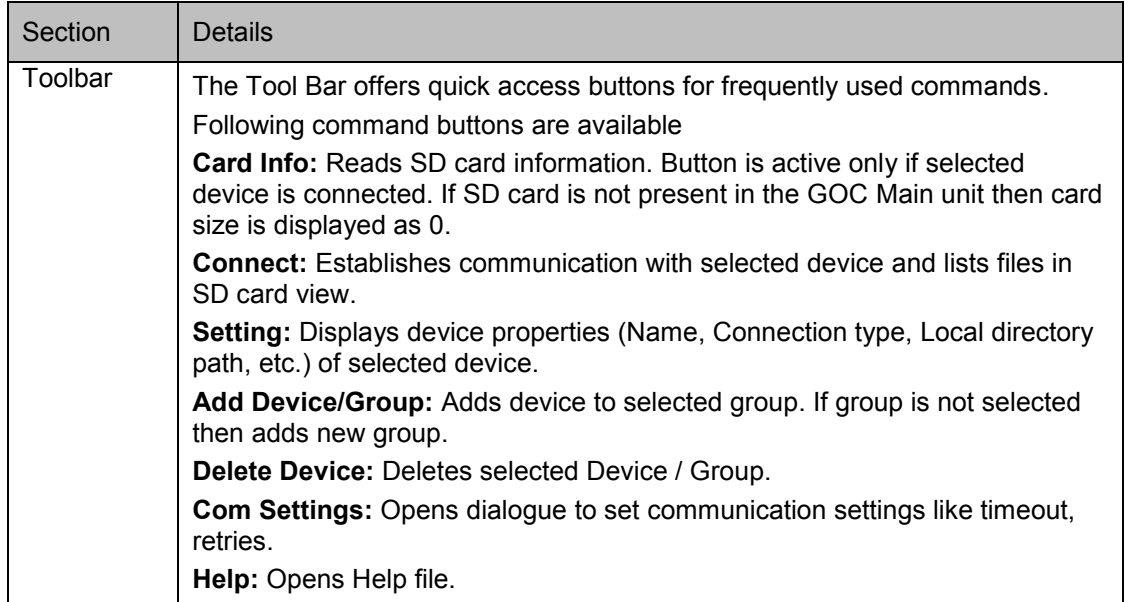

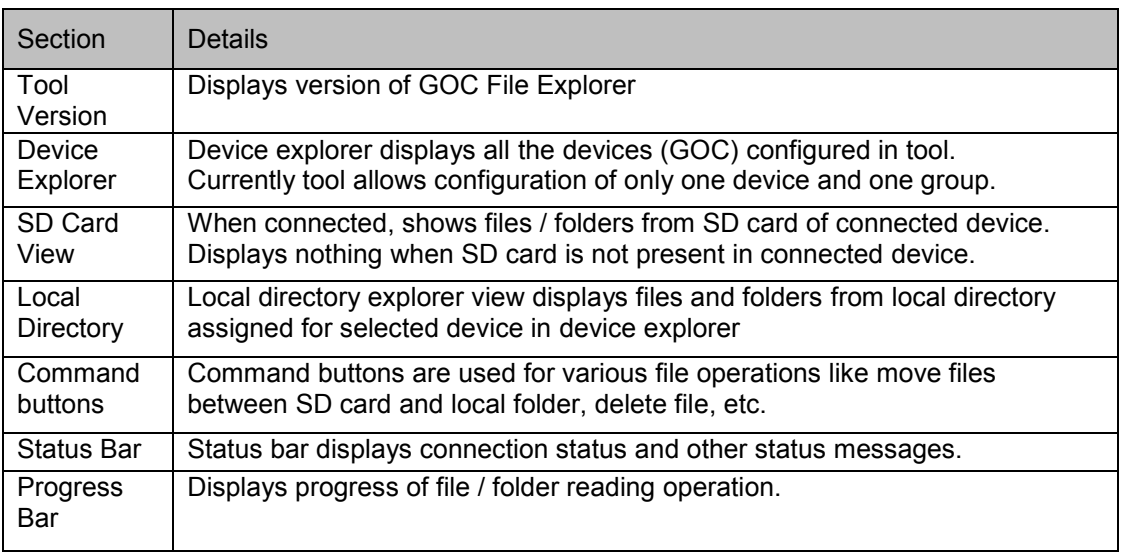

# **Adding New Device (GOC) to Device Explorer**

To add new device to device explorer, select a group in which device is to be added and click on 'Add Device' button from tool bar. Additionally, device can be added by right clicking on Group and selecting option 'Add Device'.

Device Properties dialogue appears as

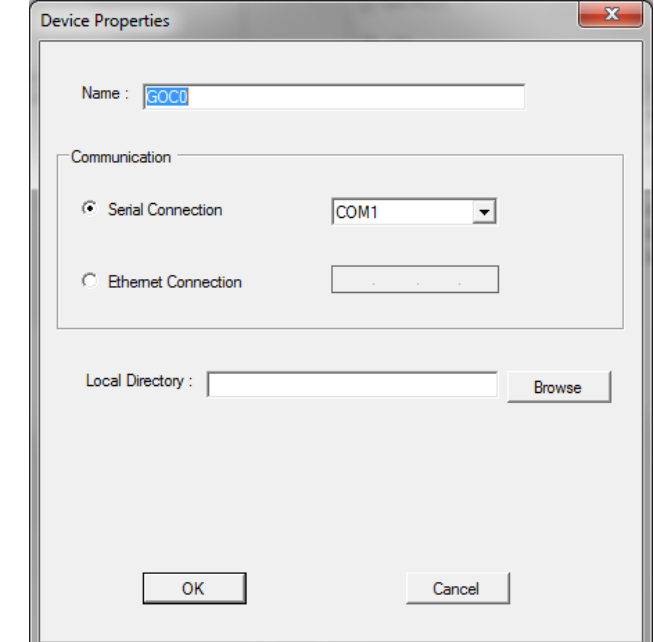

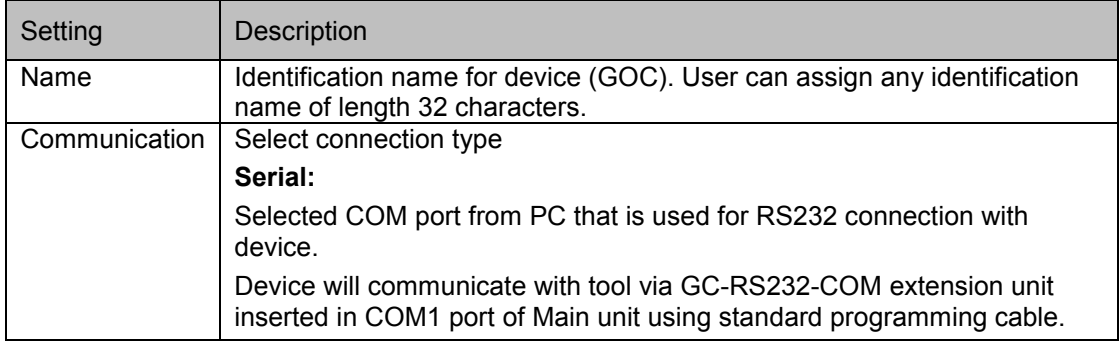

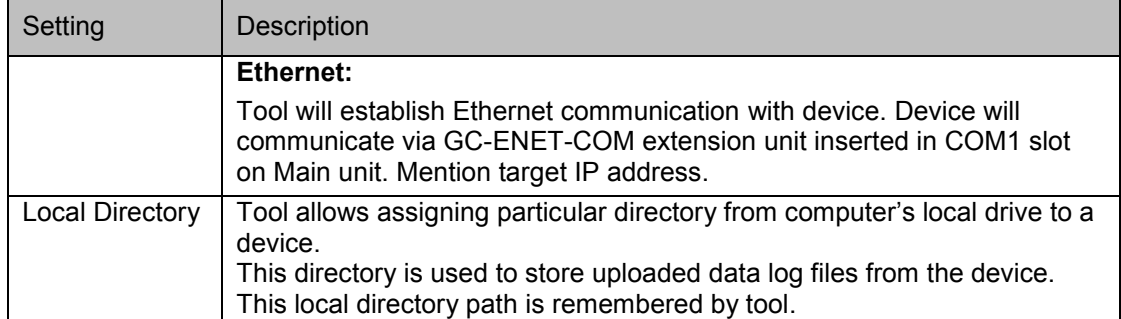

## **Connecting to Device**

Select device from device explorer and click on Connect button from toolbar or right click on selected device and select option 'Connect'.

Tool establishes communication with selected device with connection type set in device properties.

After successful connection with device, tool reads content of 'ROOT' directory of SD card and display content in SD card view as shown below

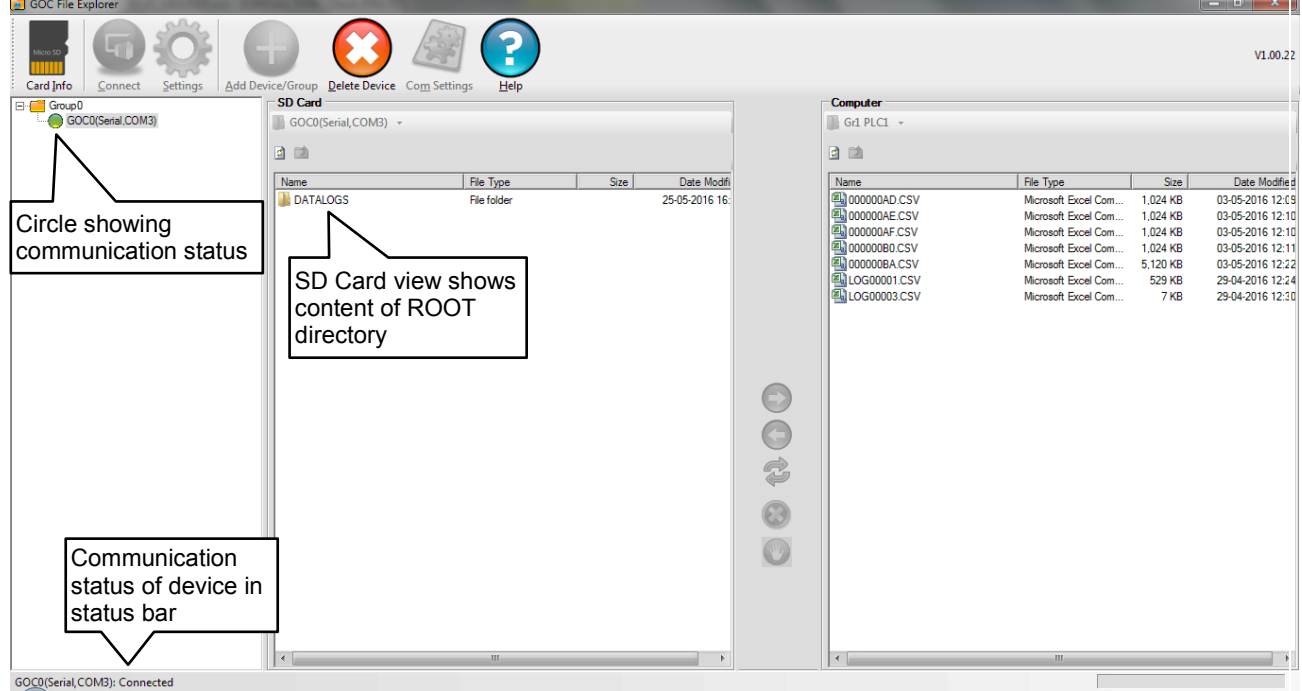

Note the circle in front of device in device explorer is now GREEN showing device is connected. Following table shows possible colors of the circle.

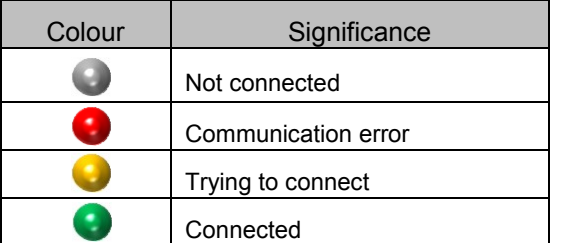

Also note status bar showing communication status as connected.

## **View Files from Folder**

To view files from DATALOGS folder, double click on 'DATALOGS' folder in SD card view.

Tool starts reading file list from 'DATALOGS' folder from SD card.

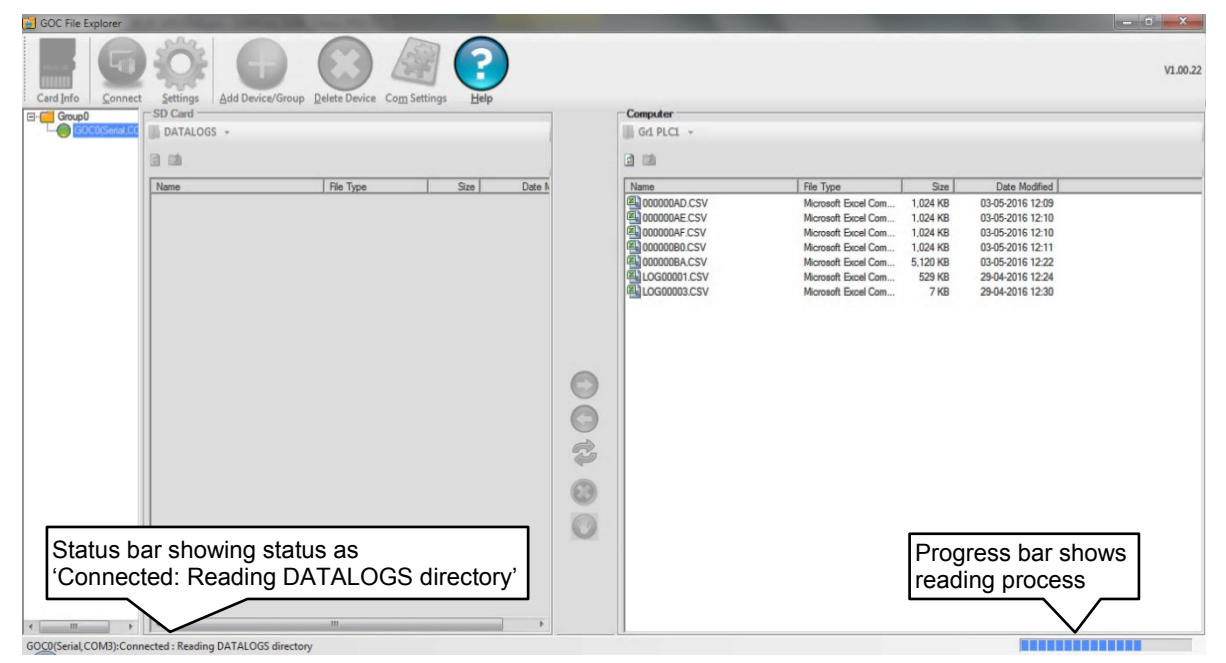

Status bar shows status as 'Device Name: Connected: Reading DATALOGS directory' and progress bar shows % of reading process.

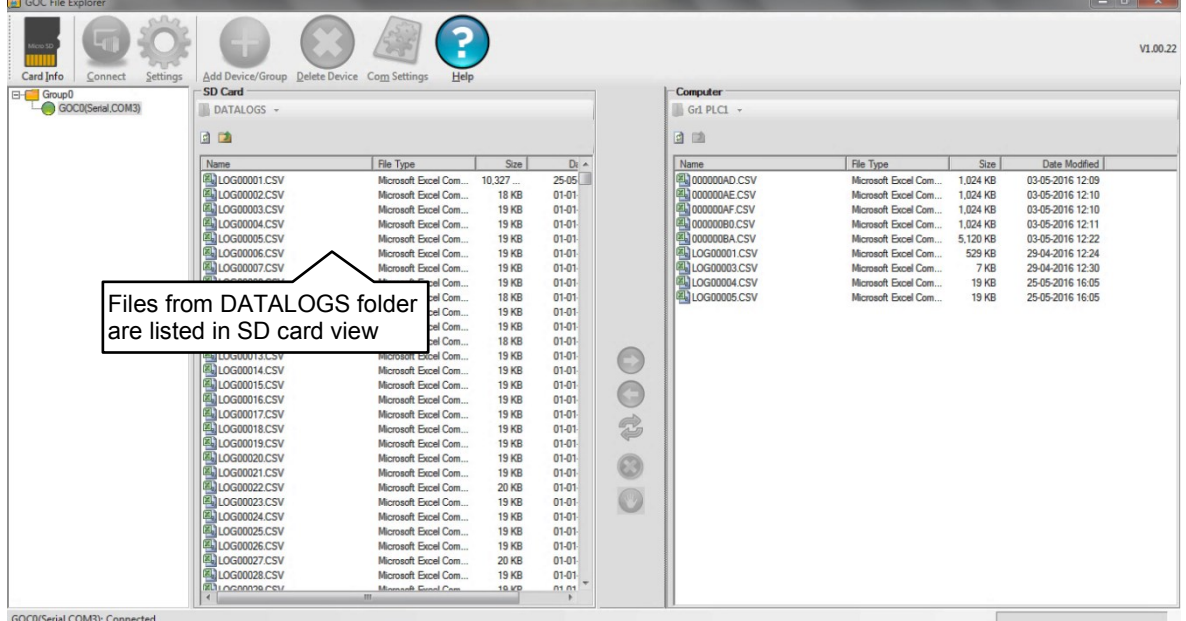

After reading is finished, files in folder are displayed in SD card view as shown below

# **Uploading File**

Select a file from SD card view and click right arrow button to upload file from SD card and copy to local directory.

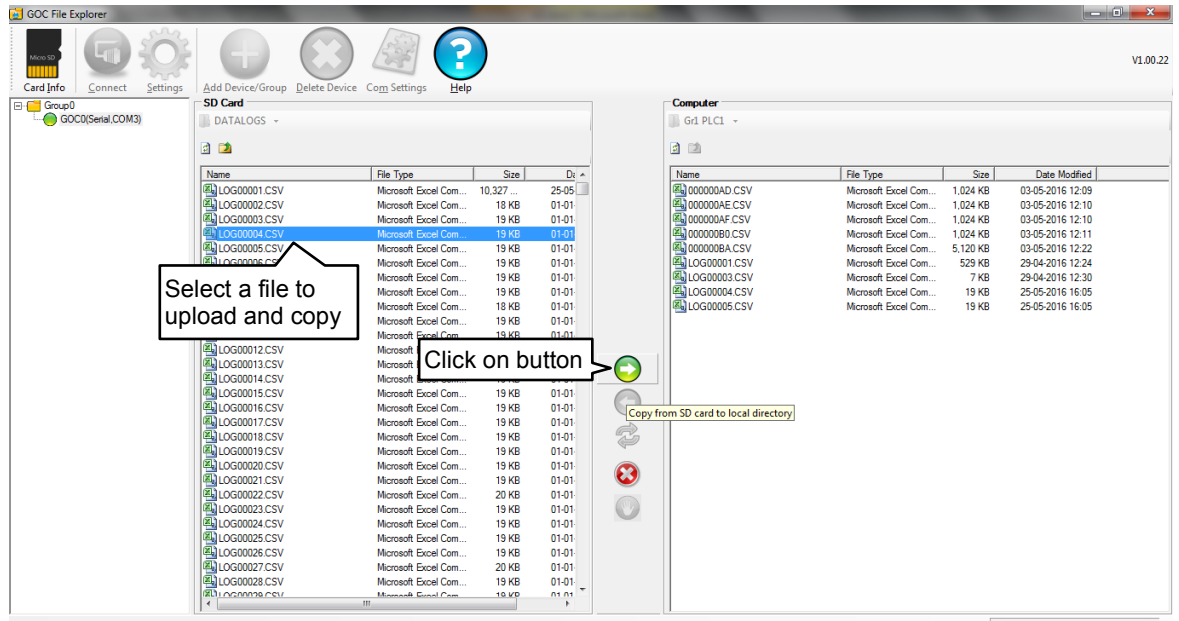

GOCO(Serial,COM3): Connected

Dialogue pops-up to specify file name as

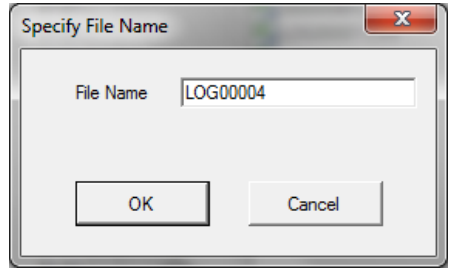

If required, change the file name and click OK button to start uploading file from connected device and transferring to the local folder.

| <b>B</b> GOC File Explorer                                                                                                    |                                         |                                             |                              |                                                                                     |                       |                |                      |              |                                              | $\begin{array}{c c}\n\hline\n\end{array}$ |
|----------------------------------------------------------------------------------------------------|-----------------------------------------|---------------------------------------------|------------------------------|-------------------------------------------------------------------------------------|-----------------------|----------------|----------------------|--------------|----------------------------------------------|-------------------------------------------|
| Card Info<br>Connect                                                                                                    | Settings                                | Add Device/Group Delete Device Com Settings | Help                         |                                                                                     |                       |                |                      |              |                                              | V1.00.22                                  |
| E-F <sup>1</sup> Group0                                                                                                    | SD Card                                 |                                             |                              |                                                                                     |                       | Computer       |                      |              |                                              |                                           |
| GOCD(Serial,CO                                                                                                    | DATALOGS -                              |                                             |                              |                                                                                     |                       | Gr1 PLC1 -     |                      |              |                                              |                                           |
|                                                                                                    | 日间                                      |                                             |                              |                                                                                     |                       | 國画             |                      |              |                                              |                                           |
|                                                                                                    | Name                                    | File Type                                   | Size                         | Da A                                                                                |                       | Name           | <b>File Type</b>     | Size         | <b>Date Modfied</b>                          |                                           |
|                                                                                                    | 图LOG00001.CSV                           | Microsoft Excel Com                         | 1.034 KB                     | $25 - 05$                                                                           |                       | 图 000000AD.CSV | Microsoft Excel Com  | 1.024 KB     | 03-05-2016 12:09                             |                                           |
|                                                                                                    | 图LOG00002.CSV                           | Microsoft Excel Com.                        | <b>18 KB</b>                 | $01-01-$                                                                            |                       | 图 000000AE.CSV | Microsoft Excel Com. | 1,024 KB     | 03-05-2016 12:10                             |                                           |
|                                                                                                    | 图LOG00003.CSV                           | Microsoft Excel Com.                        | <b>19 KB</b>                 | $01-01-$                                                                            |                       | 图 000000AF.CSV | Microsoft Excel Com. | 1.024 KB     | 03-05-2016 12:10                             |                                           |
|                                                                                                    | <b>图 LOG00004 CSV</b>                   | Microsoft Excel Com                         | <b>19 KB</b>                 | $01-01$                                                                             |                       | 图 000000B0.CSV | Microsoft Excel Com. | 1,024 KB     | 03-05-2016 12:11                             |                                           |
|                                                                                                    | 图 LOG00005.CSV                          | Microsoft Excel Com                         | <b>19 KB</b>                 | $01-01-$                                                                            |                       | 图 000000BA.CSV | Microsoft Excel Com  | 5.120 KB     | 03-05-2016 12:22                             |                                           |
|                                                                                                    | 图 LOG00006.CSV                          | Microsoft Excel Com                         | <b>19 KB</b>                 | $01-01-$                                                                            |                       | 图LOG00001.CSV  | Microsoft Excel Com. | 529 KB       | 29-04-2016 12:24                             |                                           |
|                                                                                                    | 图 LOG00007.CSV                          | Microsoft Excel Com                         | <b>19 KB</b>                 | $01-01-$                                                                            |                       | 图 LOG00003.CSV | Microsoft Excel Com  | 7 KB         | 29-04-2016 12:30                             |                                           |
|                                                                                                    | 国 LOG00008.CSV                          | Microsoft Excel Com                         | <b>19 KB</b>                 | $01-01-$                                                                            |                       | 国LOG00004.CSV  | Microsoft Excel Com  | <b>19 KB</b> | 01-01-2016 00:03                             |                                           |
|                                                                                                    | 图LOG00009.CSV                           | Microsoft Excel Com                         | <b>18 KB</b>                 | $01-01-$                                                                            |                       | 图LOG00005.CSV  | Microsoft Excel Com  | <b>19 KB</b> | 25-05-2016 16:05                             |                                           |
|                                                                                                    | 图 LOG00010.CSV                          | Microsoft Excel Com                         | <b>19 KB</b>                 | $01-01-$                                                                            |                       |                |                      |              |                                              |                                           |
|                                                                                                    | <b>图 LOG00011.CSV</b><br>图LOG00012.CSV  | Microsoft Excel Com                         | <b>19 KB</b>                 | $01-01-$                                                                            |                       |                |                      |              |                                              |                                           |
|                                                                                                    |                                         | Microsoft Excel Com                         | <b>18 KB</b>                 | $01-01-$                                                                            |                       |                |                      |              |                                              |                                           |
|                                                                                                    | <b>图 LOG00013 CSV</b><br>图1.0G00014 CSV | Microsoft Excel Com<br>Microsoft Excel Com  | <b>19 KB</b><br><b>19 KB</b> | $01-01-$<br>$01-01<$                                                                | C                     |                |                      |              |                                              |                                           |
|                                                                                                    | <b>ELOG00015.CSV</b>                    | Microsoft Excel Com                         | <b>19 KB</b>                 | $01-01-$                                                                            |                       |                |                      |              |                                              |                                           |
|                                                                                                    | 图LOG00016.CSV                           | Microsoft Excel Com                         | <b>19 KB</b>                 | $01-01-$                                                                            | Œ                     |                |                      |              |                                              |                                           |
|                                                                                                    | 图LOG00017.CSV                           | Microsoft Excel Com                         | <b>19 KB</b>                 | $01-01-$                                                                            |                       |                |                      |              |                                              |                                           |
|                                                                                                    | 图 LOG00018.CSV                          | Microsoft Excel Com                         | <b>19 KB</b>                 | $01-01-$                                                                            | $\vec{z}$             |                |                      |              |                                              |                                           |
|                                                                                                    | 图LOG00019.CSV                           | Microsoft Excel Com                         | <b>19 KB</b>                 | $01-01-$                                                                            |                       |                |                      |              |                                              |                                           |
|                                                                                                    | 图 LOG00020.CSV                          | Microsoft Excel Com                         | <b>19 KB</b>                 | $01-01-$                                                                            |                       |                |                      |              |                                              |                                           |
|                                                                                                    | 图LOG00021.CSV                           | Microsoft Excel Com                         | <b>19 KB</b>                 | $01-01-$                                                                            | $\odot$               |                |                      |              |                                              |                                           |
|                                                                                                    | 图 LOG00022.CSV                          | Microsoft Excel Com                         | <b>20 KB</b>                 | $01-01-$                                                                            |                       |                |                      |              |                                              |                                           |
| Status bar shows message as<br>Connected: Reading LOG00004.CSV file<br>LOG00028.CSV<br><b>19 KB</b><br><b>RL1</b> incontinue new<br>10 VD<br>$\left  \cdot \right $<br>$\mathbf{m}$<br>$\rightarrow$ |                                         |                                             |                              | $01-01-2$<br>$01-01-$<br>$01-01-2$<br>$01-01-$<br>$01-01-2$<br>$01-01-2$<br>ns ns r | $\mathbf{\mathbb{C}}$ |                |                      |              | Progress bar shows<br>file reading progress. |                                           |
|                                                                                                    |                                         |                                             |                              |                                                                                     |                       |                |                      |              | <b>THEFT</b>                                 |                                           |
| GOC0(Serial,COM3):Connected: Reading LOG00004.CSV file                                                                                                    |                                         |                                             |                              |                                                                                     |                       |                |                      |              |                                              |                                           |

\_\_\_\_\_\_\_\_\_\_\_\_\_\_\_\_\_\_\_\_\_\_\_\_\_\_\_\_\_\_\_\_\_Page 235 of 241\_\_\_\_\_\_\_\_\_\_\_\_\_\_\_\_\_\_\_\_\_\_\_\_\_\_\_\_\_\_\_\_\_\_

## Following command buttons are provided

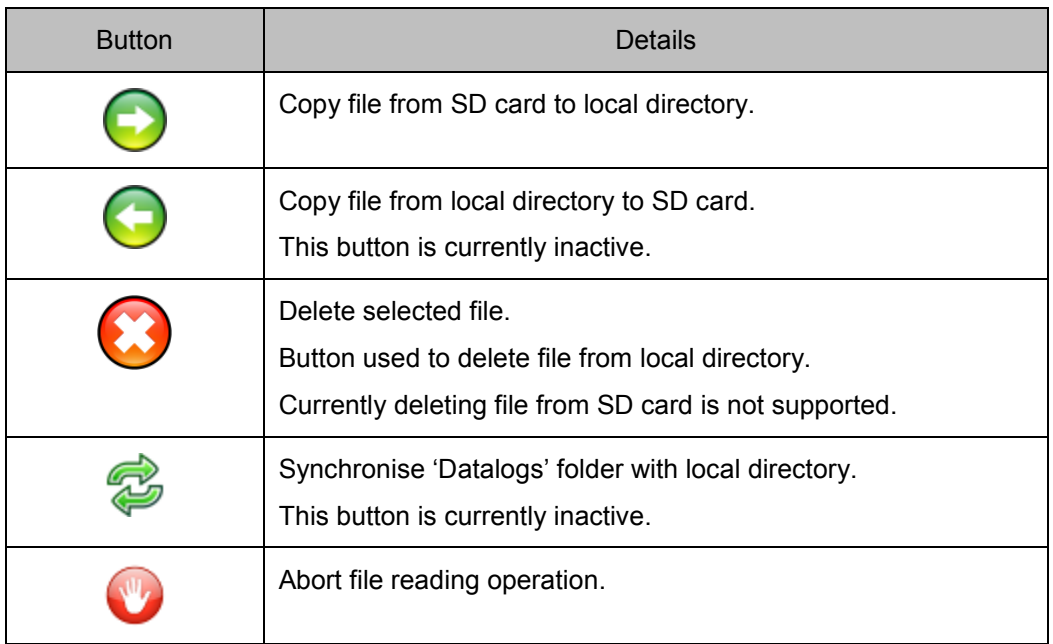

# **Time required for file reading**

Accessing SD card is low priority background process, hence operations from file explorer tool are relatively slow. Hence, reading large log data files takes considerable time.

Following table gives typical time required to read files for various file sizes

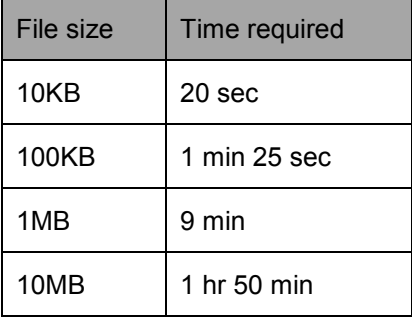

For copying large size log files it is advised to use card reader.

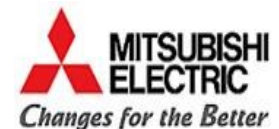

# **Mitsubishi Electric India Pvt. Ltd.**

Factory Automation and Industrial Division

EL 3, J Block, MIDC Bhosari, PUNE – 411 026 (INDIA)

Email – mei-faid-enquiry@asia.meap.com

Web – http://in.mitsubishielectric.com